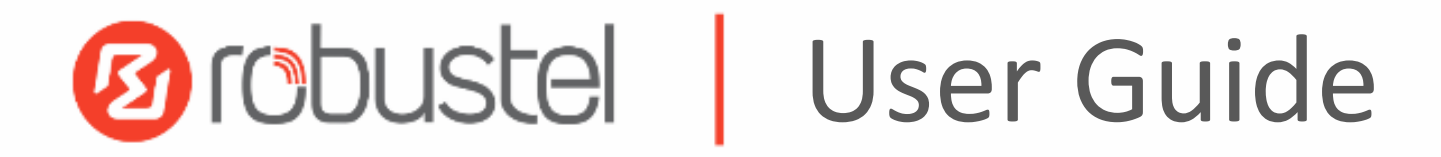

R1500

User Guide

Industrial Cellular Iot Gateway

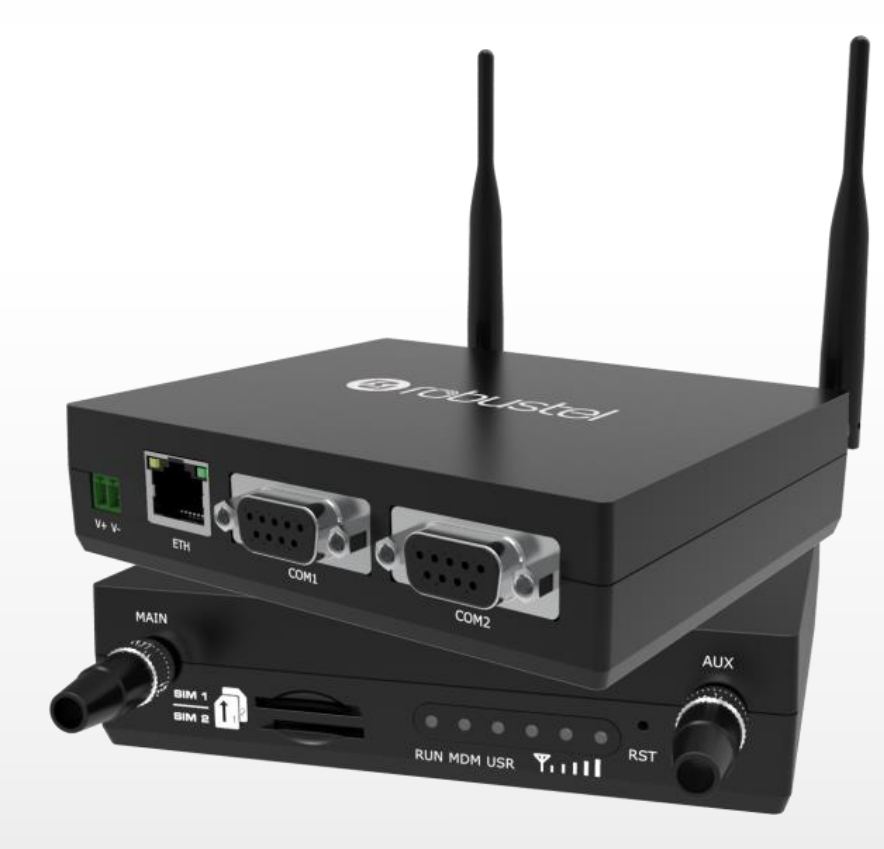

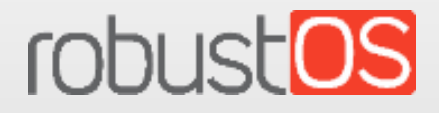

RT046\_UG\_R1500\_v.1.0.3 May 28, 2021 1/97 Guangzhou Robustel LTD www.robustel.com

#### **About This Document**

This document provides hardware and software information of the Robustel R1500, including introduction, installation, configuration and operation.

**Copyright© 2021 Guangzhou Robustel LTD All rights reserved.**

#### **Trademarks and Permissions**

**3 COUSTE** COUSTOS are trademarks of Guangzhou Robustel LTD. All other trademarks and trade names mentioned in this document are the property of their respective owners.

#### **Disclaimer**

No part of this document may be reproduced in any form without the written permission of the copyright owner. It is the customer's responsibility to review the advice provided in this document and its suitability for the system. Robustel makes no representations about the specific knowledge of the customer's system or the specific performance of the system. The contents of this document are subject to change without notice due to continued progress in methodology, design and manufacturing. Robustel shall have no liability for any error or damage of any kind resulting from the inappropriate use of this document.

**Technical Support** Tel: +86-20-82321505 Fax: +86-20-82321505 Email: [support@robustel.com](mailto:support@robustel.com) Web: [www.robustel.com](http://www.robustel.com/)

#### **Important Notice**

Due to the nature of wireless communications, transmission and reception of data can never be guaranteed. Data may be delayed, corrupted (i.e., have errors) or be totally lost. Although significant delays or losses of data are rare when wireless devices such as the gateway is used in a normal manner with a well-constructed network, the gateway should not be used in situations where failure to transmit or receive data could result in damage of any kind to the user or any other party, including but not limited to personal injury, death, or loss of property. Robustel accepts no responsibility for damages of any kind resulting from delays or errors in data transmitted or received using the gateway, or for failure of the gateway to transmit or receive such data.

#### **Safety Precautions**

#### **General**

- The gateway generates radio frequency (RF) power. When using the gateway, care must be taken on safety issues related to RF interference as well as regulations of RF equipment.
- Do not use your gateway in aircraft, hospitals, petrol stations or in places where using cellular products is prohibited.
- Be sure that the gateway will not be interfering with nearby equipment. For example: pacemakers or medical equipment. The antenna of the gateway should be away from computers, office equipment, home appliance, etc.
- An external antenna must be connected to the gateway for proper operation. Only uses approved antenna with the gateway. Please contact authorized distributor on finding an approved antenna.
- Always keep the antenna with minimum safety distance of 20 cm or more from human body. Do not put the antenna inside metallic box, containers, etc.
- RF exposure statements
	- 1. For mobile devices without co-location (the transmitting antenna is installed or located more than 20cm away from the body of user and nearby person)
- FCC RF Radiation Exposure Statement
	- 1. This Transmitter must not be co-located or operating in conjunction with any other antenna or transmitter.
	- 2. This equipment complies with FCC RF radiation exposure limits set forth for an uncontrolled environment. This equipment should be installed and operated with a minimum distance of 20 centimeters between the radiator and human body.

**Note**: Some airlines may permit the use of cellular phones while the aircraft is on the ground and the door is open. Gateway may be used at this time.

#### **Using the gateway in Vehicle**

- Check for any regulation or law authorizing the use of cellular devices in vehicle in local country before installing the gateway.
- The driver or operator of any vehicle should not operate the gateway while driving.
- Install the gateway by qualified personnel. Consult your vehicle distributor for any possible interference of electronic parts by the gateway.
- The gateway should be connected to the vehicle's supply system by using a fuse-protected terminal in the vehicle's fuse box.
- Be careful when the gateway is powered by the vehicle's main battery. The battery may be drained after extended period.

#### **Protecting Your Gateway**

To ensure error-free usage, please install and operate your gateway with care. Do remember the following:

- Do not expose the gateway to extreme conditions such as high humidity / rain, high temperature, direct sunlight, caustic / harsh chemicals, dust, or water.
- Do not try to disassemble or modify the gateway. There is no user serviceable part inside and the warranty would be void.
- Do not drop, hit or shake the gateway. Do not use the gateway under extreme vibrating conditions.
- Do not pull the antenna or power supply cable. Attach/detach by holding the connector.
- Connect the gateway only according to the instruction manual. Failure to do it will void the warranty.
- In case of problem, please contact authorized distributor.

#### **Regulatory and Type Approval Information**

#### **Table 1:** Directives

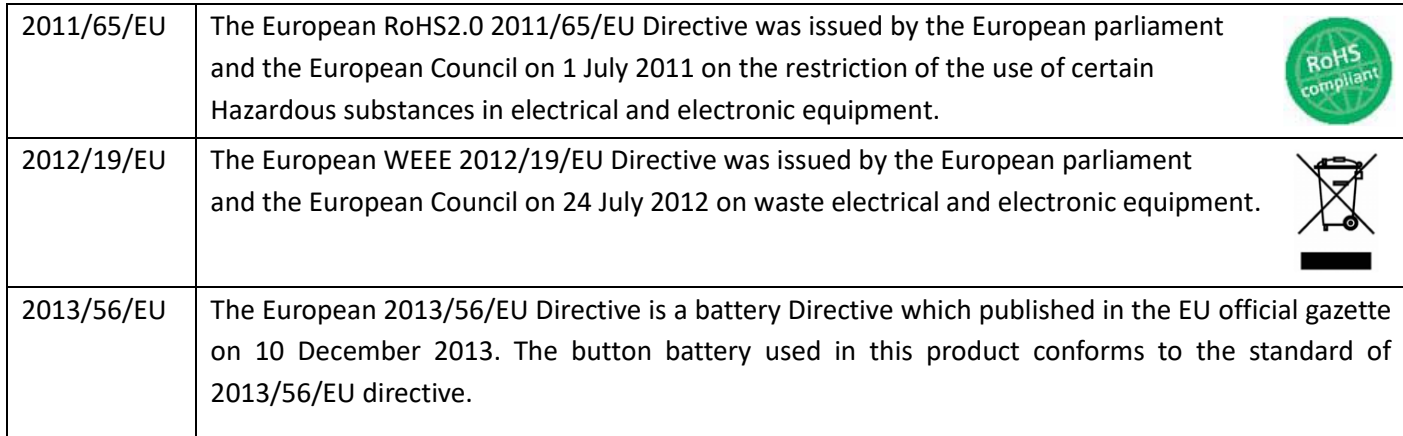

### **Table 2:** Standards of the electronic industry of the People's Republic of China

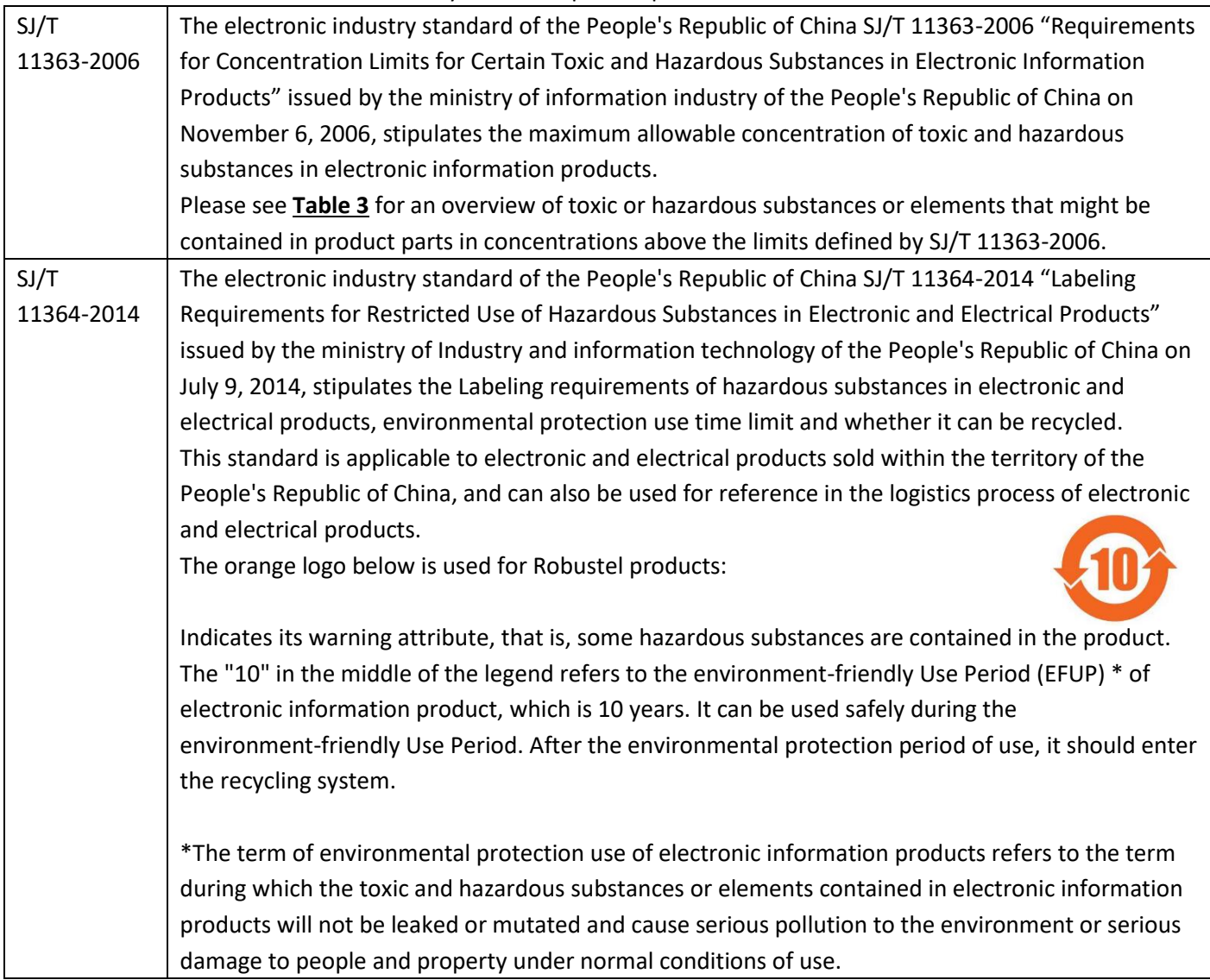

<span id="page-5-0"></span>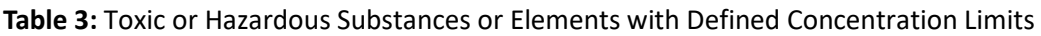

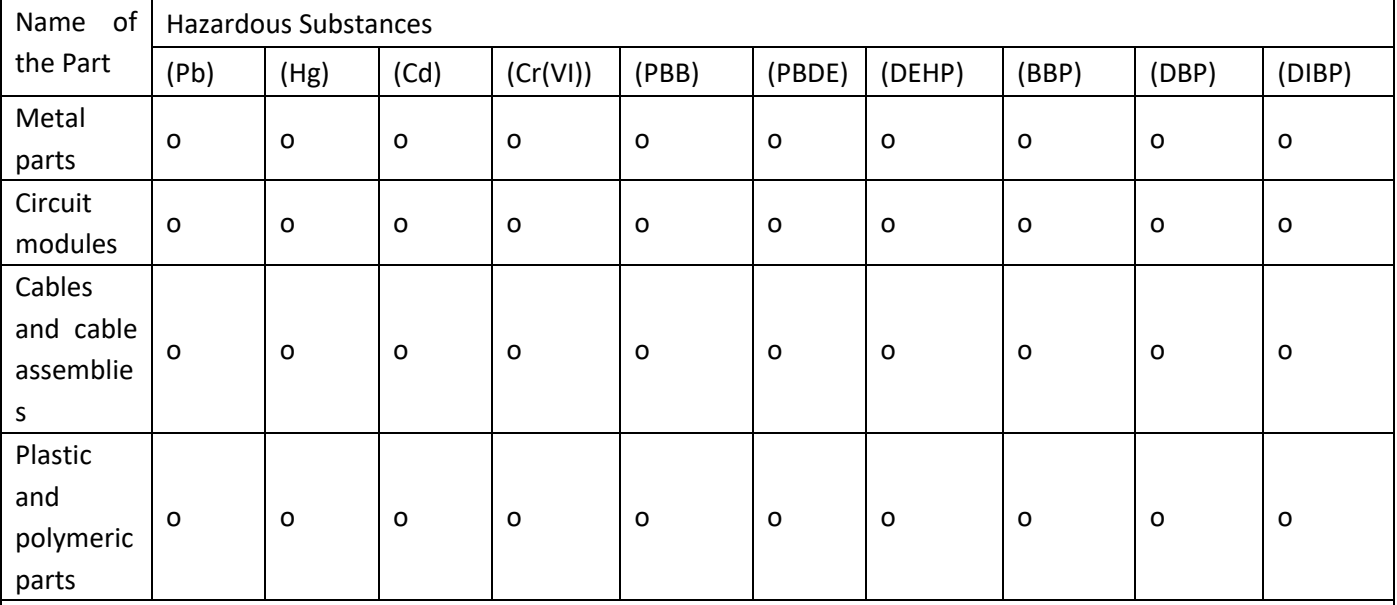

o:

Indicates that this toxic or hazardous substance contained in all of the homogeneous materials for this part is below the limit requirement in RoHS2.0.

X:

Indicates that this toxic or hazardous substance contained in at least one of the homogeneous materials for this part *might exceed* the limit requirement in RoHS2.0.

#### **Document History**

Updates between document versions are cumulative. Therefore, the latest document version contains all updates made to previous versions.

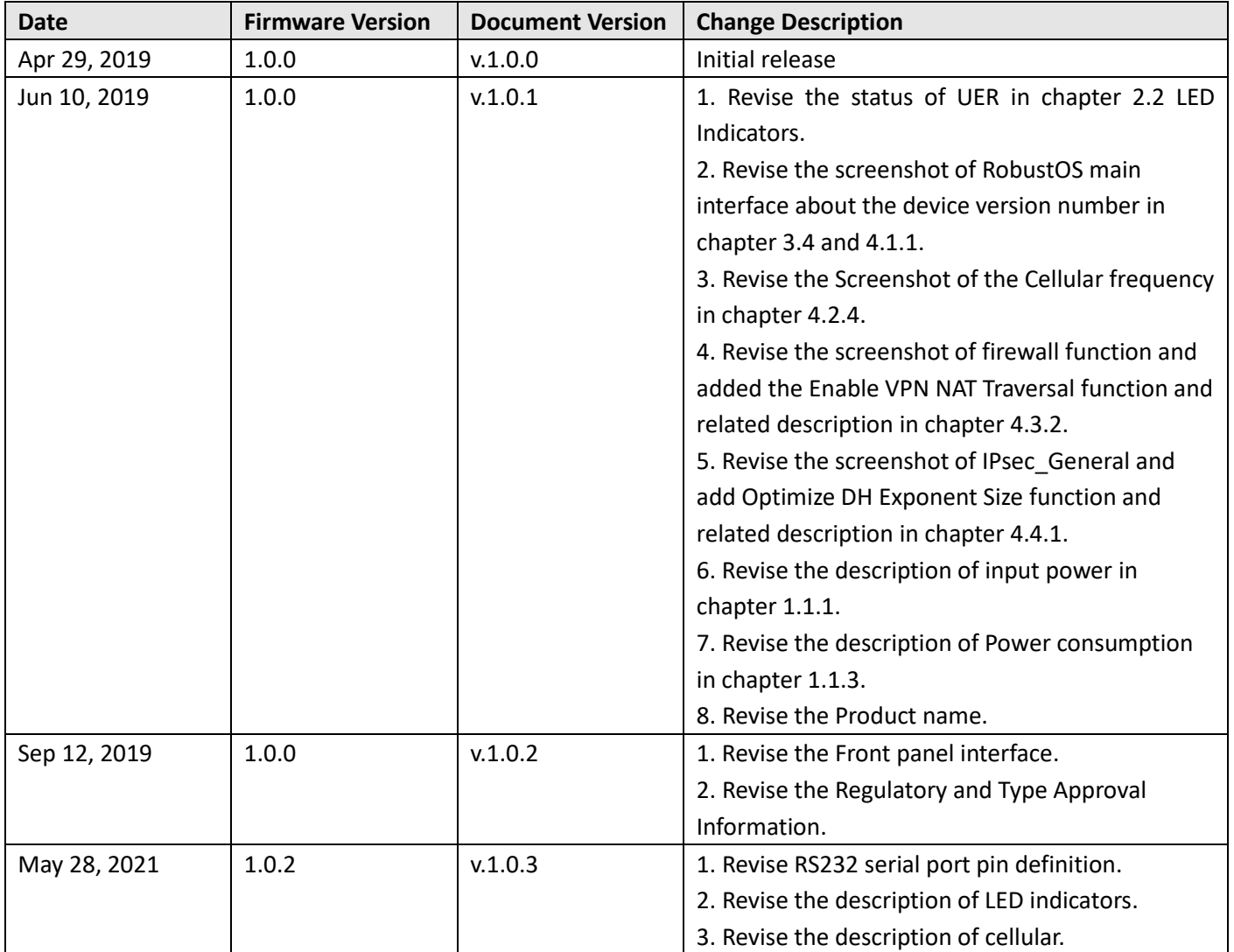

## **Contents**

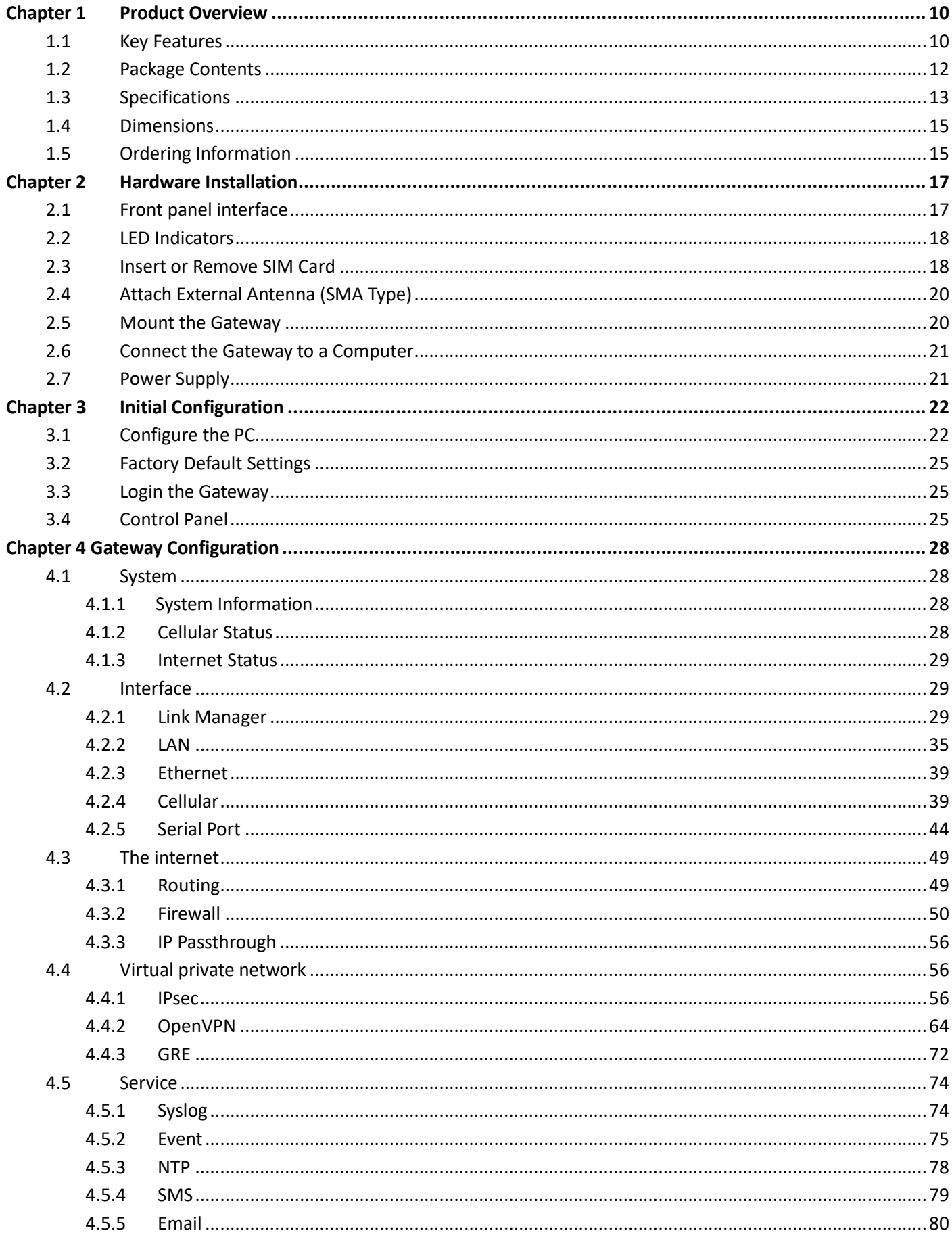

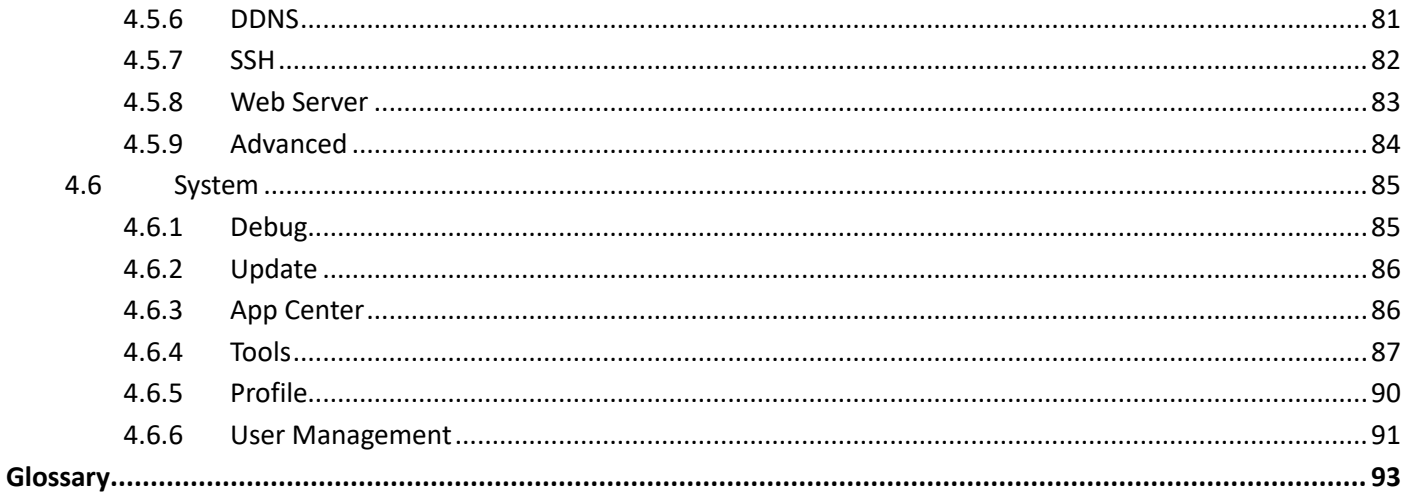

# <span id="page-9-0"></span>**Chapter 1 Product Overview**

### <span id="page-9-1"></span>**1.1 Key Features**

The Robustel Industrial Cellular lot gateway R1500 supports GSM/GPRS/EDGE 2G networks, 3G networks such as WCDMA, HSPA+ 3.5G and LTE 4G networks, providing high-speed wireless network bandwidth for devices over wireless connections, and it has dual SIM backups to ensure a stable connection to the wireless network.

The R1500 uses Robustel self-developed operating system RobustOS. RobustOS is developed on Linux-based systems and is suitable for most of router devices of Robustel. In addition to basic network functions and protocols, the system gives customers a more customized, more convenient and more practical customization experience. At the same time, Robustel will provide SDKs for partners and customers, allowing users to develop their own functions of using C, Python or Java software languages. In addition, we will provide a wealth of App applications running on RobustOS to meet the needs of fragmented IoT applications.

Robustel is one of the world's leading manufacturers of industrial quality solutions for the IoT and M2M market. Robustel's portfolio of award-winning solutions are comprised of: Wireless Modems, Routers, Gateways, EDGE Computing, Cloud Software and End-to-End IoT solutions.

Founded in 2010 in Guangzhou, China – Robustel has been concentrating on producing the highest quality IoT products possible. As a supplier of wireless IoT hardware Robustel works with over 50 distribution partners servicing more than 120 countries and maintains a dedicated local presence in: Germany, Australia, Japan, UK, US, the Netherlands and Hong Kong. Robustel can respond quickly to users' needs, provide fast, professional services and more targeted R&D and technical support to meet the needs of user customization and individualization. Up to now, Robustel's products and services have been radiated to more than 100 countries and regions around the world. Products are widely used in smart cities, power, oil and gas, finance, environmental protection, security, industrial automation, medical and other fields. The company's business continues to be healthy, stable and rapid growth. After years of continuous efforts, Robustel has become a pioneer in the Internet of Things industry.

- RobustOS + SDK + App
- Supports multiple VPNs such as IPsec/OpenVPN/GRE/L2TP/PPTP/DMVPN
- Supports dual card link backup and ICMP detection
- Supports SMS, Email, SNMP Trap and RobustLink
- Event alarm
- Supports Modbus RTU to TCP、Modbus Master
- Supports TCP client/server, UDP, virtual serial port
- Supports DHCP server
- Supports IP Pass-through
- Supports RobustVPN cloud platform, providing simple and secure remote access for industrial equipment such as PLC
- Supports RobustLink M2M centralized management platform to monitor device network status and statistics device traffic in real time
- Supports for firmware upgrades for Web, CLI, USB, SMS and RobustLink
- Robust industrial design (9-36V DC input voltage for horizontal desktop placement, Din rail mounting)

## <span id="page-11-0"></span>**1.2 Package Contents**

Before installing your R1500, verify the kit contents as following. **Note**: The following pictures are for illustration purposes only, not based on their actual sizes.

1 x Robustel Cellular lot gateway R1500

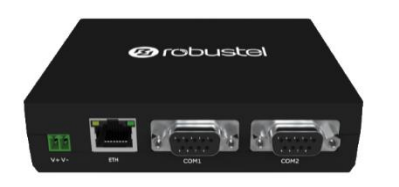

Terminal block (3.5mm, for power connector)

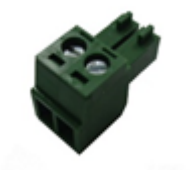

1 x *Quick Start Guide* with download link of other documents or tools

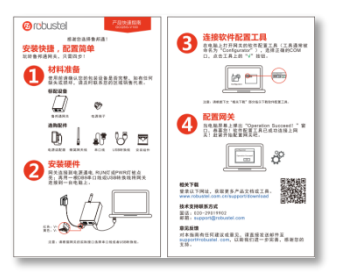

**Note:** If any of the above items is missing or damaged, please contact your Robustel sales representative.

#### **Optional Accessories** (sold separately)

 3G/4G SMA cellular antenna (stubby/magnet optional) Stubby antenna 1 Magnet antenna 2

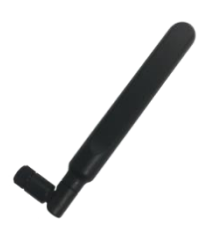

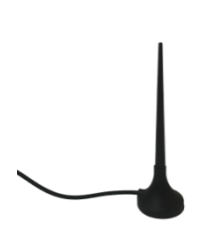

35 mm DIN rail mounting kit

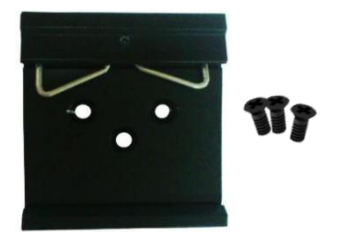

• 1x serial cable

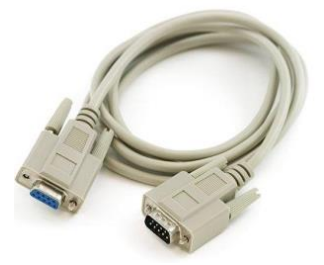

• Cable

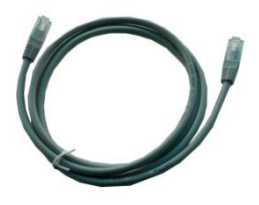

AC/DC power adapter (12V DC, 1.5 A; EU/US/UK/AU plug optional)

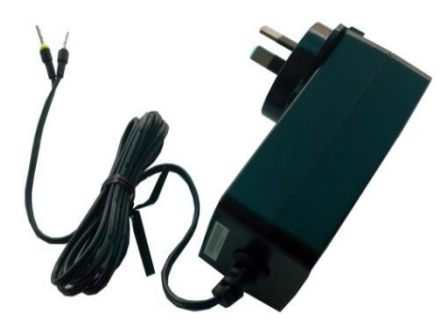

## <span id="page-12-0"></span>**1.3 Specifications**

#### **Cellular Interface**

- Number of antennas: 2 ( MAIN + AUX )
- Connector: SMA, female
- SIM slot: 2 (3.0 V & 1.8 V)
- Standards: GSM/WCDMA/FDD LTE/TDD LTE

#### **Ethernet Interface**

Number of ports: 1 x 10/100 ports

#### **Serial Interface**

• Number of ports: 2 x RS232

- Connector: DB9
- Signal: TxD、RxD、GND、CTS、RTS、DSR、DTR
- Baud rate: 300 bps to 115200 bps

#### **Others**

- LED indicators: 1 x RUN, 1 x MDM, 1 x USR, 3 x RSSI
- Built-in: RTC, Watchdog, Timer

**Software** (Basic features of RobustOS)

- Network protocols: :PPP、PPPoE、TCP、UDP、DHCP、ICMP、NAT、HTTP、HTTPs、DNS、ARP、NTP、SMTP、 Telnet、SSH2、DDNS, etc.
- VPN tunnel: IPsec, OpenVPN, GRE
- Management: Web, CLI, SMS
- Serial port: Transparent, TCP Client/Server, UDP, Modbus RTU Gateway

#### **App Center** (Available Apps for RobustOS)

Apps\*: Language, RobustLink

*\*Request on demand. For more Apps please visit www.robustel.com.*

#### **Power Supply and Consumption**

- Connector: 2-pin 3.5 mm female socket
- Input voltage: 9 to 36V DC
- Power consumption: Idle: 80 mA@12 V
	- Data link: 450 mA (peak) @12 V

#### **Physical Characteristics**

- Ingress protection: IP30
- Housing & Weight: Plastic
- Dimensions: 118mm x 97.5mm x 28.5mm
	- Installations: Desktop, and 35 mm DIN rail mounting (DIN rail mounting requires additional installation accessories)

#### **Approvals**

<span id="page-13-0"></span>Environmental: RoHS2.0, WEEE

## **1.4 Dimensions**

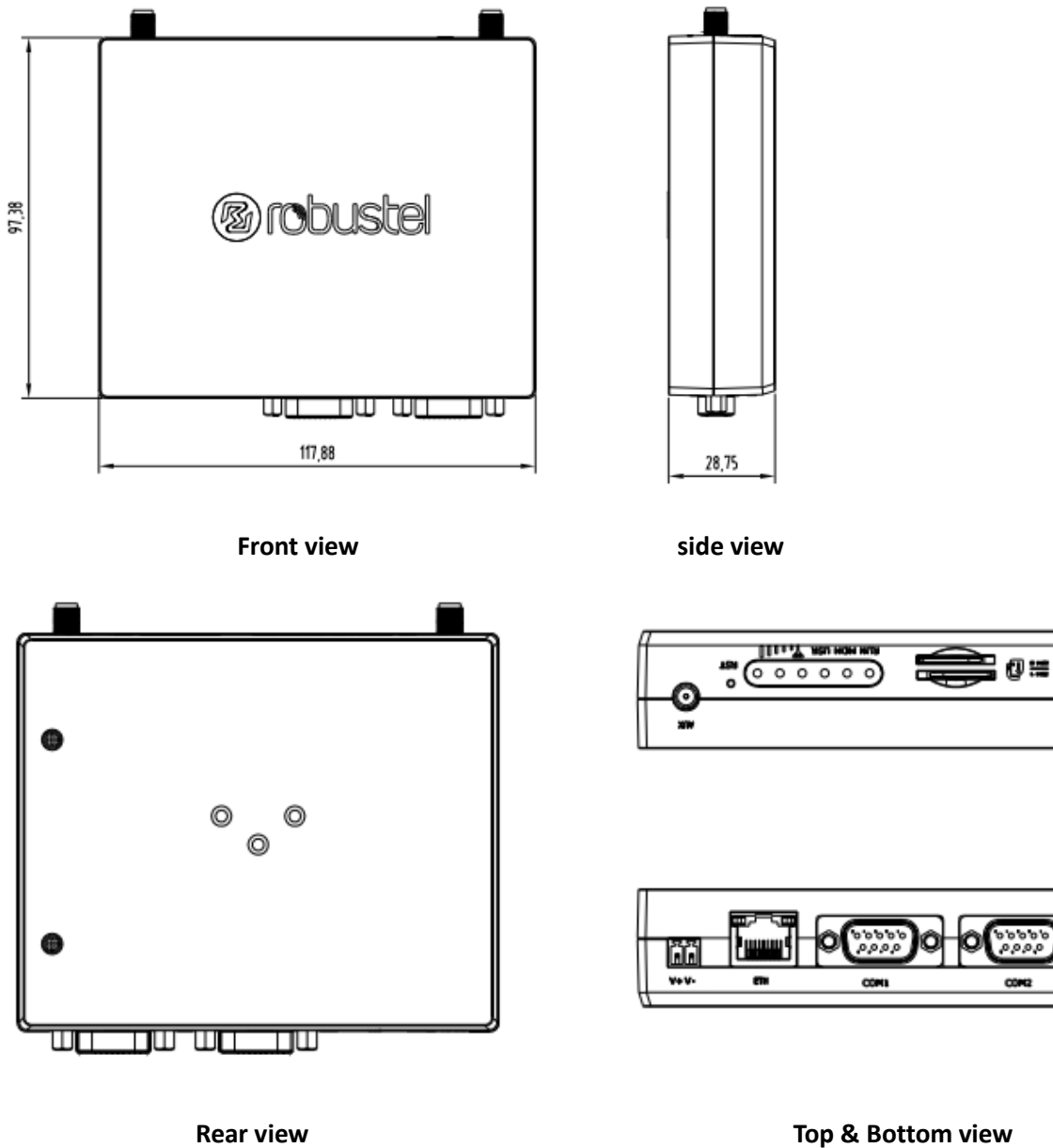

## <span id="page-14-0"></span>**1.5 Ordering Information**

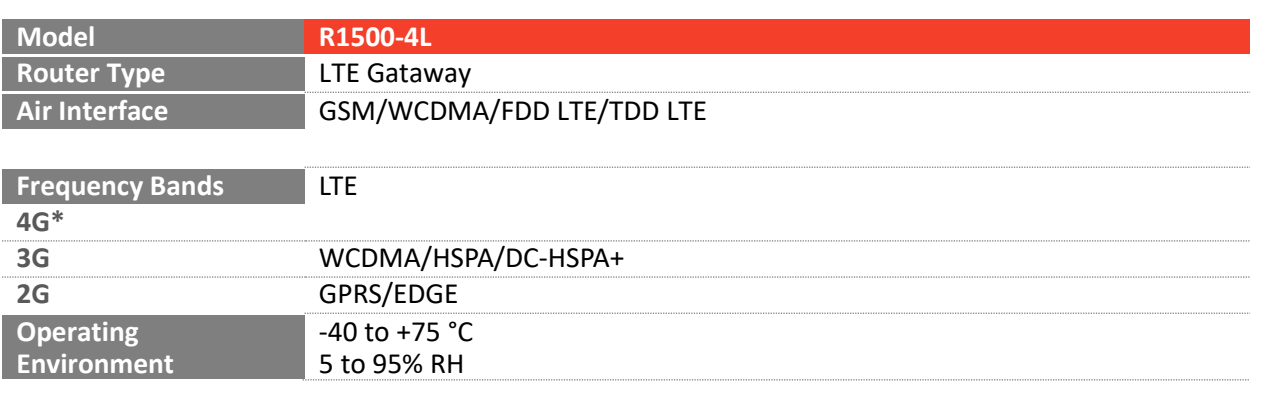

*\*For more information about frequency bands in different countries, please contact your Robustel sales representative.*

# <span id="page-16-0"></span>**Chapter 2 Hardware Installation**

## <span id="page-16-1"></span>**2.1 Front panel interface**

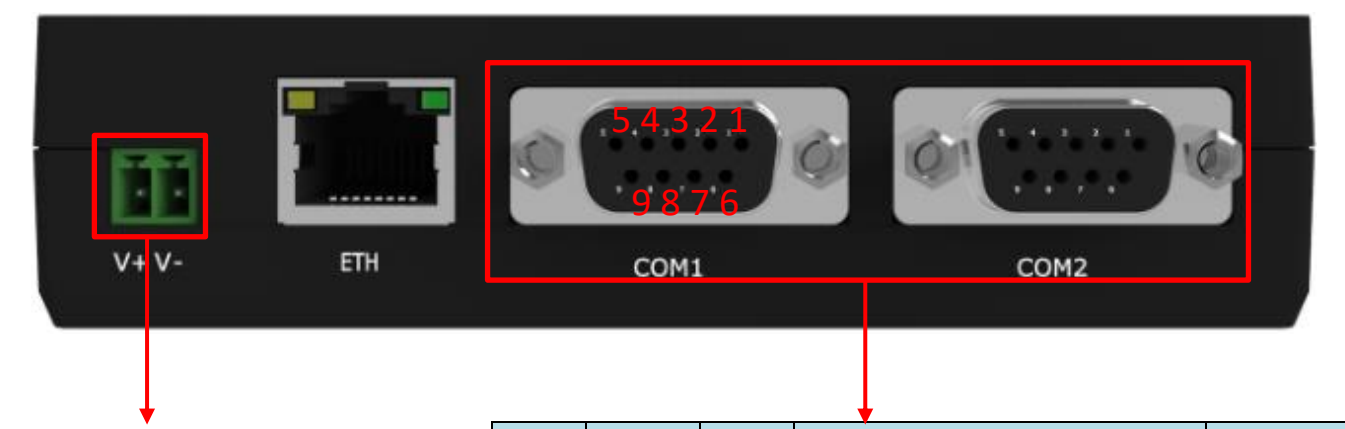

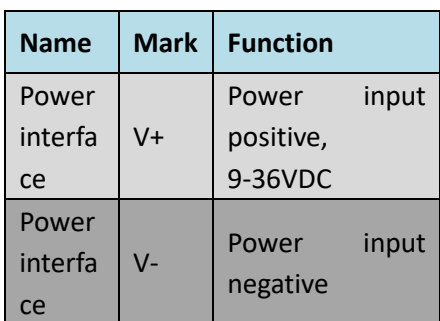

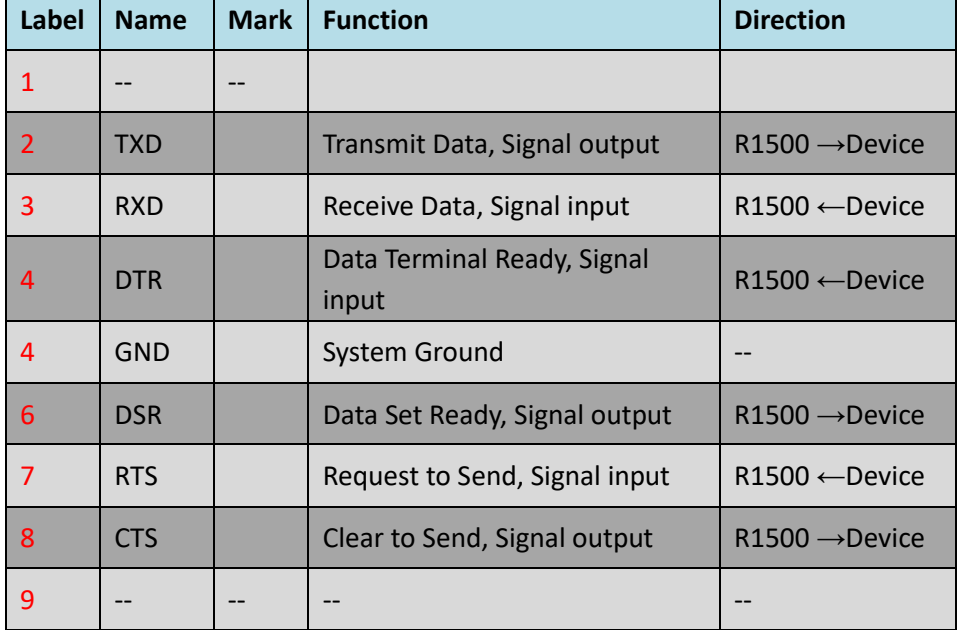

Notes: Pin definitions for COM1 and COM2 are the same.

## <span id="page-17-0"></span>**2.2 LED Indicators**

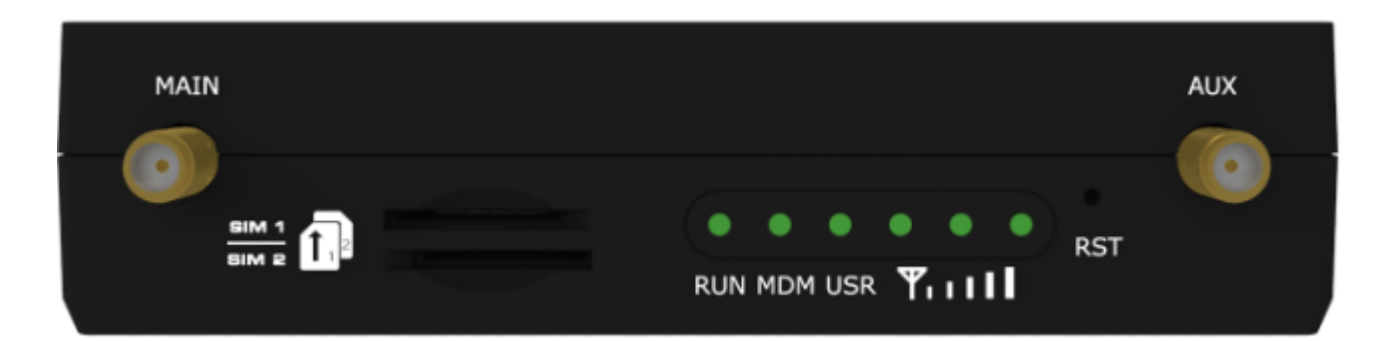

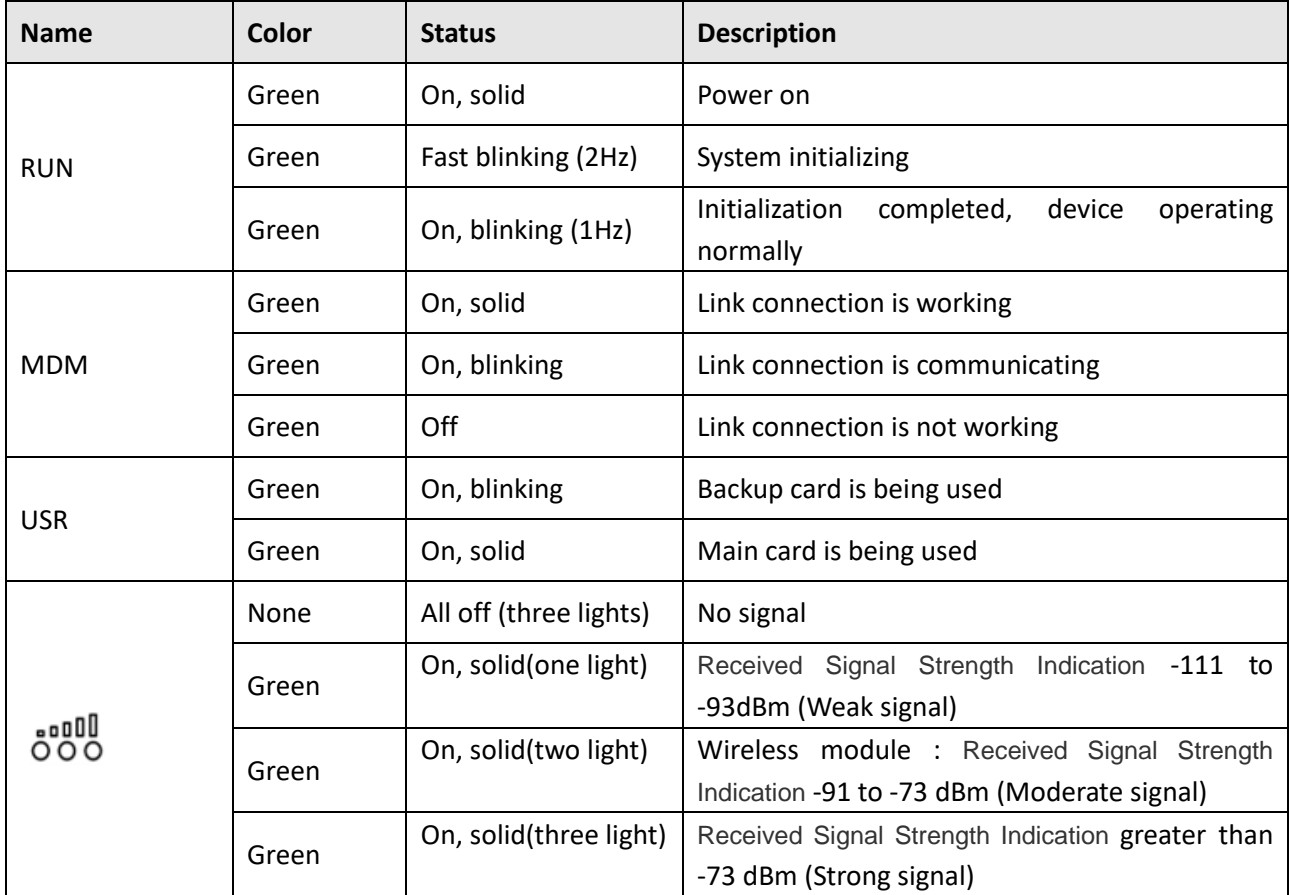

### <span id="page-17-1"></span>**2.3 Insert or Remove SIM Card**

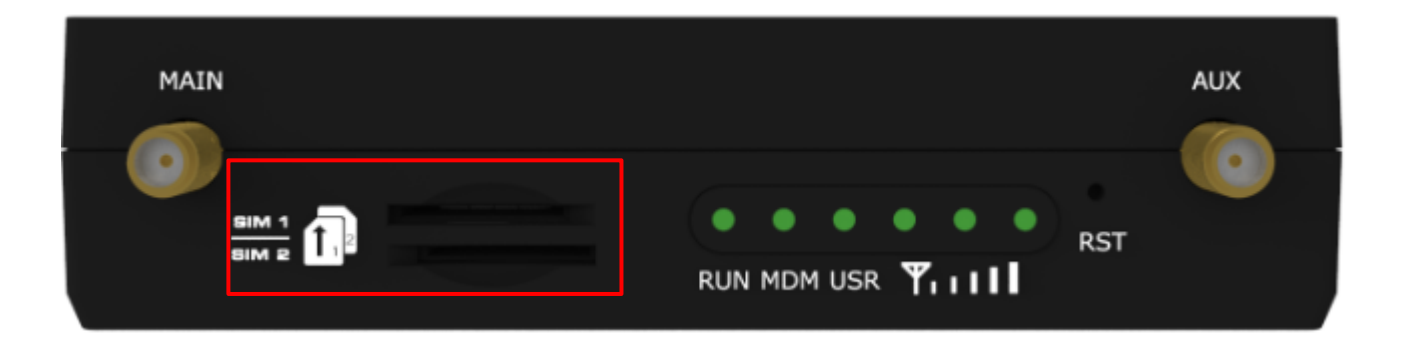

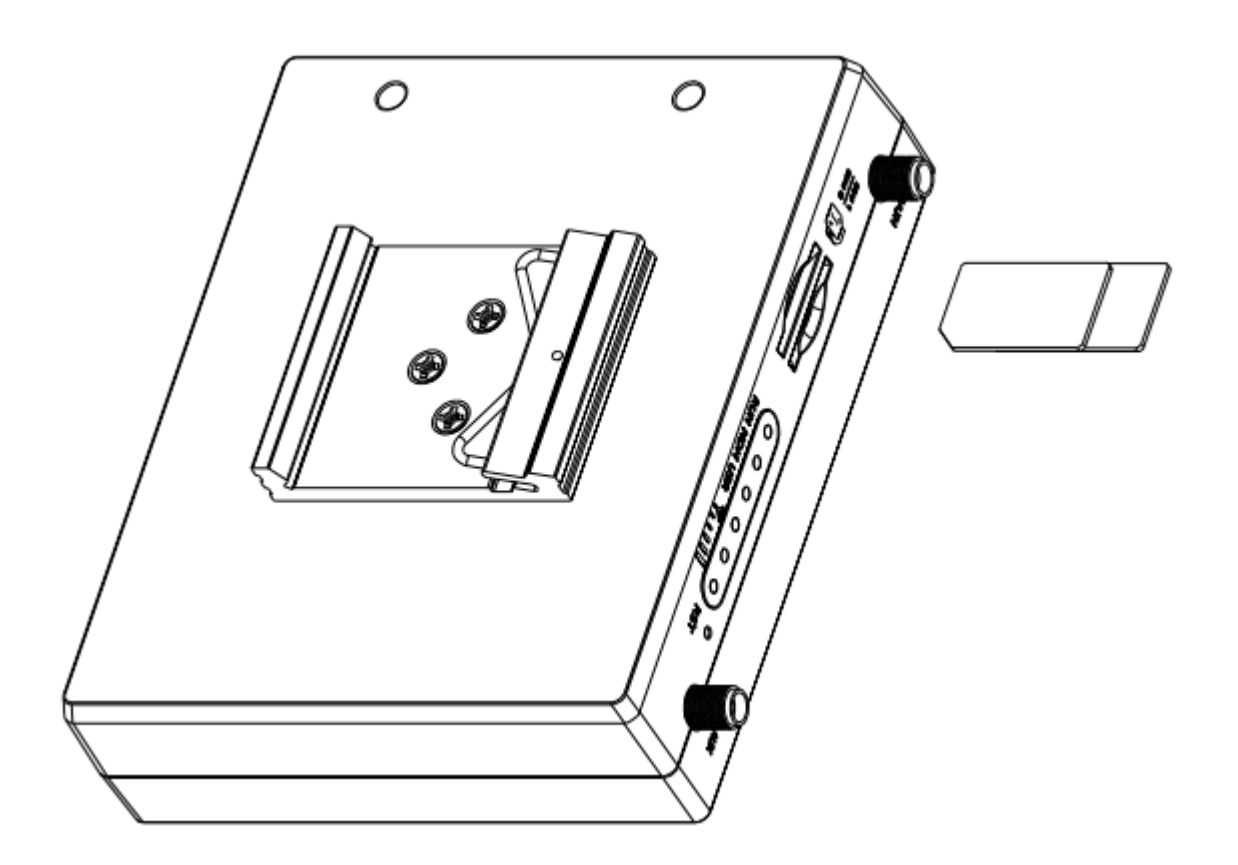

Please confirm before inserting the SIM card. When the SIM card is turned on and the device is configured without the correct PIN, the SIM card is unavailable.

#### **Insert SIM card**

- 1. Make sure gateway is powered off.
- 2. To insert SIM card, press the card with finger until you hear a click

#### **Remove SIM card**

- 1. Make sure gateway is powered off.
- 2. To remove SIM card, press the card with finger until it pops out and then take out the card.

#### **Note:**

- 1. Recommended torque for inserting is 0.5 N.m, and the maximum allowed is 0.7 N.m.
- 2. Use the specific M2M SIM card when the device is working in extreme temperature, because the regular card for long-time working in harsh environment will be disconnected frequently.
- 3. Do not touch the metal of the card surface in case information in the card will lose or be destroyed.
- 4. Do not bend or scratch the card.
- 5. Keep the card away from electricity and magnetism.
- 6. Make sure gateway is powered off before inserting or removing the card.

## <span id="page-19-0"></span>**2.4 Attach External Antenna (SMA Type)**

Attach an external SMA antenna to the gateway's antenna connector and twist tightly. Make sure the antenna is within the correct frequency range provided by the ISP and with 50 Ohm impedance. **Note:** Recommended torque for tightening is 0.35 N.m.

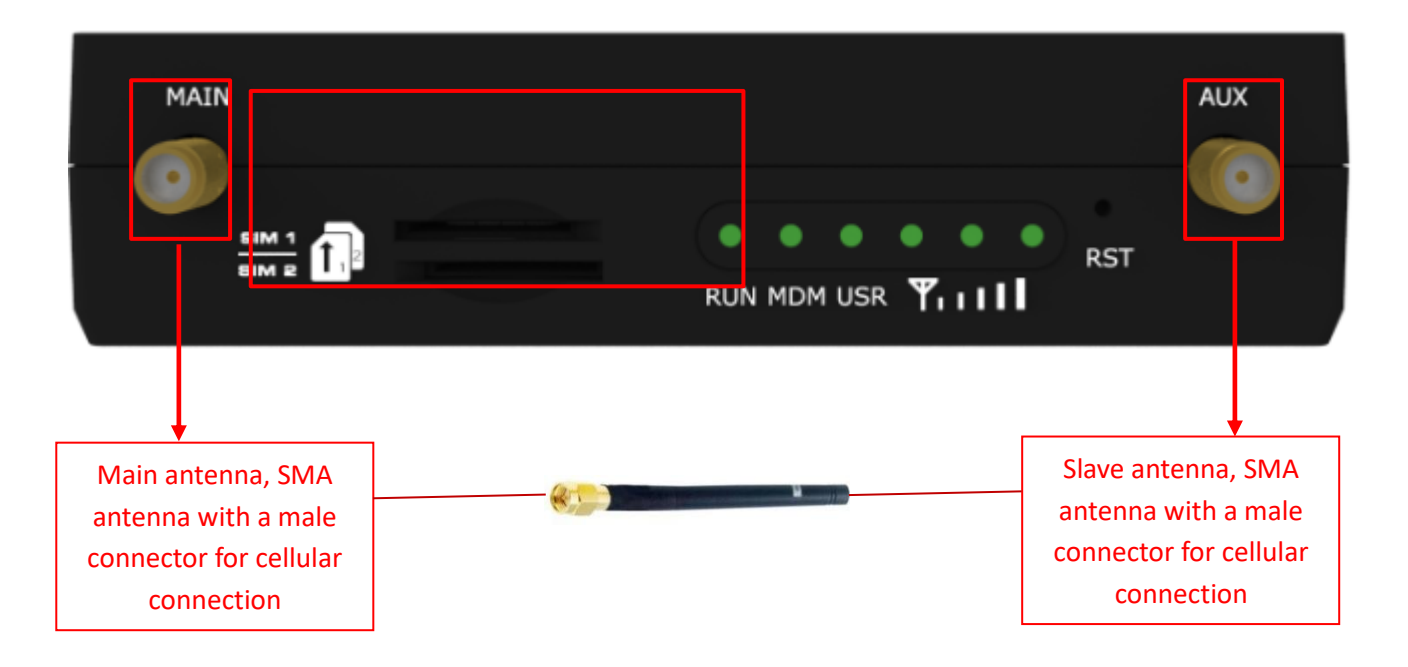

### <span id="page-19-1"></span>**2.5 Mount the Gateway**

The gateway can be placed on a desktop or mounted to a 35 mm DIN rail.

#### **Installation method**

DIN rail mounting (measured in mm)

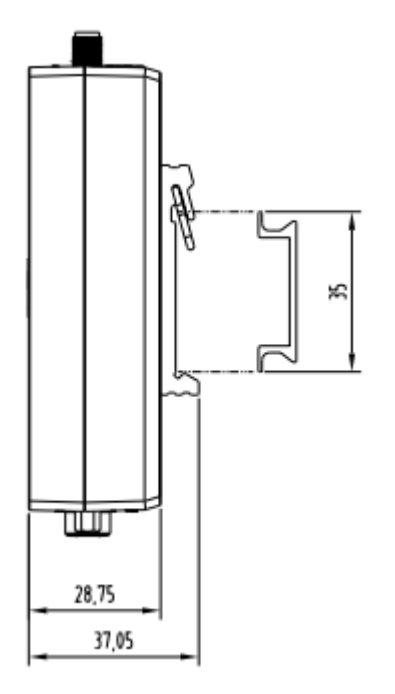

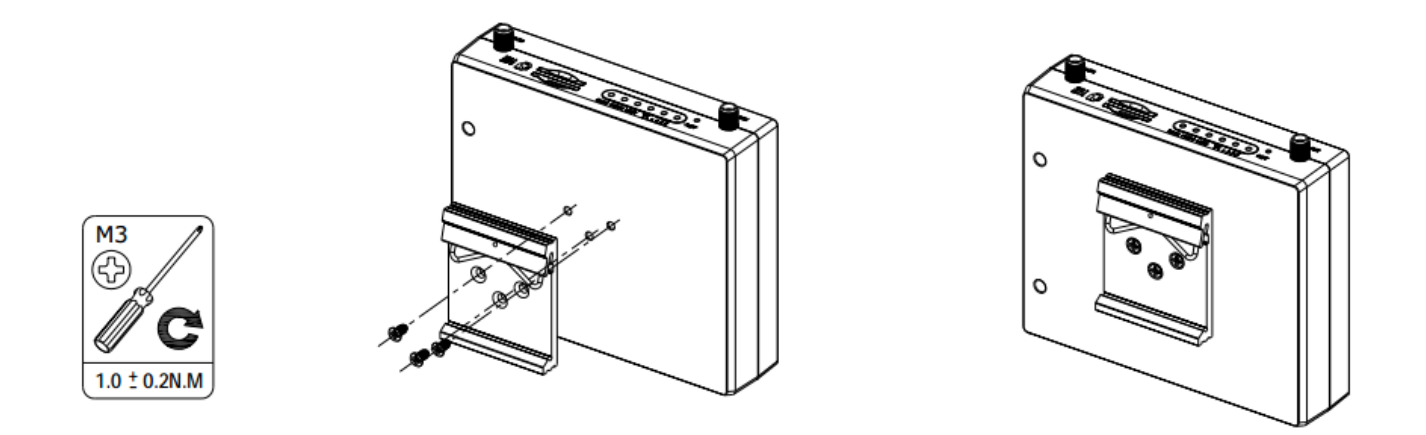

Use 3 pcs of ST3\*8 flat head self-tapping Phillips screws to fix the DIN rail to the gateway, and then hang the DIN rail on the mounting bracket. It is necessary to choose a standard bracket.

**Note:** Recommended torque for mounting is 1.0 N.m, and the maximum allowed is 1.2 N.m.

## <span id="page-20-0"></span>**2.6 Connect the Gateway to a Computer**

Connect a Category 5 cable to the gateway

Network port (ETH) to an external controller or computer's network port

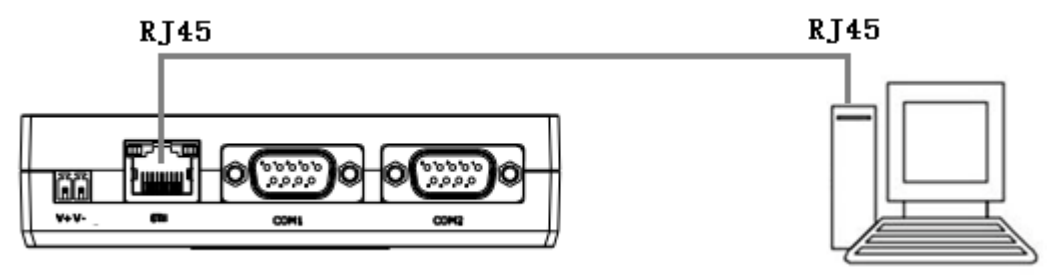

## <span id="page-20-1"></span>**2.7 Power Supply**

#### **Power connection diagram**

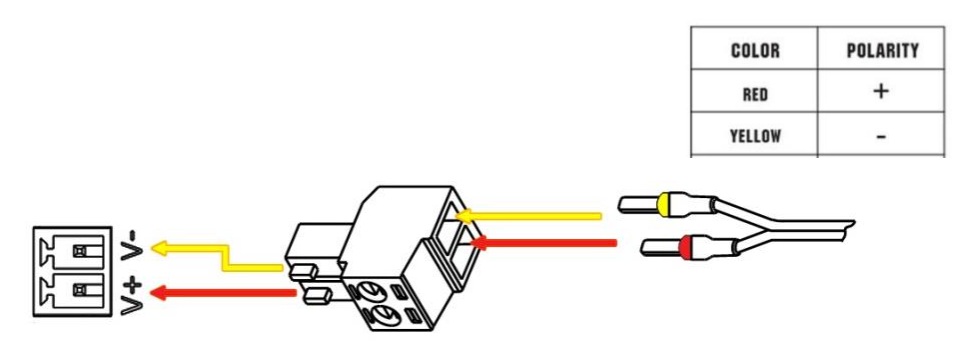

R1500 supports reverse polarity protection, but always refers to the figure above to connect the power adapter correctly. There are two cables associated with the power adapter. Following to the color of the head, connect the cable marked red to the positive pole through a terminal block, and connect the yellow one to the negative in the same way.

**Note:** The range of power voltage is 9 to 36V DC.

# <span id="page-21-0"></span>**Chapter 3 Initial Configuration**

The DTU supports webpage configuration. The supported browsers are IE8.0 or above, Google Chrome, Firefox, etc. The supported operating system is Linux, Mac OS, Windows 98/NT/2000/XP/Me/Vista/7/8 and so on. For R1500, There are several ways to connect to the gateway, either through an external repeater/hub connection or directly to a computer. When the gateway is directly connected to the Ethernet port of the computer, if the router acts as a DHCP server, the computer can obtain the IP directly from the router; the computer can also set the static IP with the router in the same network segment, so that the computer and the router constitute a small LAN. After the computer and the router have successfully established a connection, enter the default login address of the device on the computer browser to enter the WEB login interface of the router.

### <span id="page-21-1"></span>**3.1 Configure the PC**

On the PC side, there are two ways to configure its IP address; one is to automatically obtain an IP address on the local connection of the PC, and the other is to configure a static IP address on the same subnet as the router on the local connection of the PC.

This part takes **the Windows 7** as the example; the configuration of Windows system is similar.

1. Click "Start > Control Panel > Network and sharing center" and double-click Local Area Connection in the window that opens.

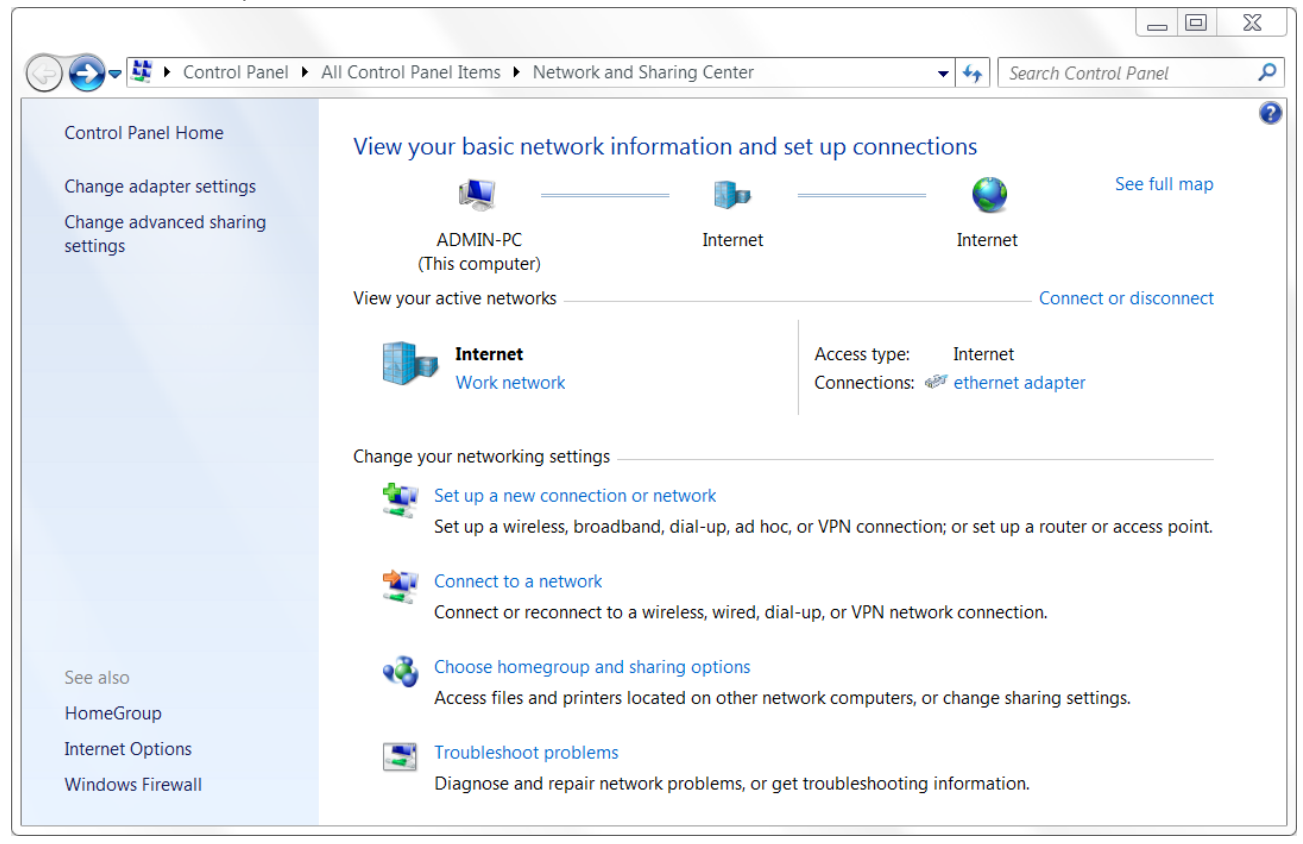

2. In the Local Area Connection Status window, click Properties.

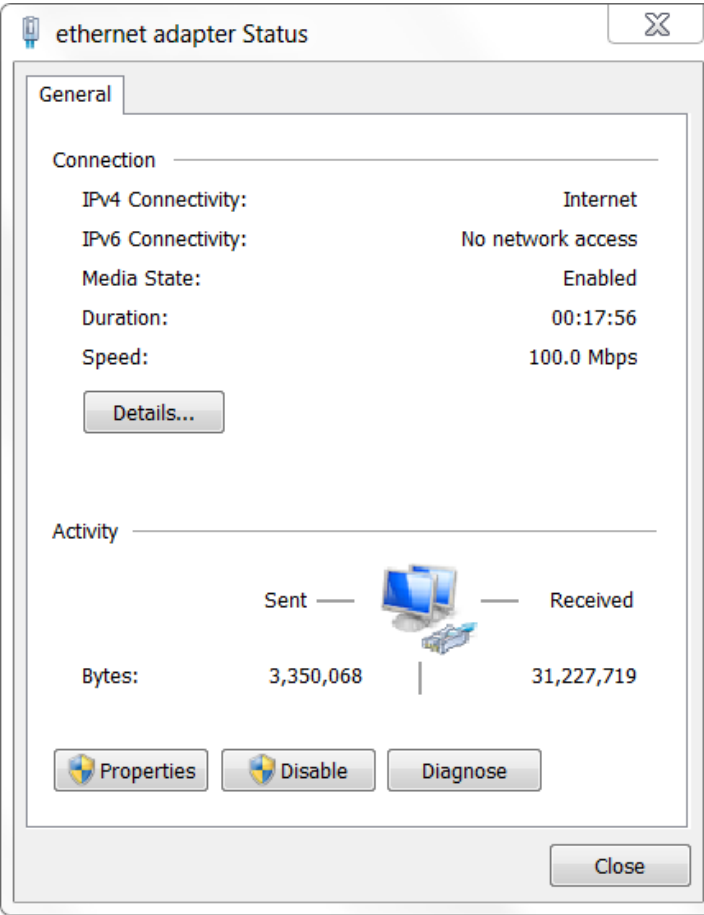

3. Select "Internet Protocol Version 4 (TCP/IPv4)" and click "Properties".

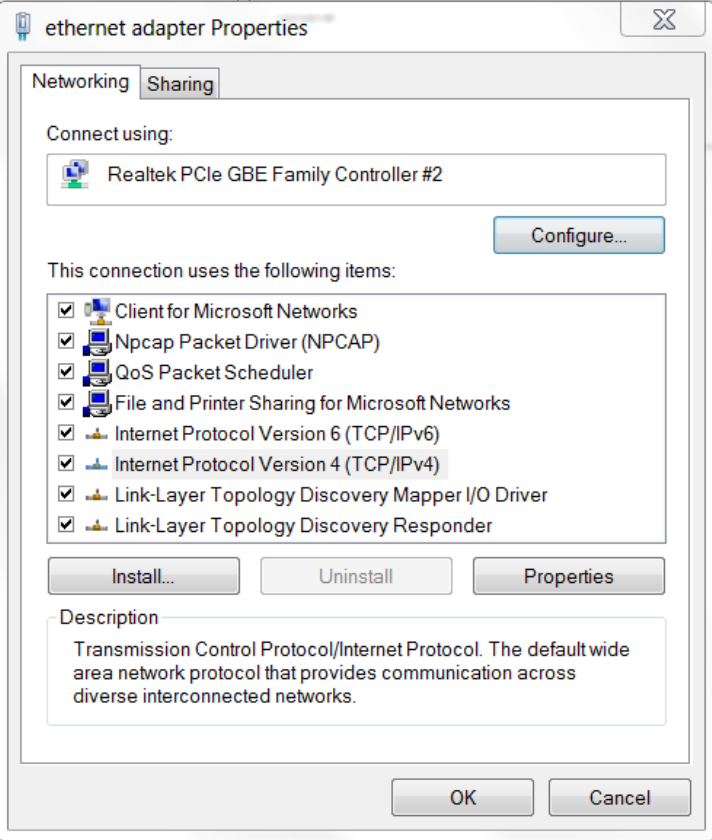

4. There are two ways to configure the IP address of the PC:

Obtain an IP address automatically from the DHCP server and click "Obtain an IP address automatically";

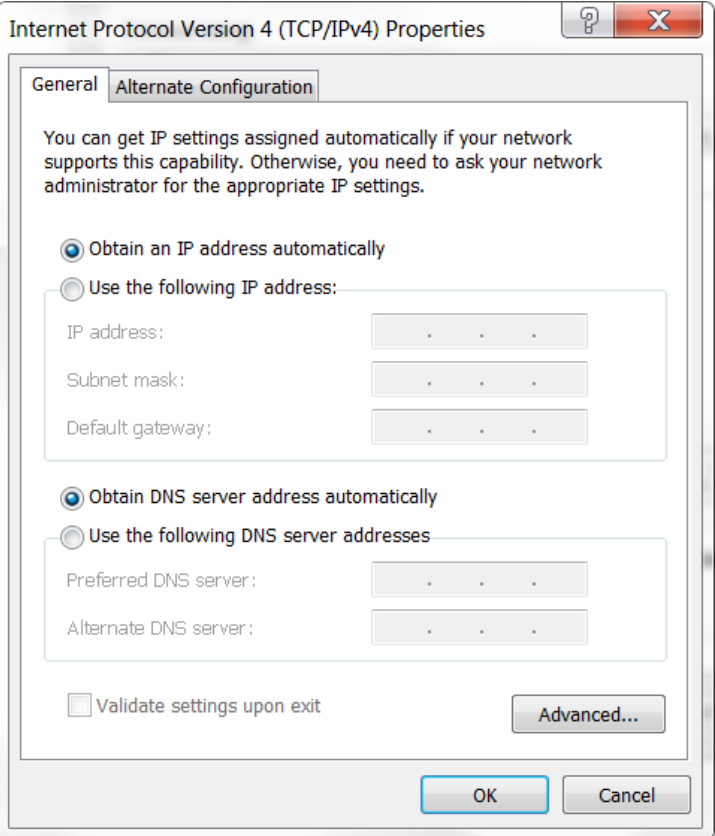

Manually configure the PC with a static IP address on the same subnet as the router address, click and configure "Use the following IP address".

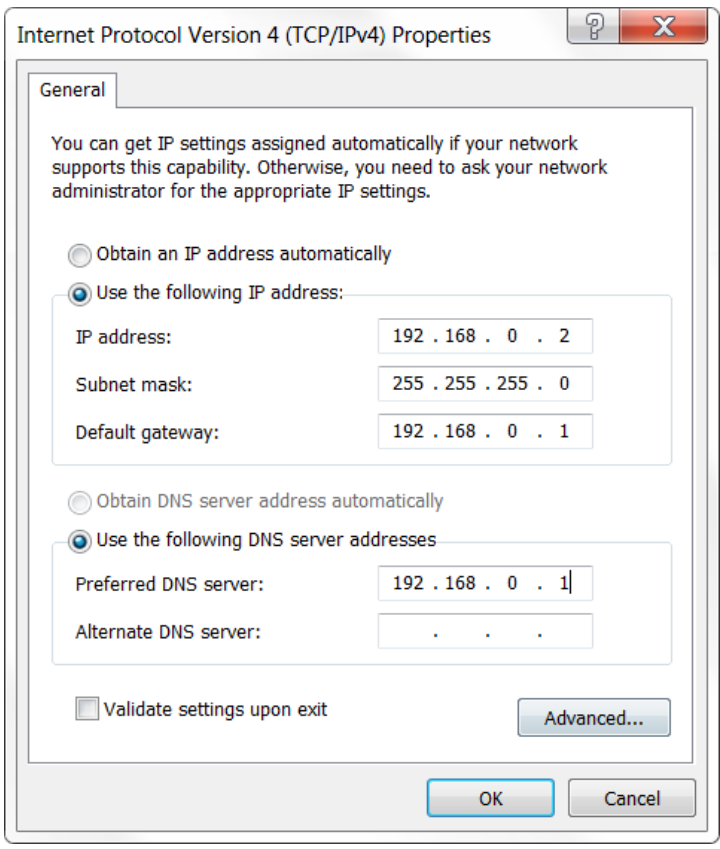

<span id="page-24-0"></span>5. Click OK to complete the configuration.

## **3.2 Factory Default Settings**

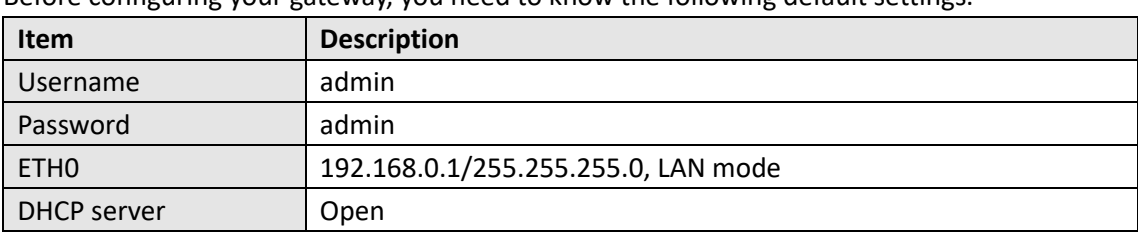

Before configuring your gateway, you need to know the following default settings.

## <span id="page-24-1"></span>**3.3 Login the Gateway**

To log in to the management page and view the configuration status of your gateway, please follow the steps below.

- 1. On your PC, open a web browser such as Internet Explorer, Google and Firebox, etc.
- 2. From your web browser, type the IP address of the gateway into the address bar and press enter. The default IP address of the gateway is 192.168.0.1, though the actual address may vary. **Note:** If a SIM card with a public IP address is inserted in the gateway, enter this corresponding public IP address

in the browser's address bar to access the gateway wirelessly.

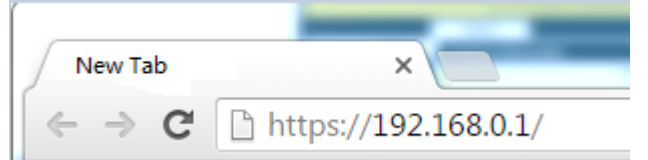

3. In the login page, enter the username and password, choose language and then click **LOGIN**. The default username and password are "admin".

**Note:** If enter the wrong username or password over six times, the login web will be locked for 5 minutes.

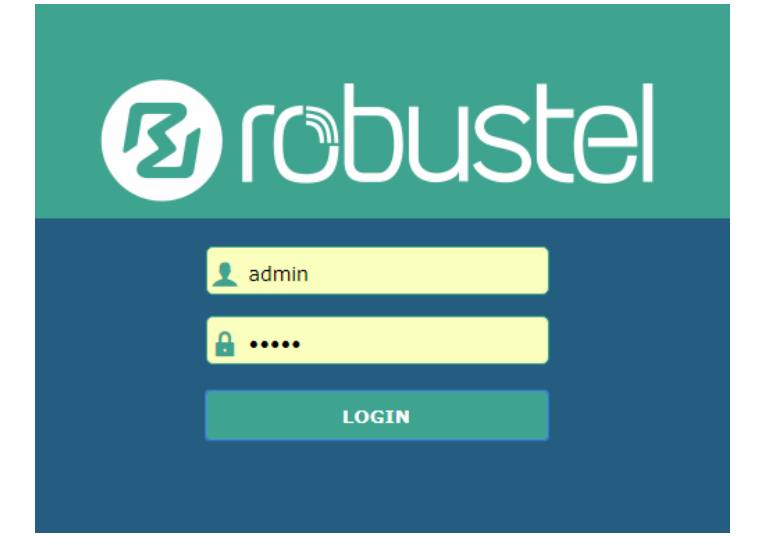

## <span id="page-24-2"></span>**3.4 Control Panel**

After logging in, the home page of the R1500's web interface is displayed as below:

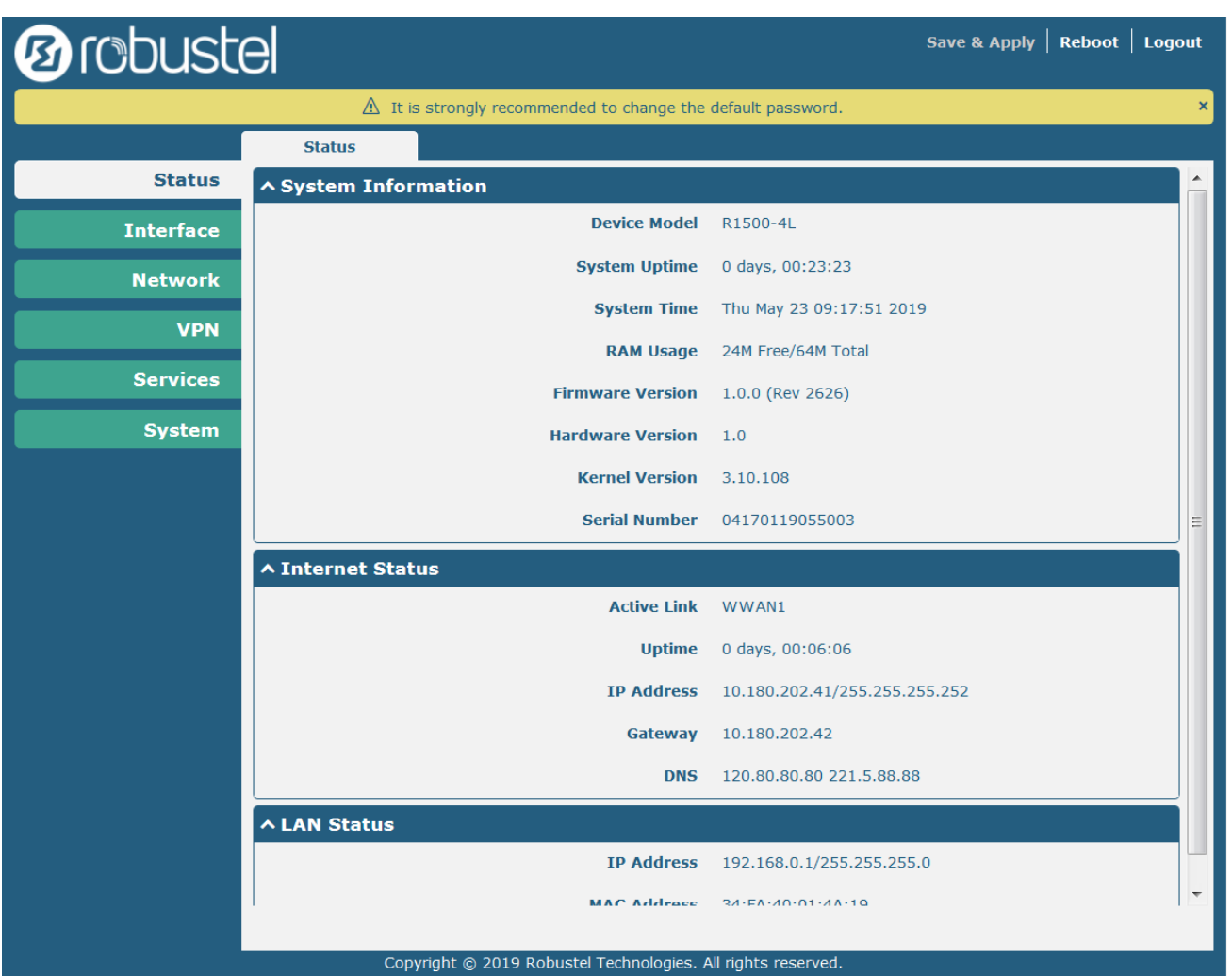

In the home page, users can perform operations such as saving the configuration, restarting the router, and logging out.

Using the original password to log in the gateway, the page will pop up the following tab

 $\triangle$  It is strongly recommended to change the default password.

Click × Symbol to close the popup. It is strongly recommended for security purposes that you change the default

username and/or password. To change your username and/or password, see **System > User Management**.

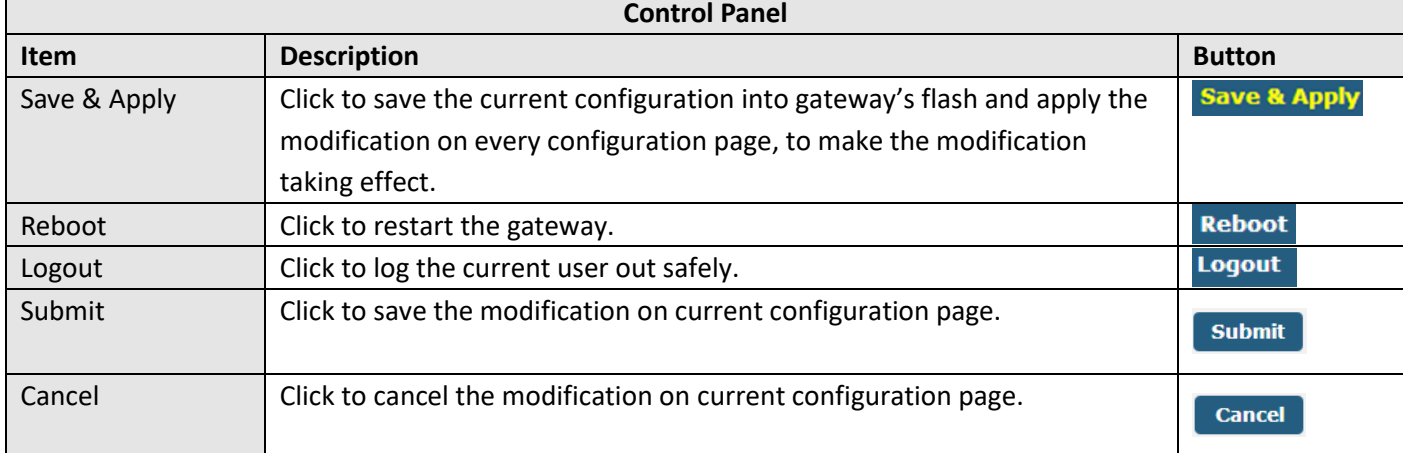

 $\pmb{\times}$ 

**Note:** The steps of how to modify configuration are as bellow:

- 1. Modify in one page;
- 2. Click submit under this page;
- 3. Modify in another page;
- 4. Click submit under this page;
- 5. Complete all modification;
- 6. Click Save & Apply

# <span id="page-27-0"></span>**Chapter 4 Gateway Configuration**

## <span id="page-27-1"></span>**4.1 System**

## <span id="page-27-2"></span>**4.1.1 System Information**

This page allows you to view the System Information, Internet Status and LAN Status of your gateway.

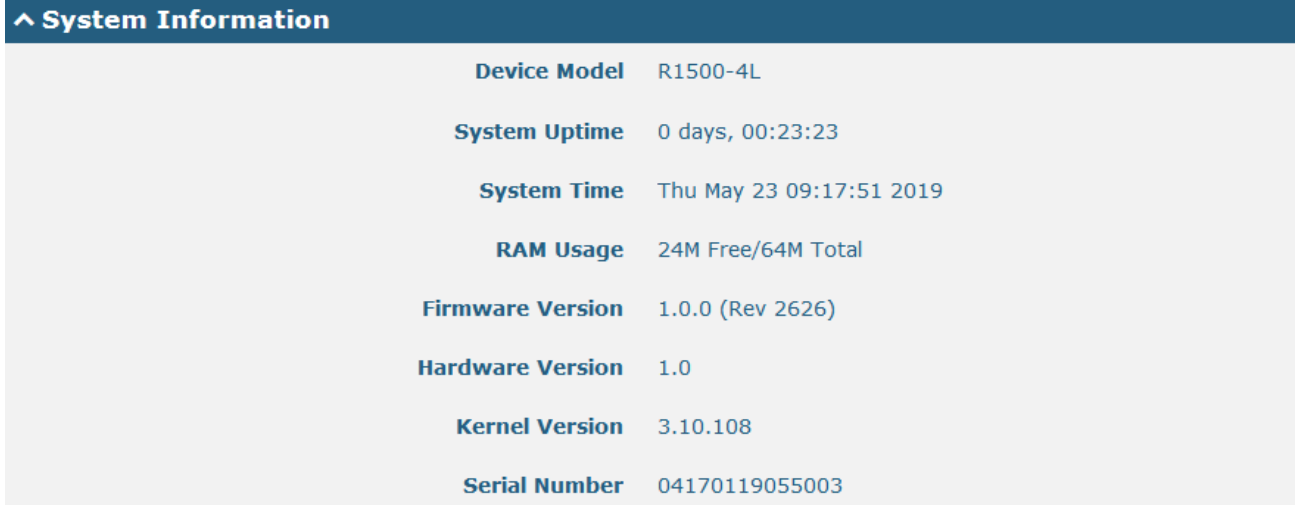

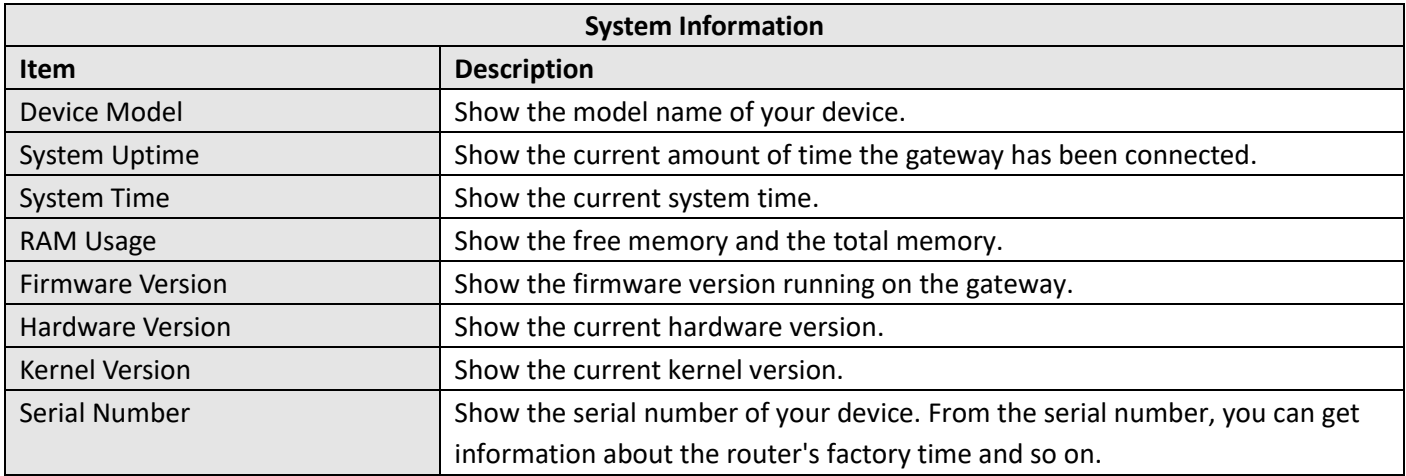

## <span id="page-27-3"></span>**4.1.2 Internet Status**

This section shows the Internet status information of the router.

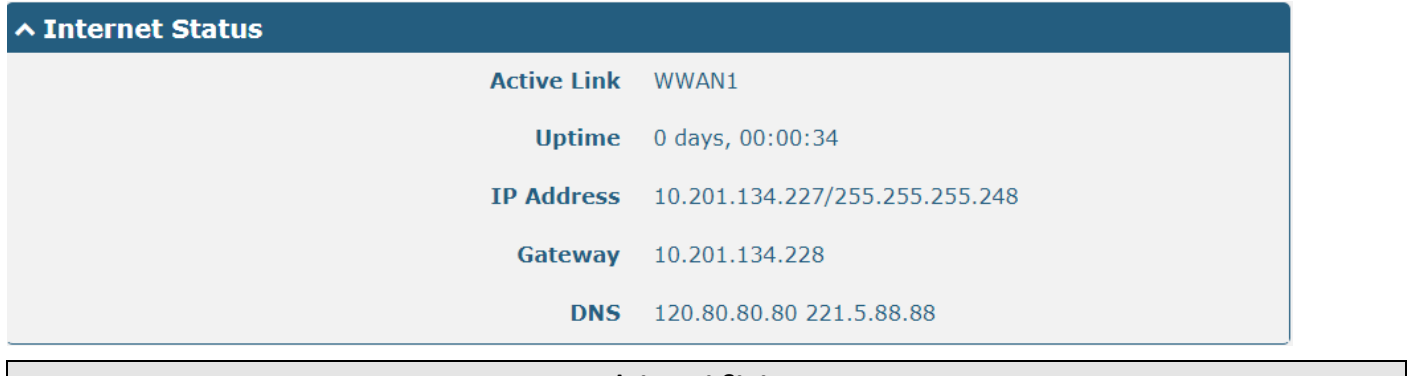

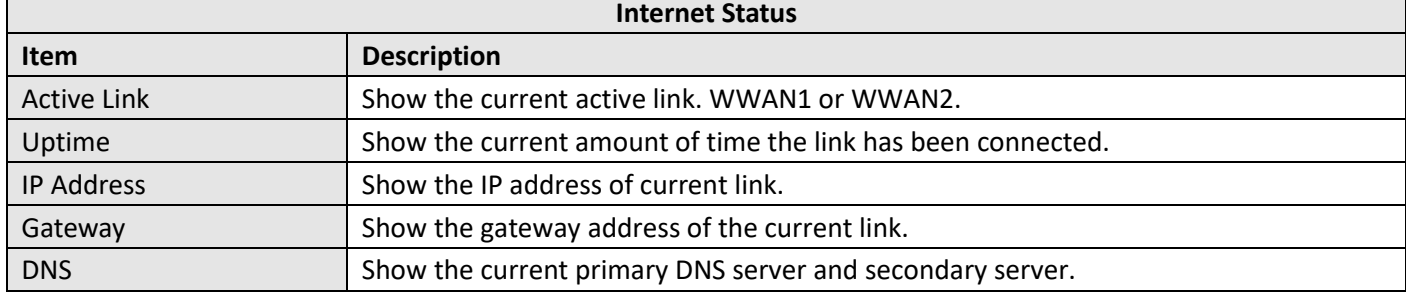

### <span id="page-28-0"></span>**4.1.3 LAN Status**

This section shows the Internet status information of the router.

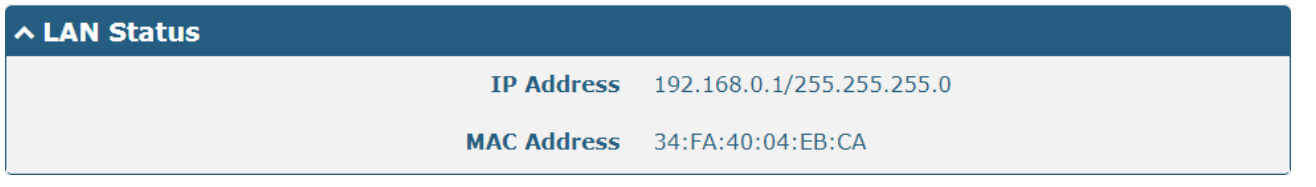

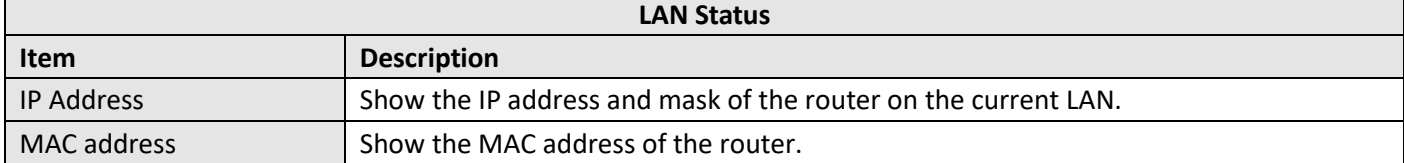

## <span id="page-28-1"></span>**4.2 Interface**

### <span id="page-28-2"></span>**4.2.1 Link Manager**

This section allows you to setup the link connection. Link management is a network link backup feature that provides backup of mobile networks and Ethernet links.

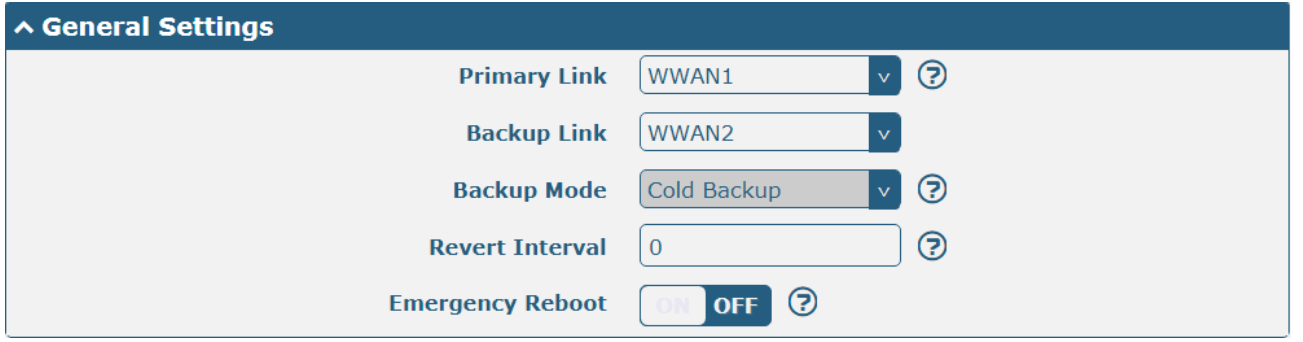

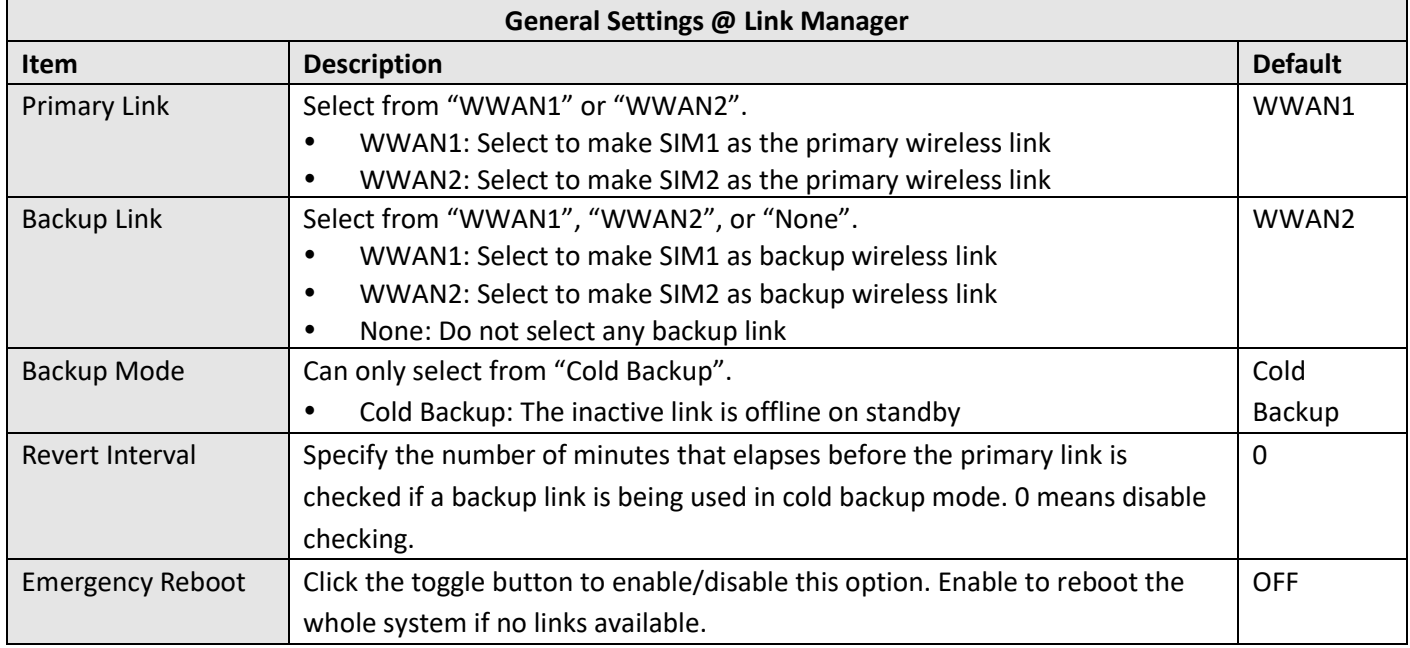

**Note:** Click **for** help.

**Link Settings** allows you to configure the parameters of link connection, including WWAN1/WWAN2, WAN and WLAN. It is recommended to enable Ping detection to keep the gateway always online. The Ping detection increases the reliability and also costs the data traffic.

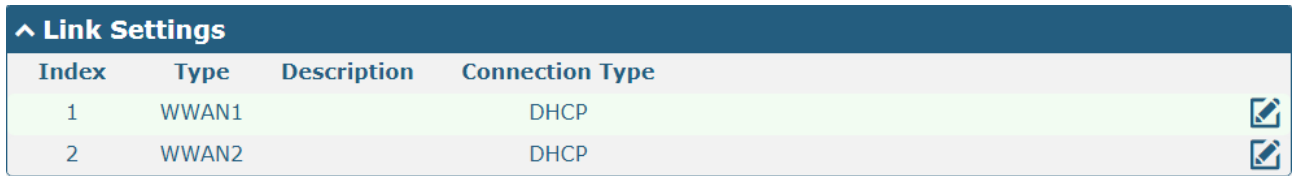

Click  $\Box$  on the right-most of WWAN1/WWAN2 to enter the configuration window.

### **WWAN1/WWAN2**

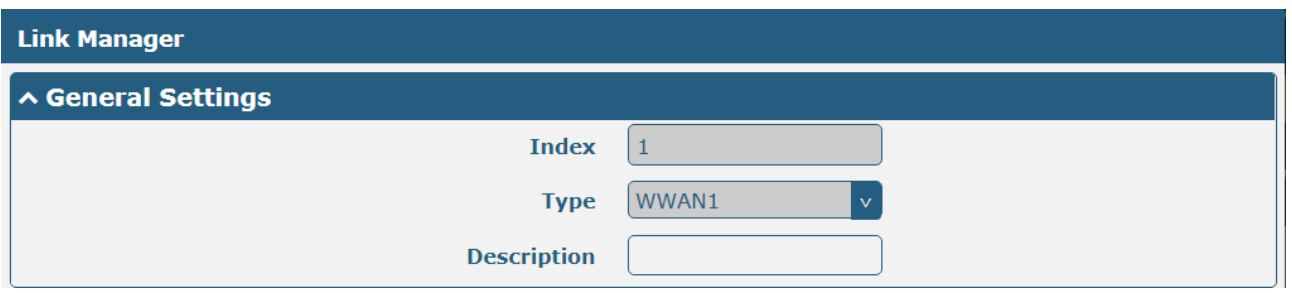

The window is displayed as below when enabling the "Automatic APN Selection" option.

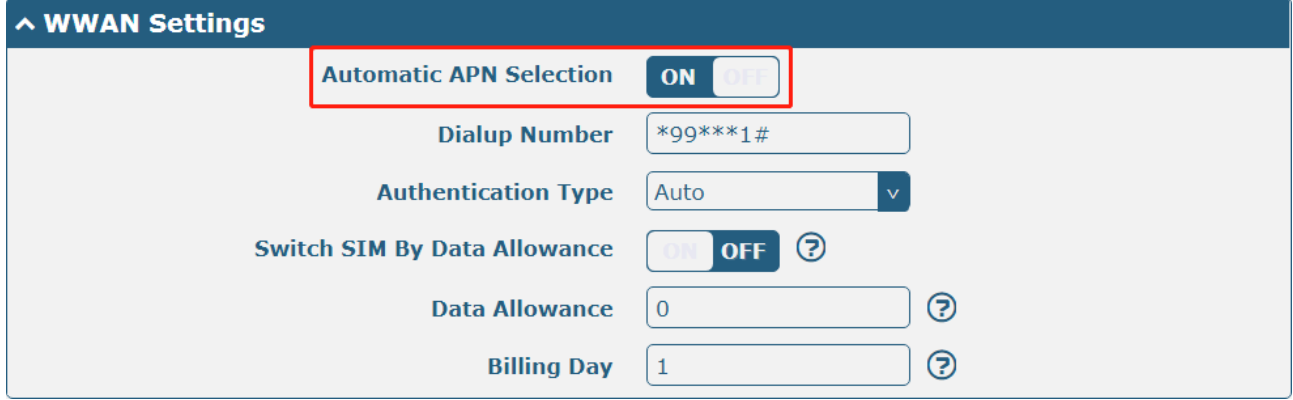

The window is displayed as below when disabling the "Automatic APN Selection" option.

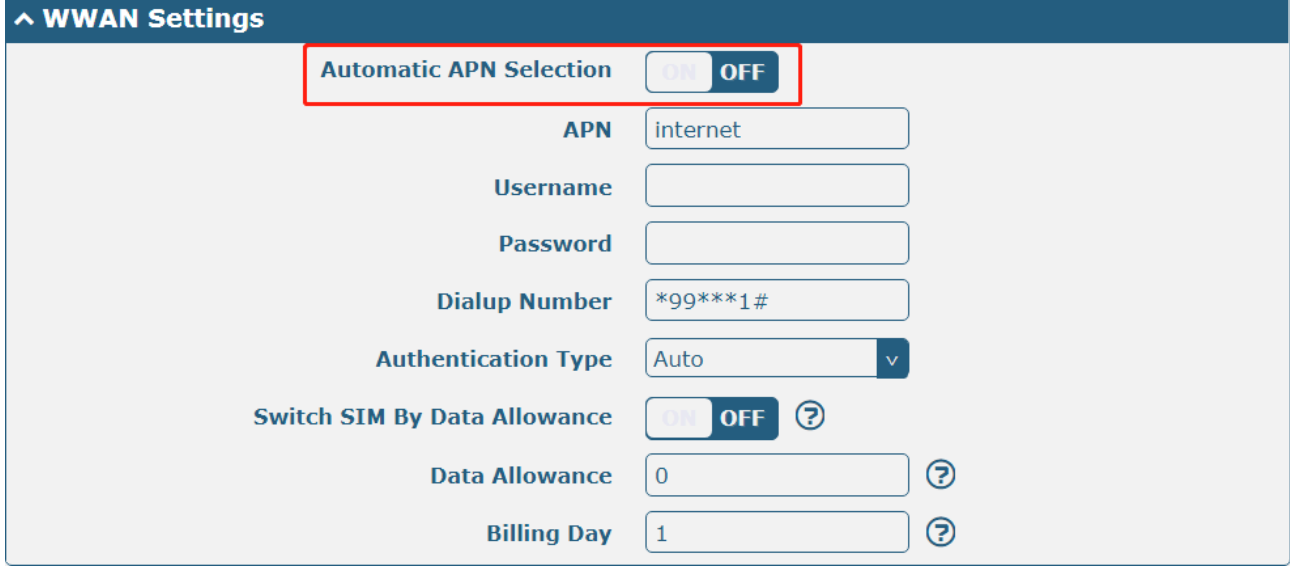

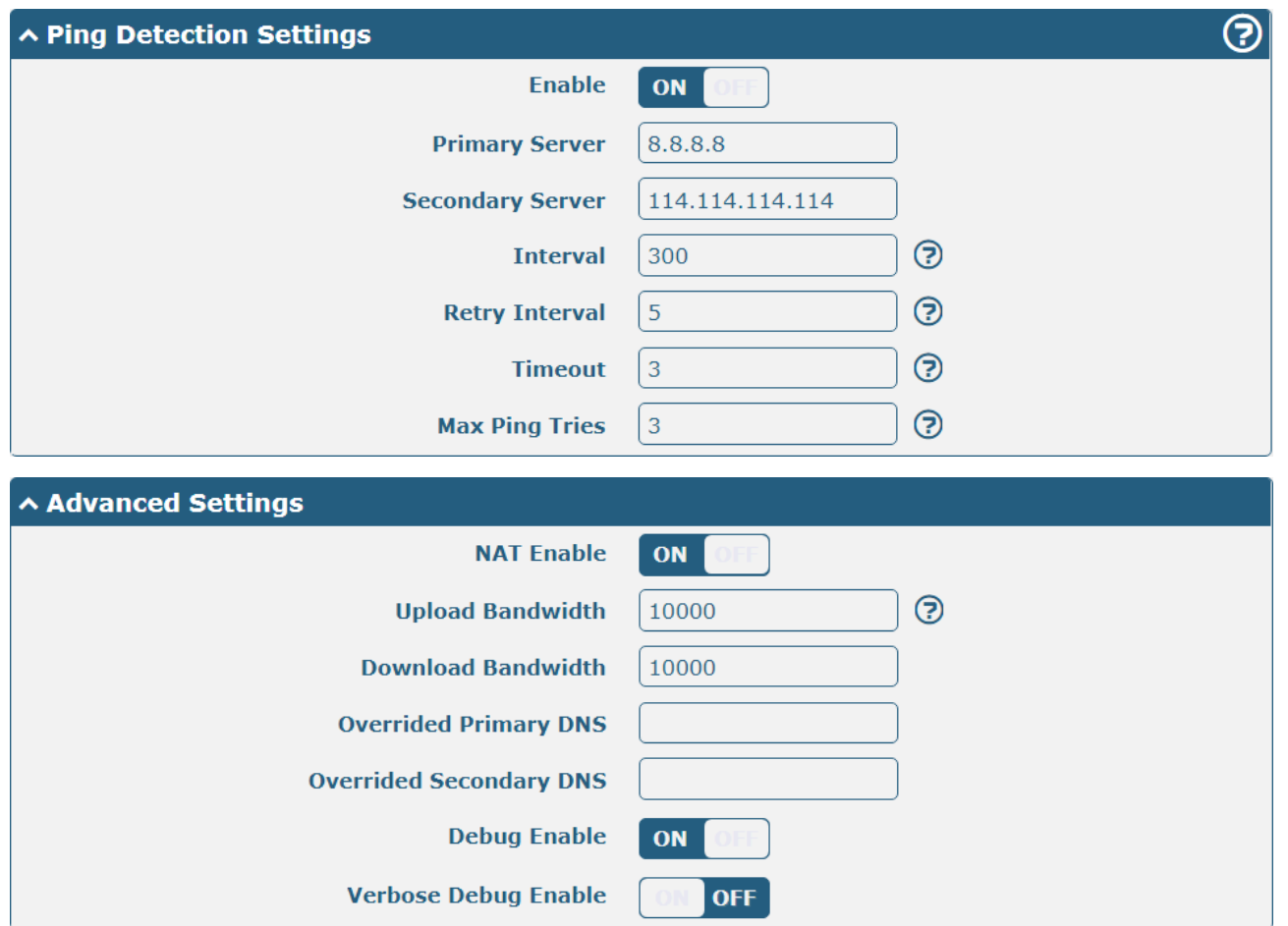

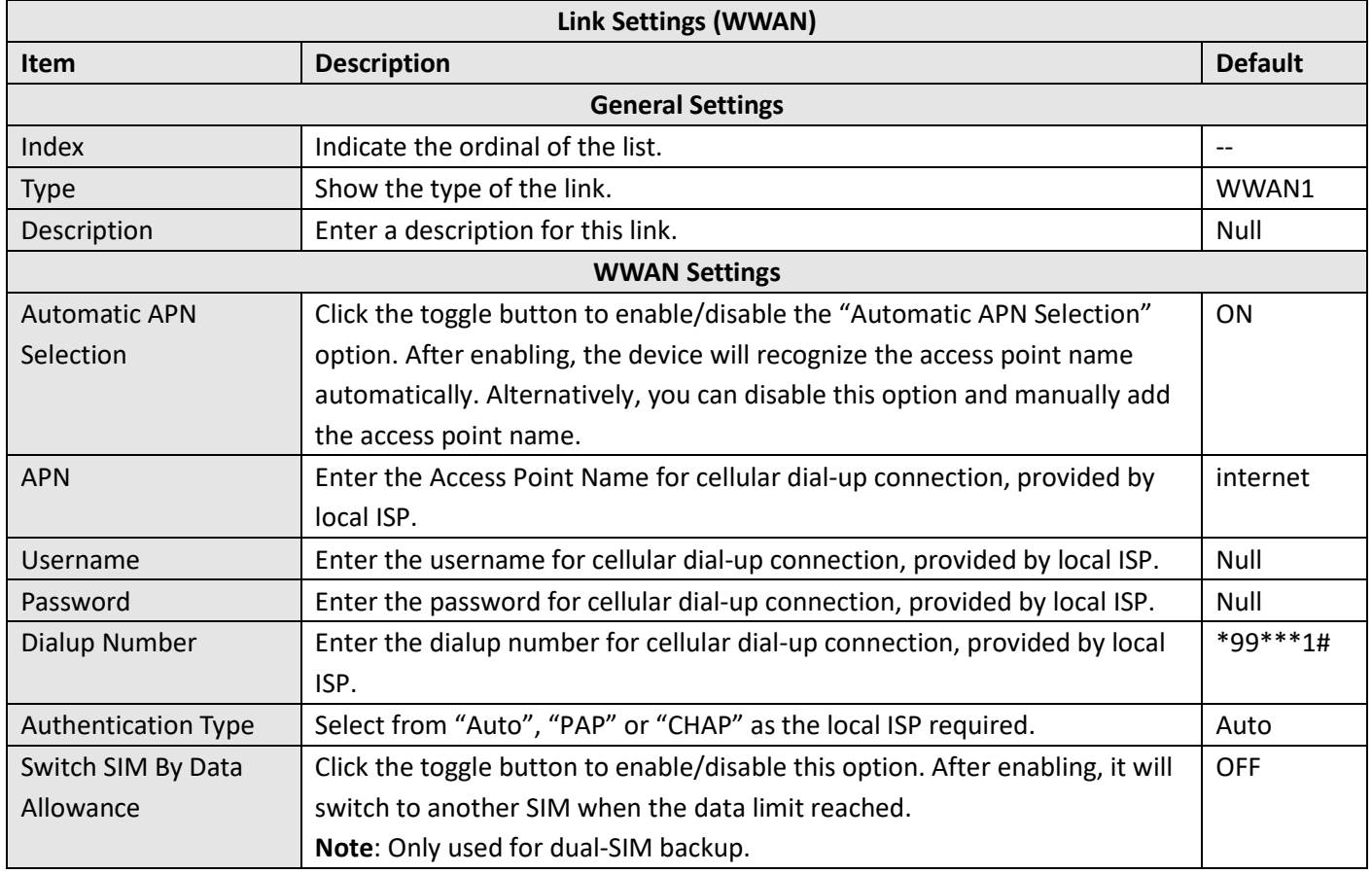

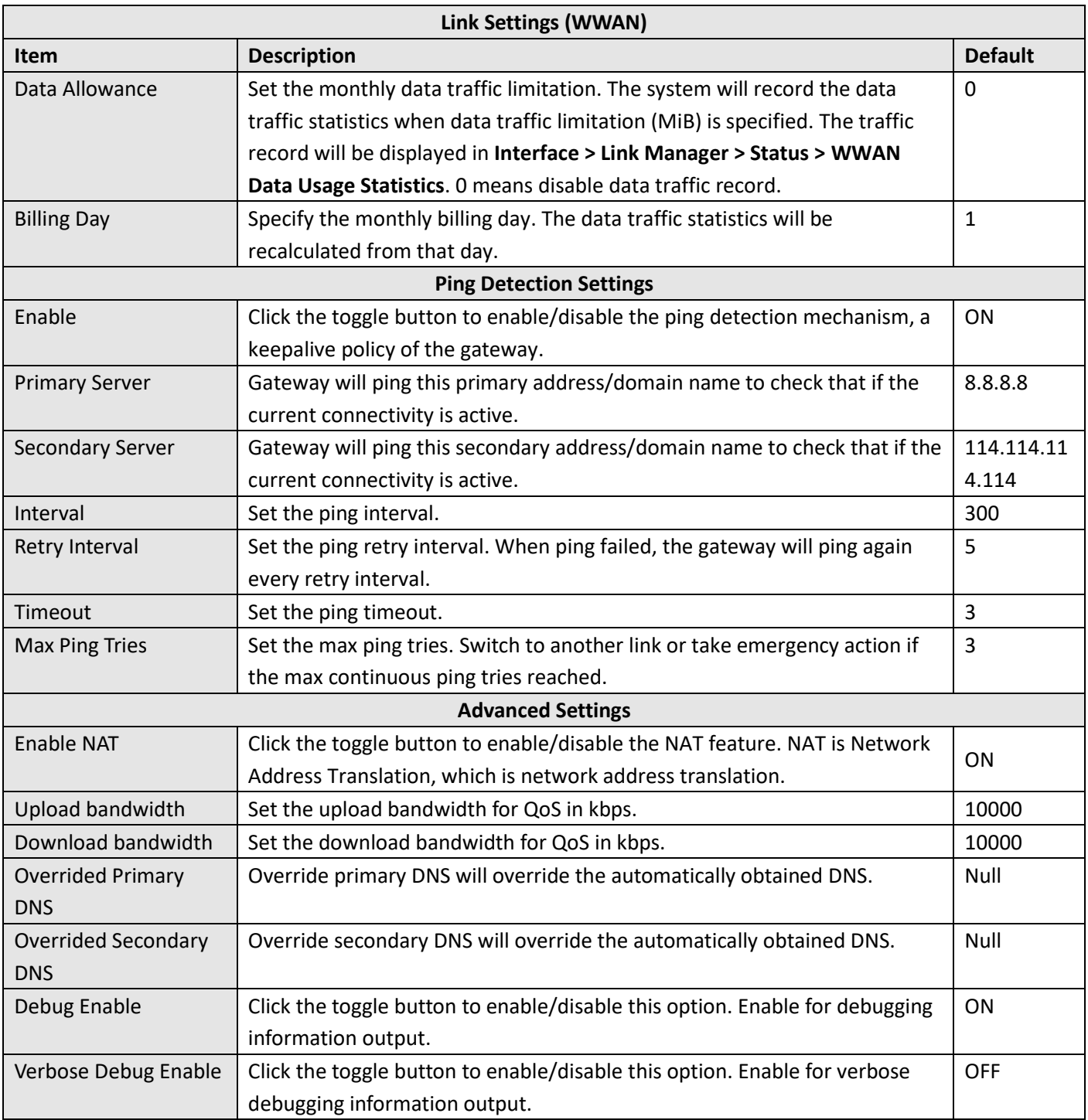

#### **Status**

This page allows you to view the status of link connection.

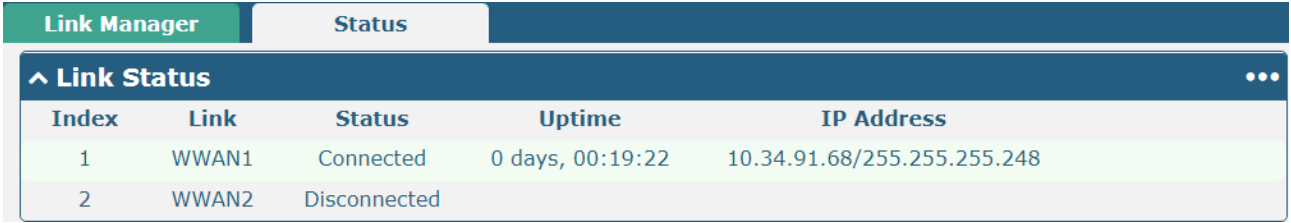

Click the right-most button  $\cdots$  to select the connection status of the current link.

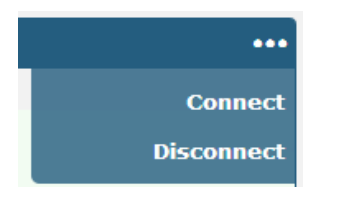

Click the row of the link, and it will show the details information of the current link connection under the row.

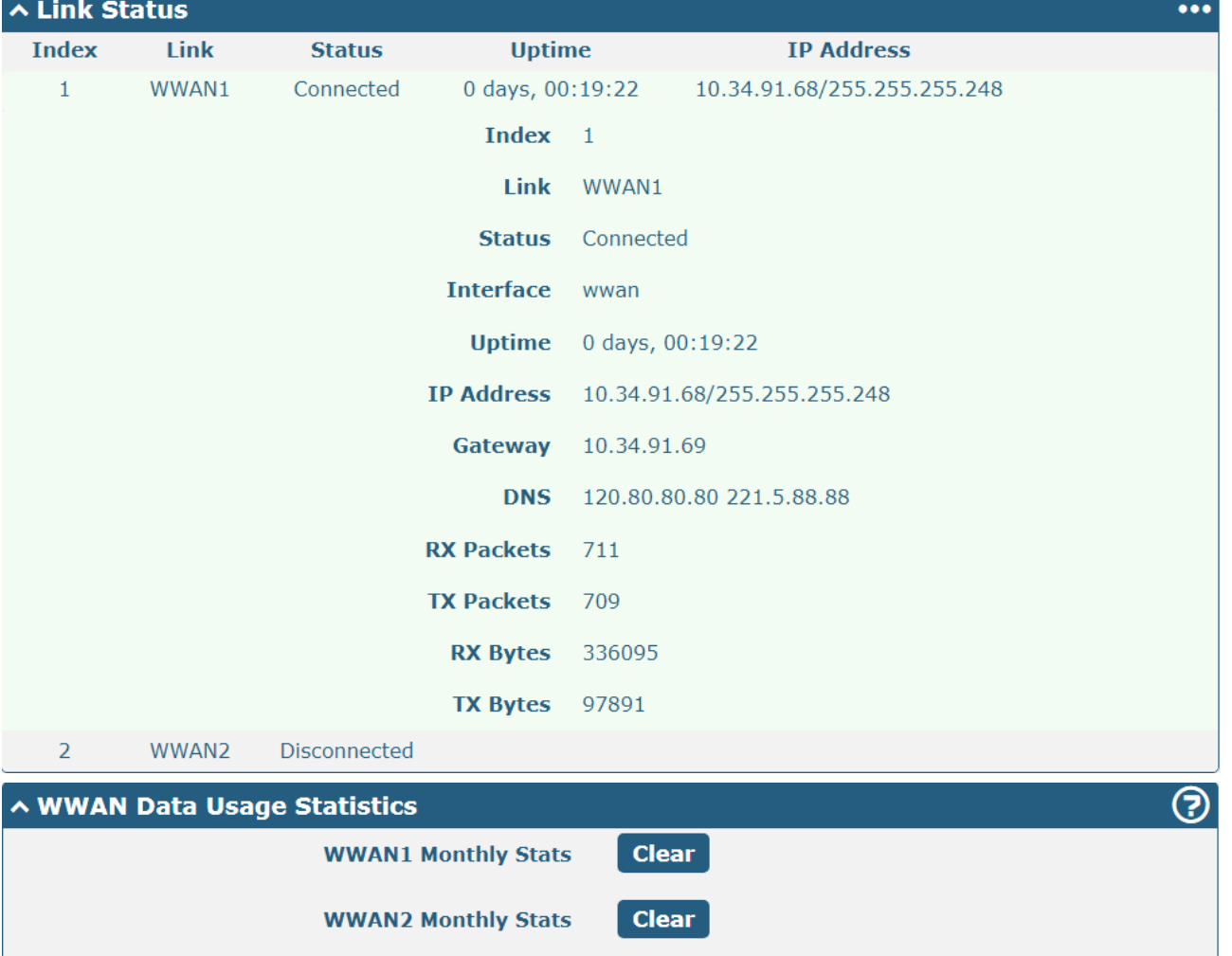

Click the Clear button to clear SIM1 or SIM2 monthly data traffic usage statistics. Data statistics will be displayed

only if enable the Data Allowance function in **Interface > Link Manager > Link Settings > WWAN Settings > Data** 

#### <span id="page-34-0"></span>**Allowance**.

### **4.2.2 LAN**

This section allows you to set the related parameters of local area network. R1500 has only one LAN network connection ETH0. After ETH0 is restored to factory settings, the default IP is 192.168.0.1/255.255.255.0.

#### **LAN**

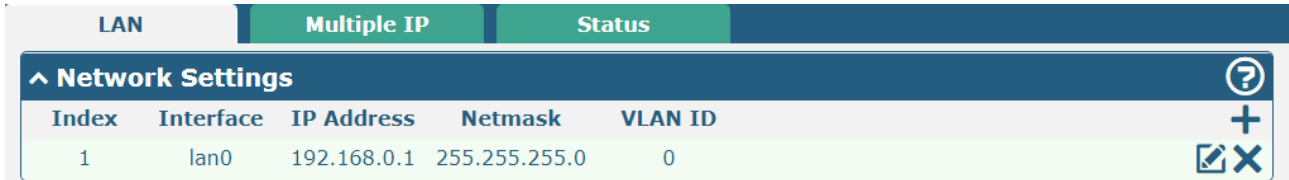

#### **Note:**Lan0 cannot be deleted.

Click  $\mathcal{L}$  to edit the parameters of the current LAN port.

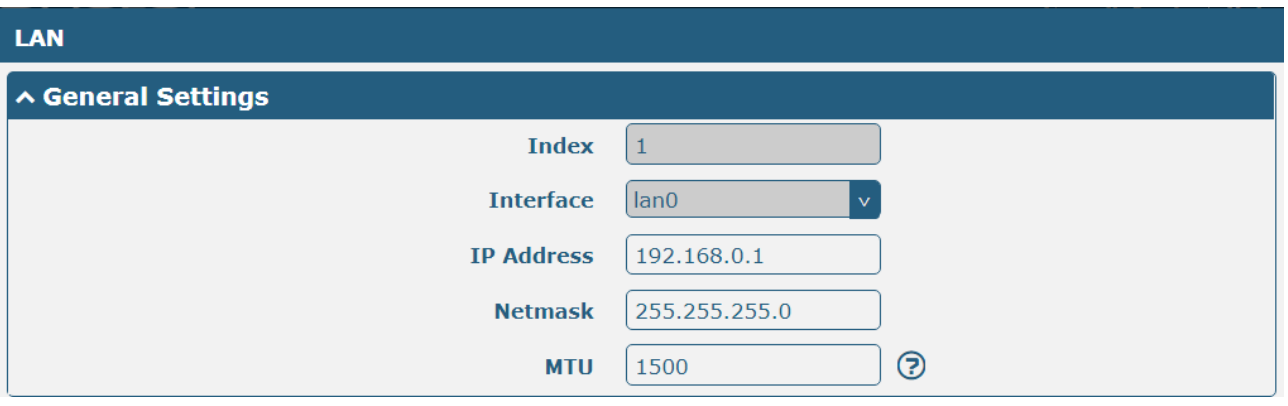

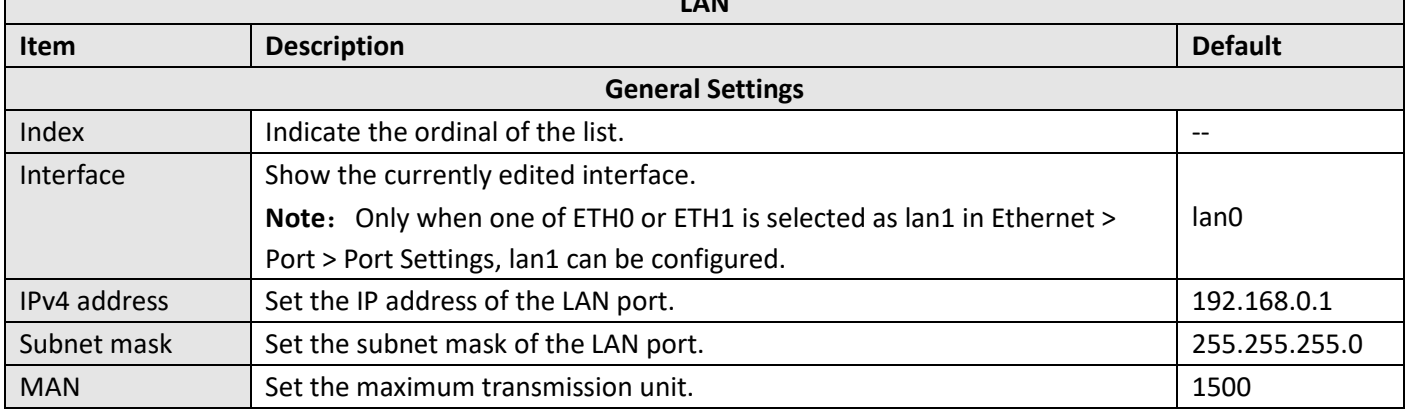

**LAN**

The window is displayed as below when choosing "Server" as the network type.

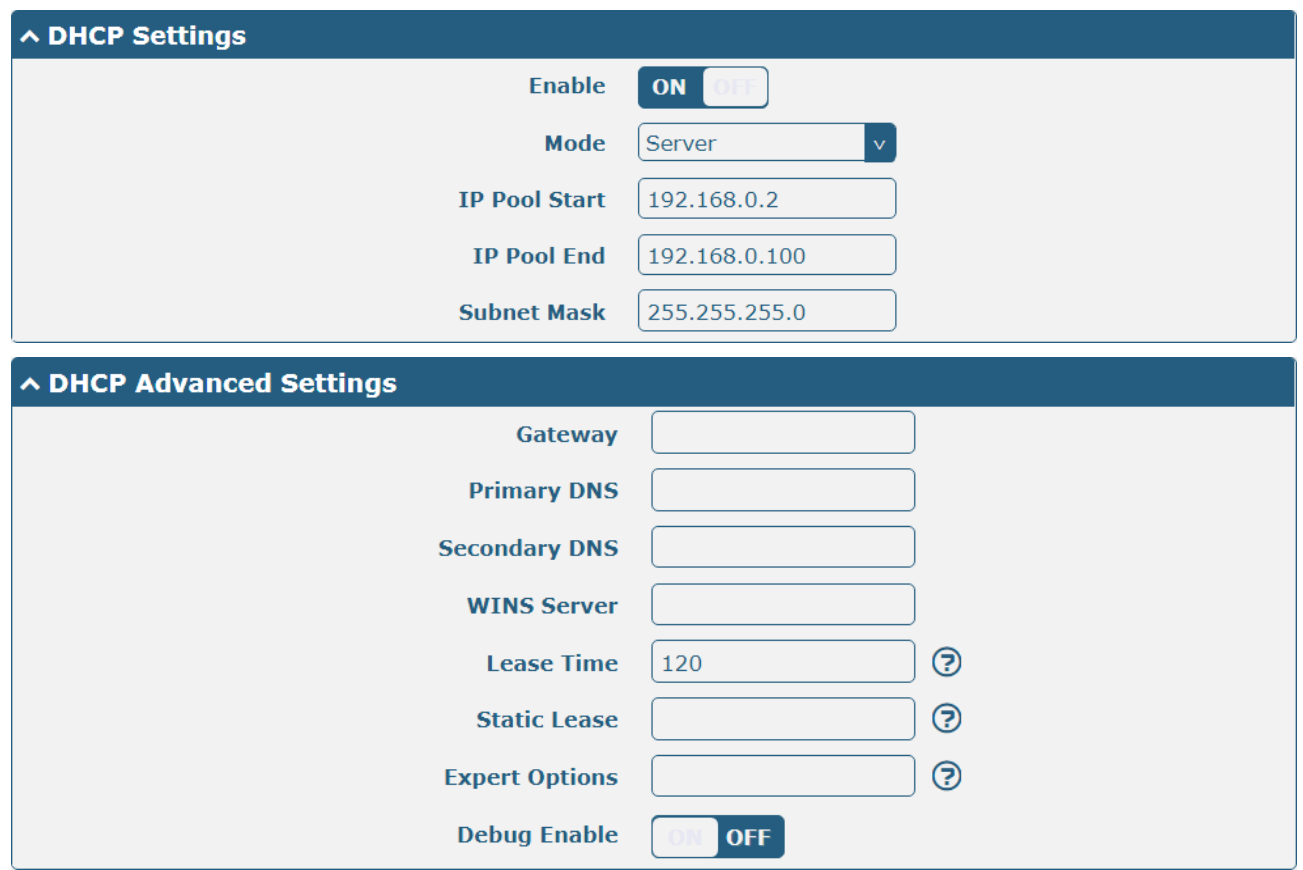

The window is displayed as below when choosing "Relay" as the band select type.

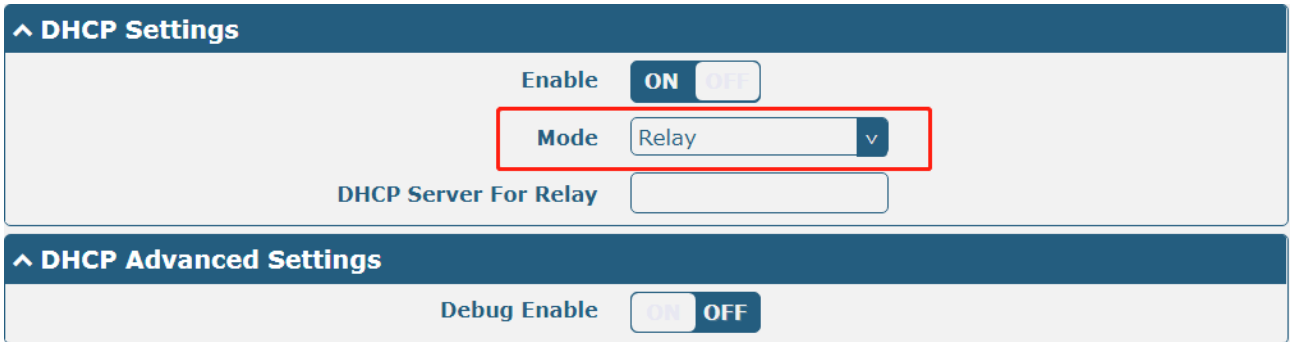

**LAN**

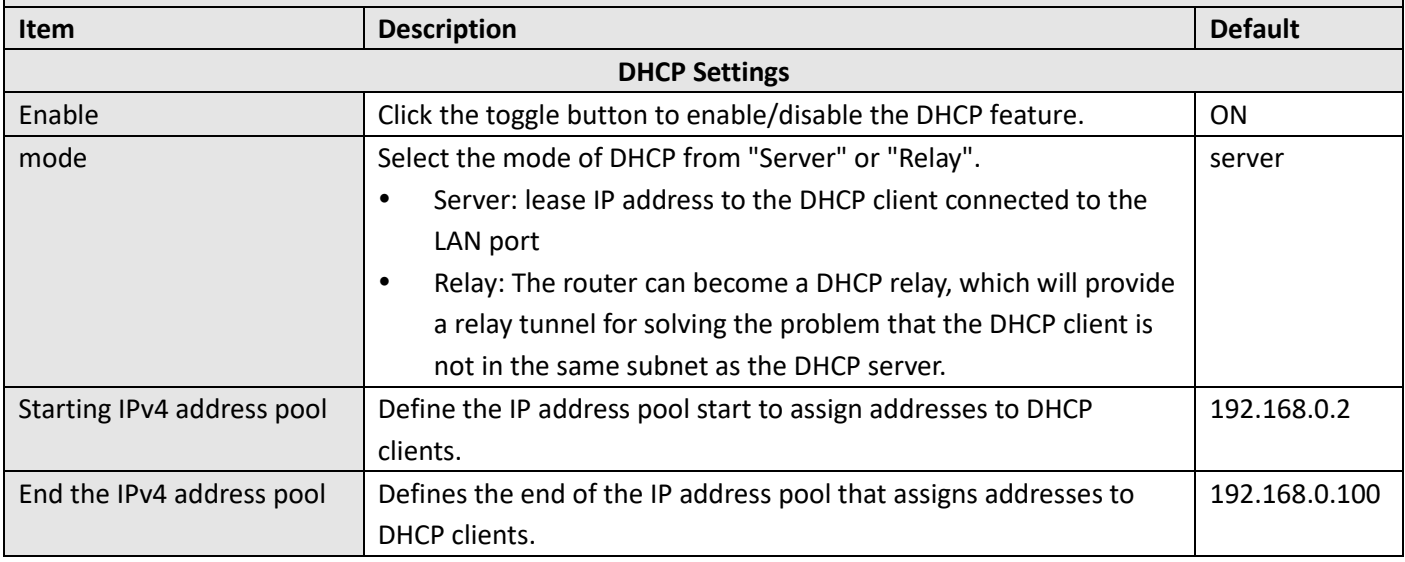
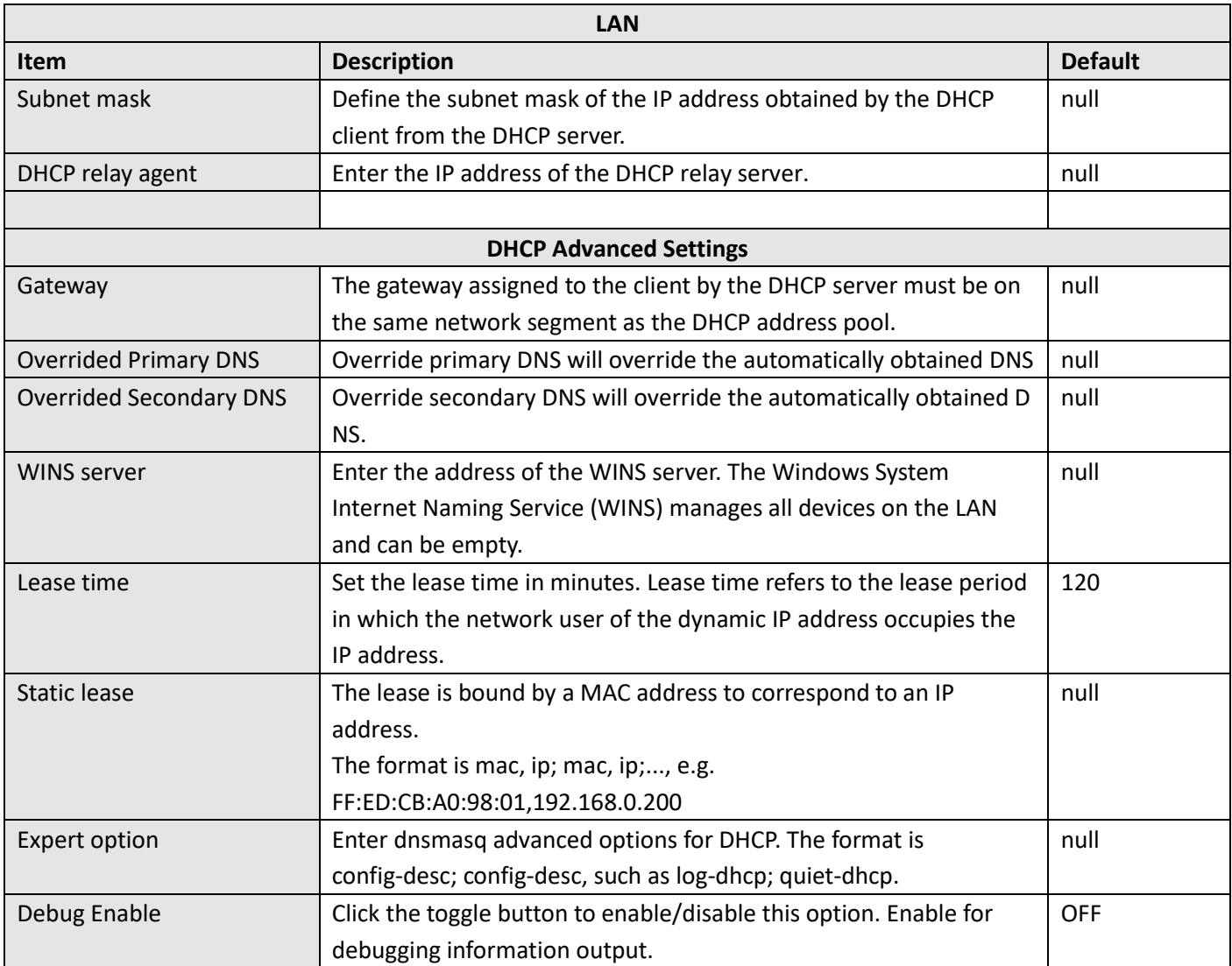

# **Multiple IP**

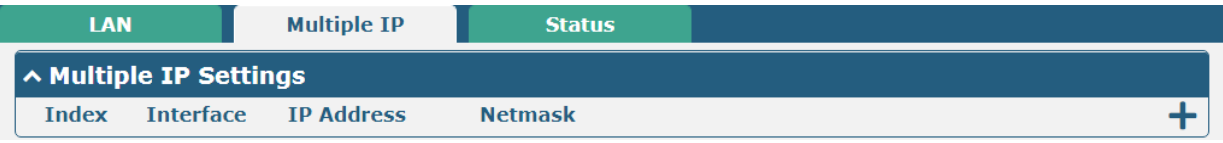

Click  $\Box$  To edit multiple IP addresses of the LAN port; click  $\times$  to delete multiple IP addresses of the LAN port; click To add a new multi-IP.

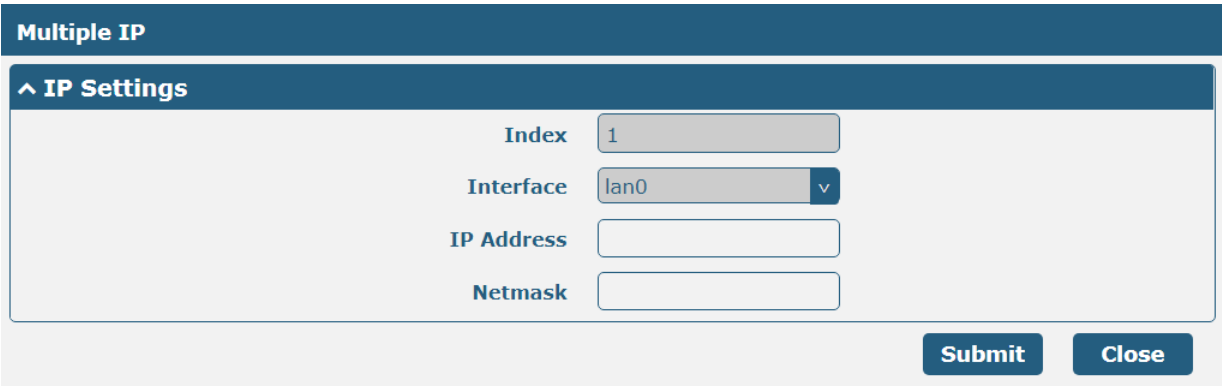

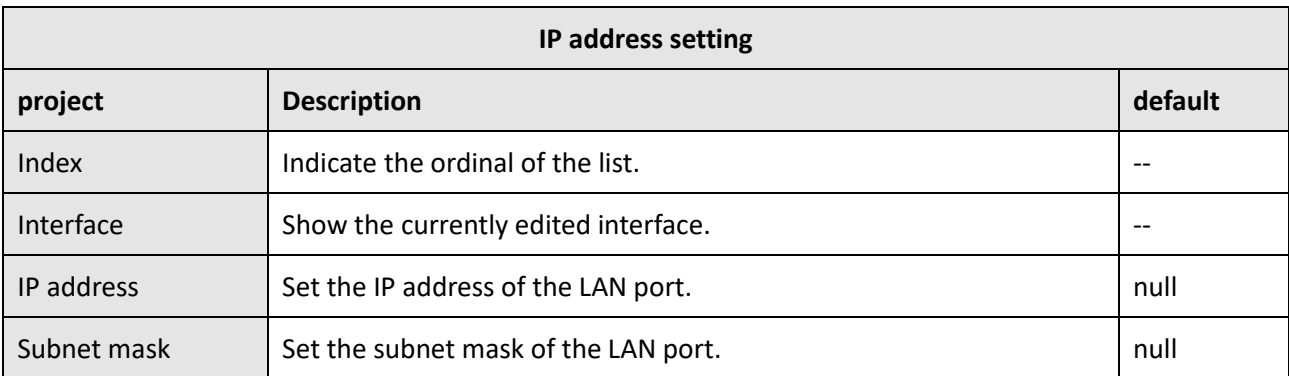

#### **Status**

This section allows you to view the status of the cellular connection.

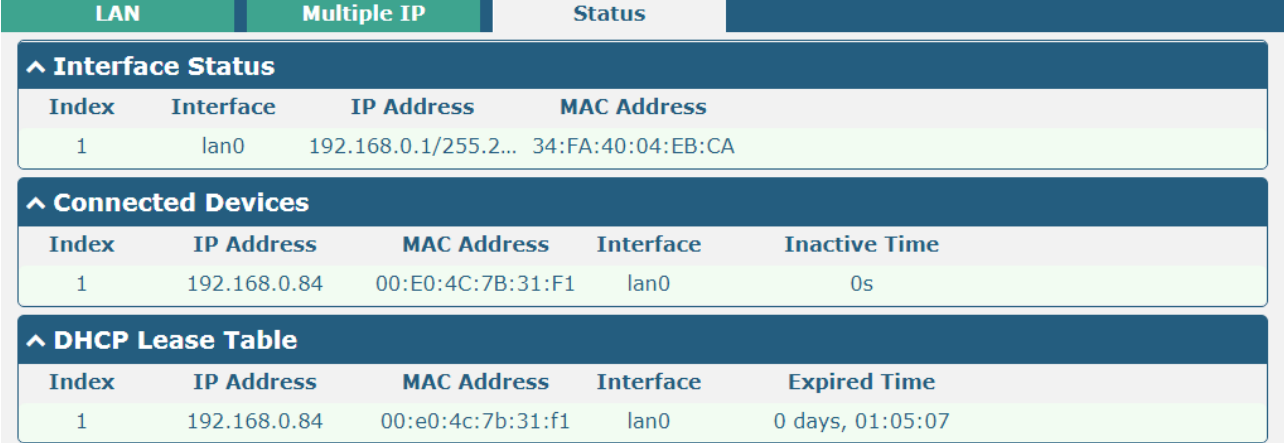

Click the row of status, the details status information will be displayed under the row.

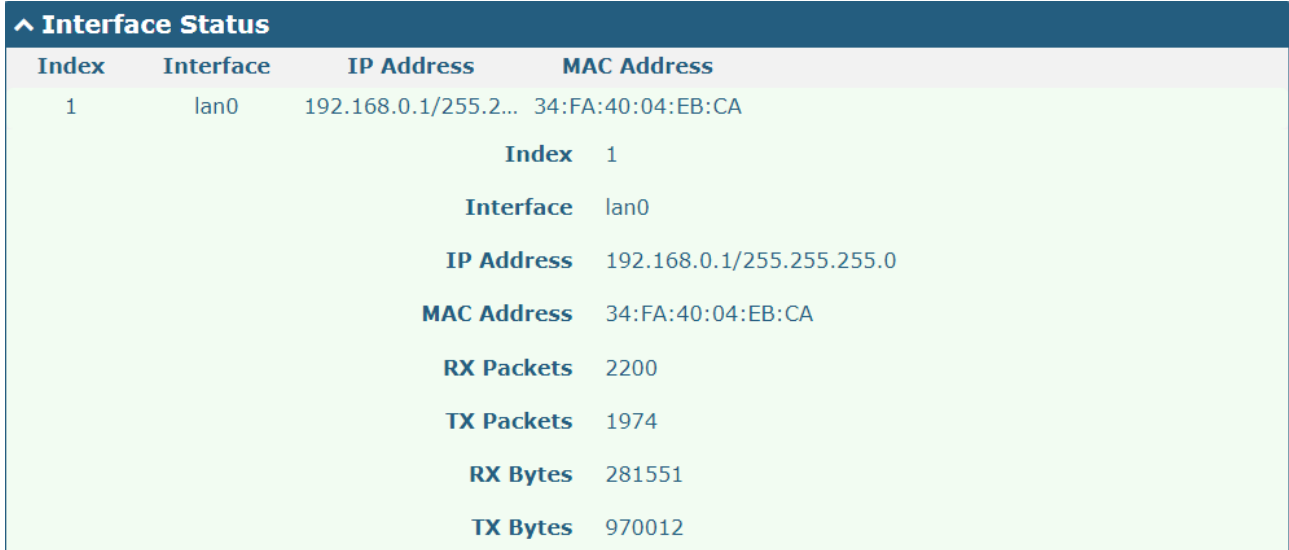

### **4.2.3 Ethernet**

This section is used to configure Ethernet and related parameters. The R1500 gateway has one Ethernet port ETH0. ETH0 is used as the LAN port to which the lower device is connected to the router. The ETH0 factory default is lan0, and the default IP is 192.168.0.1./255.255.255.0.

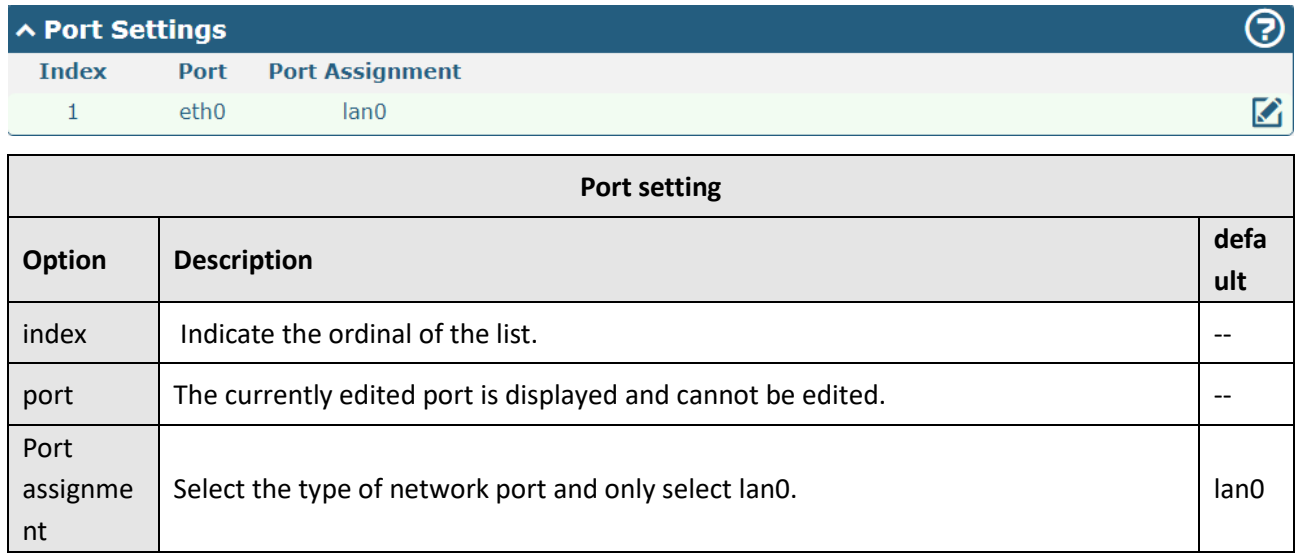

. Click the Status bar to see the connection status of all Ethernet ports.

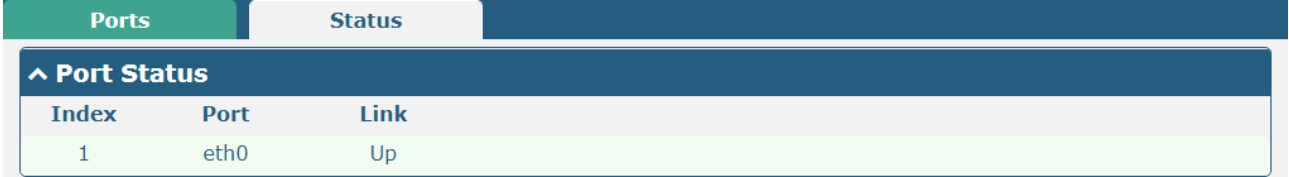

Click on one of the lines and its detailed status information will be displayed below the current line.

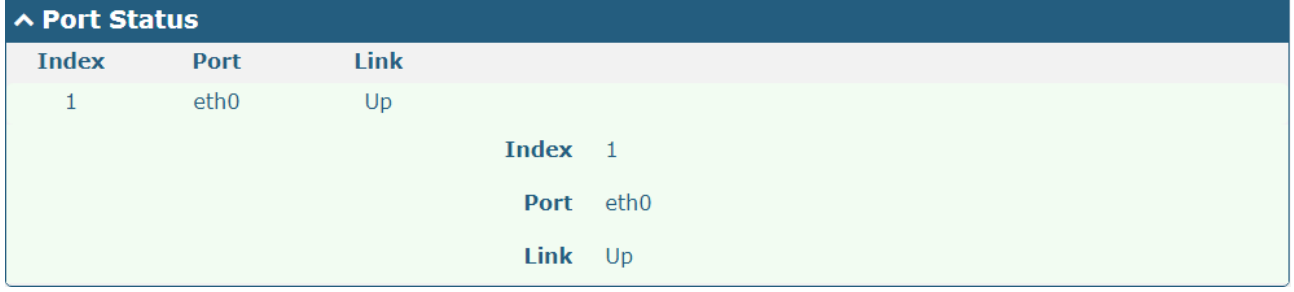

This section allows you to set the related parameters of local area network. R1500 has only one LAN network connection ETH0. After ETH0 is srestored to factory settings, the default IP is 192.168.0.1/255.255.255.0.

### **4.2.4 Cellular**

This section allows you to set up the cellular network and related parameters. The R1500 has two SIM card slots, but since it is a single module, it does not support two SIM cards working at the same time. Both the SIM1 card slot and the SIM2 card slot are available when the single SIM card is inserted for the first time.

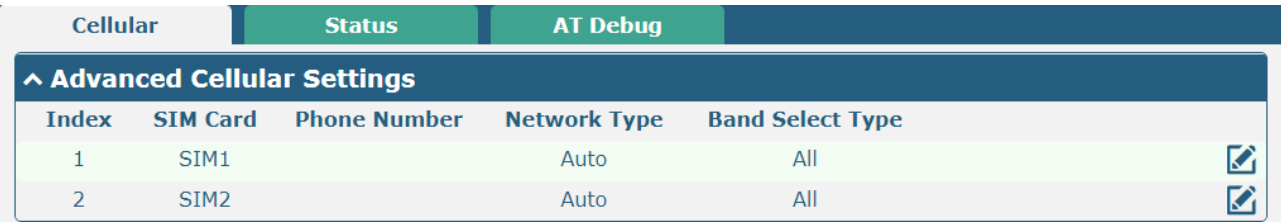

Click on the far right of SIM1  $\blacksquare$  To edit the parameters:

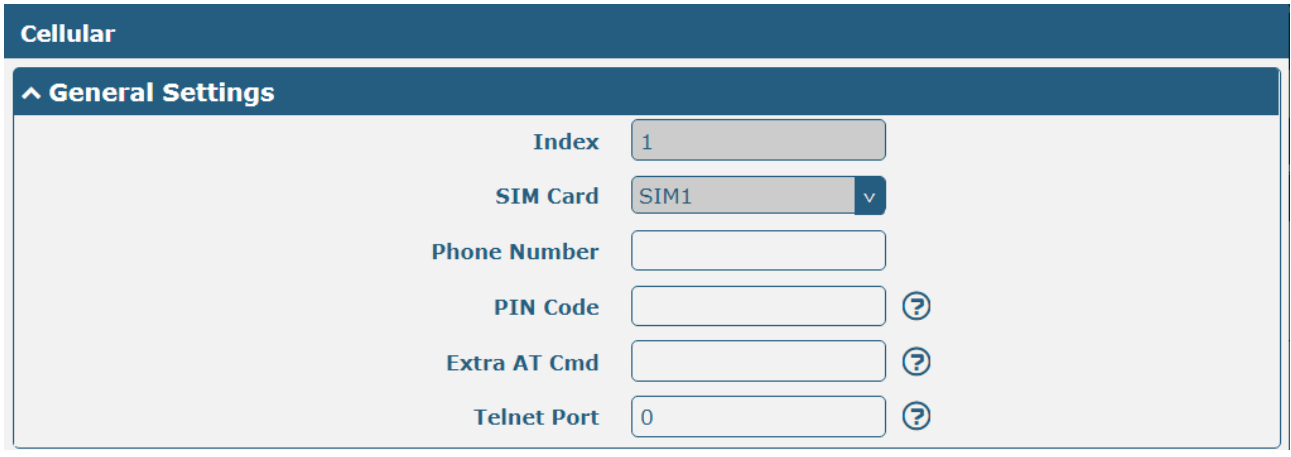

#### When "Automatic" is selected for "Network Type", the window looks like this:

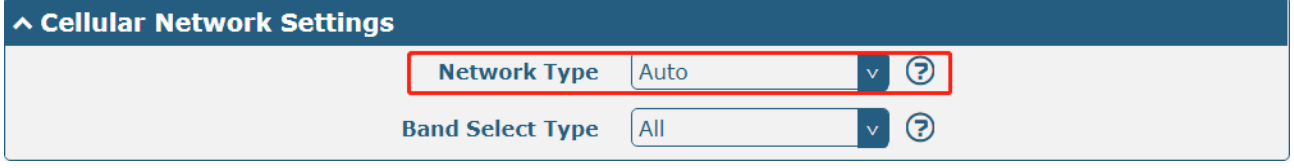

When "Specify" is selected for "Band Selection", the window looks like this:

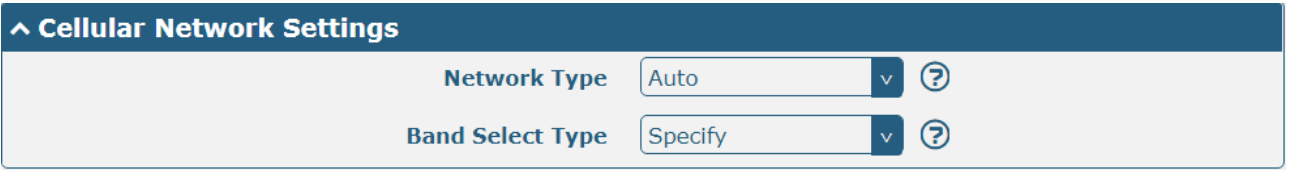

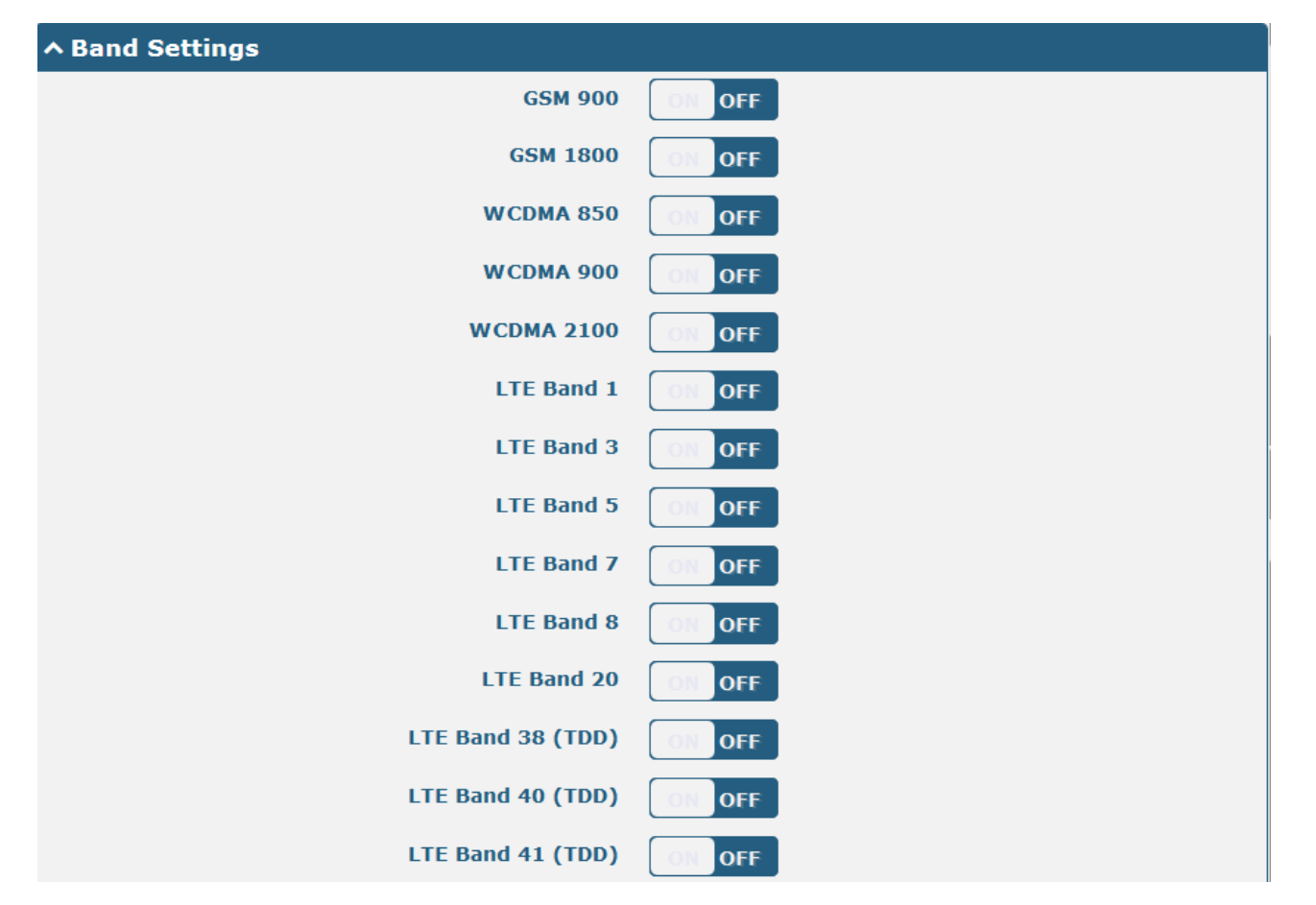

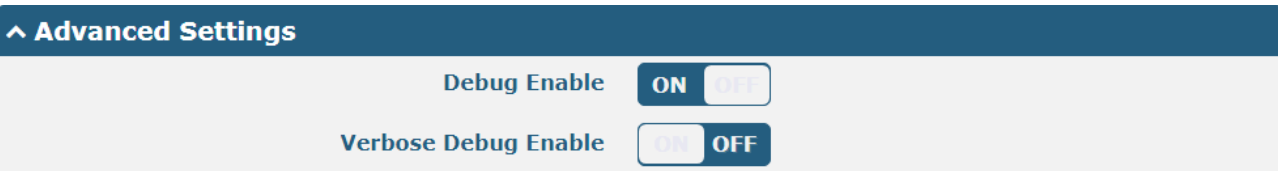

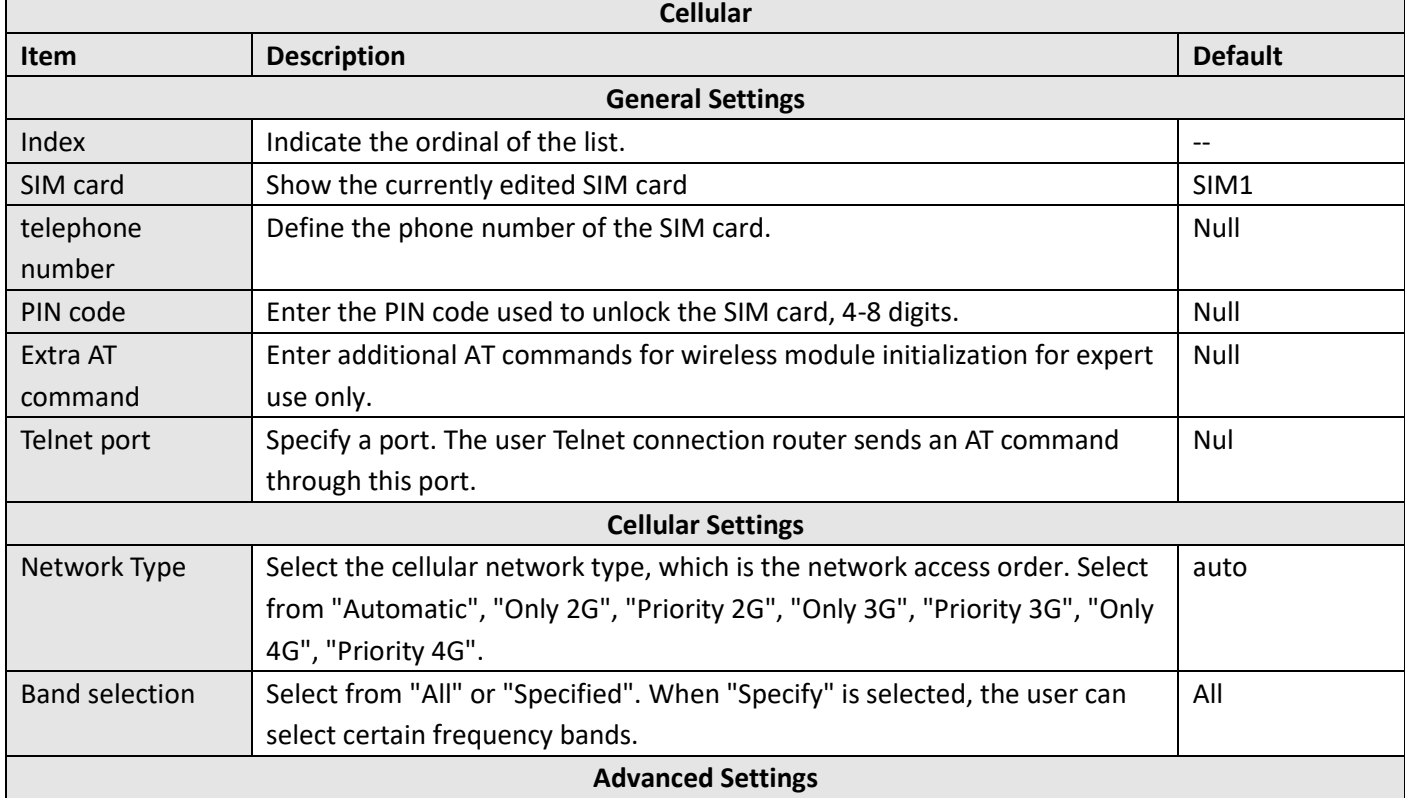

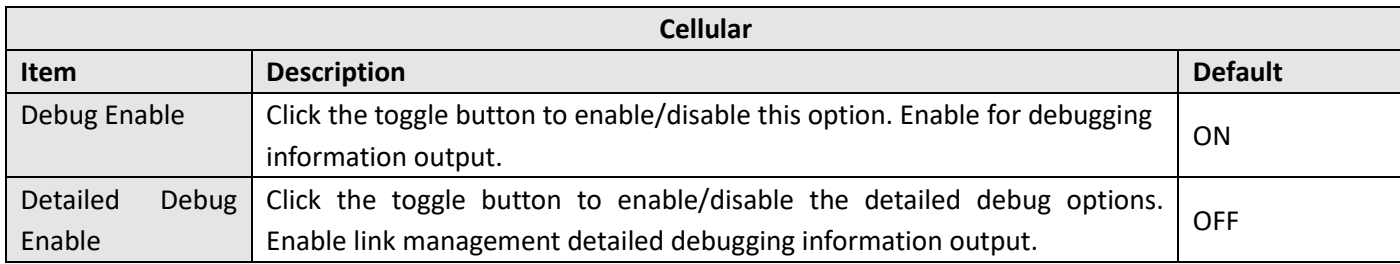

Click the Status bar to view status information for the cellular network.

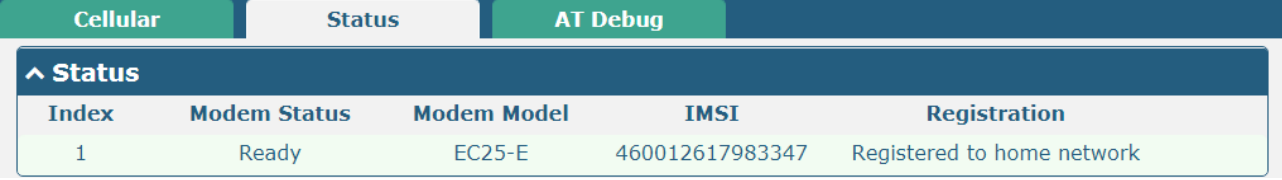

#### Click on one of the lines and its detailed status information will be displayed below the current line.

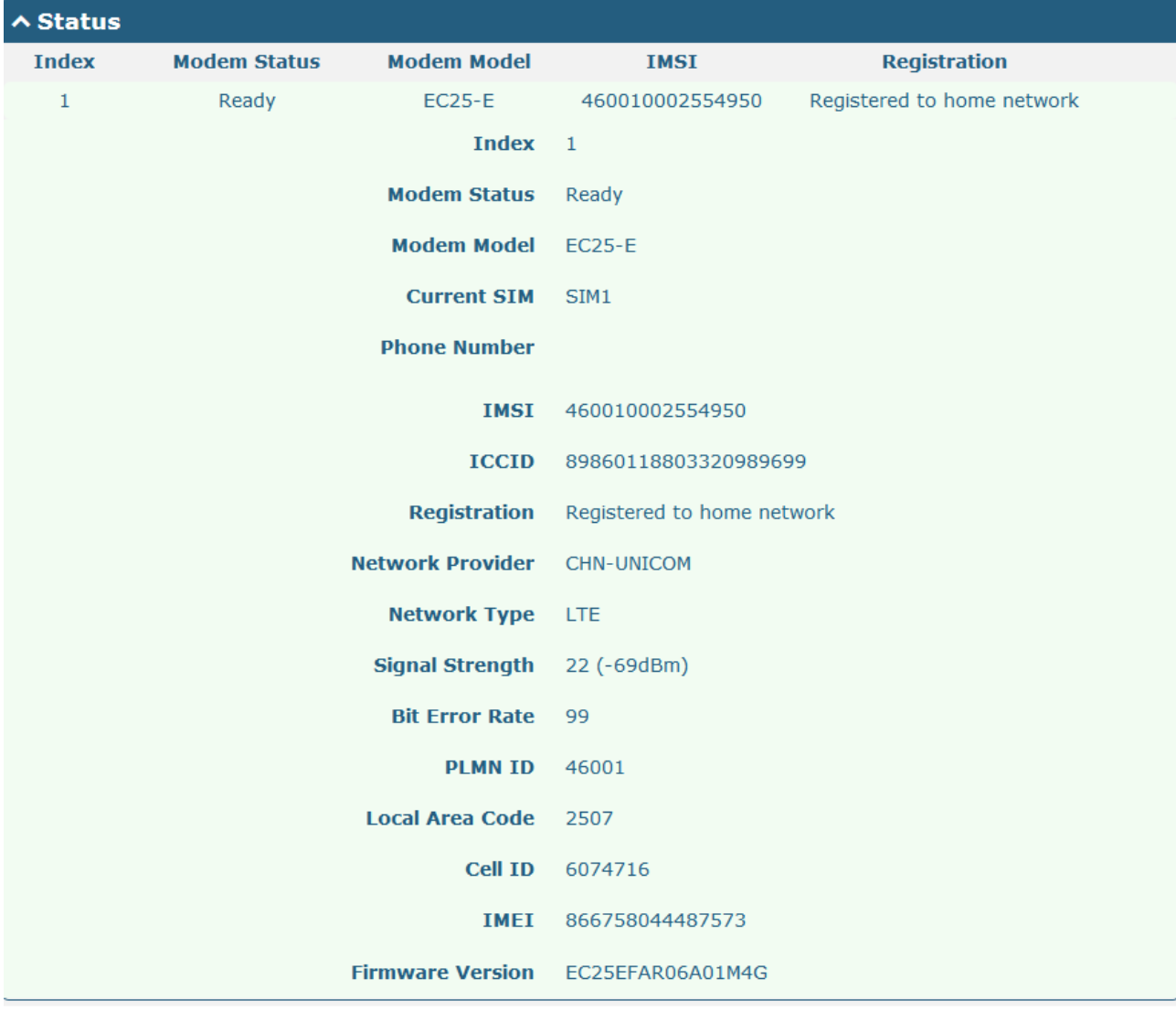

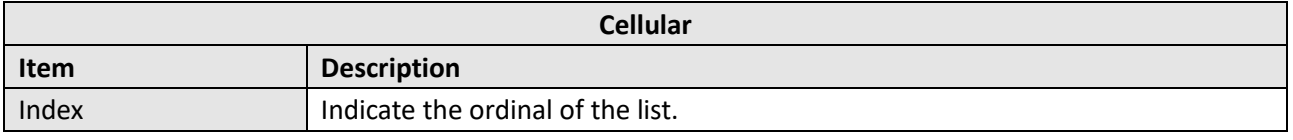

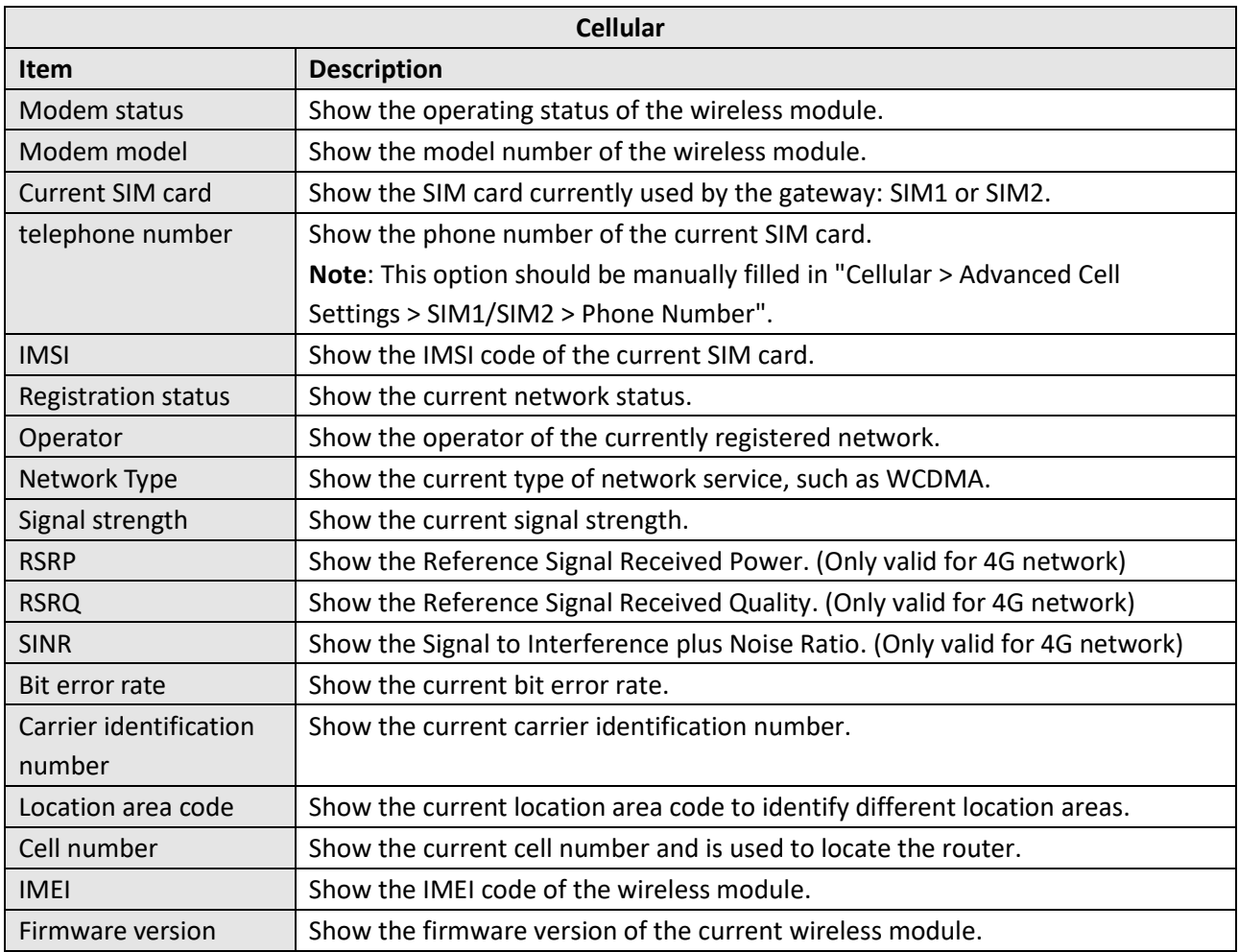

#### Click the "AT Debugging" field to detect the AT command.

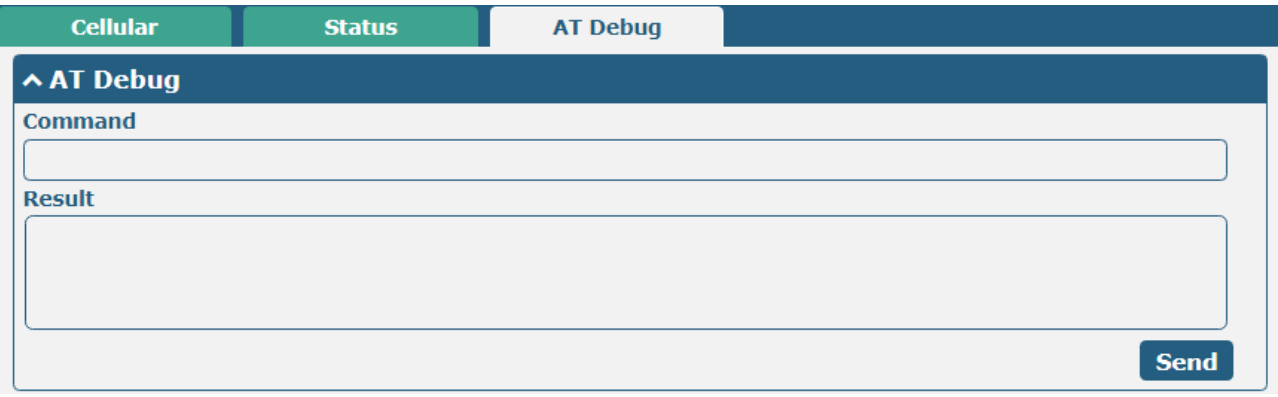

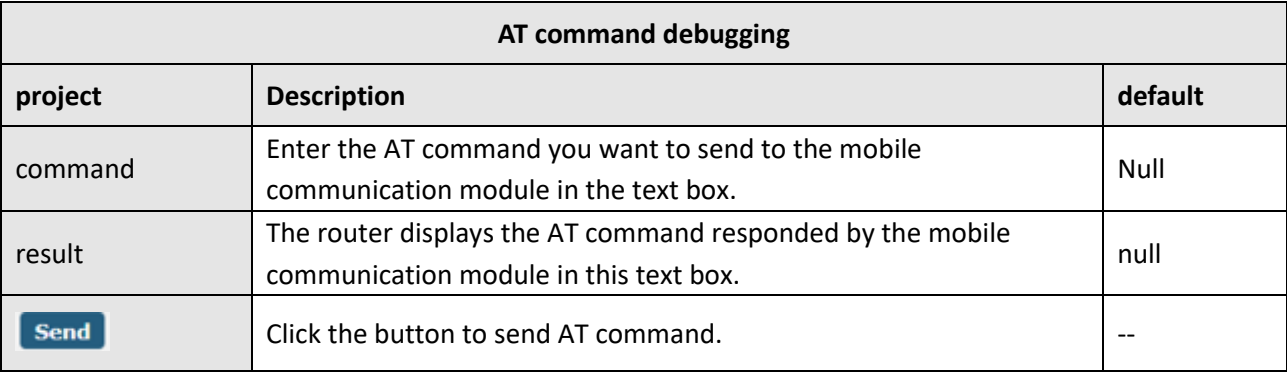

### **4.2.5 Serial Port**

This section allows you to set the serial port parameters. R1500 supports two RS232, and both COM1 and COM2 are RS232. Serial port provides a way to transfer serial data to IP data, or vice versa, and transmit these data via wired or wireless network to achieve data transparent transmission.

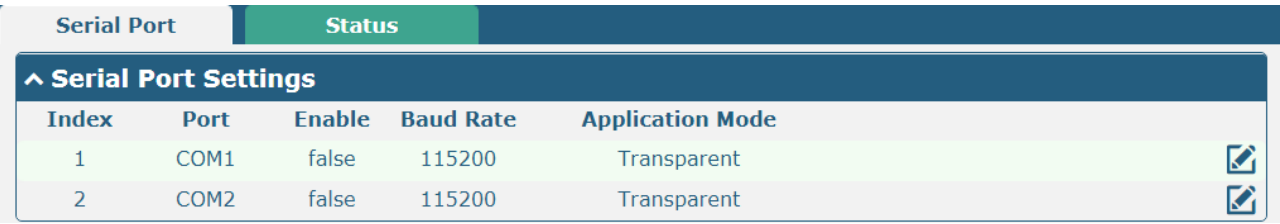

Click on the far right of COM1  $\blacksquare$  Button, pop-up window is as follows:

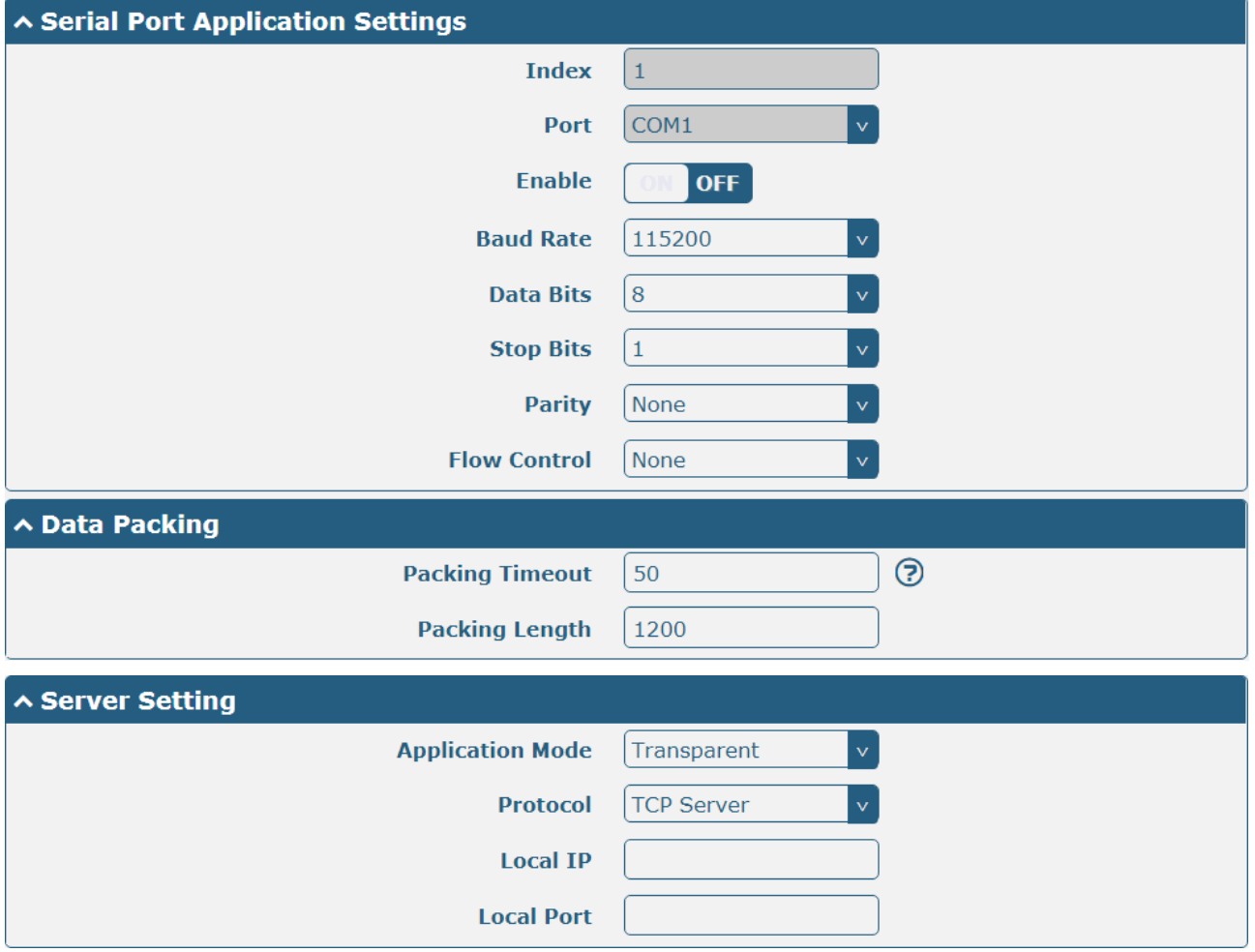

The window is displayed as below when choosing "Transparent" as the application mode and "TCP Client" as the protocol.

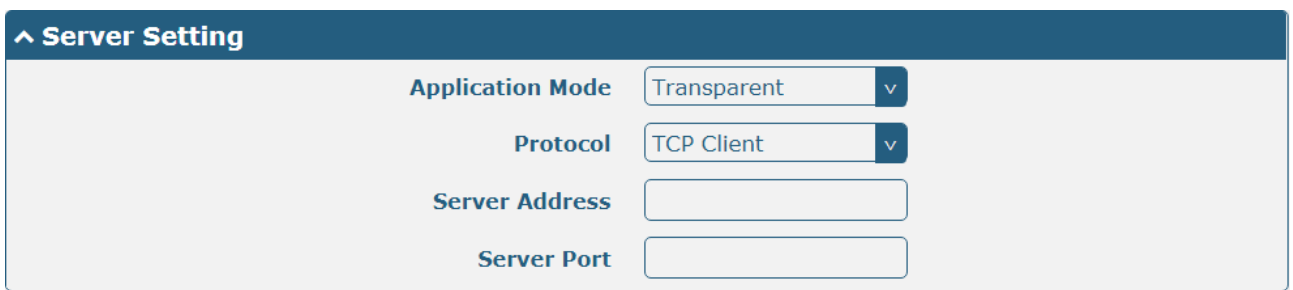

The window is displayed as below when choosing "Transparent" as the application mode and "TCP Server" as the protocol.

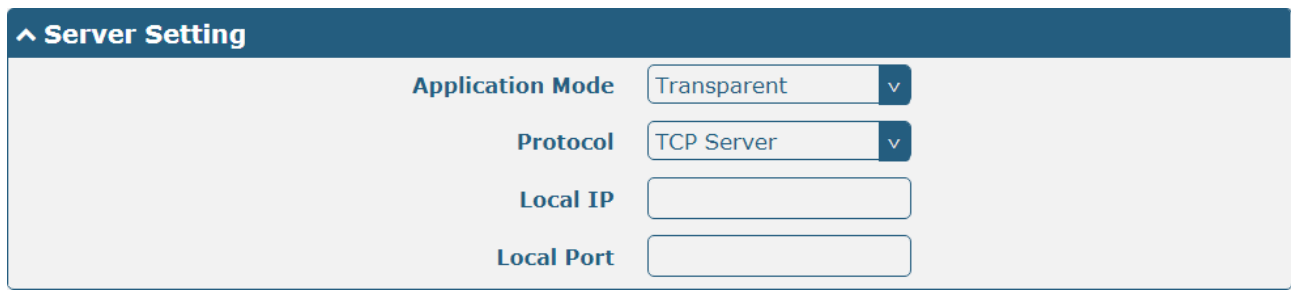

The window is displayed as below when choosing "Transparent" as the application mode and "UDP" as the protocol.

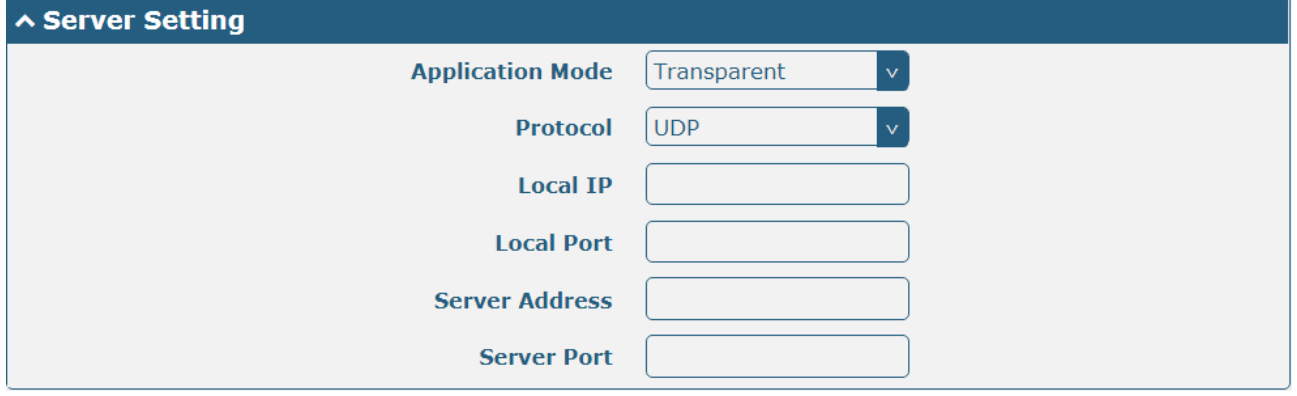

The window is displayed as below when choosing "Modbus RTU Gateway" as the application mode and "TCP Client" as the protocol.

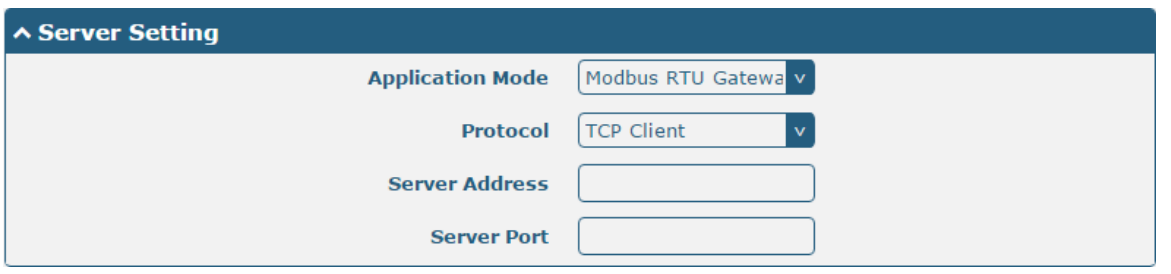

The window is displayed as below when choosing "Modbus RTU Gateway" as the application mode and "TCP Server" as the protocol.

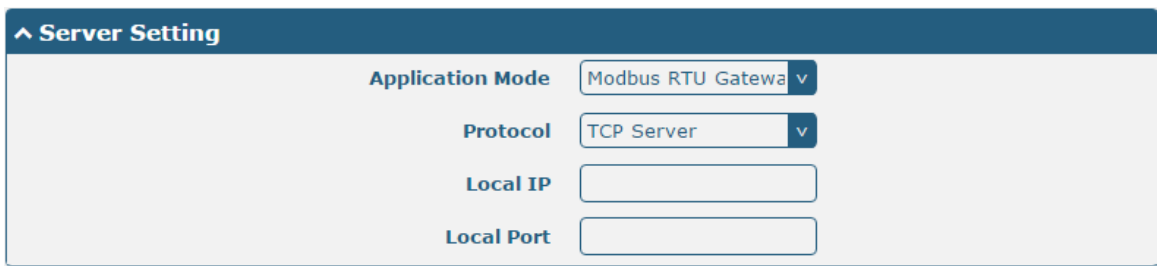

The window is displayed as below when choosing "Modbus RTU Gateway" as the application mode and "UDP" as the protocol.

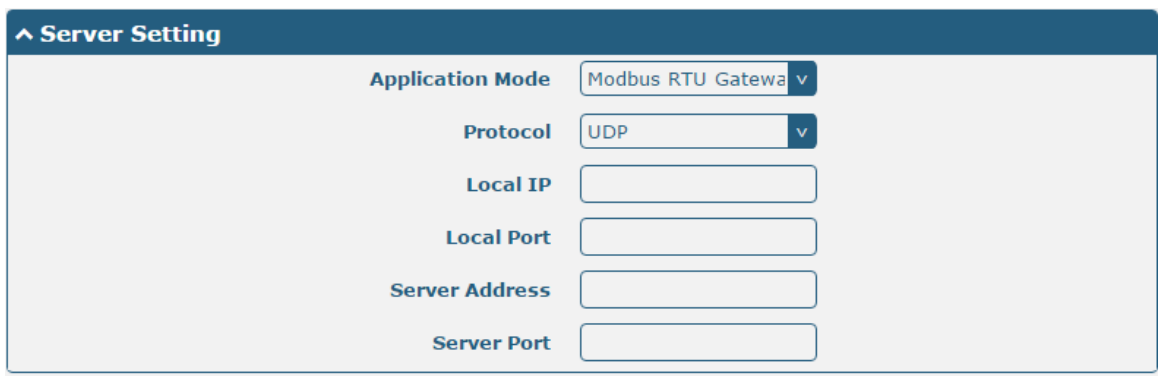

The window is displayed as below when choosing "Modbus ASCII Gateway" as the application mode and "TCP Client" as the protocol.

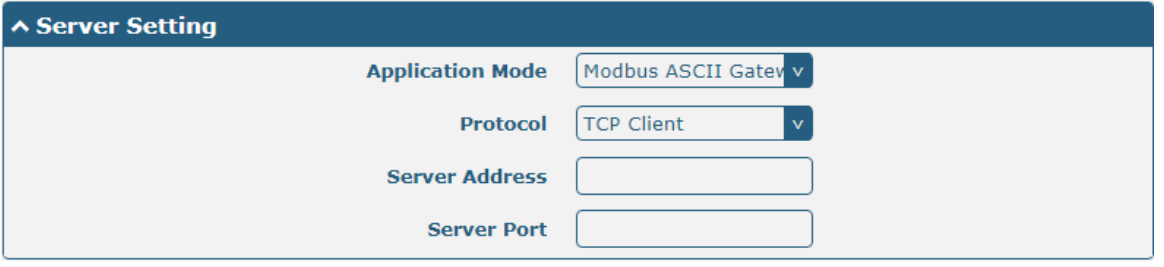

The window is displayed as below when choosing "Modbus ASCII Gateway" as the application mode and "TCP Server" as the protocol.

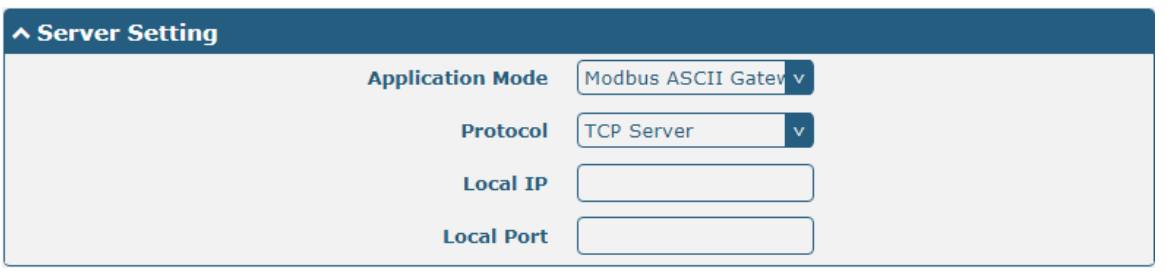

The window is displayed as below when choosing "Modbus ASCII Gateway" as the application mode and "UDP" as the protocol.

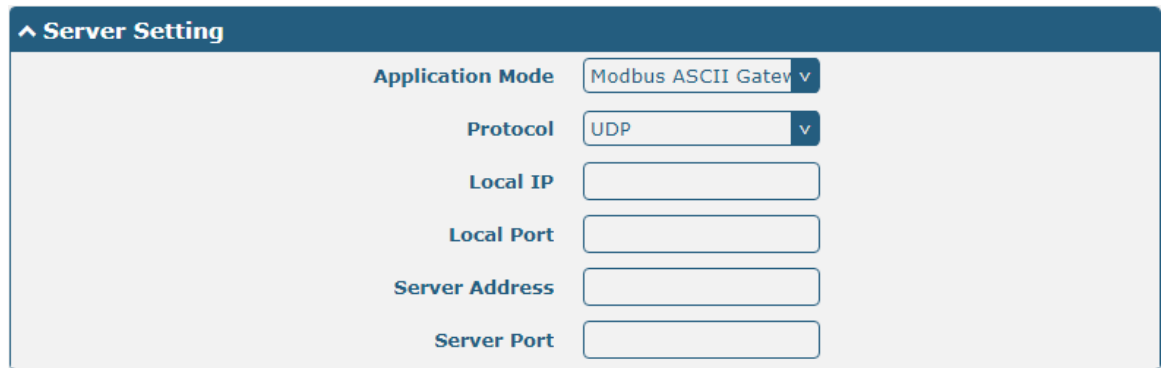

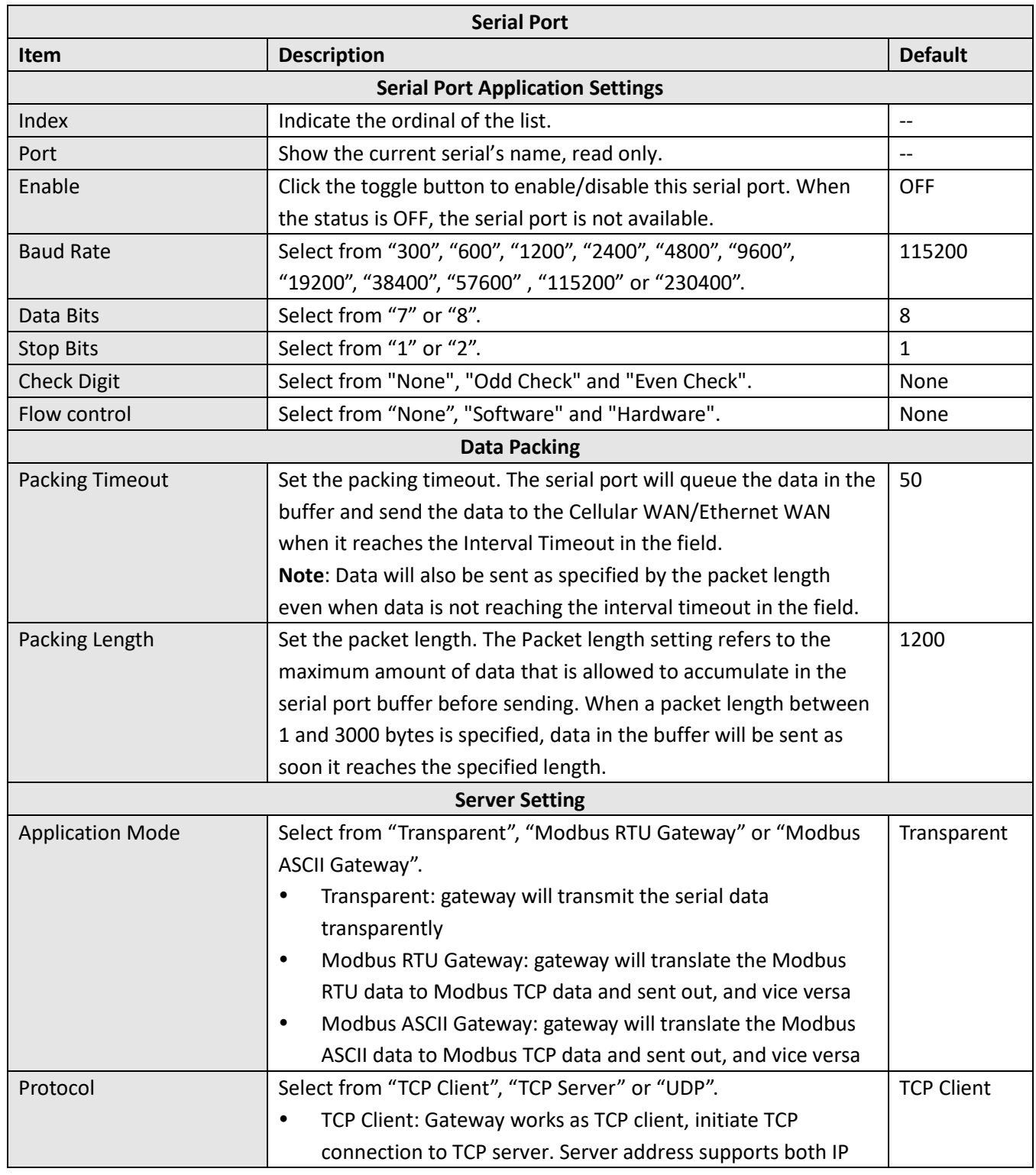

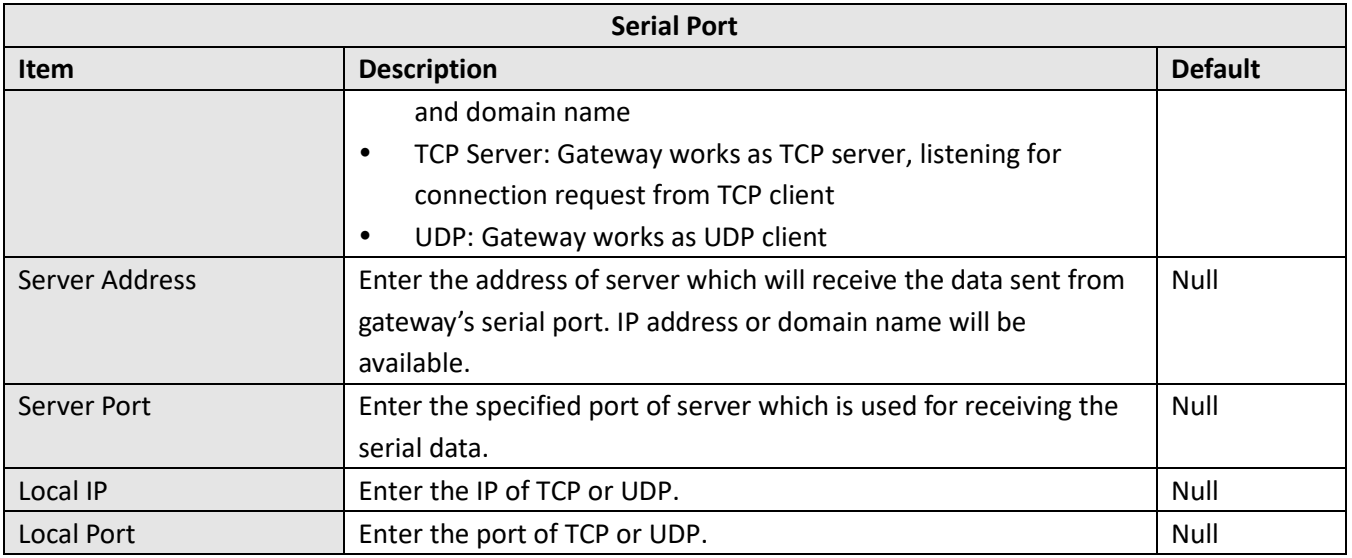

Click the "Status" column to view the current serial port type.

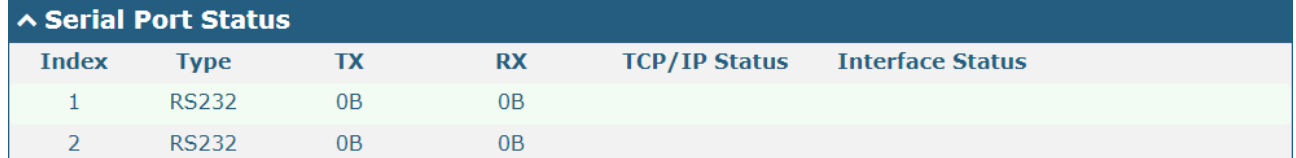

#### **4.2 The internet**

#### **4.3.1 Routing**

A static route is a route based on the destination address. Up to 20 static routes can be added to the router. The routing information protocol, RIP (Route Information Protocol), is widely used in small networks with stable rate changes. OSPF (Open Shortest Path First) protocol is used for decision routing in a single autonomous system and is suitable for large networks.

Choose Network > Routing > Static Routes to enter the static routing table, which allows users to manually add, delete, or modify static routing rules.

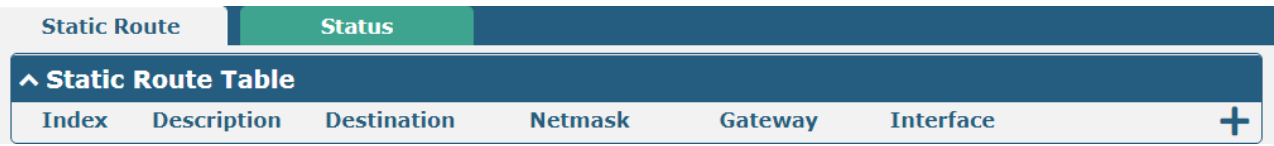

Click  $\bigstar$ , add a static route in the pop-up window. You can add up to 20 items.

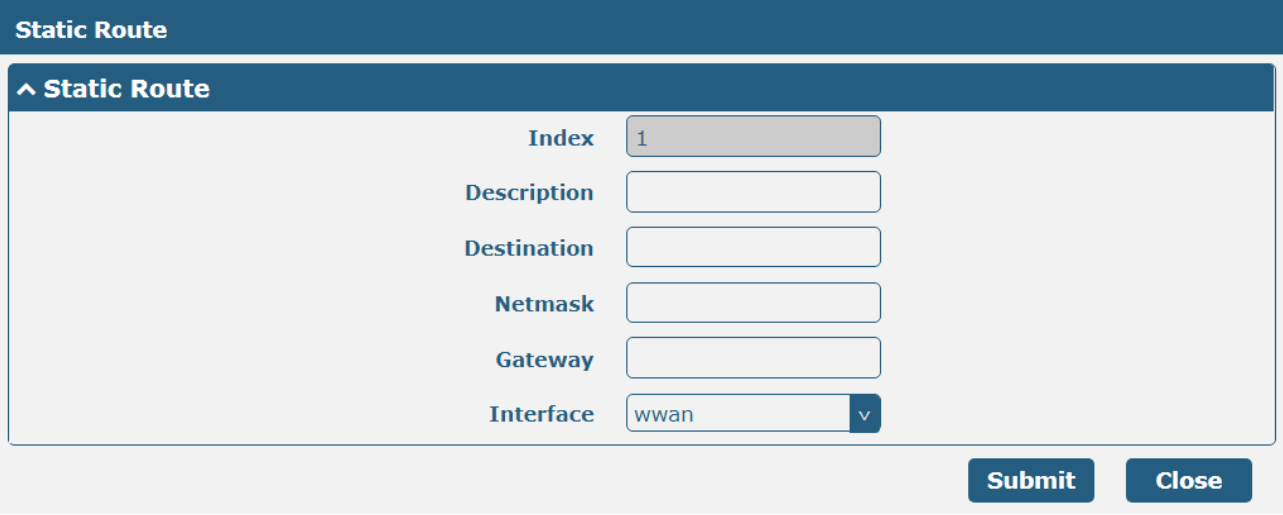

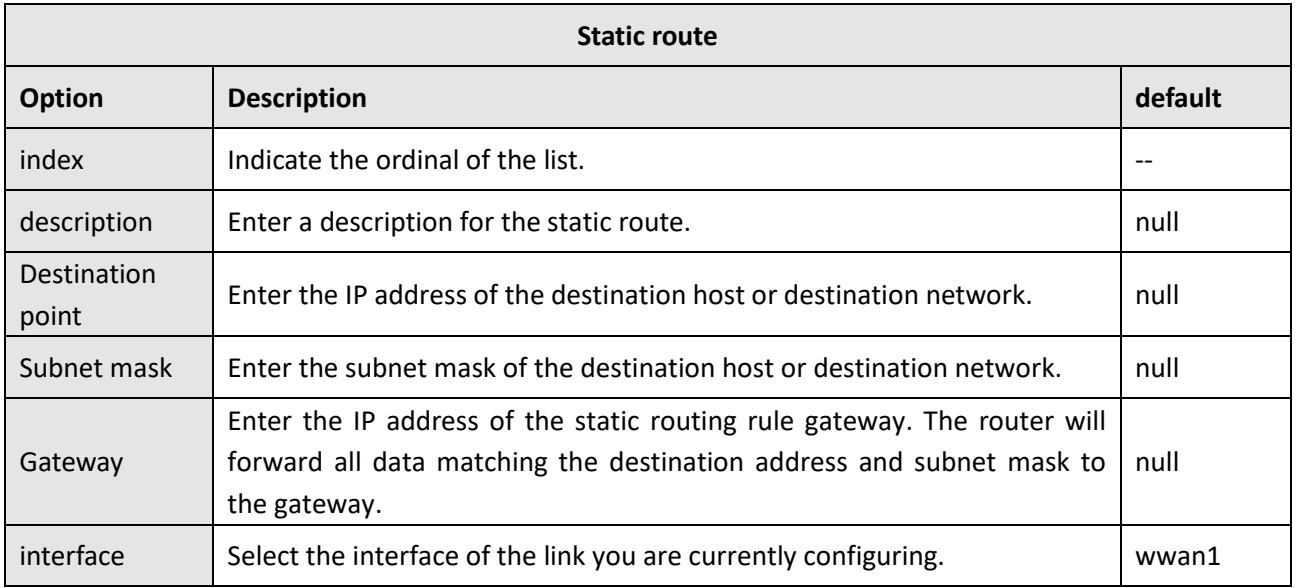

Click on the "Status" bar to view the routing table status of the device.

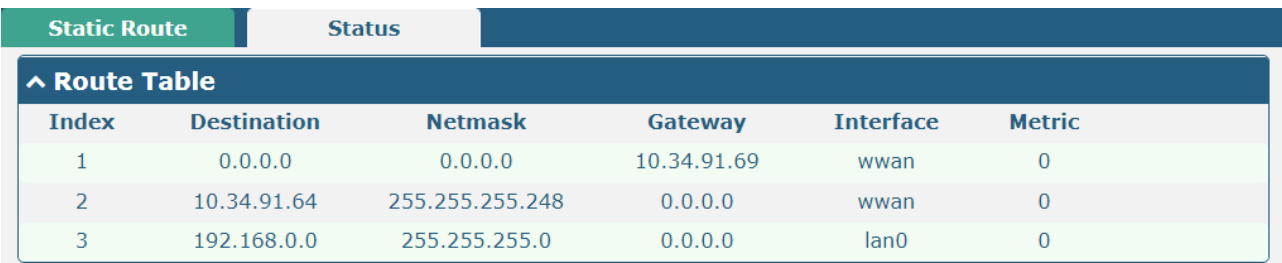

### **4.3.2 Firewall**

This section is used to set firewall parameters, including setting access controls and adding filtering rules. Filtering rules allow users to customize the acceptance or discard of specified access sources and filter their IP addresses or MAC addresses. Click Network > Firewall > Filter to display the following:

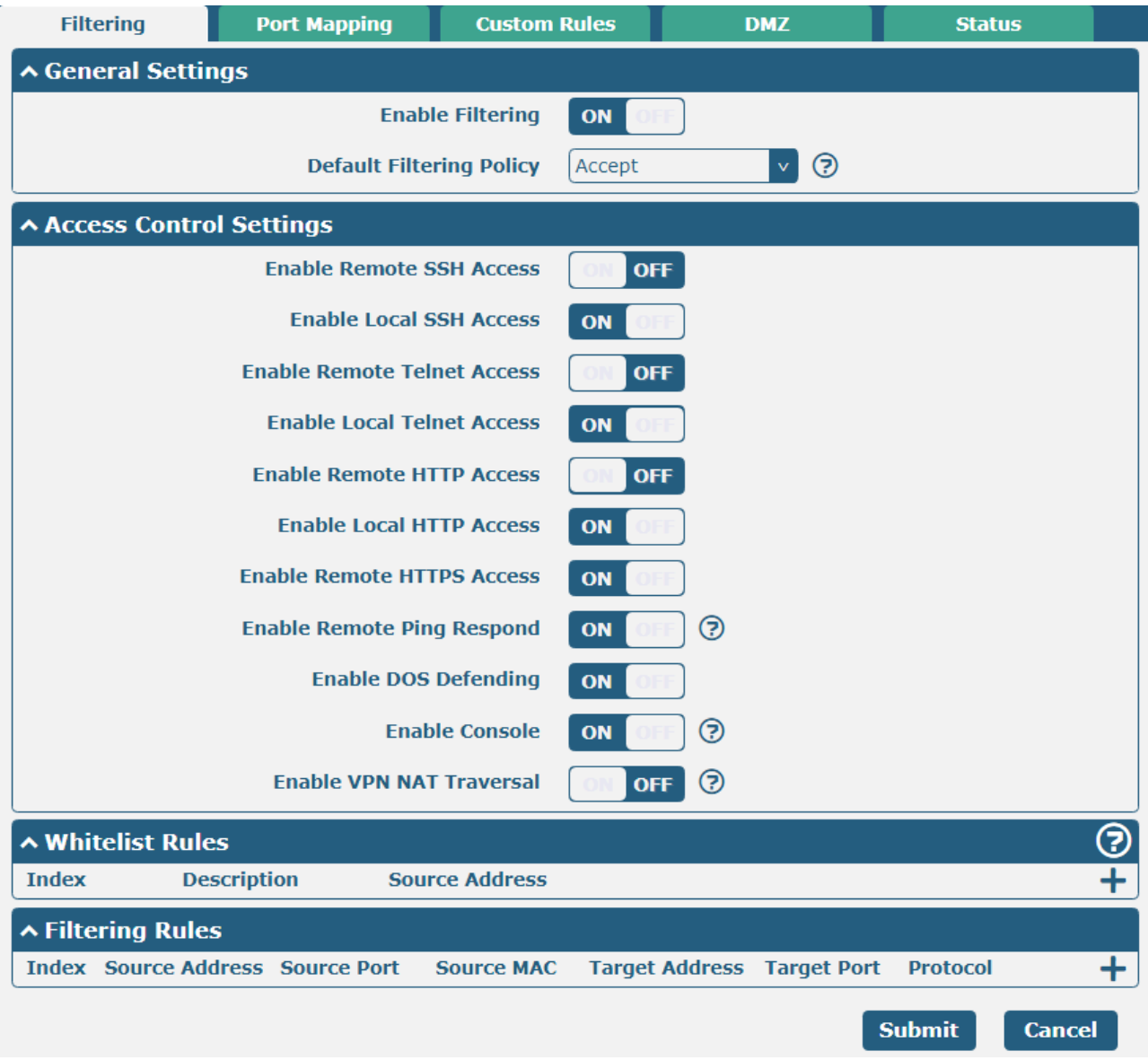

Click  $\pm$  to add a whitelist rule and add up to 50.

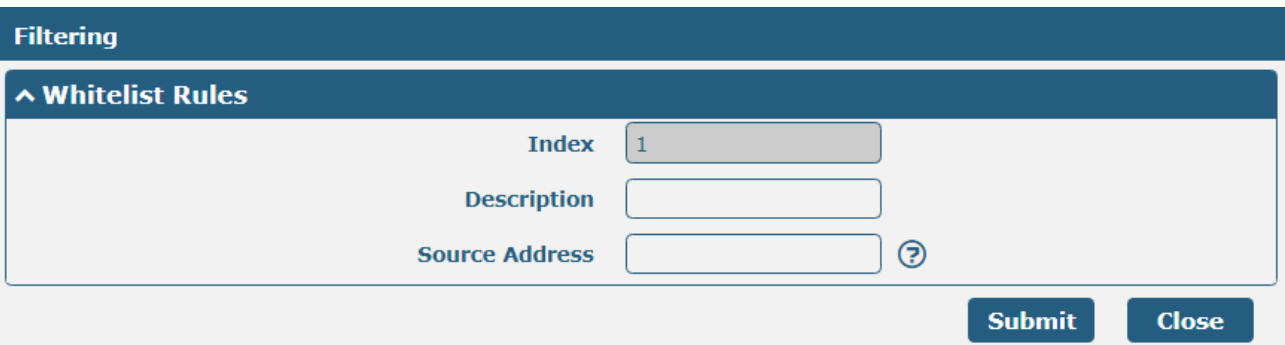

Click  $\blacktriangle$  Add filter rules and add up to 50. When the protocol defaults to "All" or selects "ICMP", the window displays as follows (take the "All" protocol as an example):

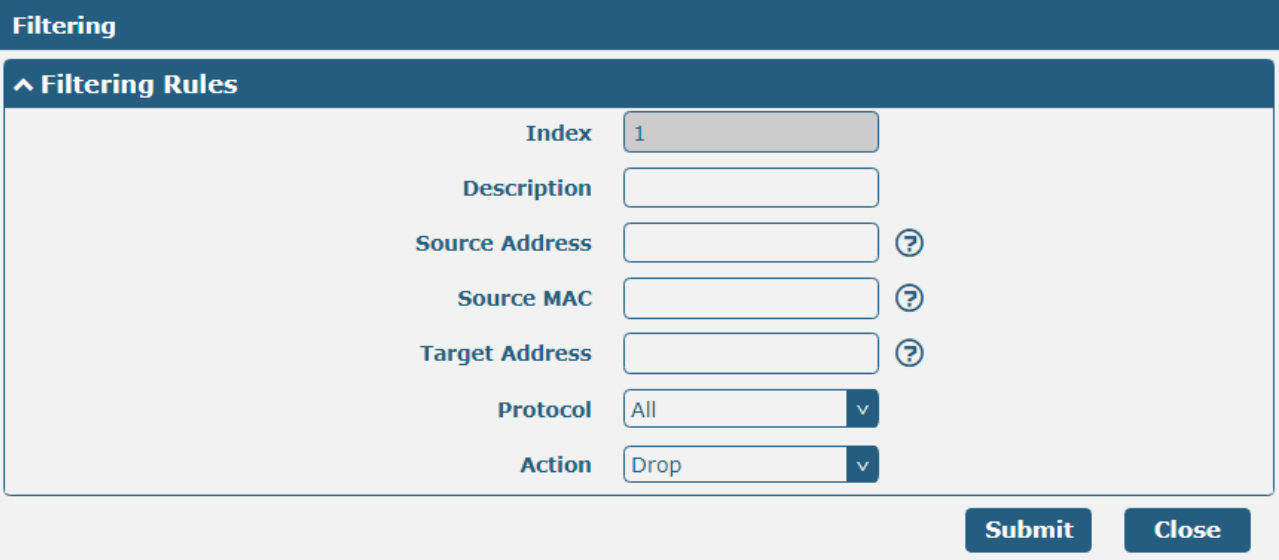

When "TCP", "UDP" or "TCP-UDP" is selected as the protocol, the window is displayed as follows (take the "TCP" protocol as an example):

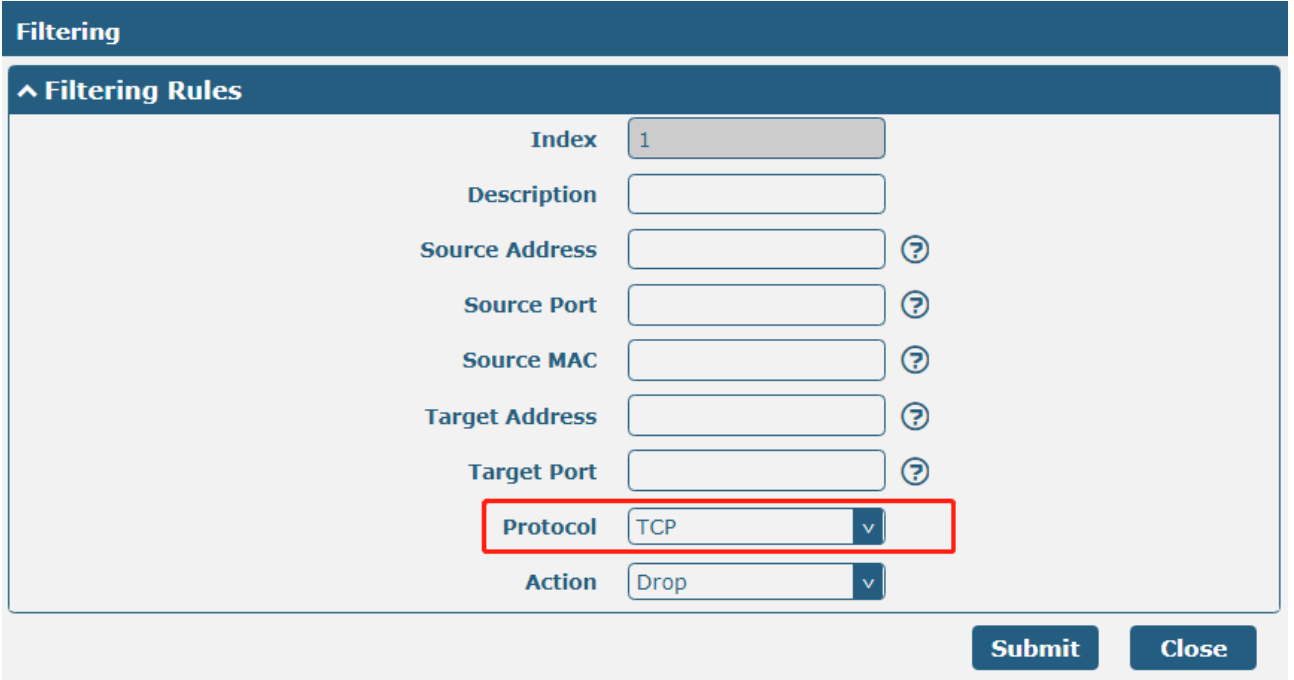

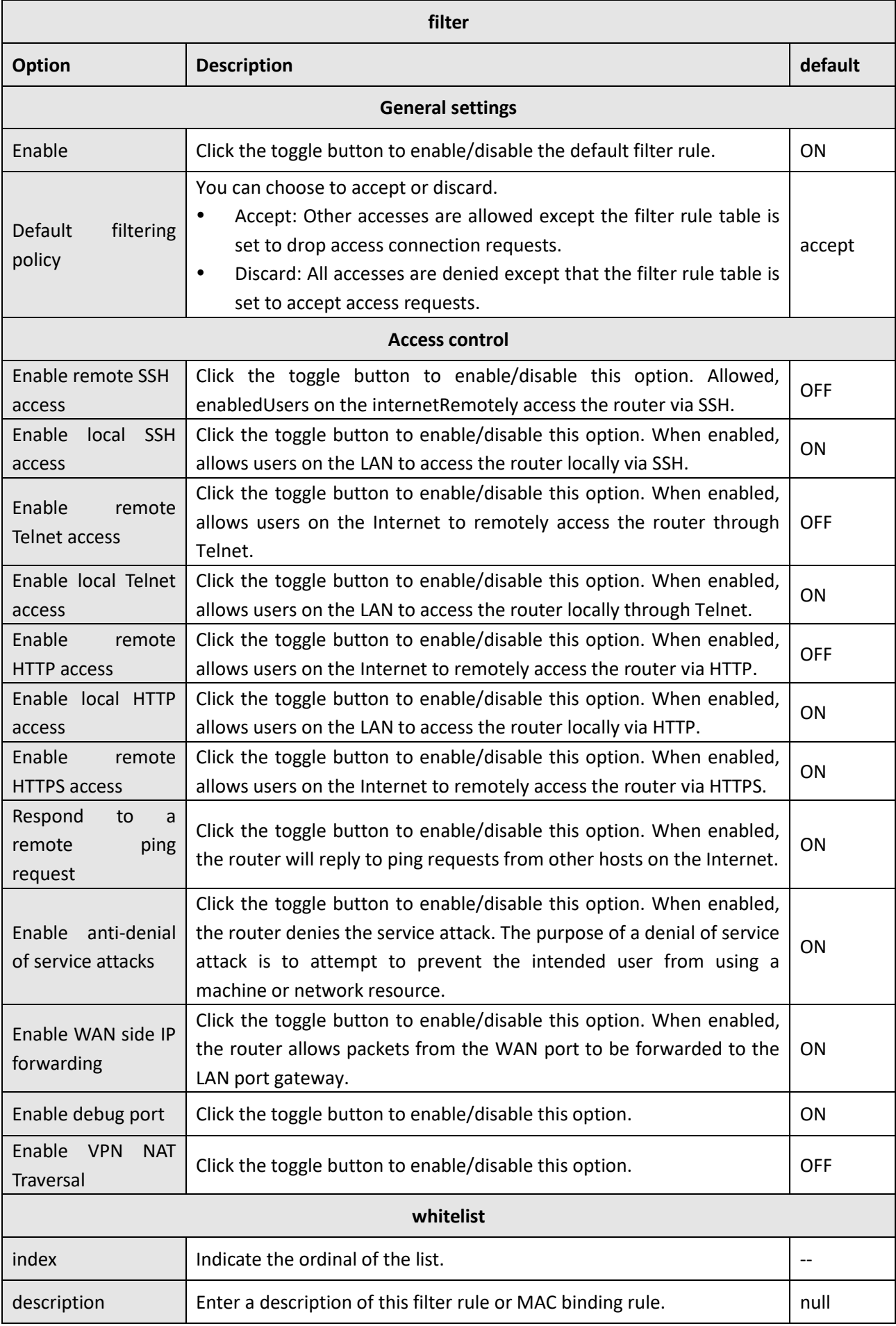

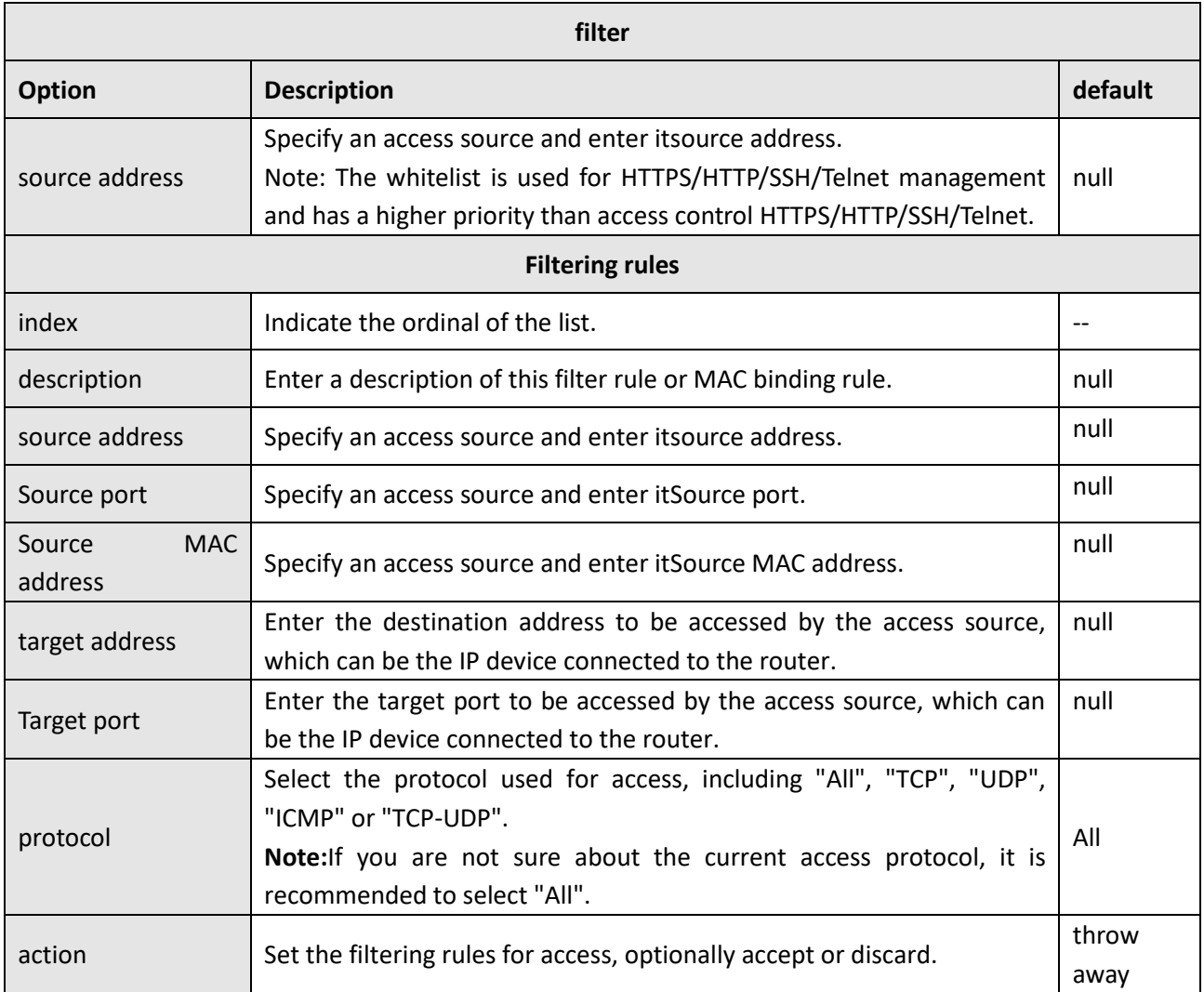

Port mapping meansManually defined in the router, all data received from certain ports on the public network are forwarded to a certain port of an IP on the internal network. Click Network > Firewall > Port Mapping to display the following:

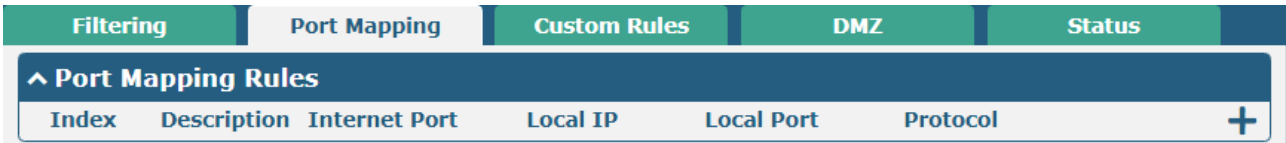

 $Click + Add up to 50 port mapping rules.$ 

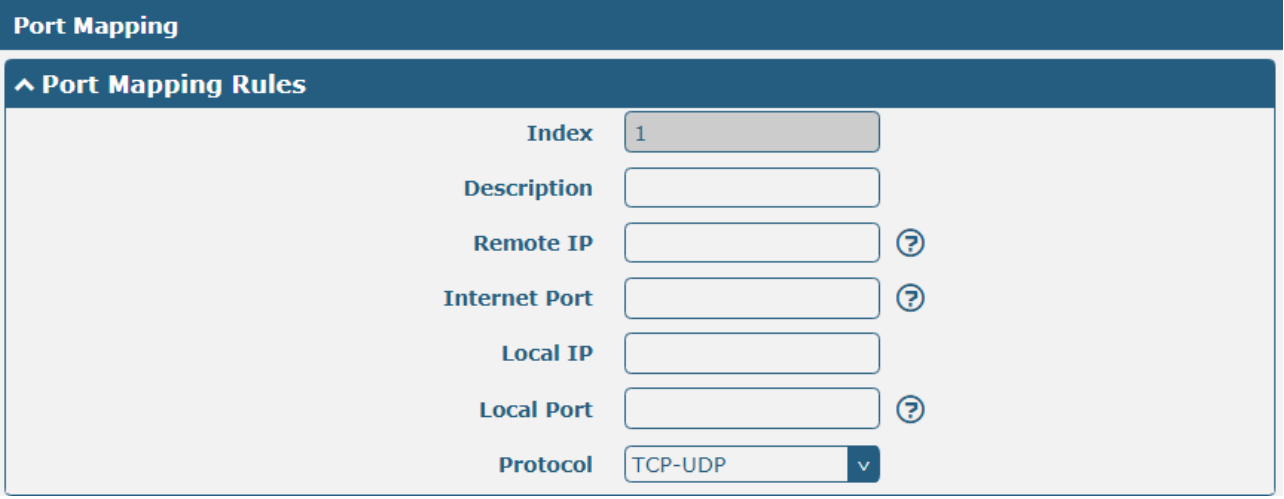

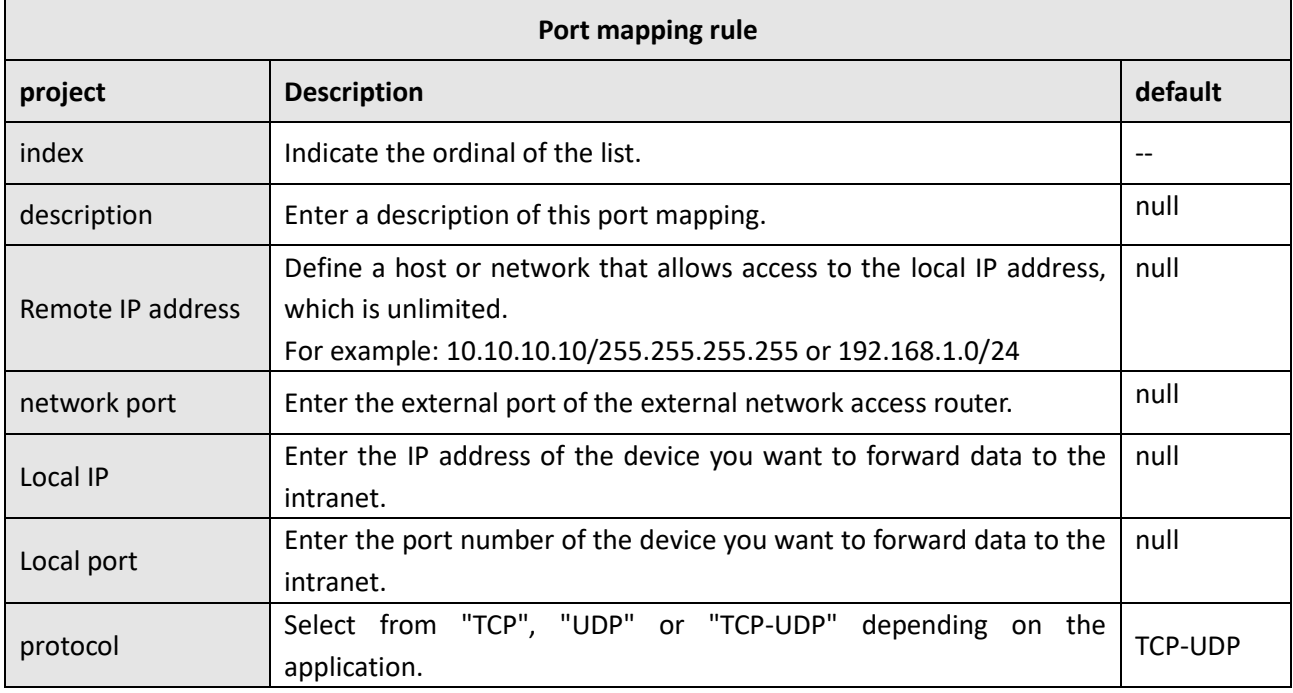

User accessible"Custom Rules" add itselfAdd firewall rules.

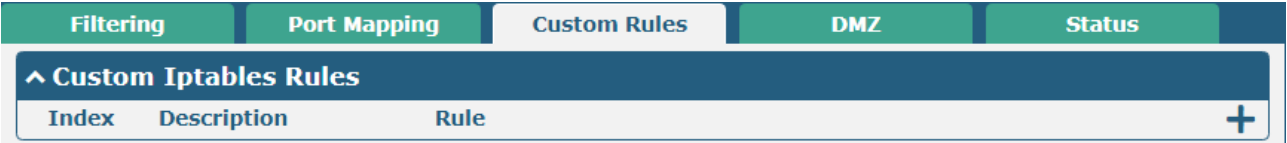

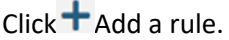

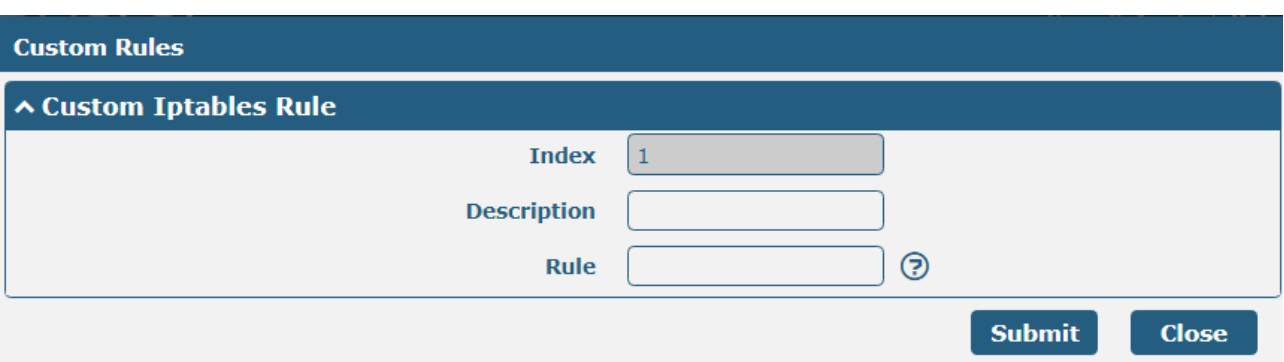

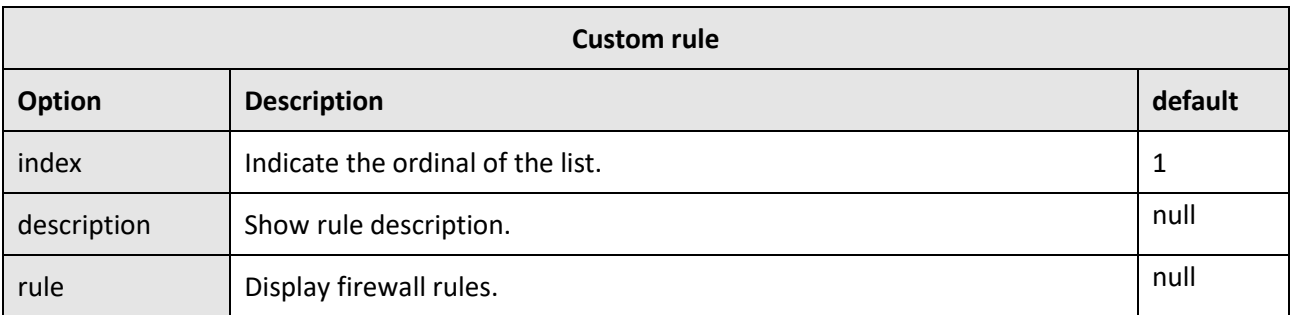

DMZ (Demilitarized Zone), also known as the demilitarized zone. It is to solve the problem that the access user of the external network cannot access the internal network server after installing the firewall, and set up a buffer between the non-secure system and the security system. A DMZ host is an intranet host that has open access to a specified address except for the ports that are occupied and forwarded.

Click Network > Firewall > DMZ to display the following:

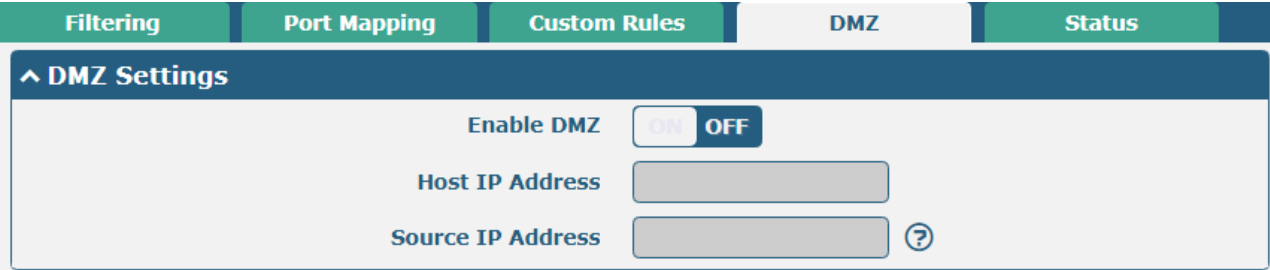

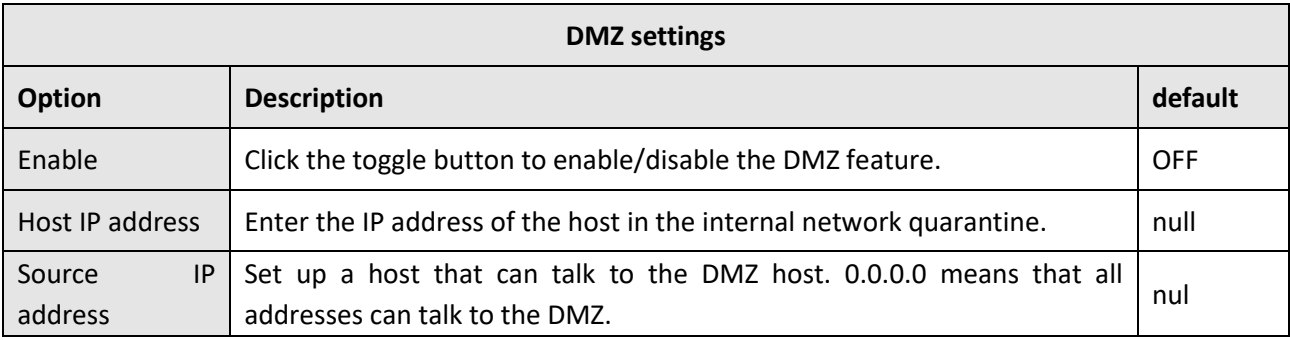

Click "Status" to see all the rules.

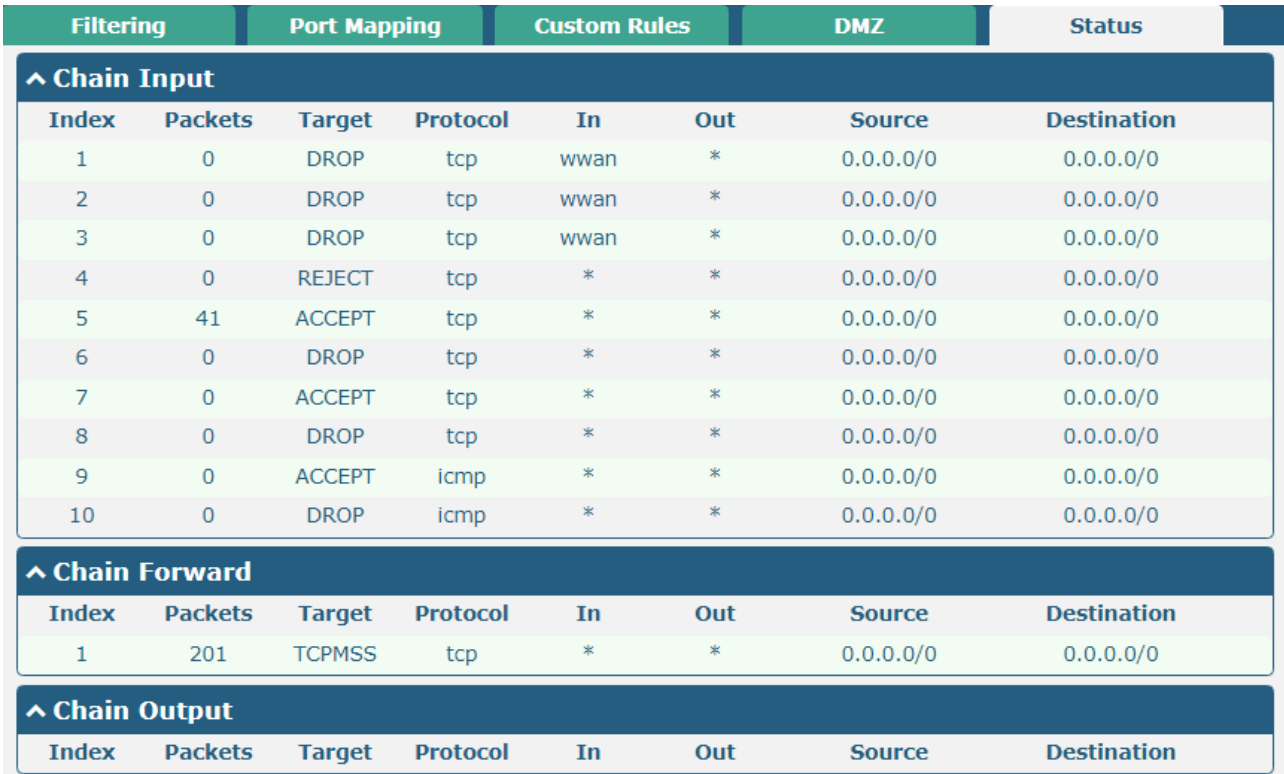

### **4.3.3 IP Passthrough**

Click Network > IP Passthrough > IP Passthrough, and then click the toggle button to enable or disable the IP Passthrough feature.

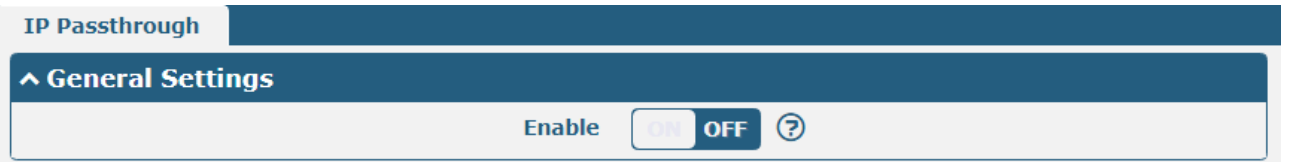

When the router turns on the IP Passthrough function, the terminal device (such as a PC) will open the DHCP Client mode and then connect to the LAN port of the router. After the router successfully dials the number, the PC will automatically obtain the IP address and DNS server address assigned by the operator.

## **4.4 Virtual private network**

#### **4.4.1 IPsec**

IPsec (Internet Protocol Security) is a protocol built on the Internet protocol layer that allows two hosts to communicate in a secure manner. IPsec is the direction of secure networking, providing proactive protection through end-to-end security to prevent attacks on private networks and the Internet.

Click Virtual Private Network > IPsec > GeneralTo set the IPsec parameters.

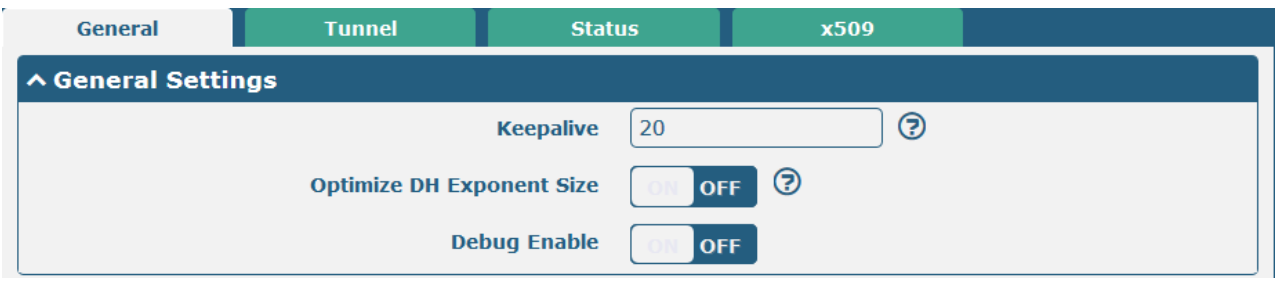

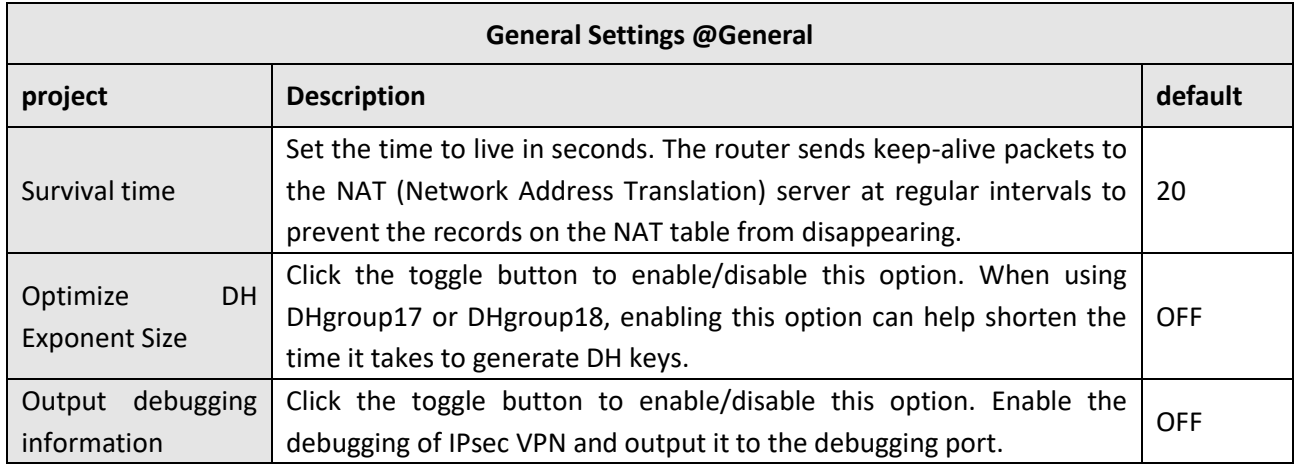

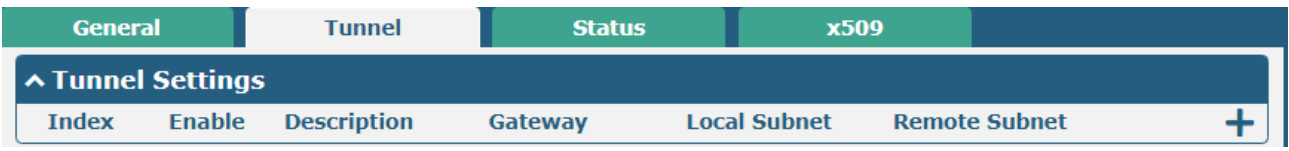

## $Click + Add$  an IPsec tunnel and add up to six.

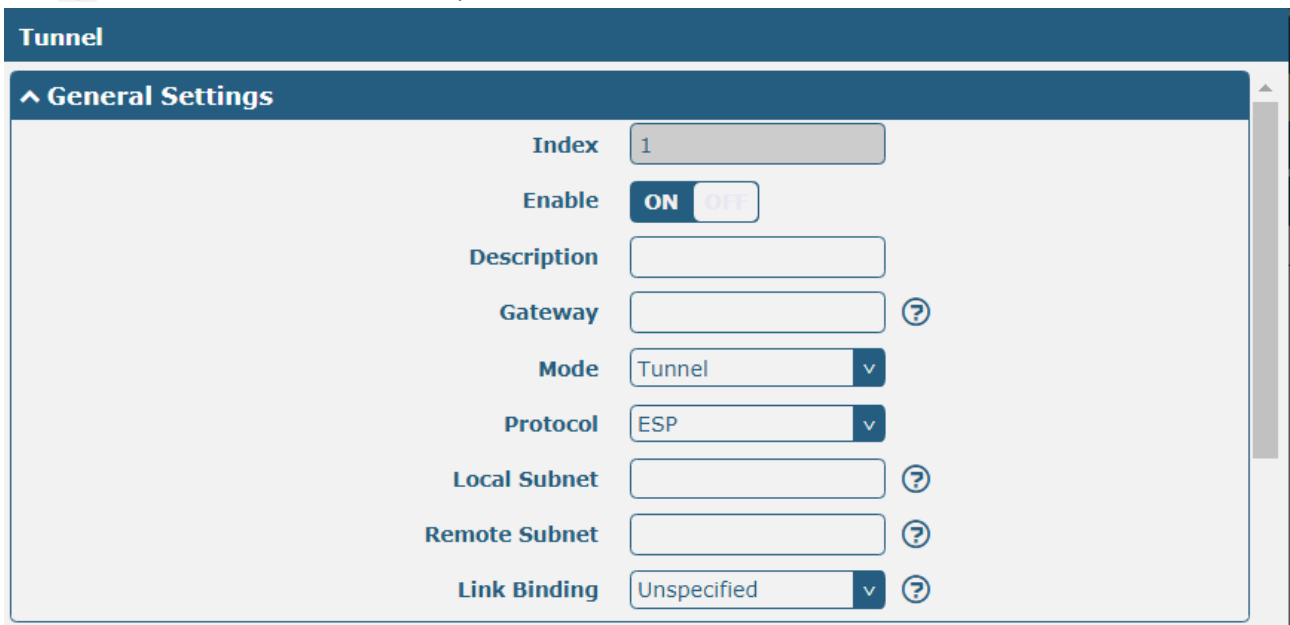

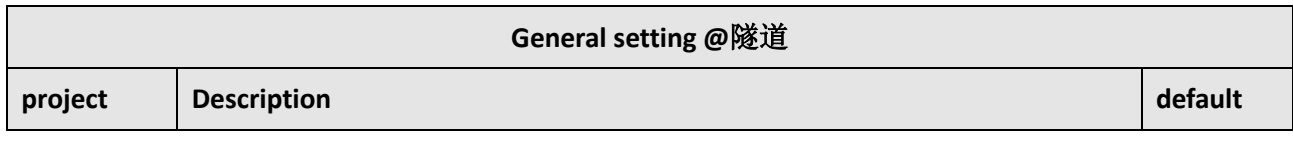

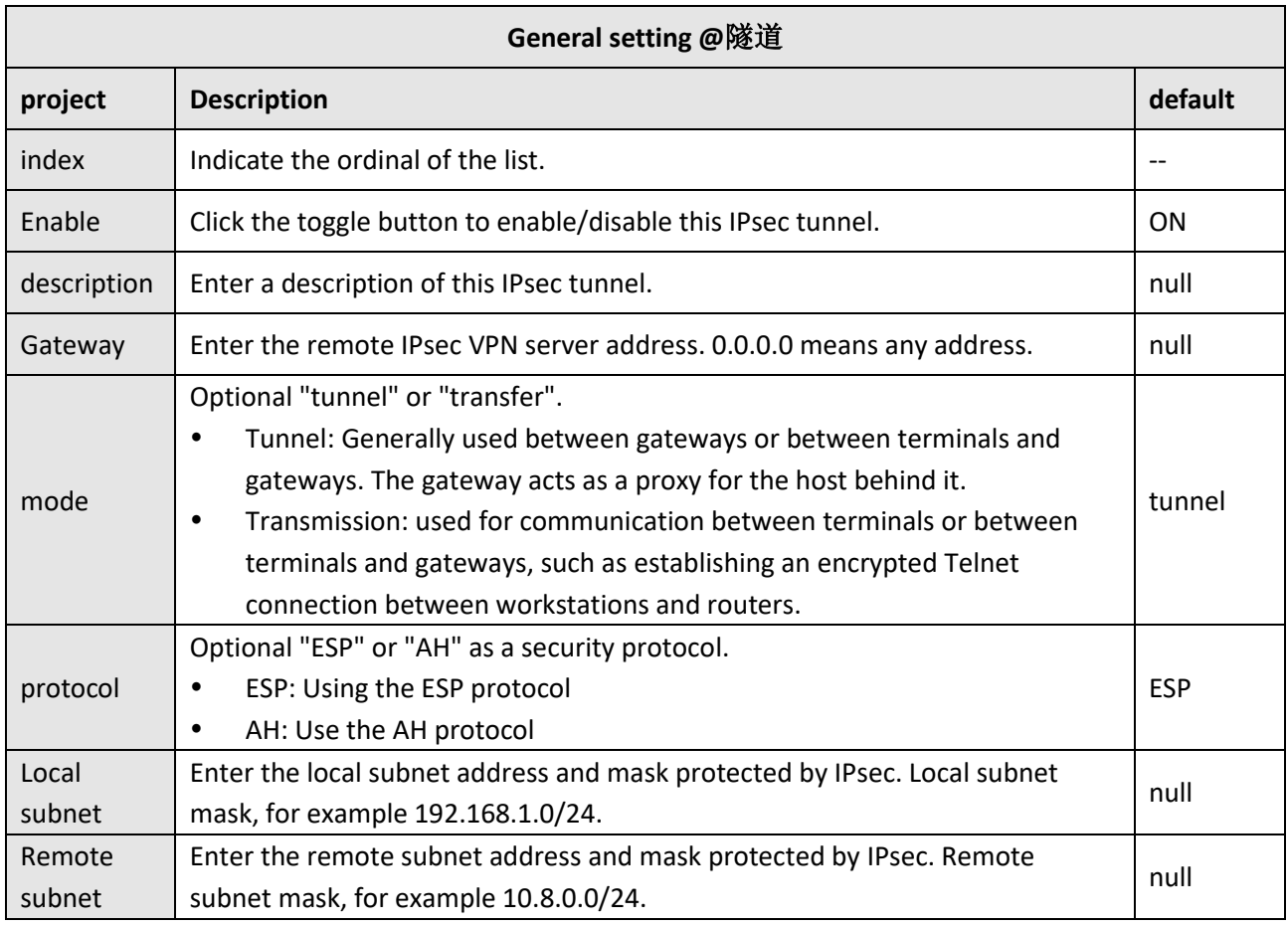

In the IKE settings window, when the authentication type selects "PSK", the window is displayed as follows:

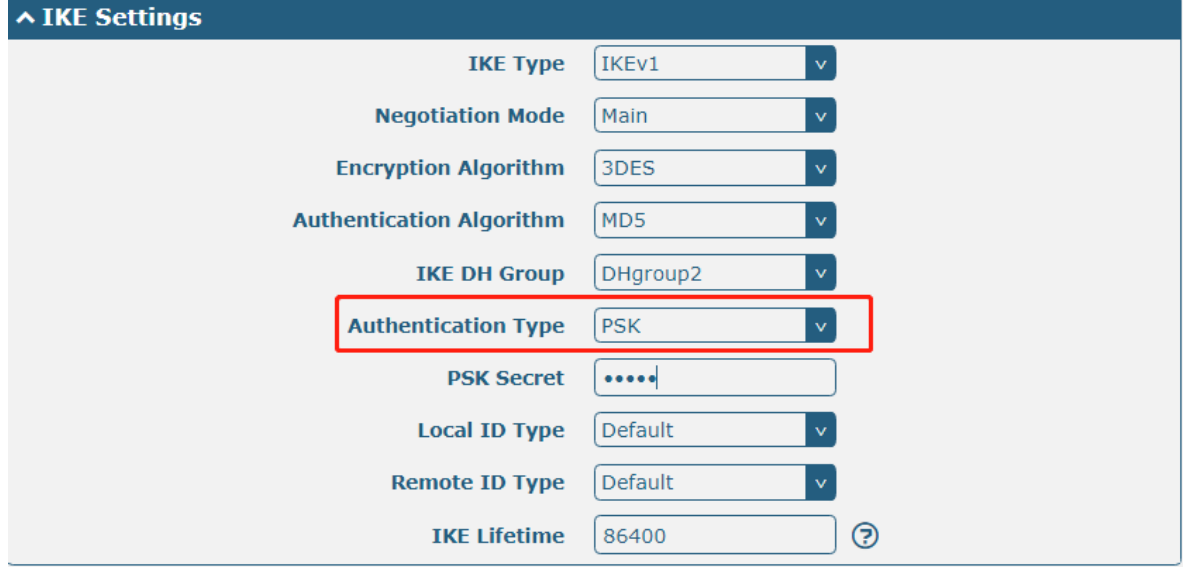

When the authentication type selects "CA", the window is displayed as follows:

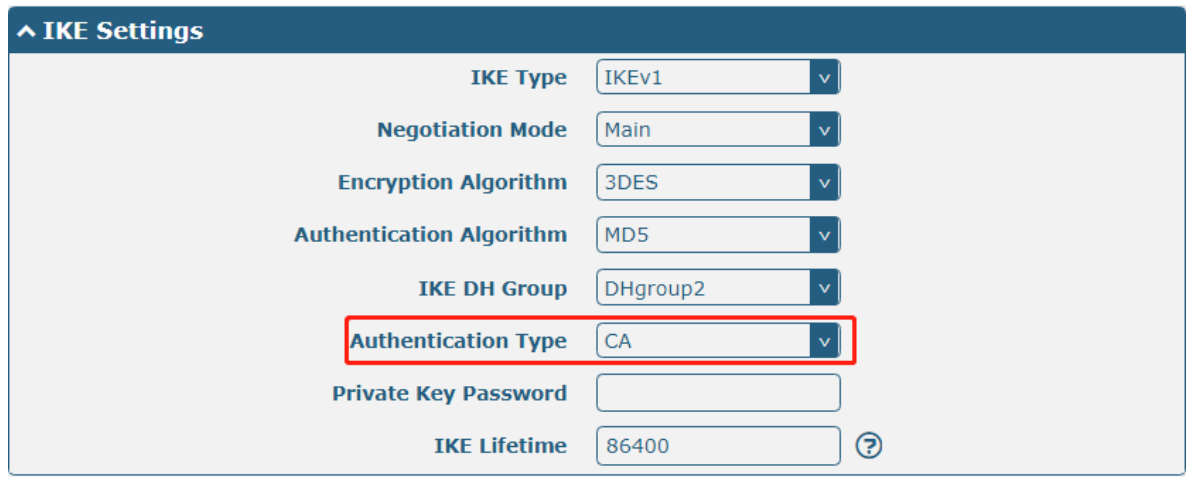

When the authentication type selects "xAuth PSK", the window is displayed as follows:

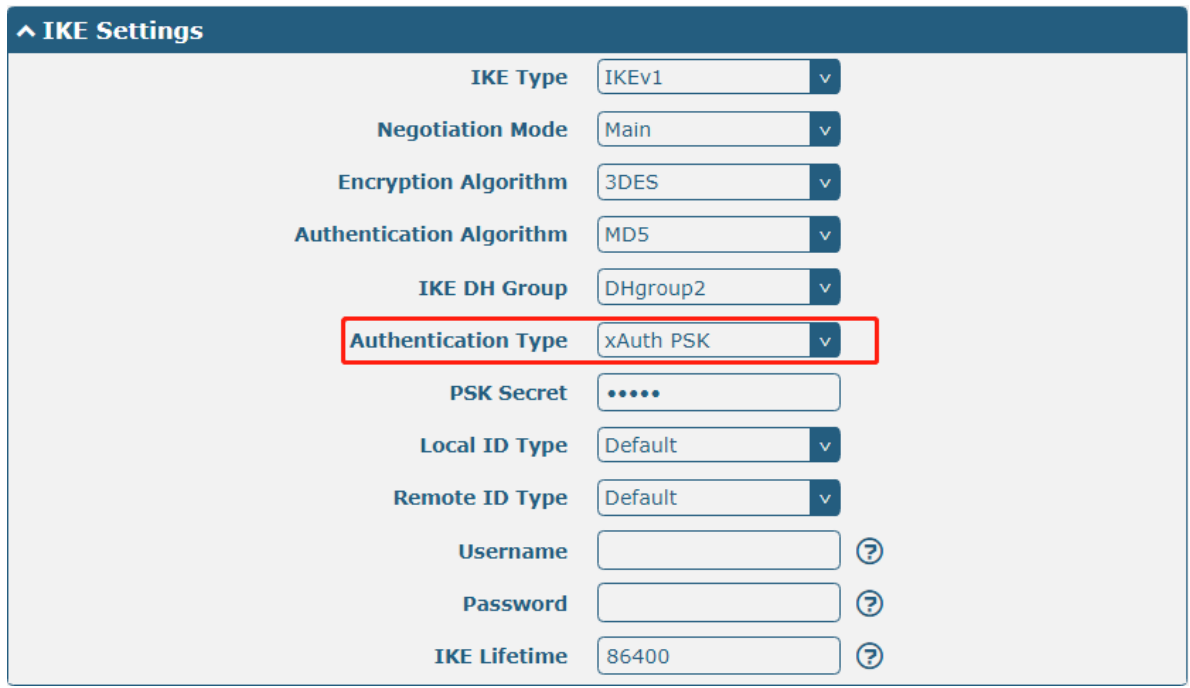

When the authentication type is selected "xAuth CAWhen the window is displayed as follows:

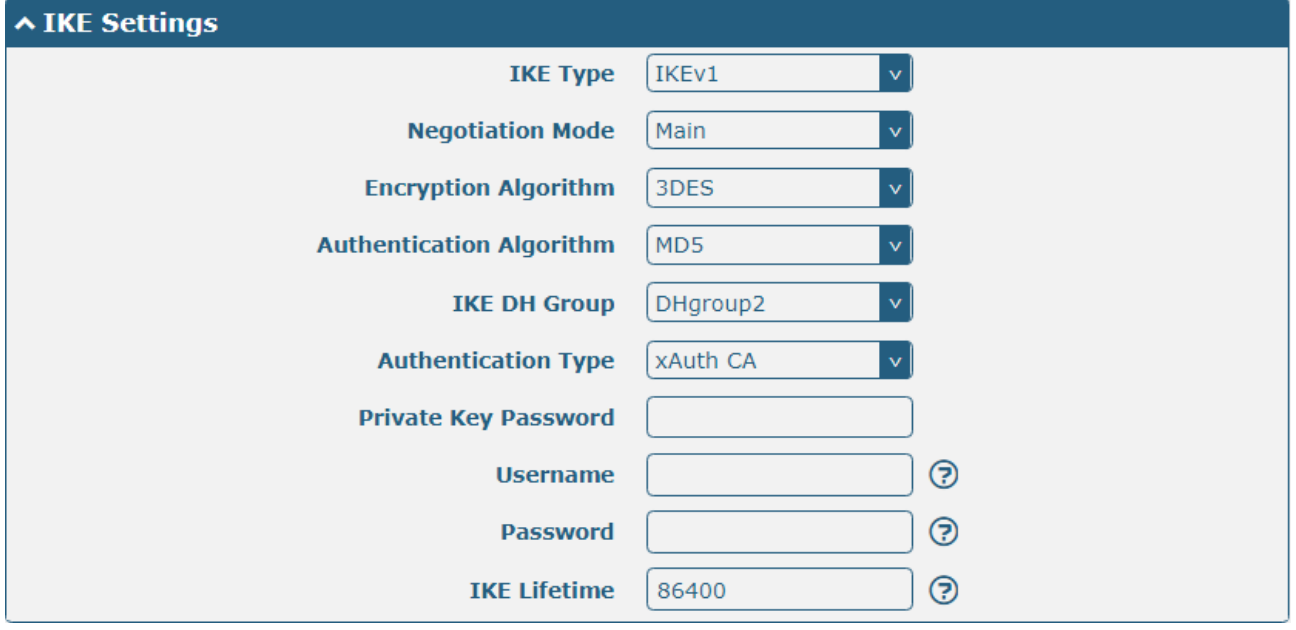

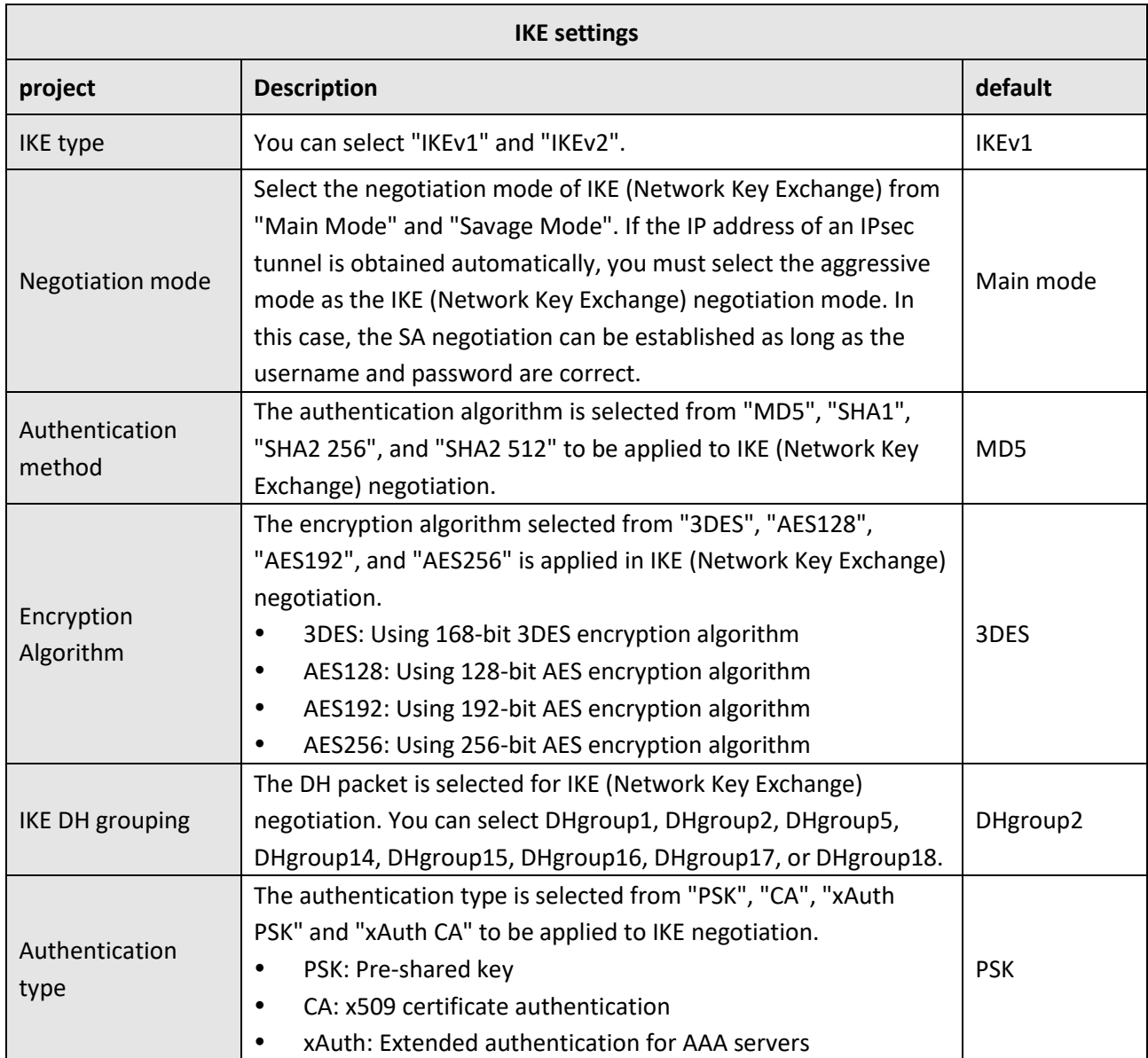

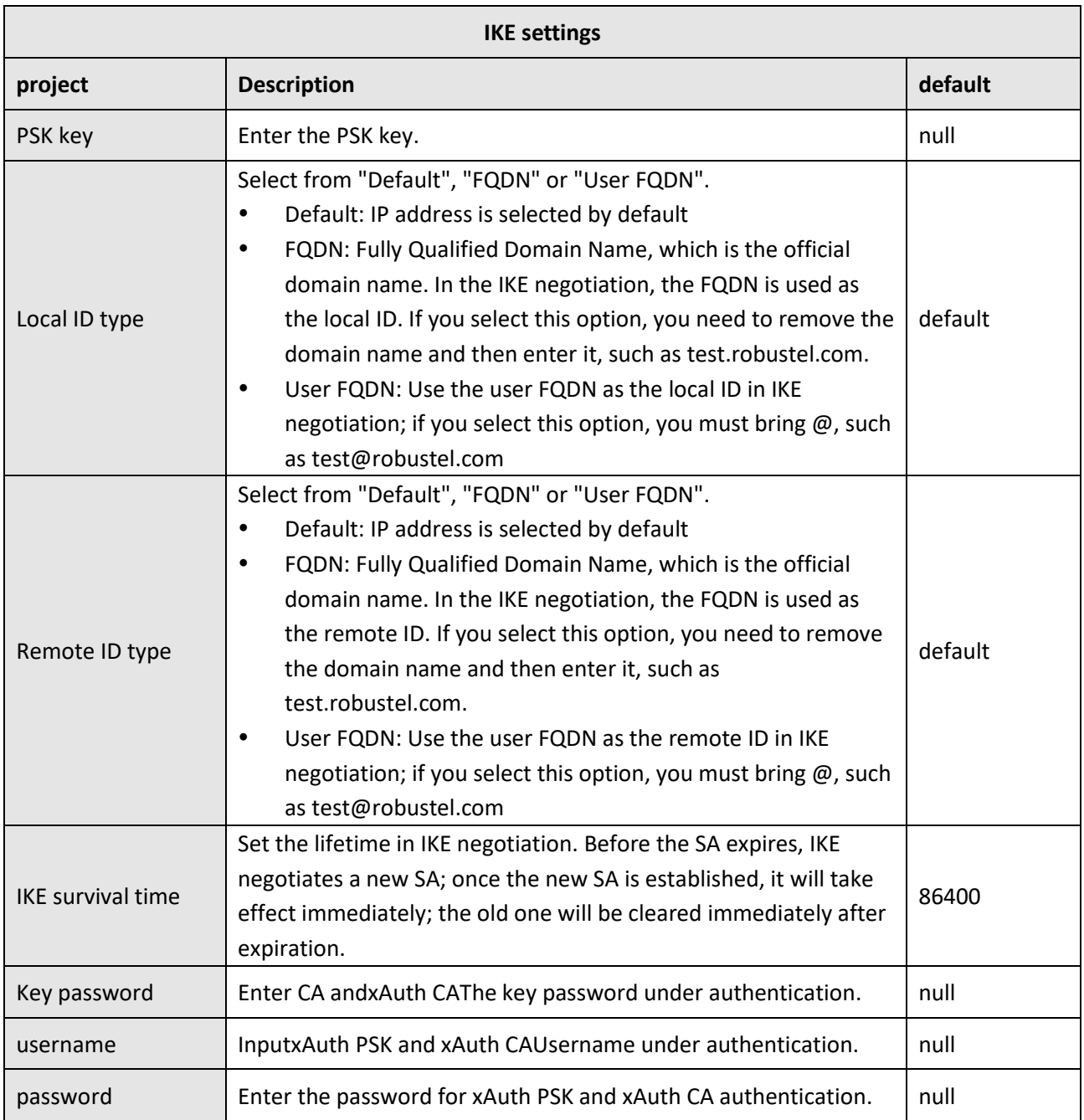

When the protocol in "Virtual Private Network > IPsec > Tunnel > General Settings" selects "ESP", the SA settings are displayed as follows:

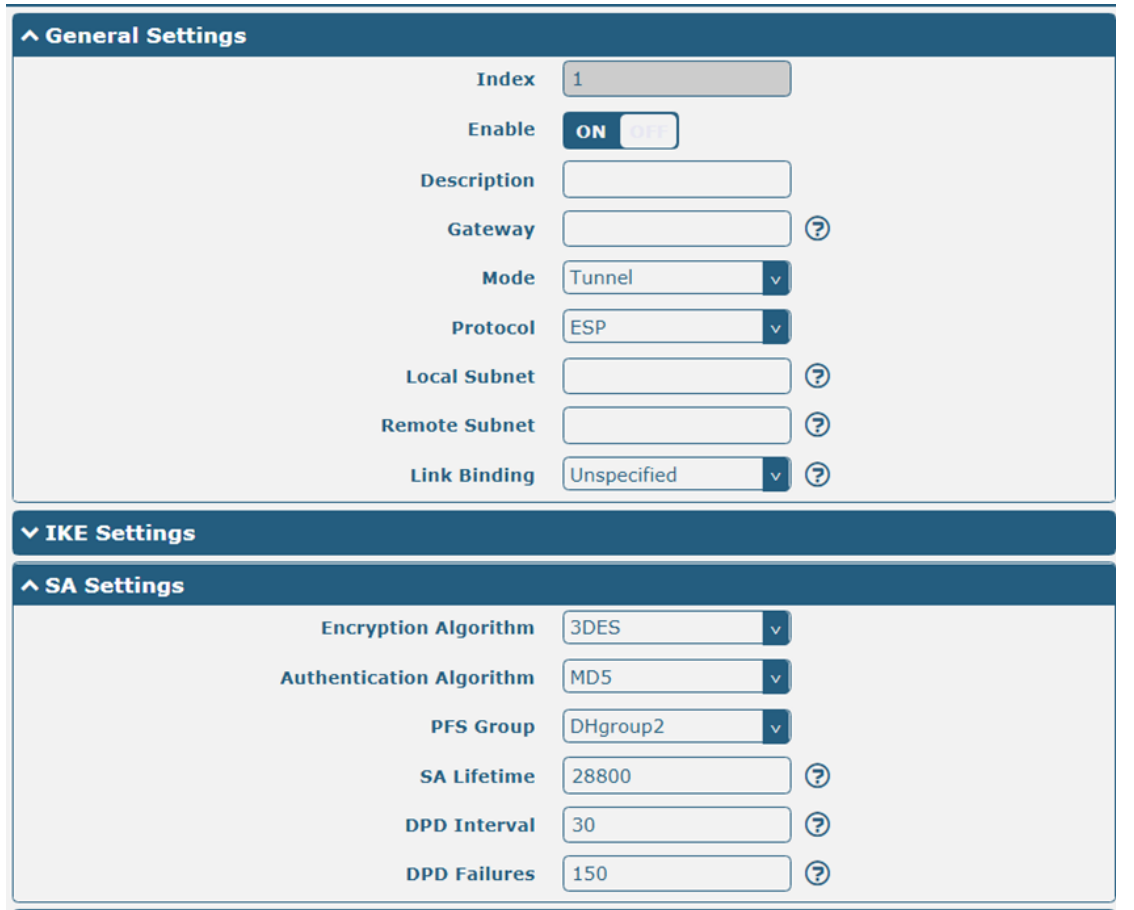

When the protocol in "Virtual Private Network > IPsec > Tunnel > General Settings" selects "AH", the SA settings are displayed as follows:

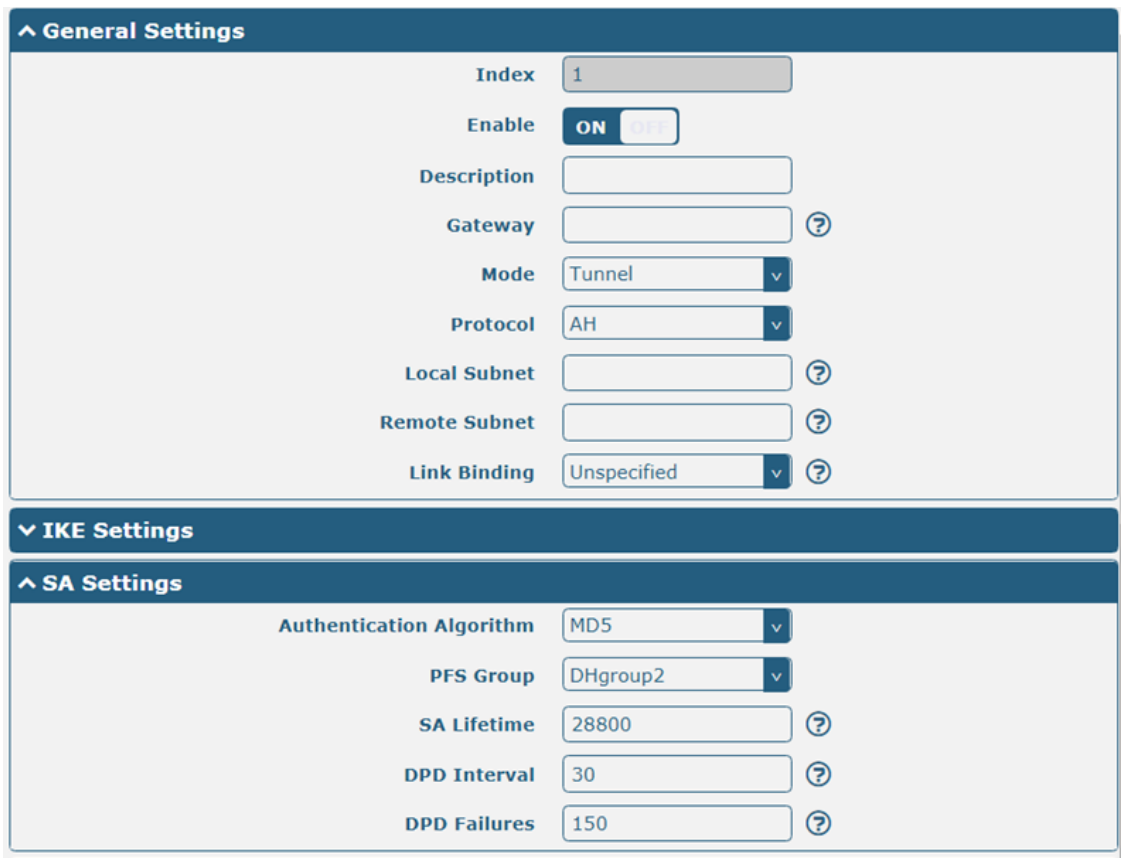

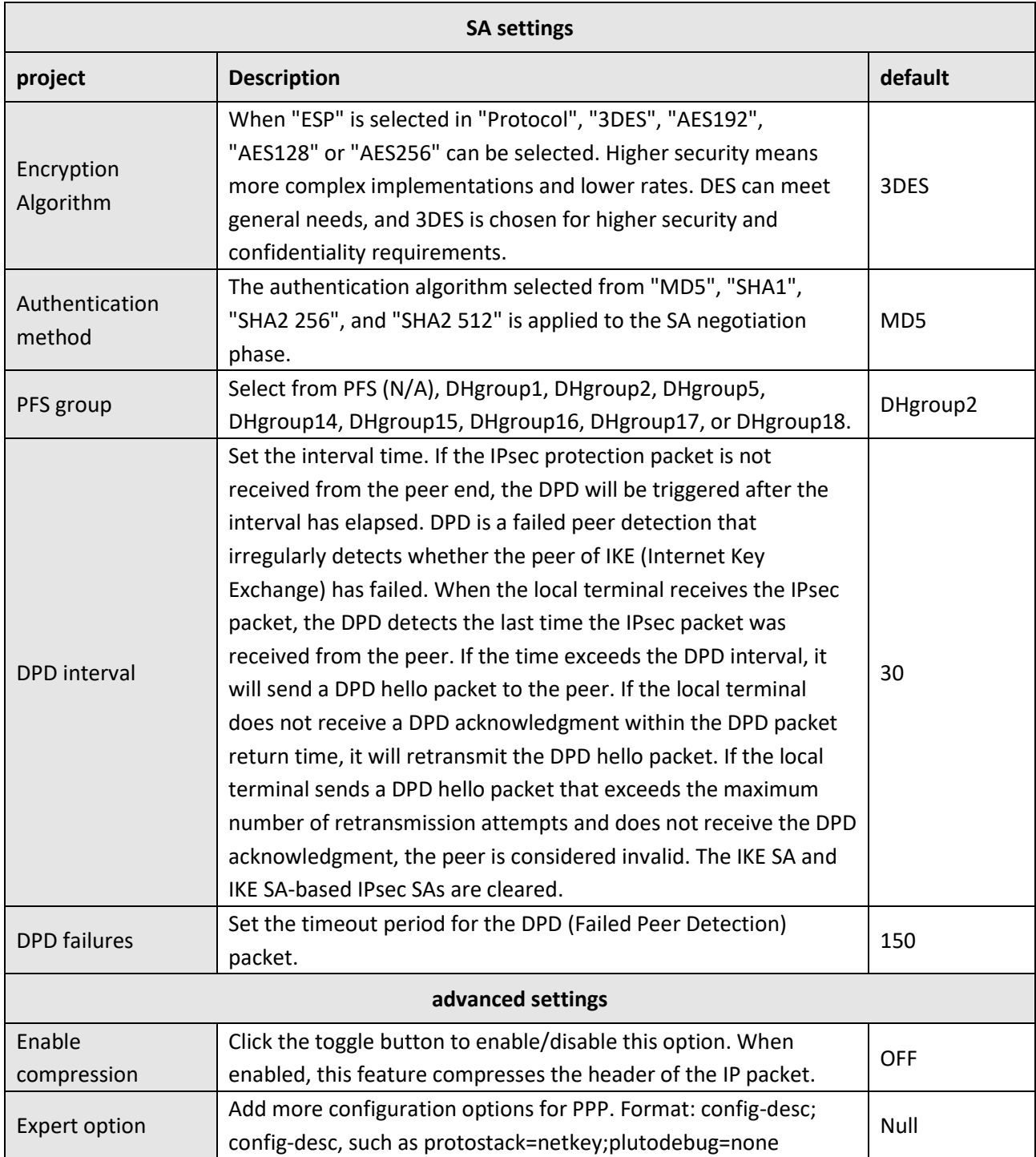

This section is used to view the connection status of IPsec.

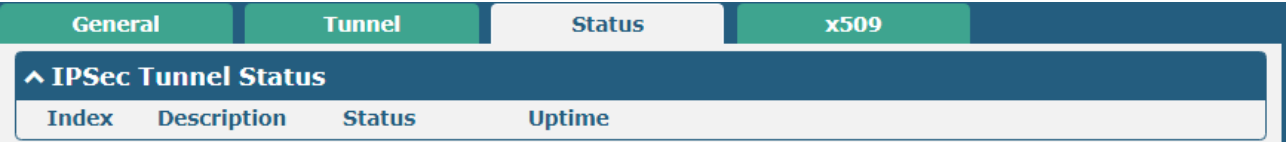

This section is used to import certificates such as CA.

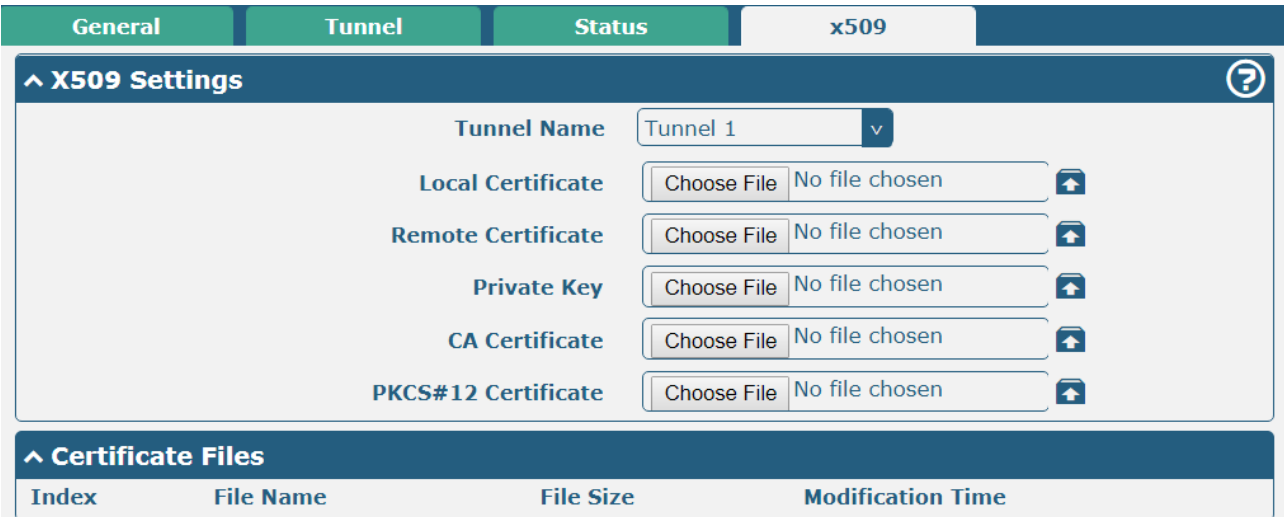

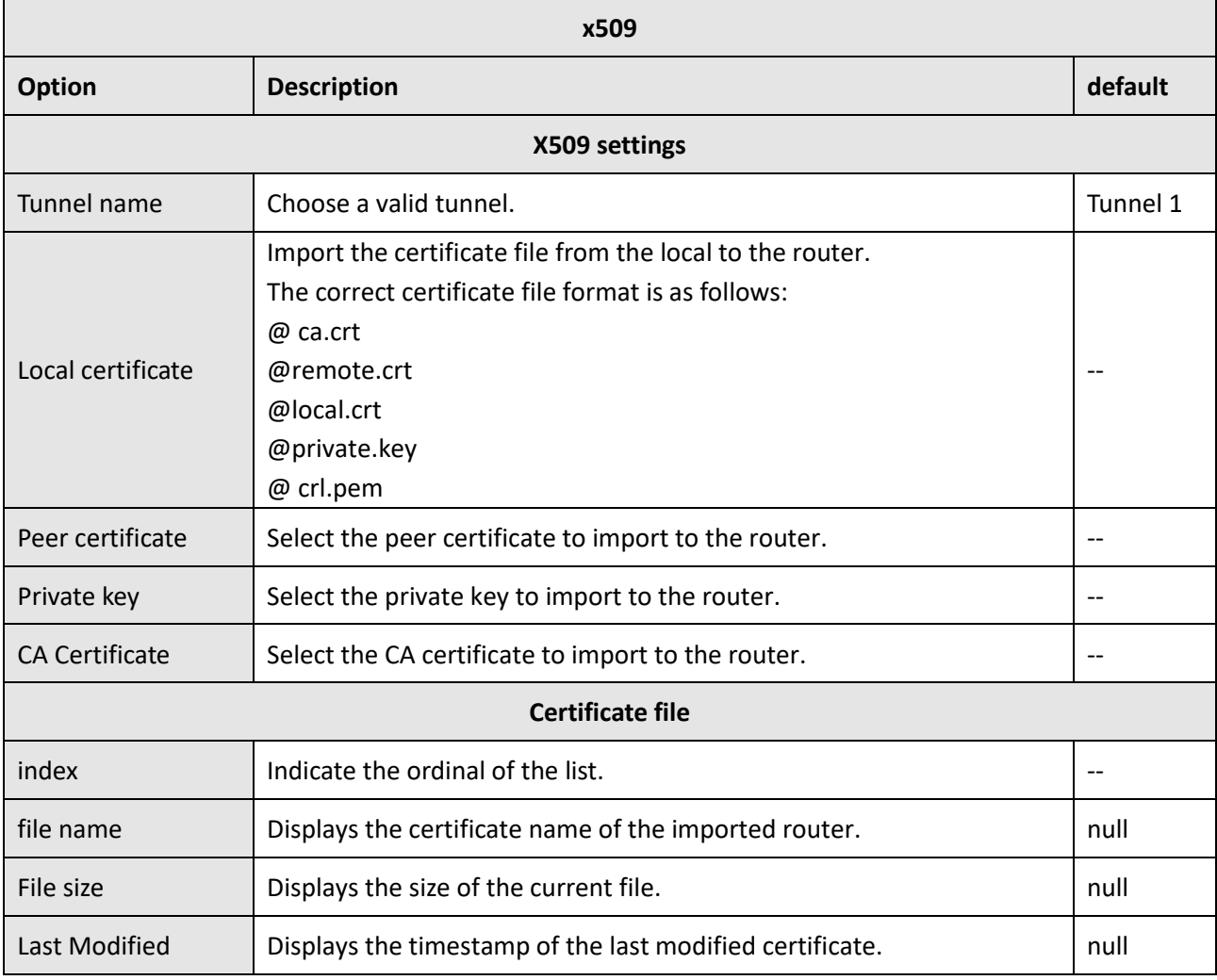

## **4.4.2 OpenVPN**

This section is used to set the parameters of Open VPN. OpenVPN is an open source SSL-based VPN system. The router's OpenVPN feature supports point-to-point and point-to-multipoint (client) VPN tunnels. Click Virtual Private Network > OpenVPN > OpenVPN to display the following:

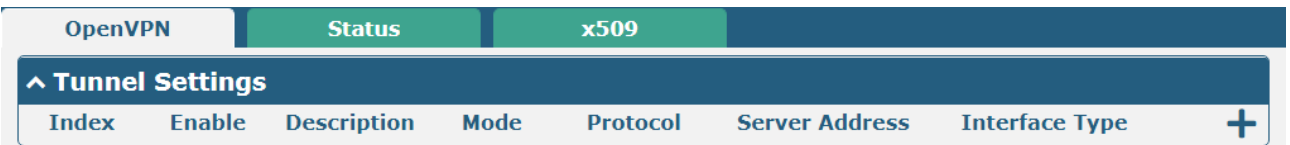

Click  $\bigstar$  To add an OpenVPN tunnel, you can add up to five. The mode defaults to "client" and looks like this:

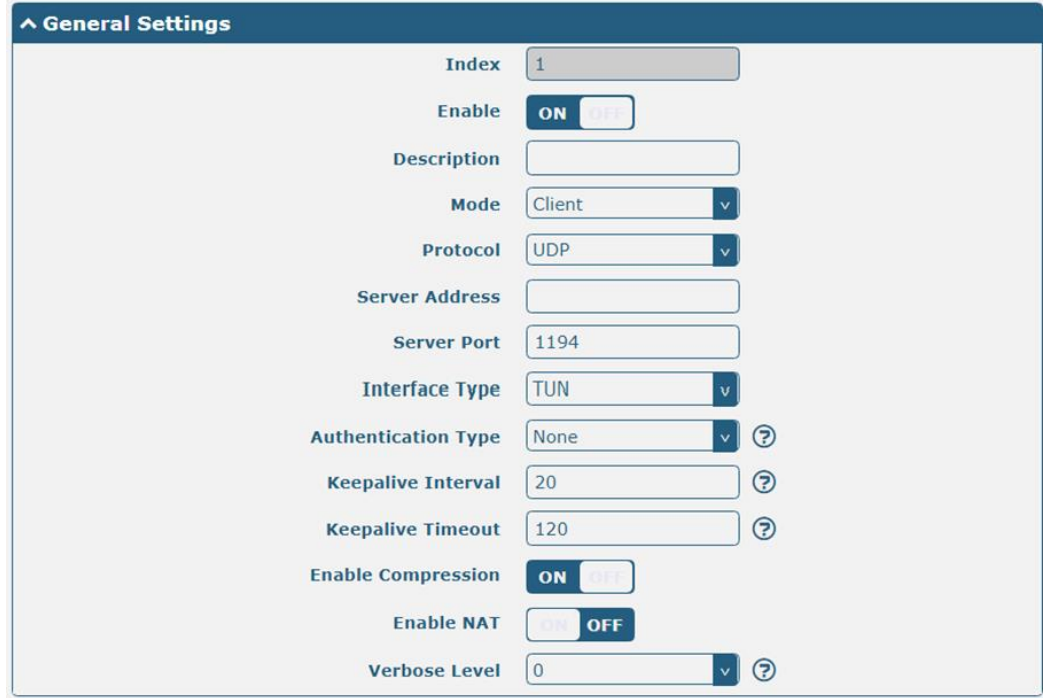

When the mode selects "P2P", the window is displayed as follows:

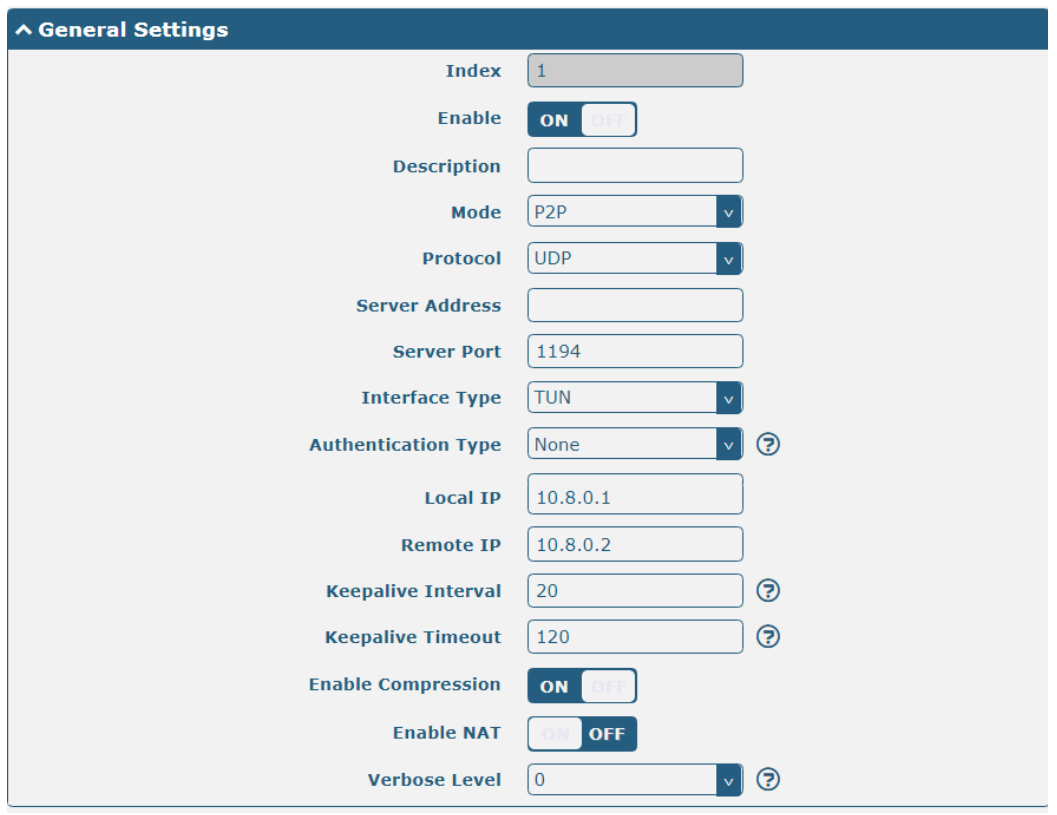

When the verification mode is "None", the window is displayed as follows:

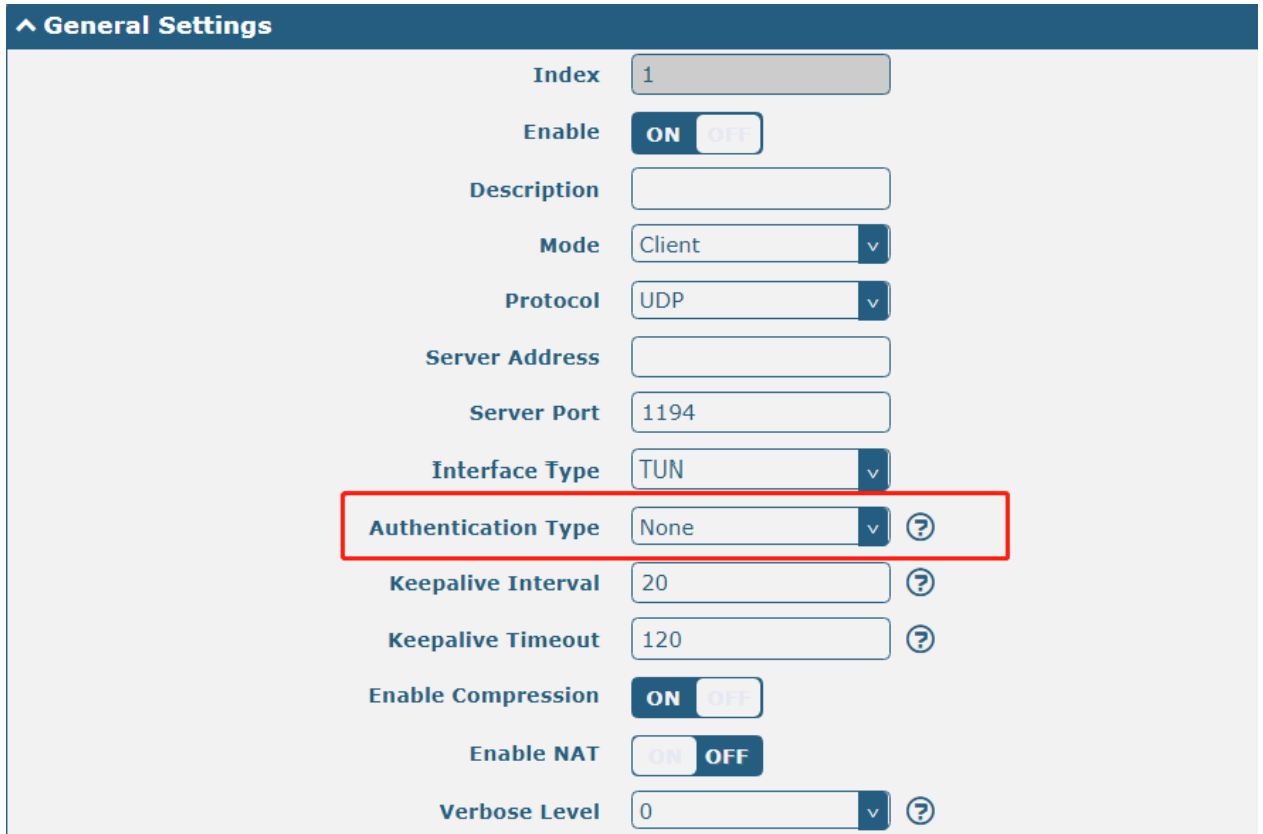

When "Authentication Mode" selects "Pre-Share Key", the window displays as follows:

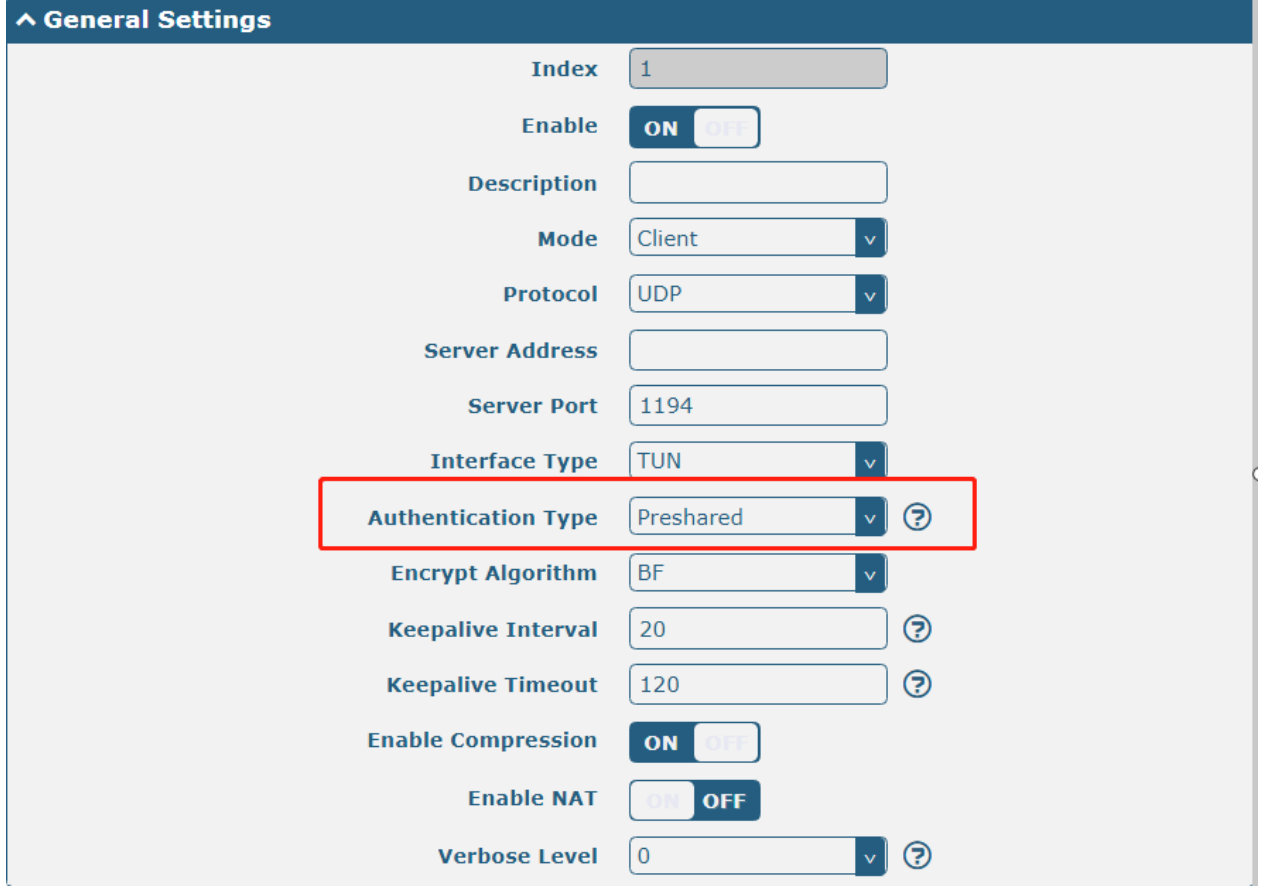

When the authentication method selects "Password", the window displays as follows:

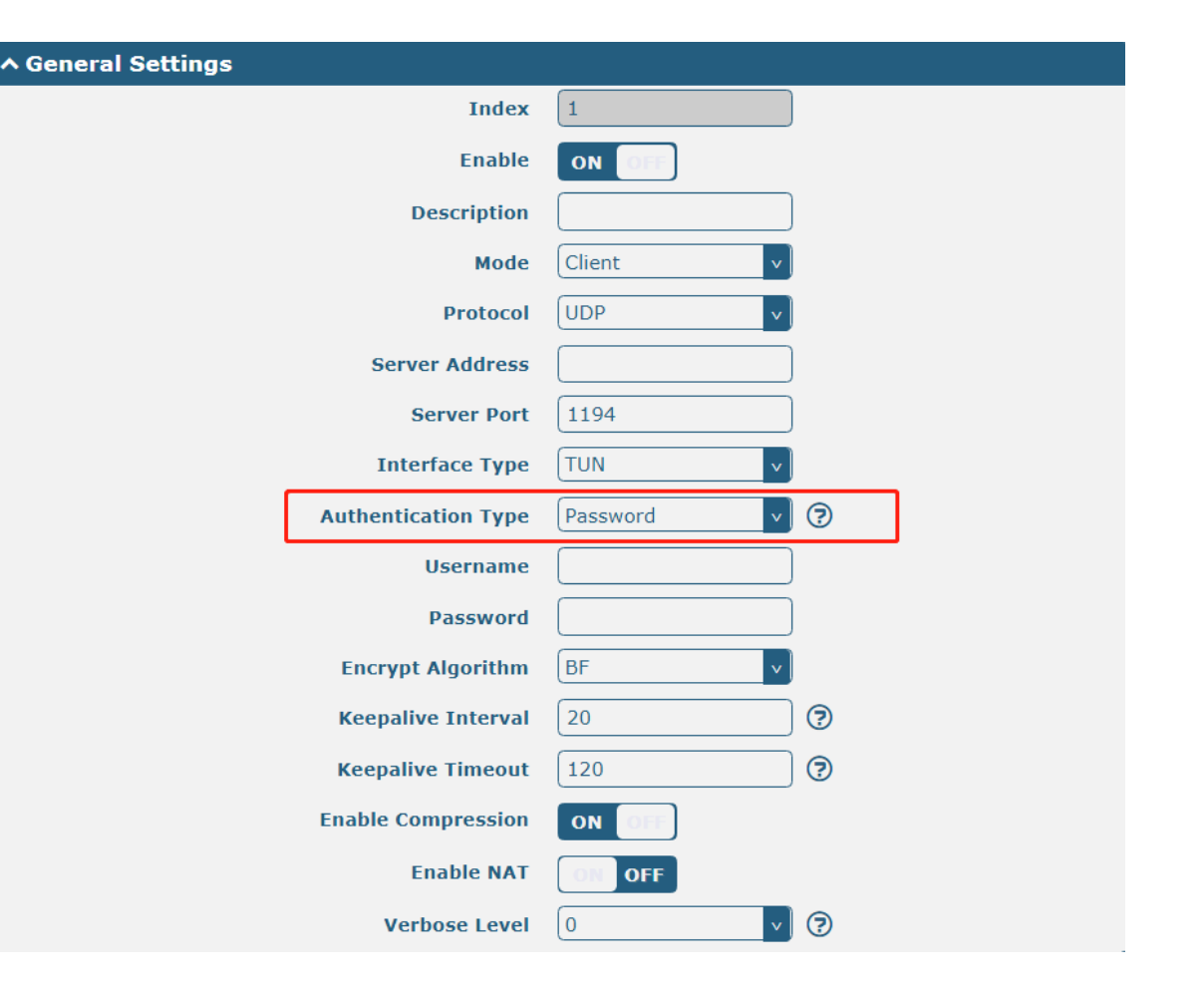

When "X509CA" is selected for "Authentication Method", the window is displayed as follows:

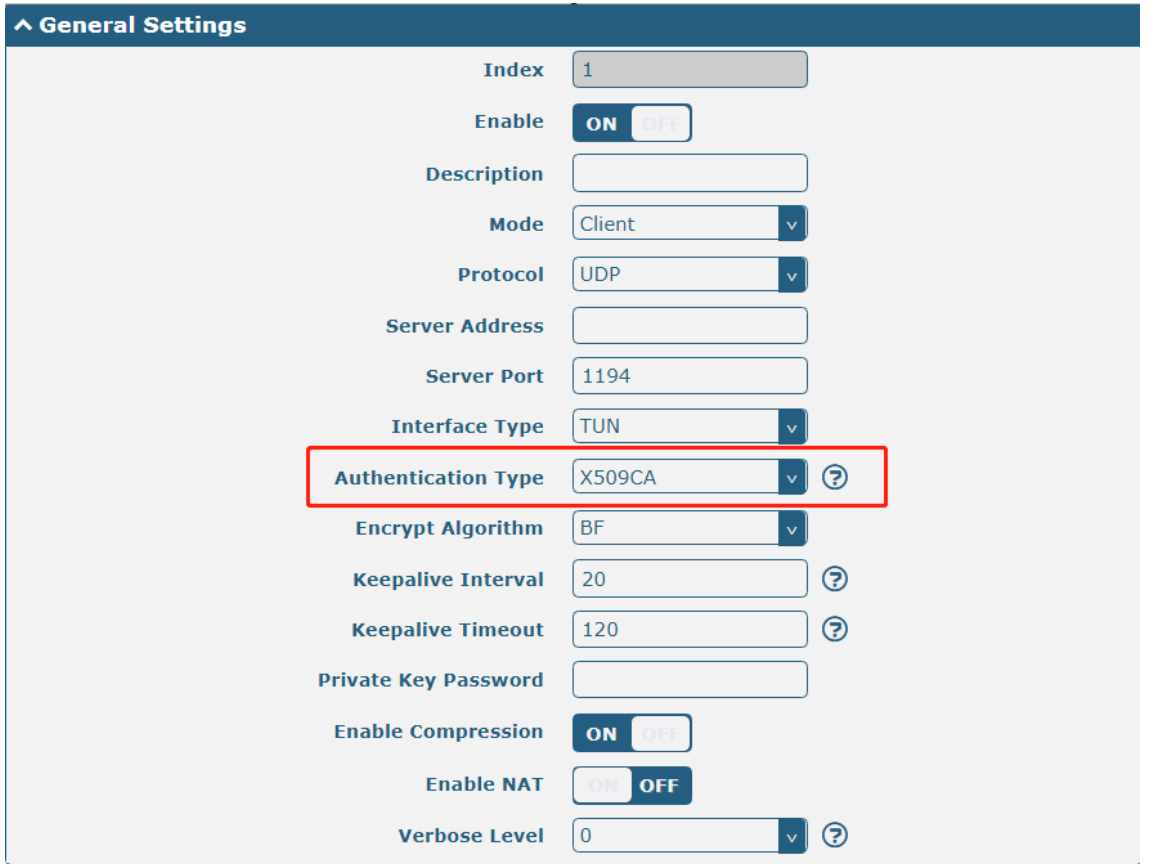

When "Authentication Method" selects "X509CA Password", the window displays as follows:

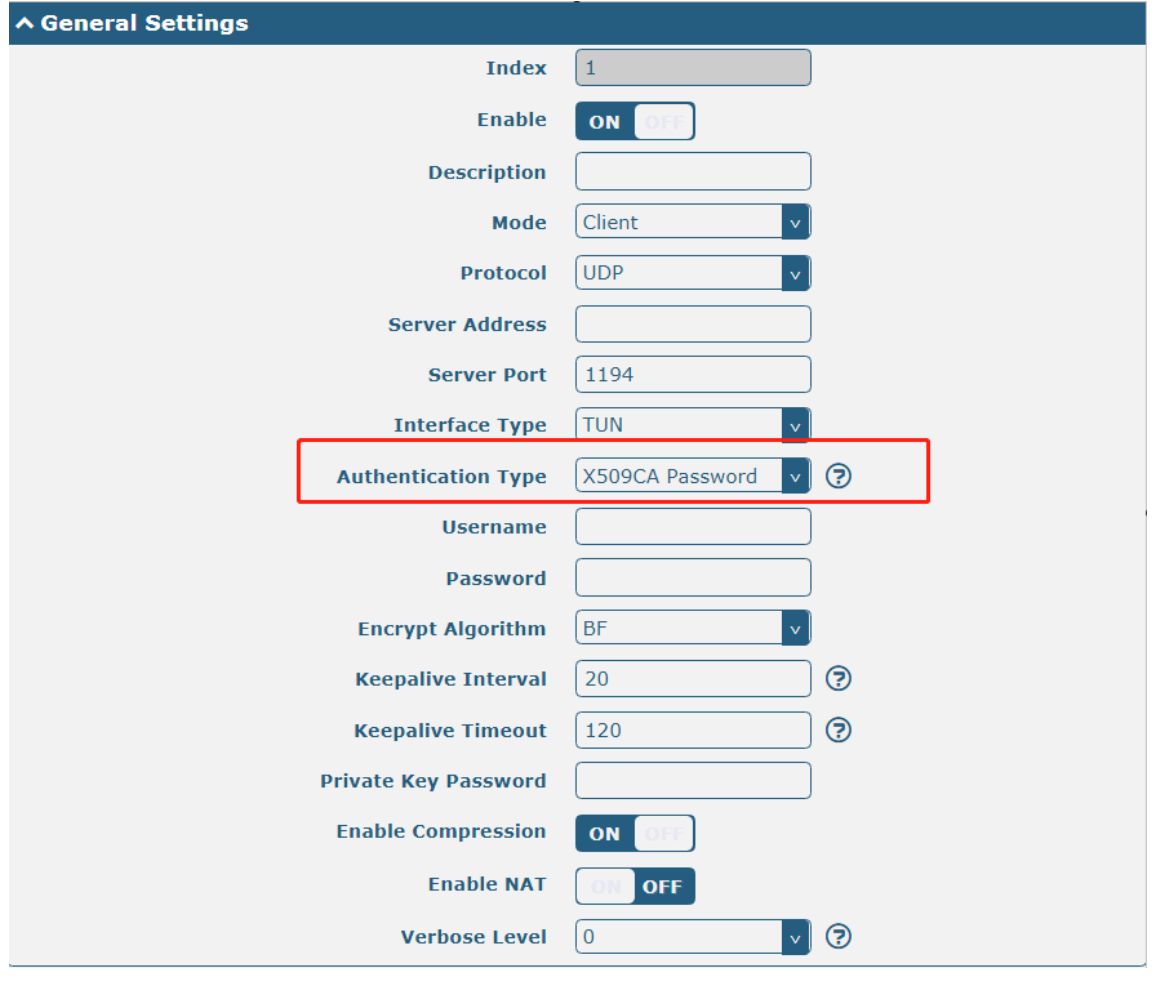

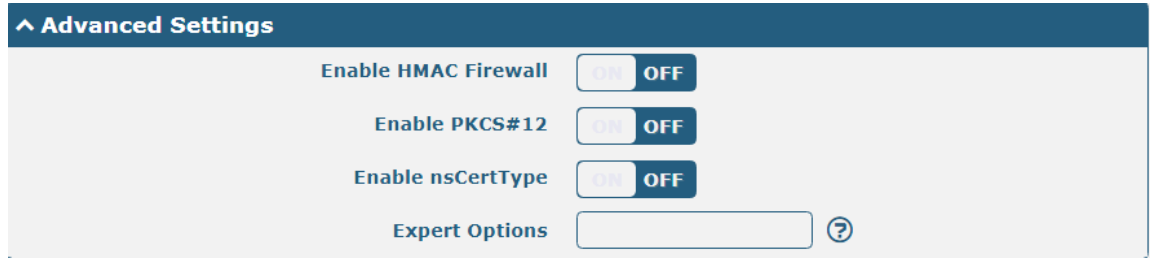

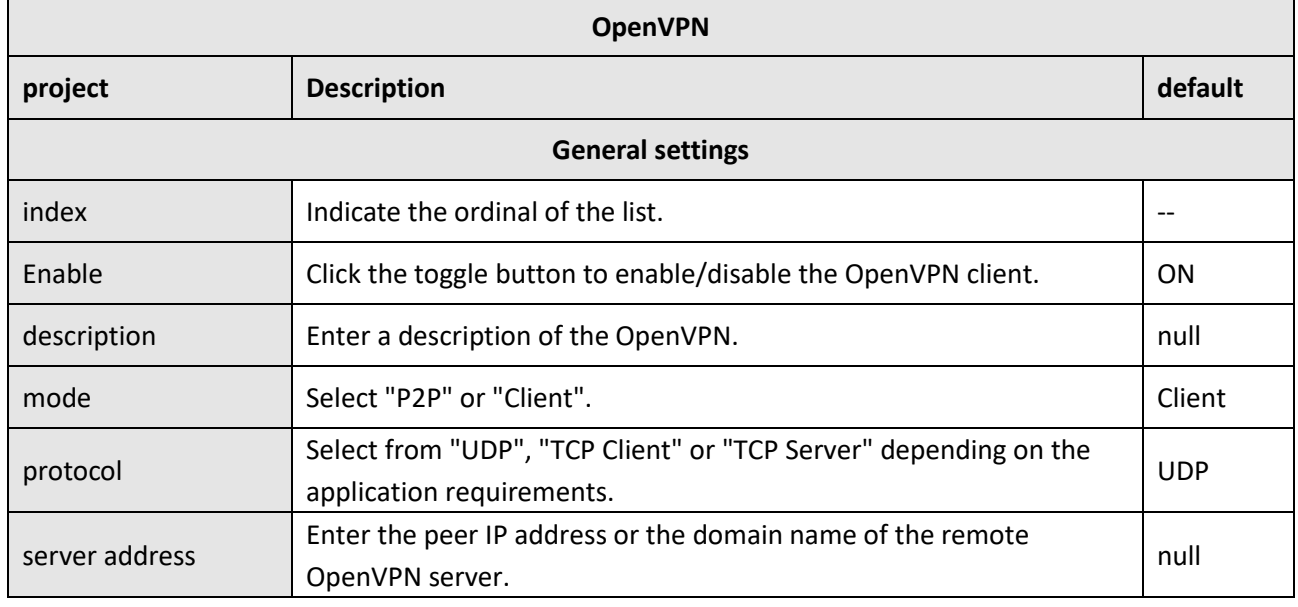

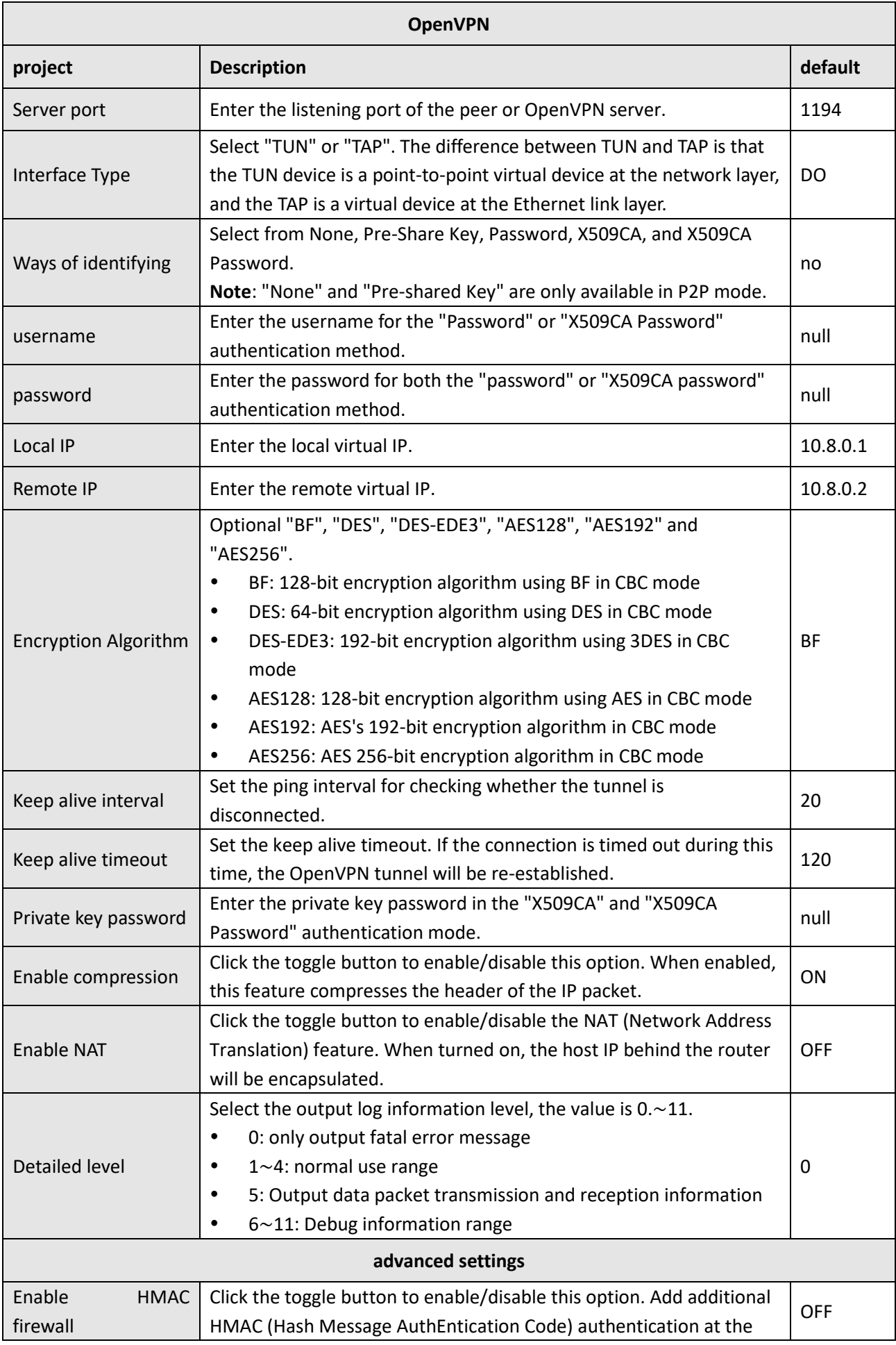

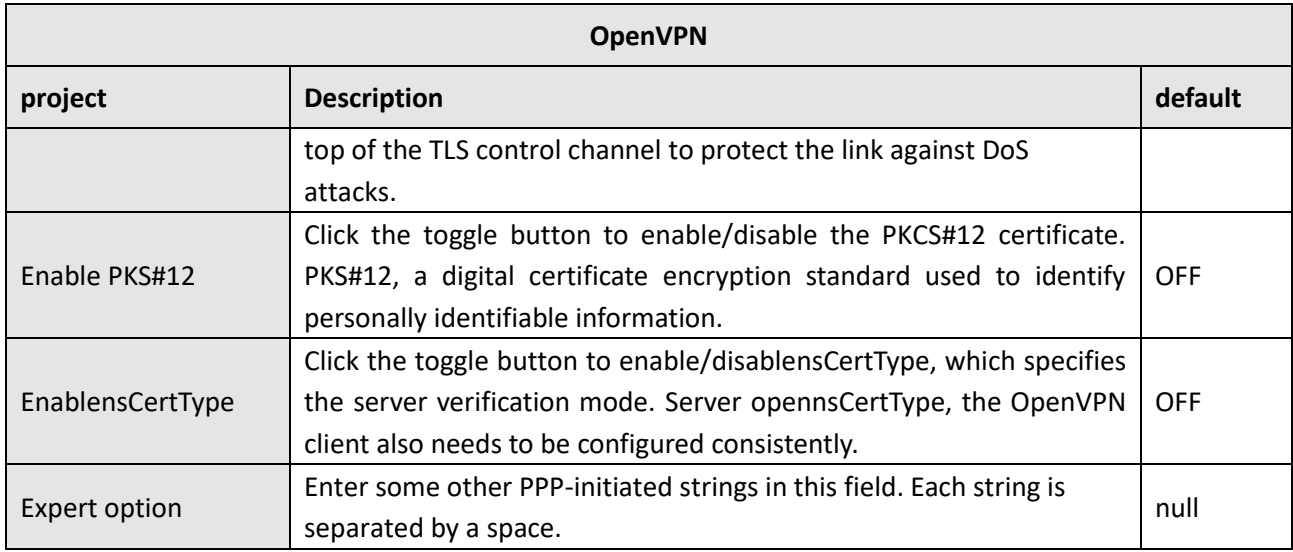

#### In the status bar, you can view the connection status of OpenVPN.

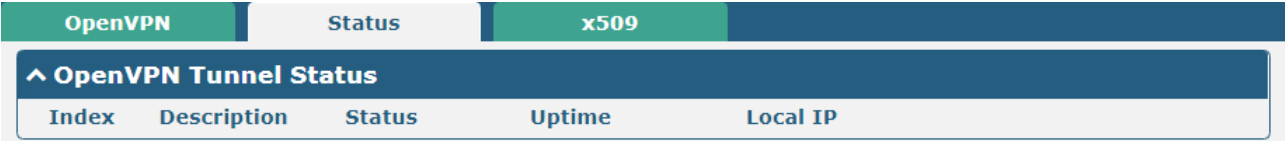

#### This section is used to import certificates such as CA.

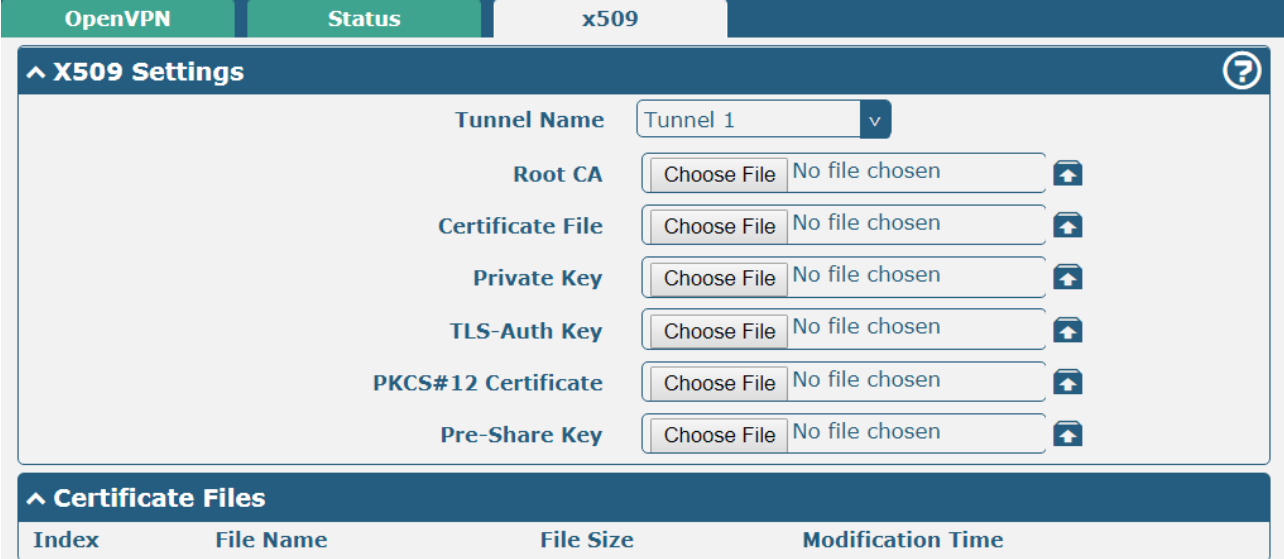

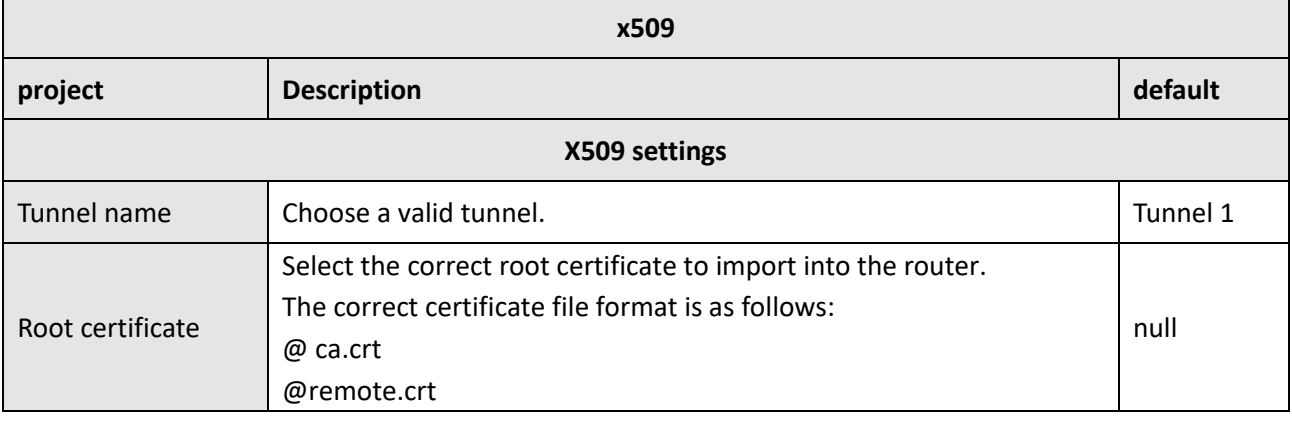

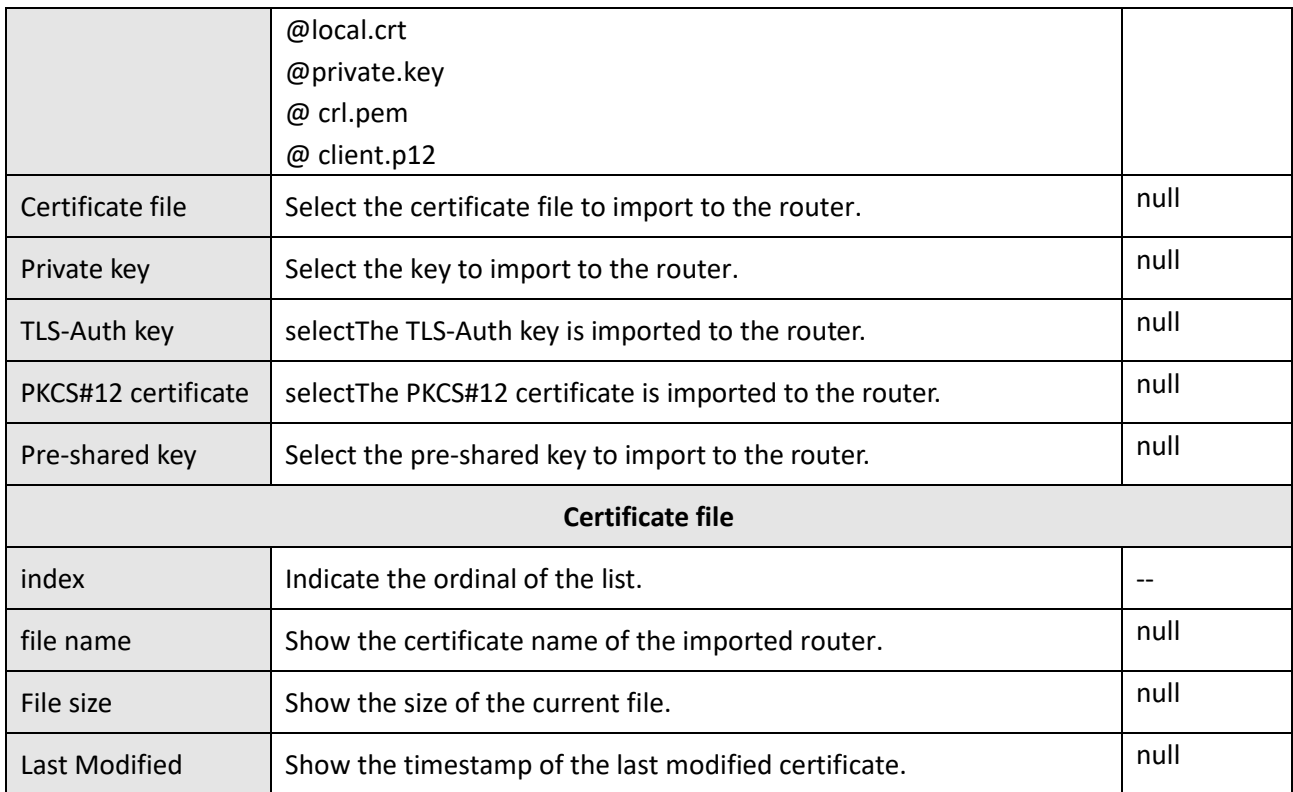

## **4.4.3 GRE**

This section is used to set the GRE parameters. GRE (Generic Routing Encapsulation), a general routing protocol encapsulation, specifies how to encapsulate another network protocol with one network protocol. The main uses of the GRE protocol are two: enterprise internal protocol encapsulation and private address encapsulation.

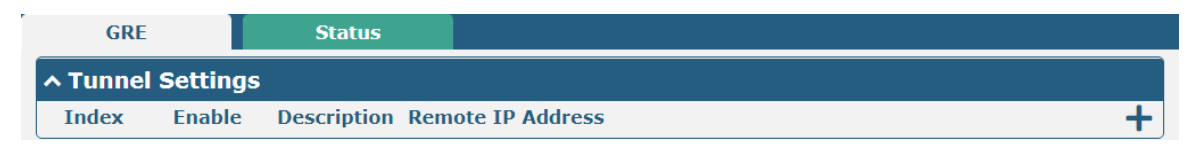

Click  $\bigstar$  To add a GRE tunnel, you can add up to five.
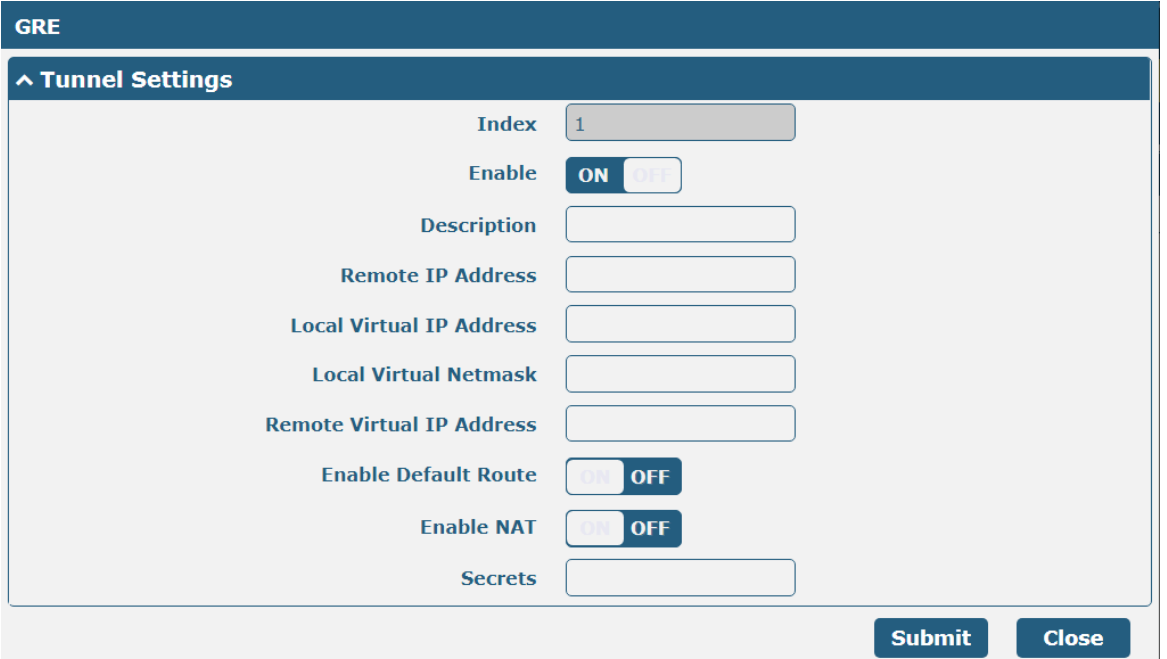

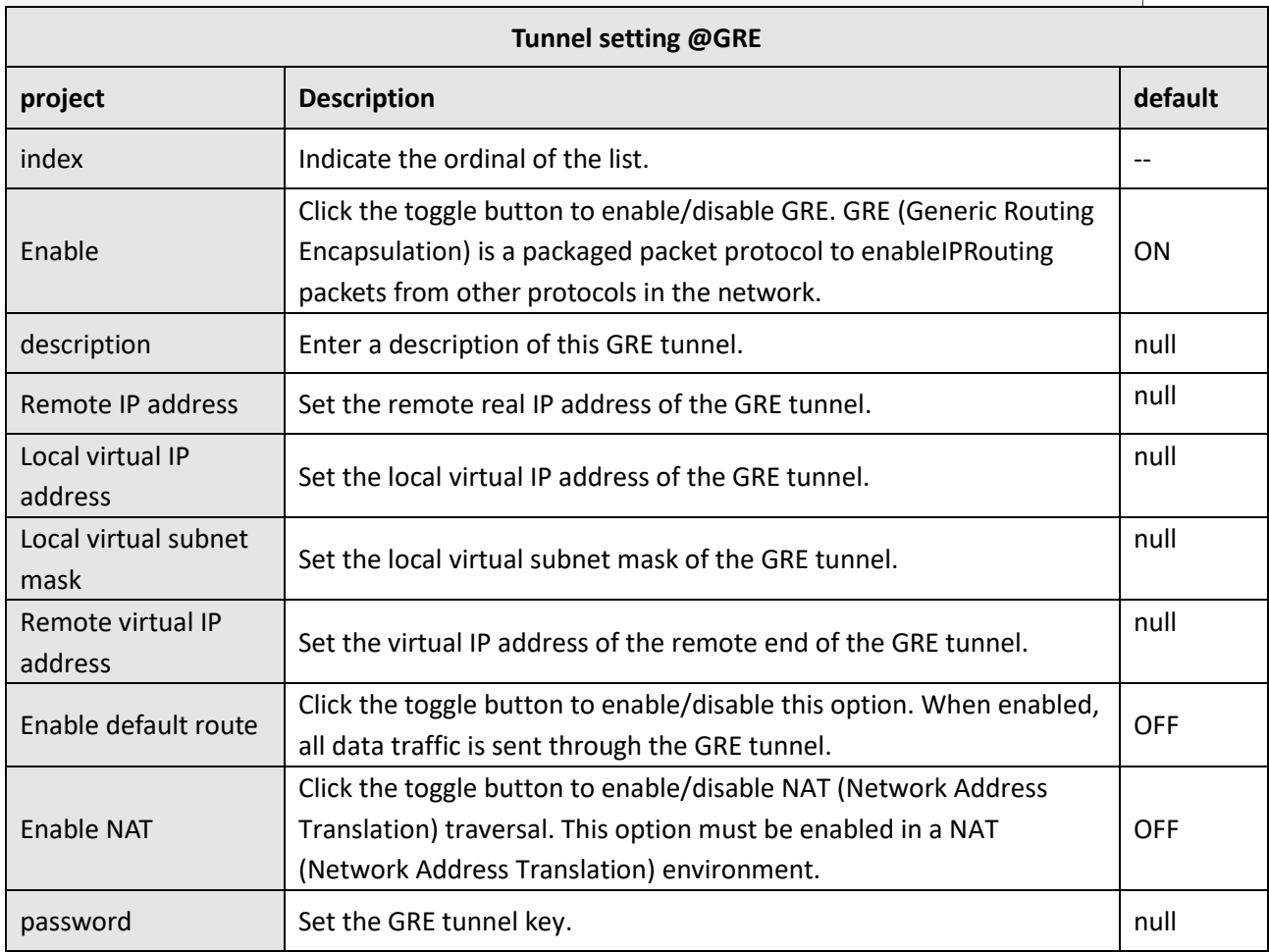

#### Click the Status bar to view the connection status of the GRE VPN.

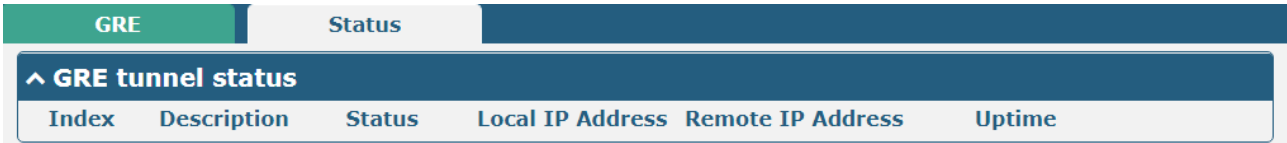

### **4.5 Service**

#### **4.5.1 Syslog**

This section allows you to set the syslog parameters. The system log of the gateway can be saved in the local, also supports to be sent to remote log server and specified application debugging. By default, the "Log to Remote" option is disabled.

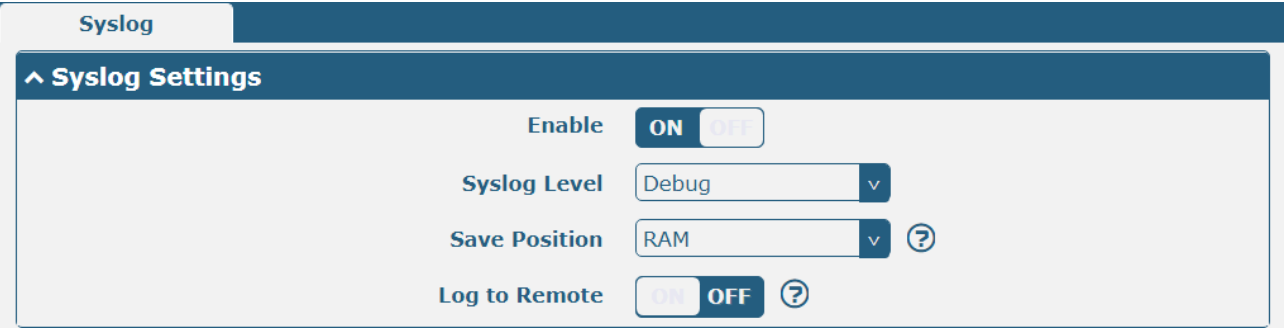

The window is displayed as below when enabling the "Log to Remote" option.

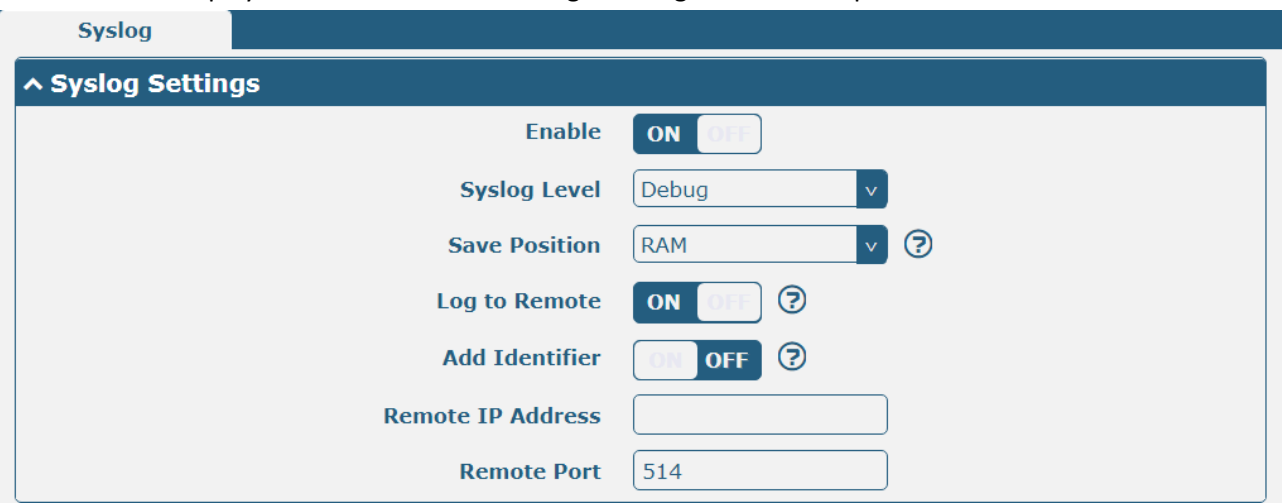

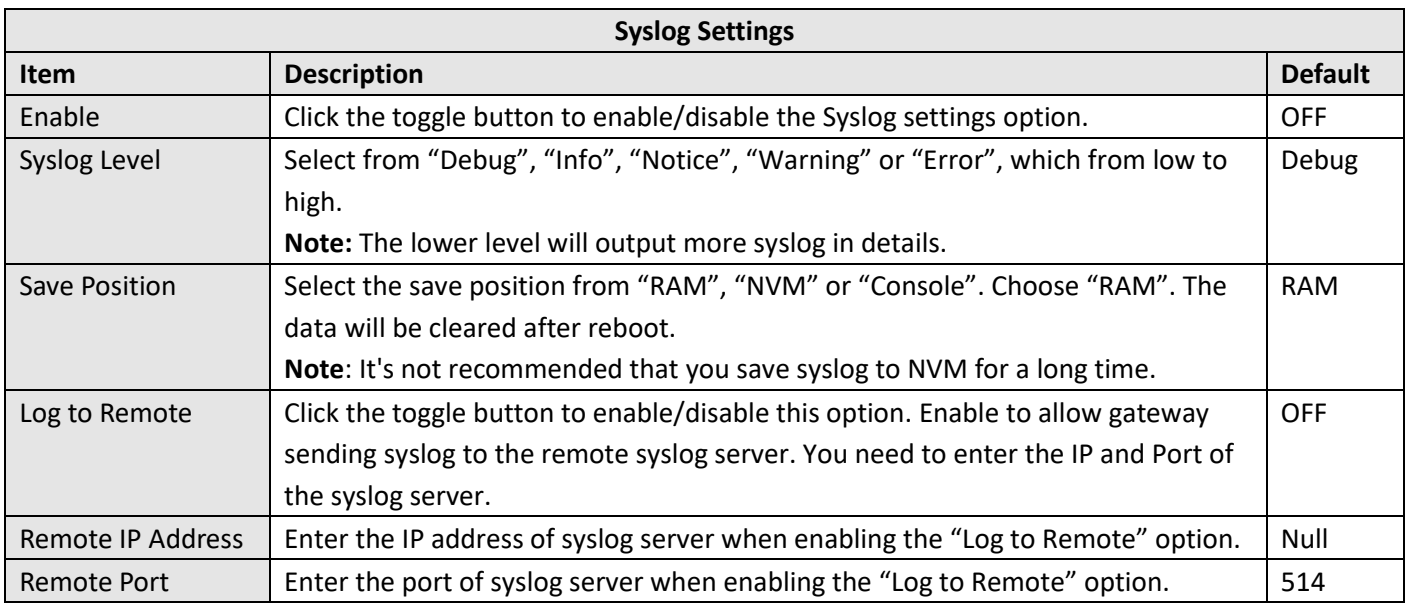

# **4.5.2 Event**

This section allows you to set the event parameters. Event feature provides an ability to send alerts by SMS or Email when certain system events occur.

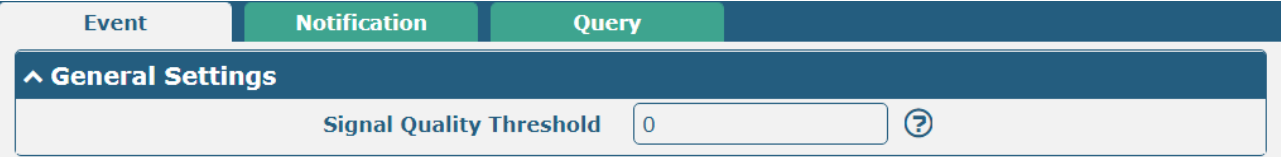

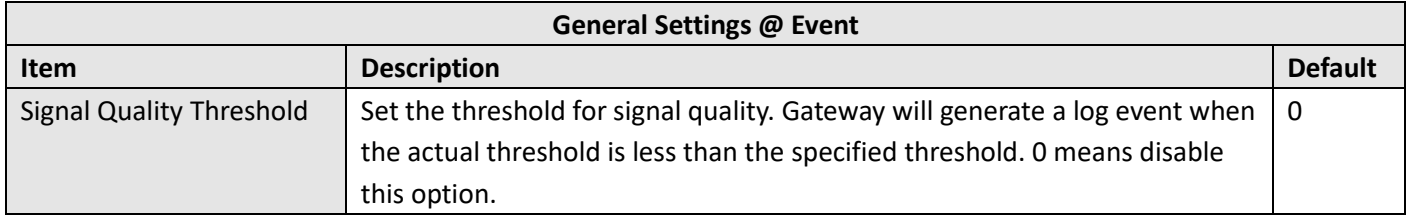

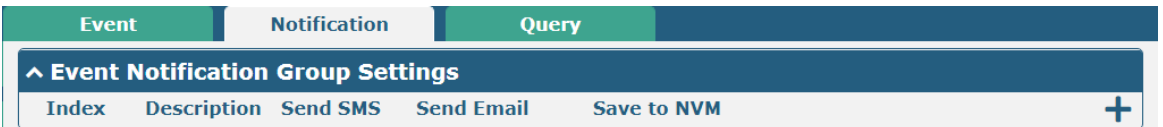

 $Click + button to add an Event parameters.$ 

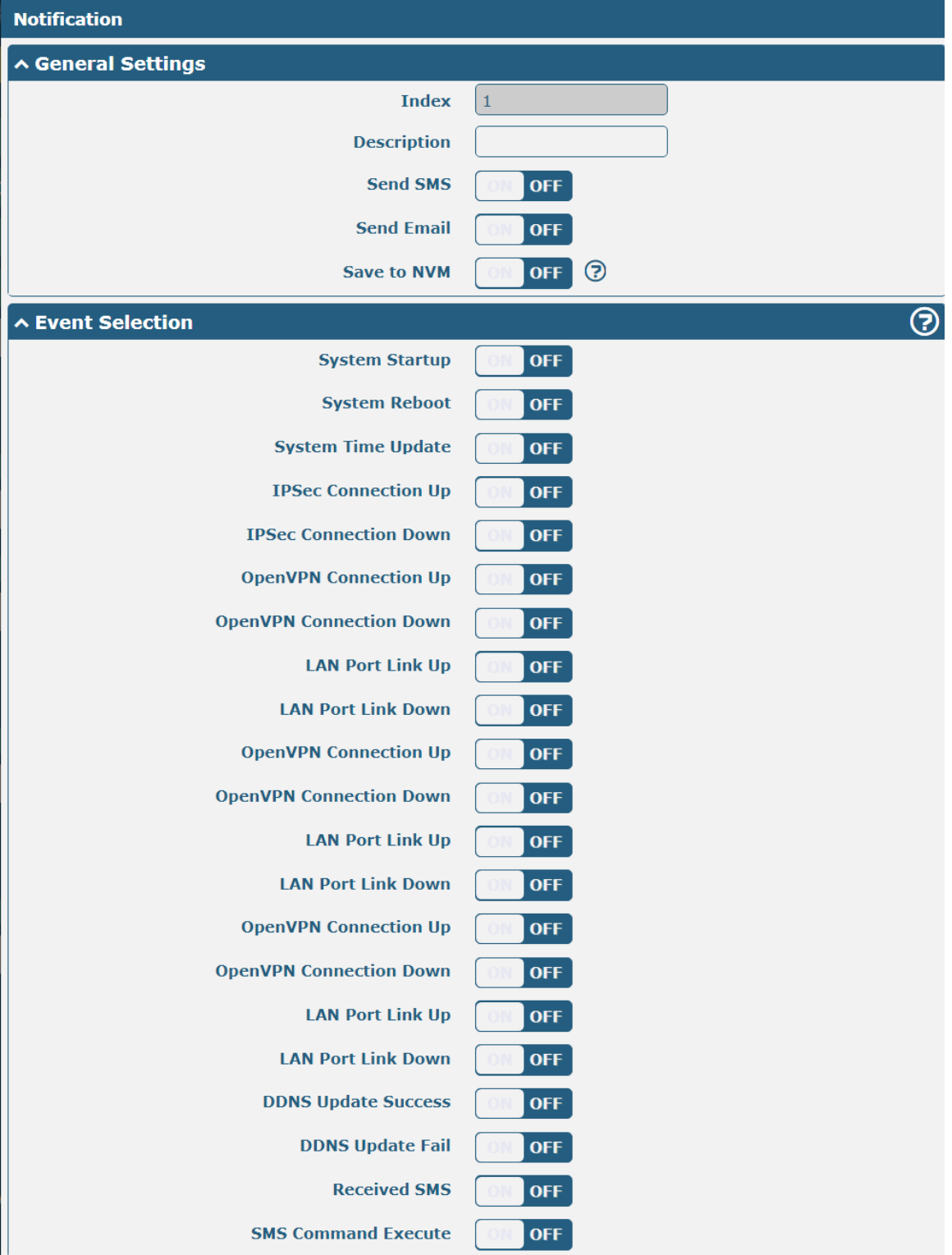

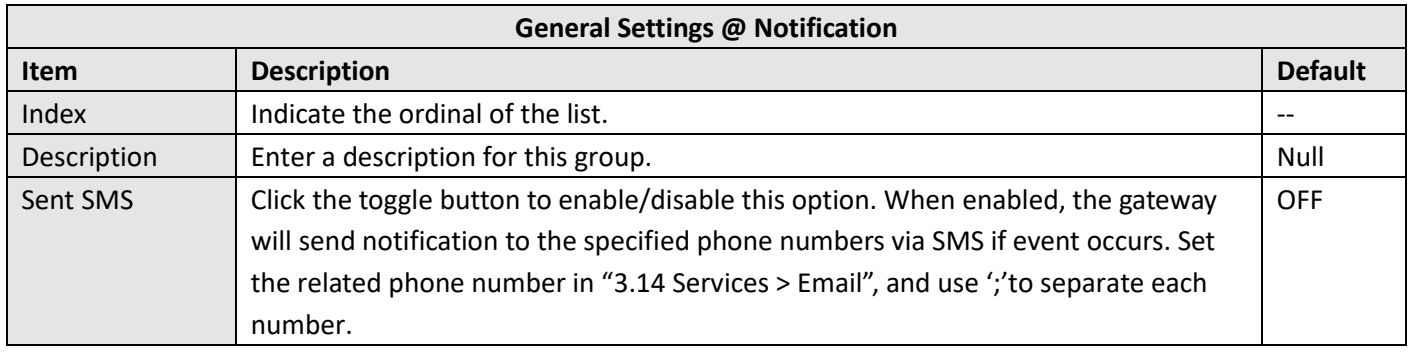

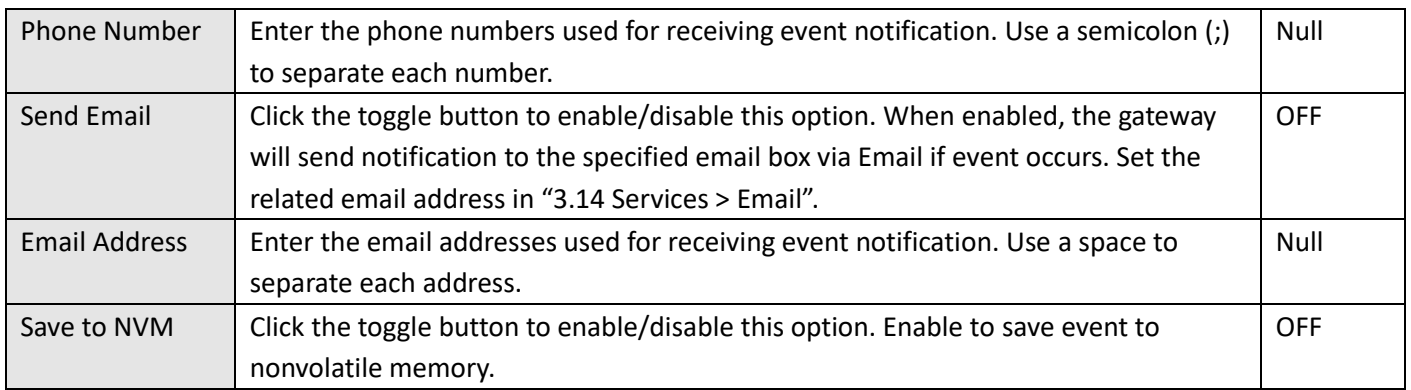

In the following window you can query various types of events record. Click Refresh to query filtered events while  $click$  Clear to clear the event records in the window.

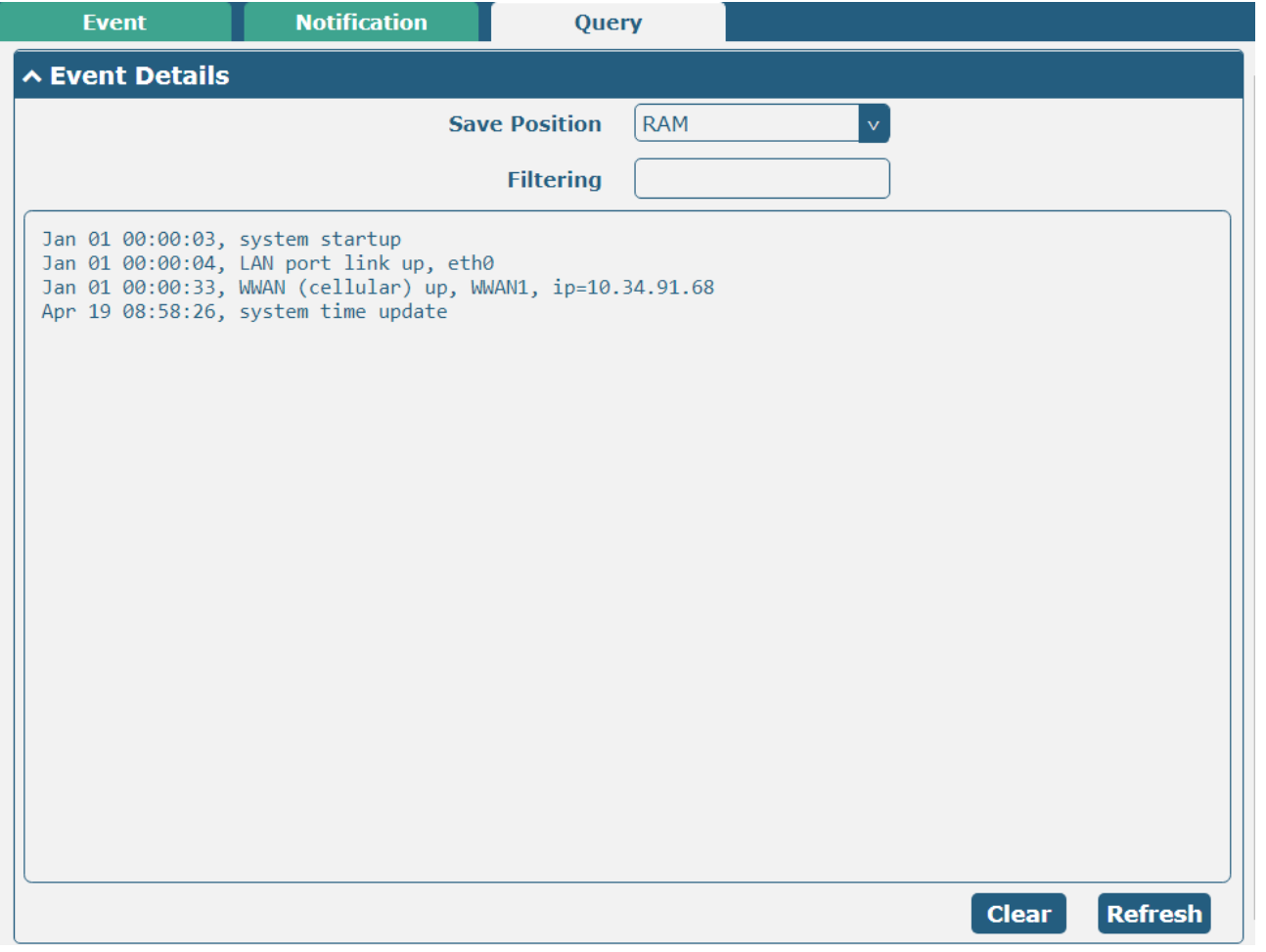

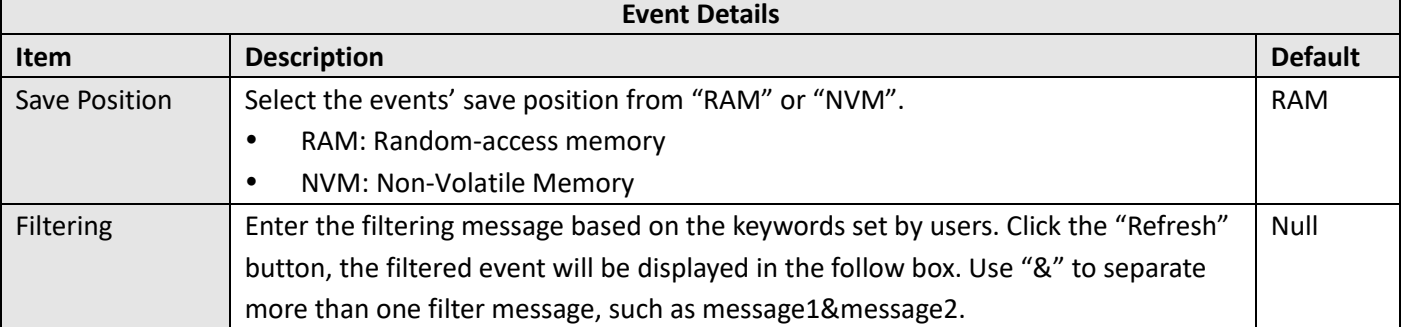

#### **4.5.3 NTP**

This section allows you to set the related NTP (Network Time Protocol) parameters, including Time zone, NTP Client and NTP Server.

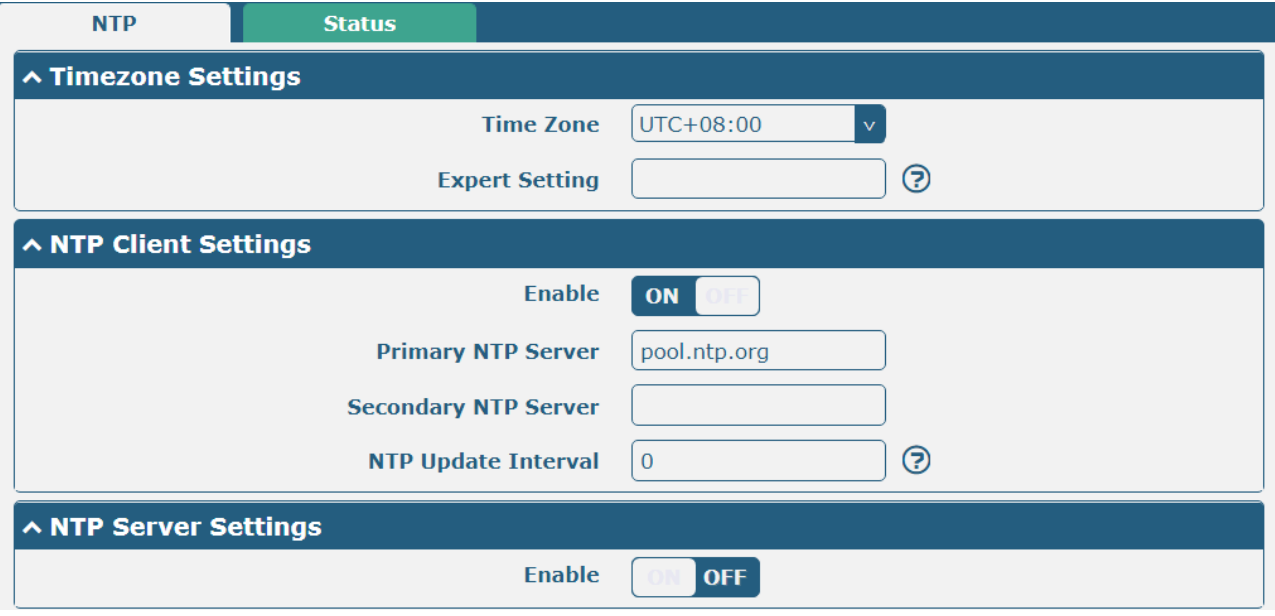

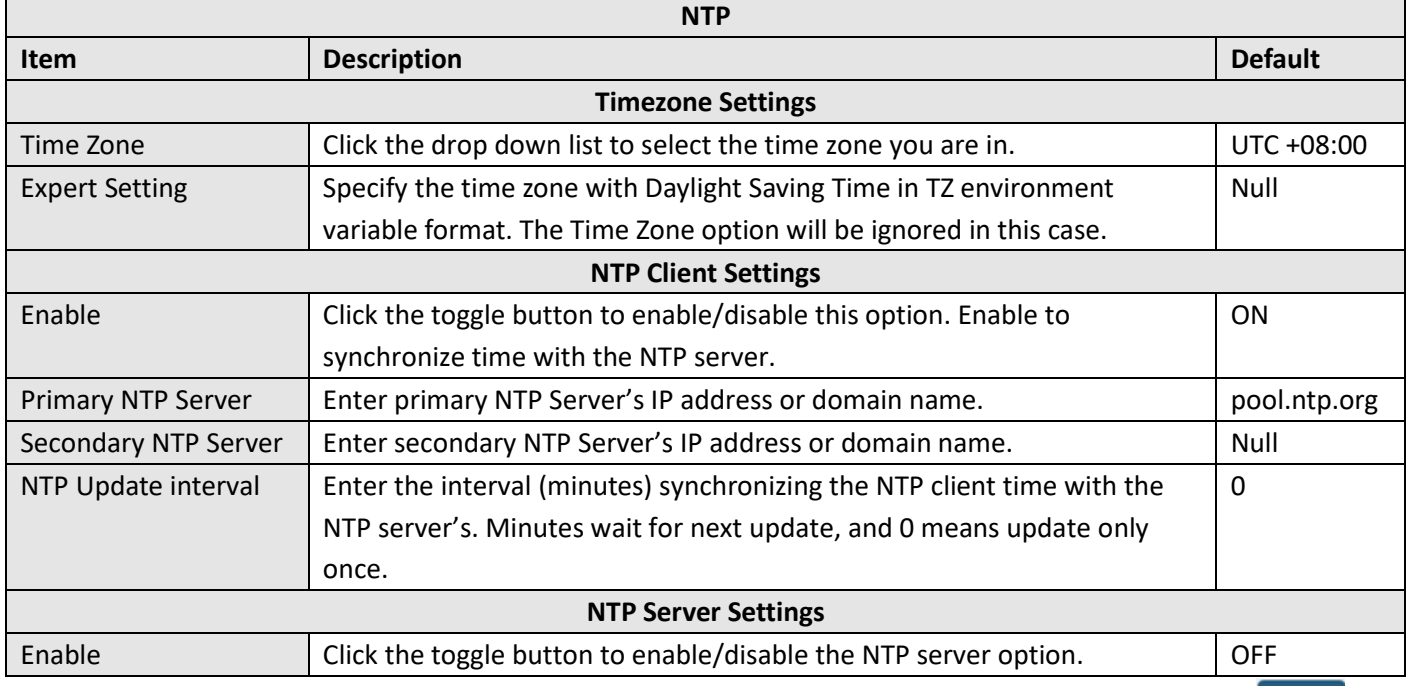

This window allows you to view the current time of gateway and also synchronize the gateway time. Click sync button to synchronize the gateway time with the PC's.

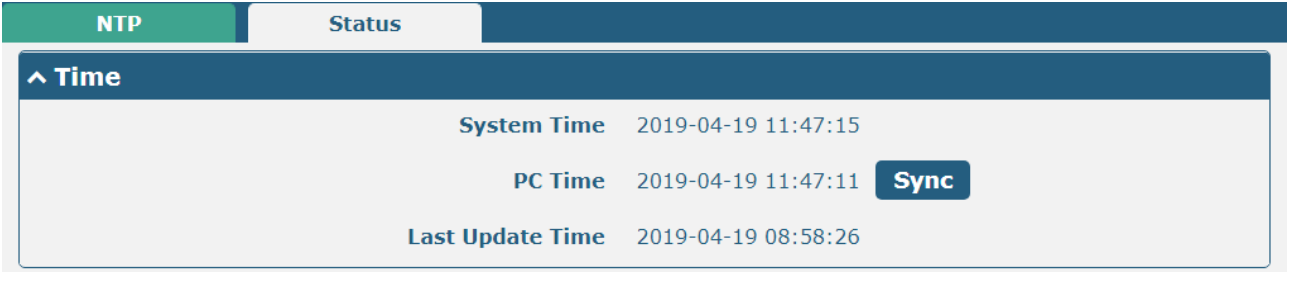

#### **4.5.4 SMS**

This section allows you to set SMS parameters. Gateway supports SMS management, and user can control and configure their gateways by sending SMS.

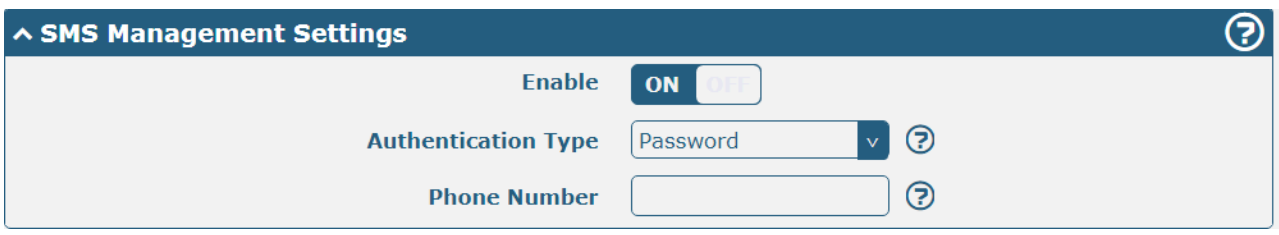

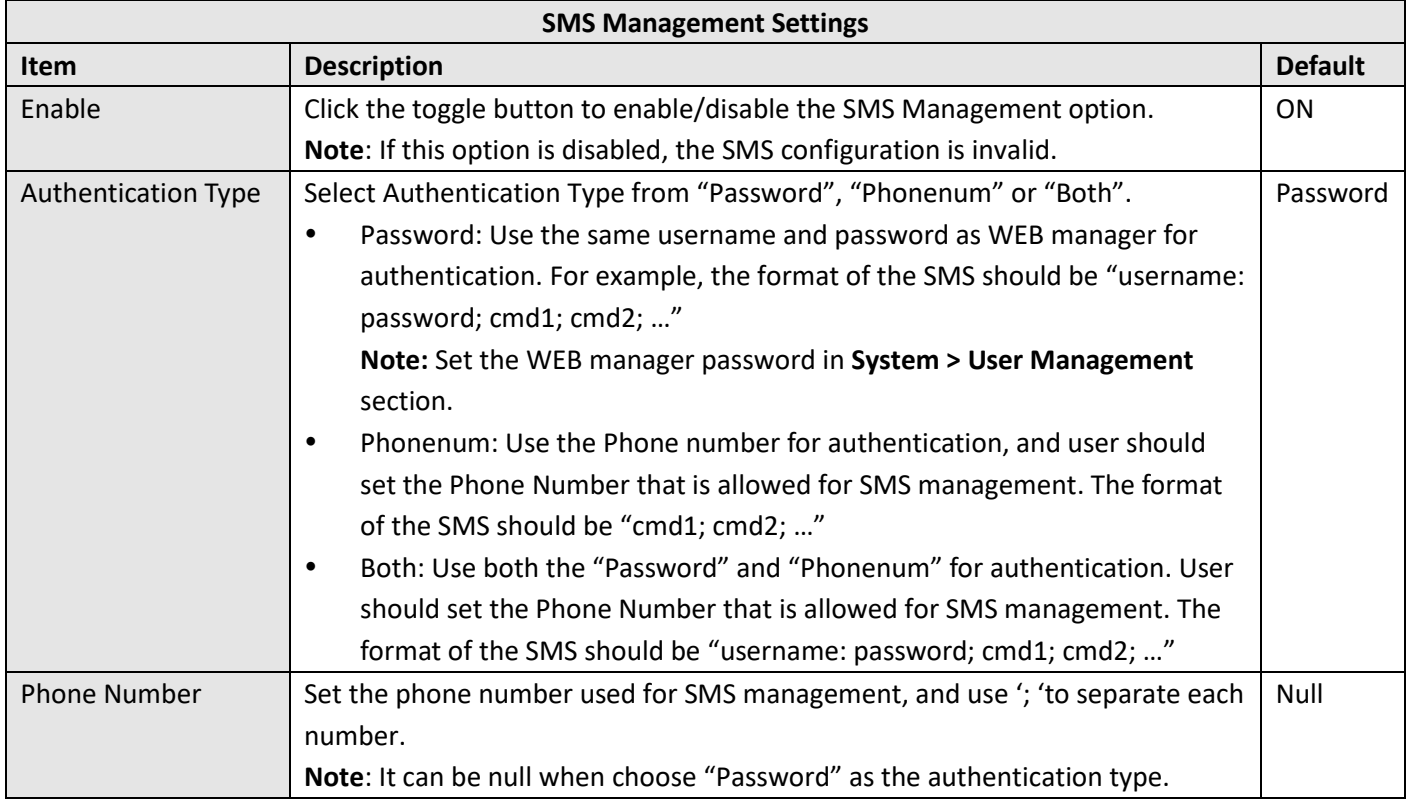

User can test the current SMS service whether it is available in this section.

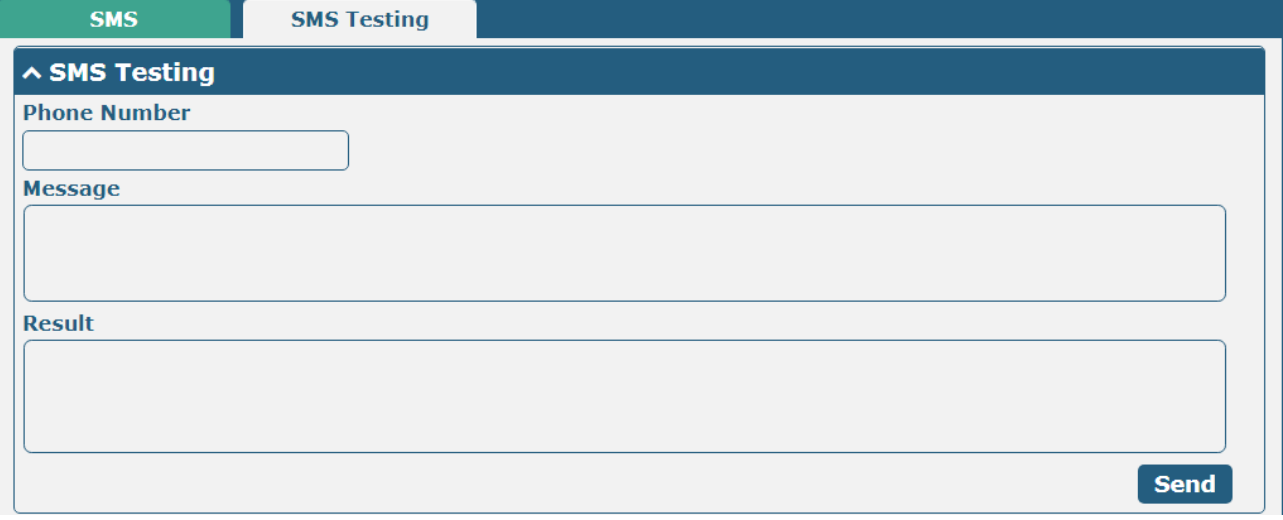

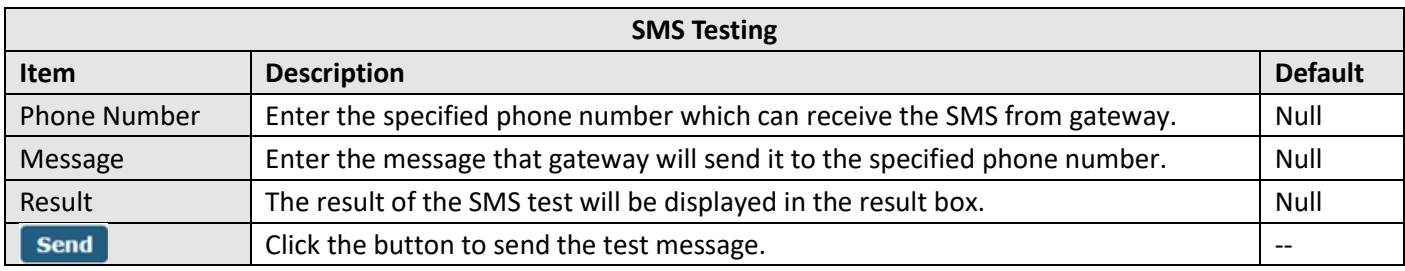

# **4.5.5 Email**

Email function supports to send the event notifications to the specified recipient by ways of email.

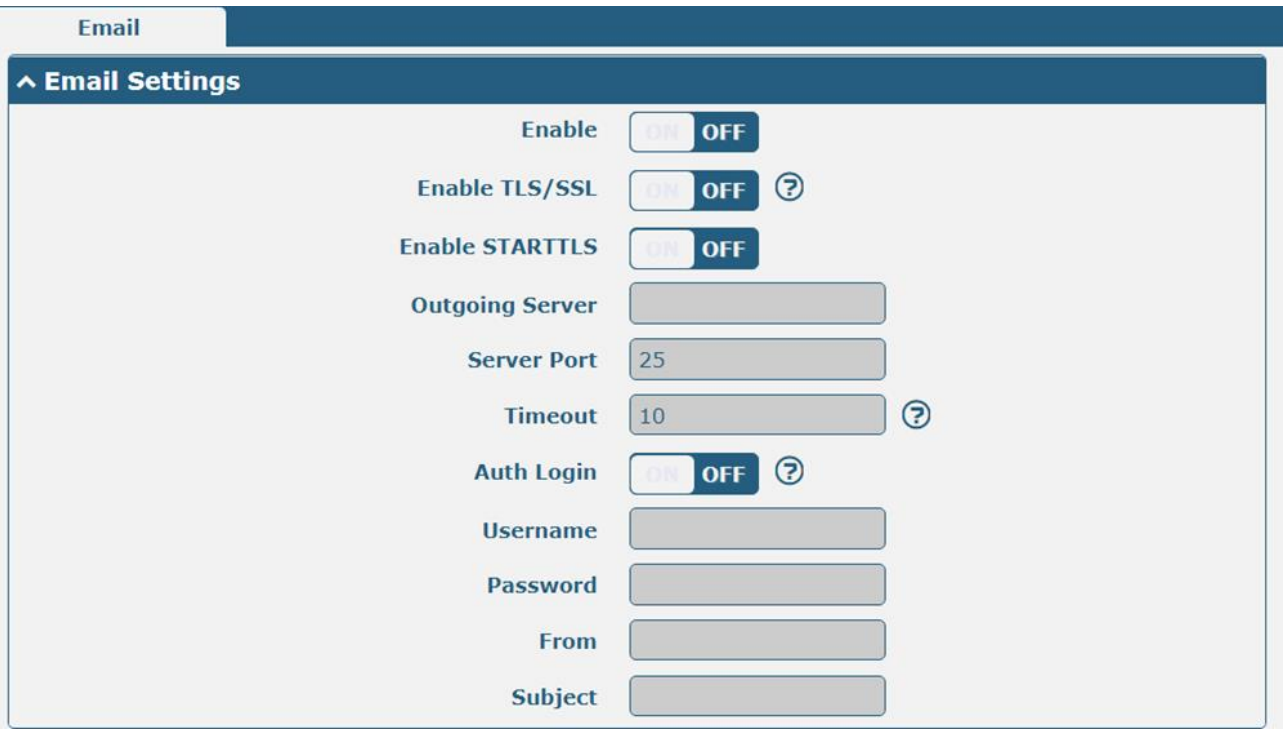

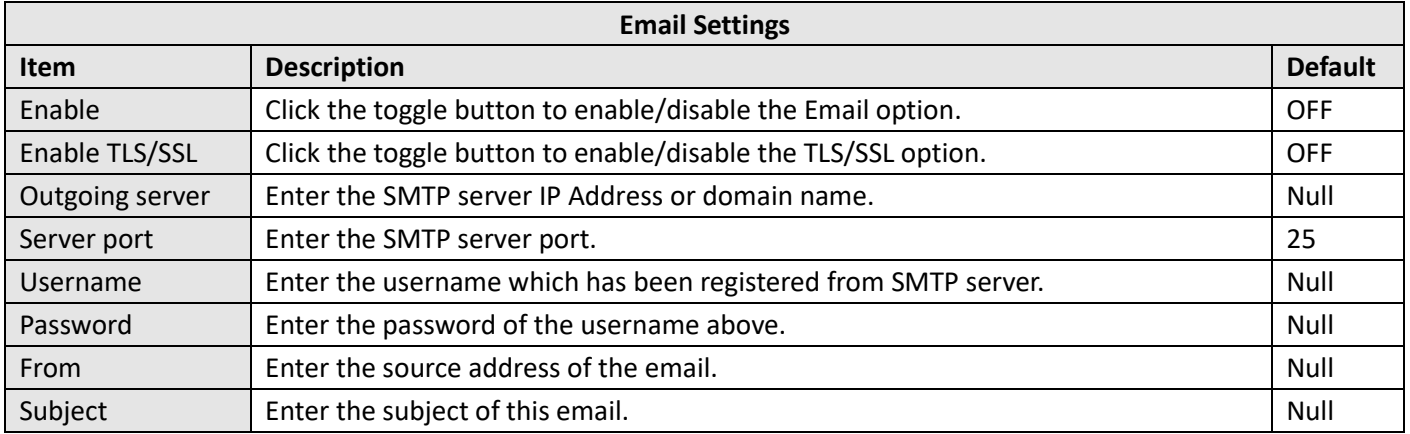

### **4.5.6 DDNS**

This section allows you to set the DDNS parameters. The Dynamic DNS function allows you to alias a dynamic IP address to a static domain name, allows you whose ISP does not assign them a static IP address to use a domain name. This is especially useful for hosting servers via your connection, so that anyone wishing to connect to you may use your domain name, rather than having to use your dynamic IP address, which changes from time to time. This dynamic IP address is the WWAN IP address of the gateway, which is assigned to you by your ISP. The service provider defaults to "DynDNS", as shown below.

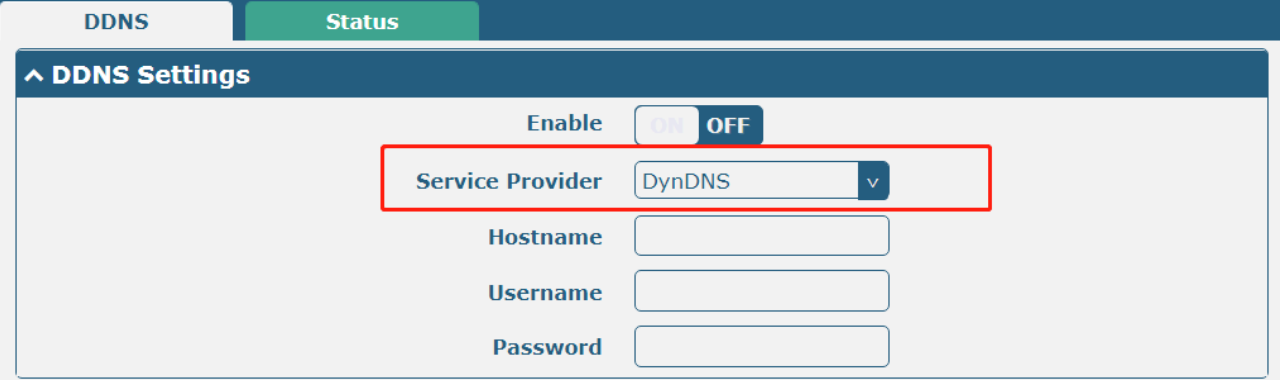

When "Custom" service provider chosen, the window is displayed as below.

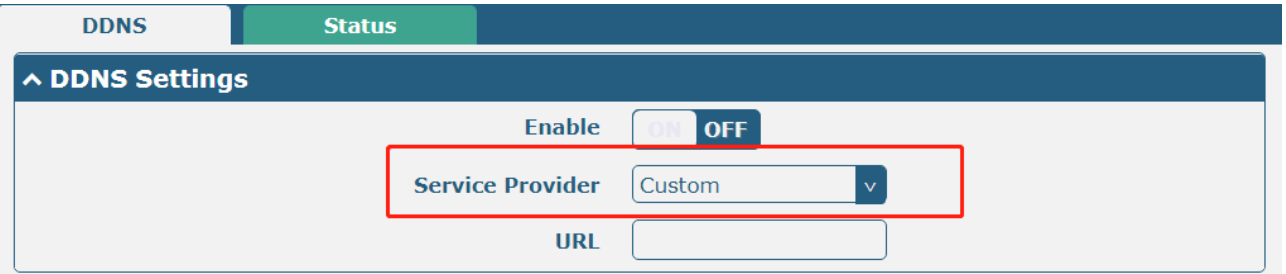

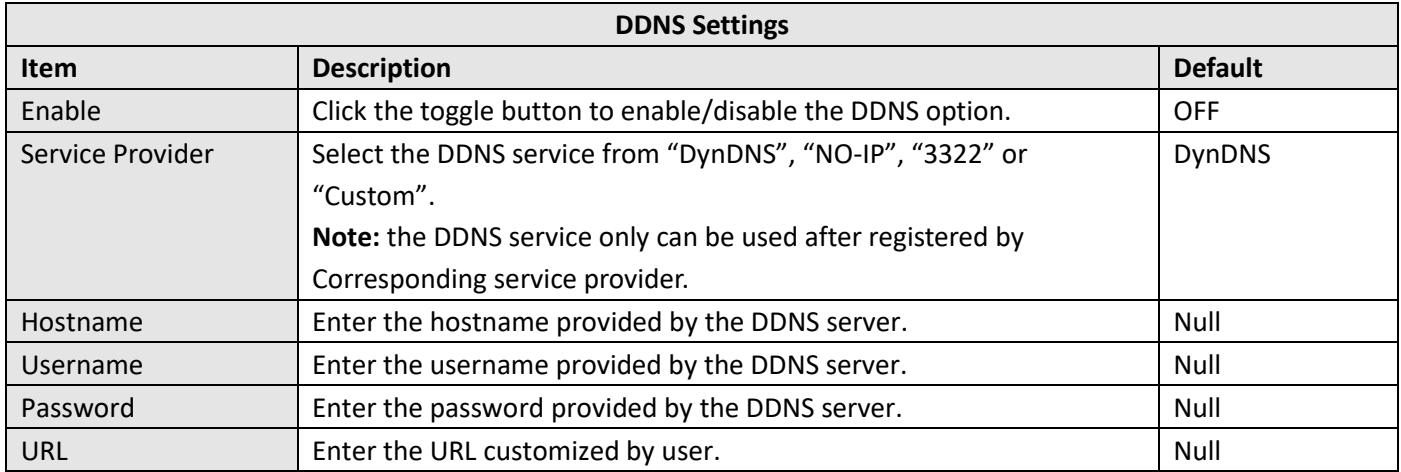

Click "Status" bar to view the status of the DDNS.

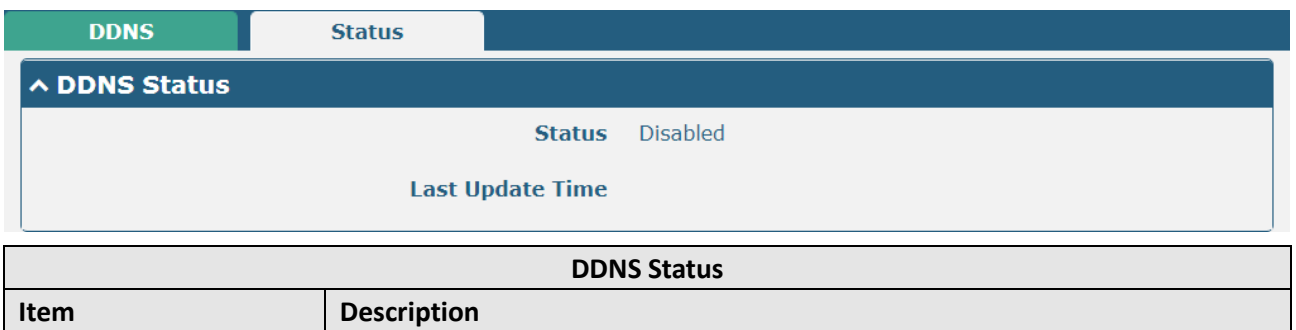

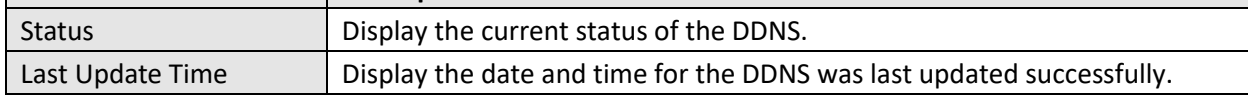

### **4.5.7 SSH**

Gateway supports SSH password access and secret-key access.

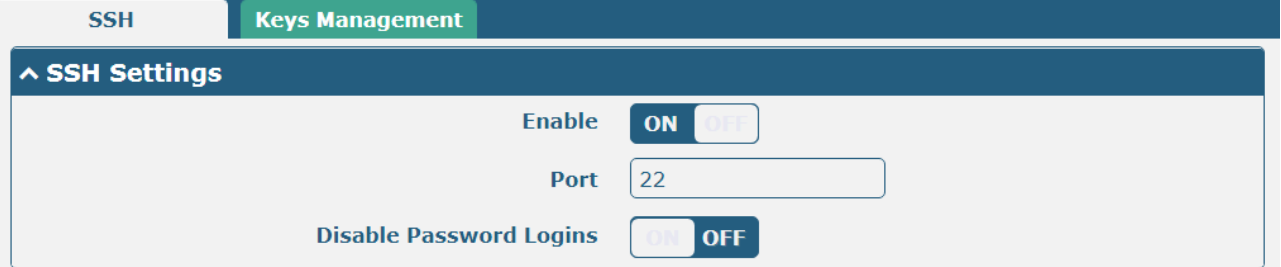

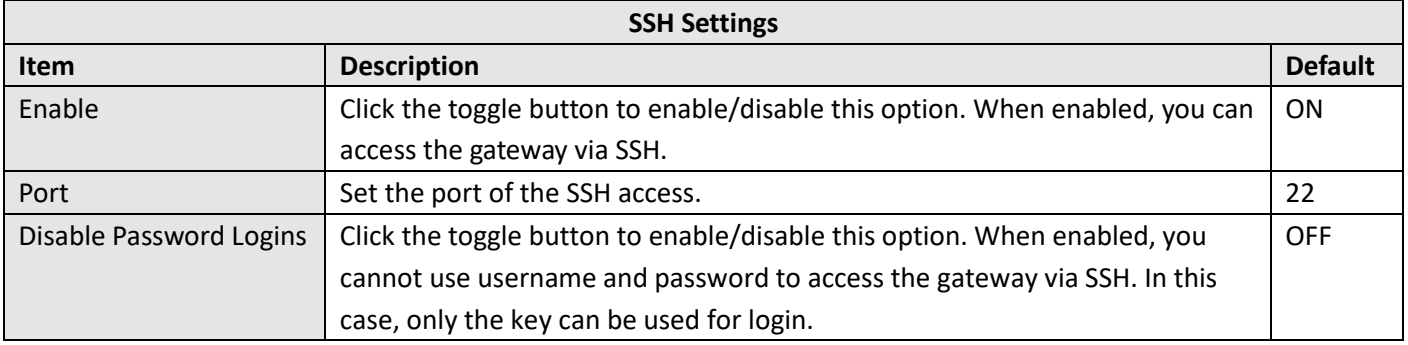

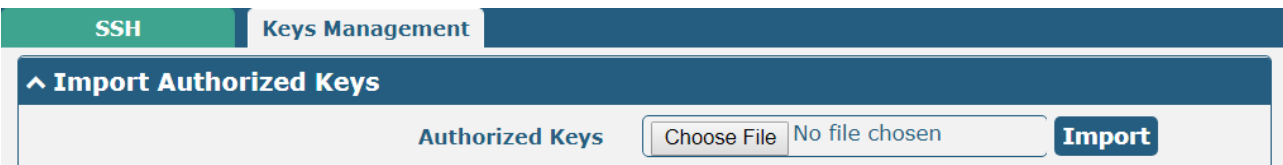

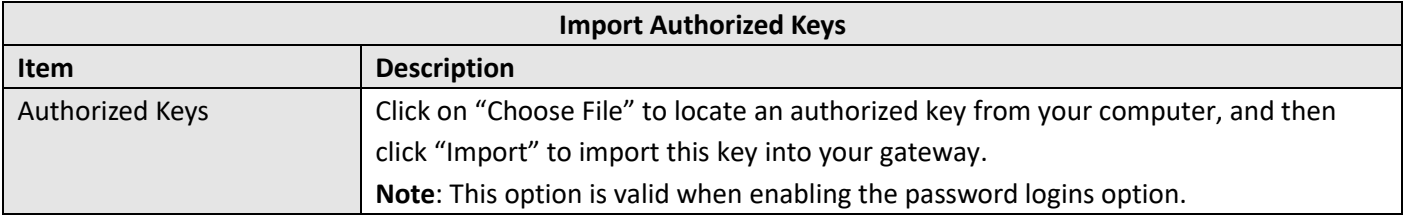

#### **4.5.8 Web Server**

This section allows you to modify the parameters of Web Server.

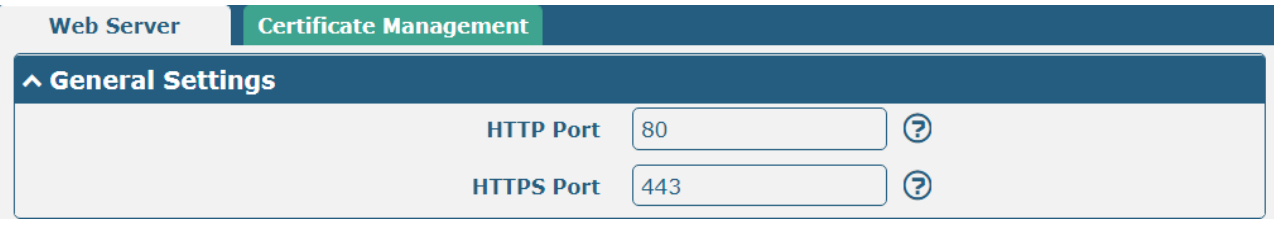

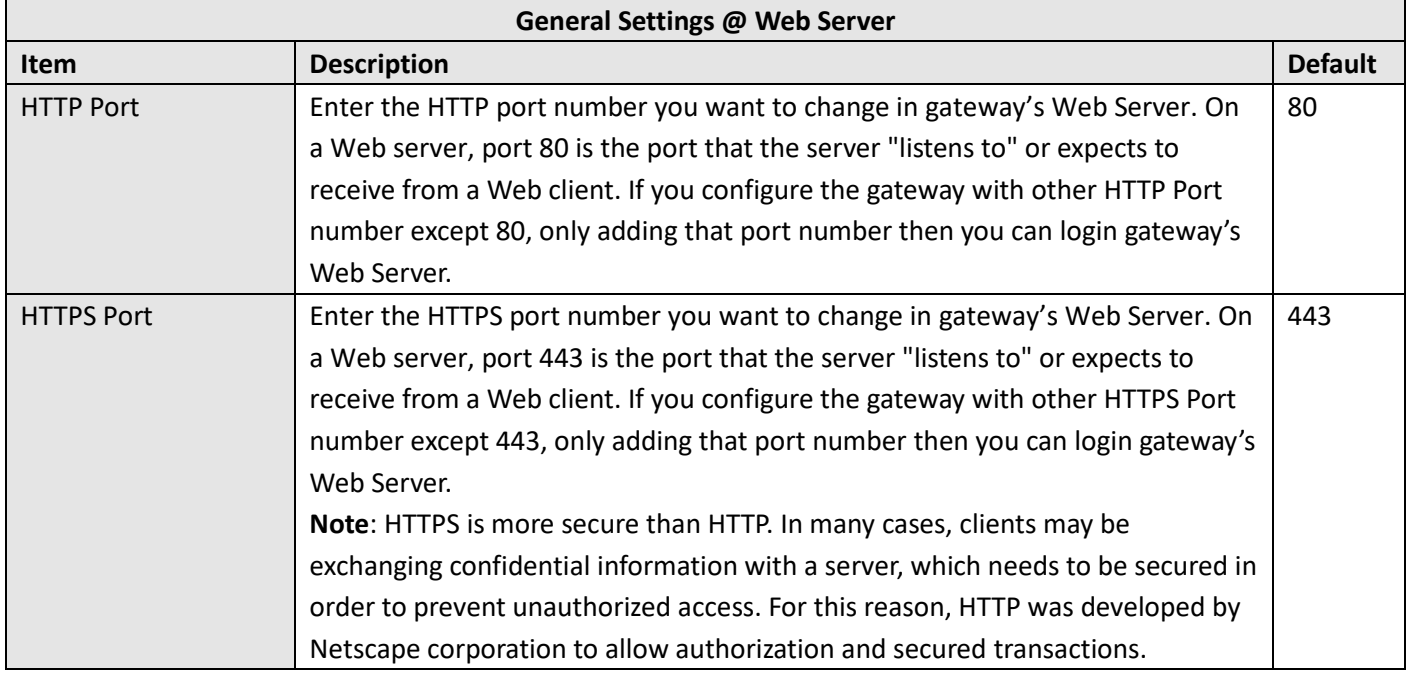

This section allows you to import the certificate file into the gateway.

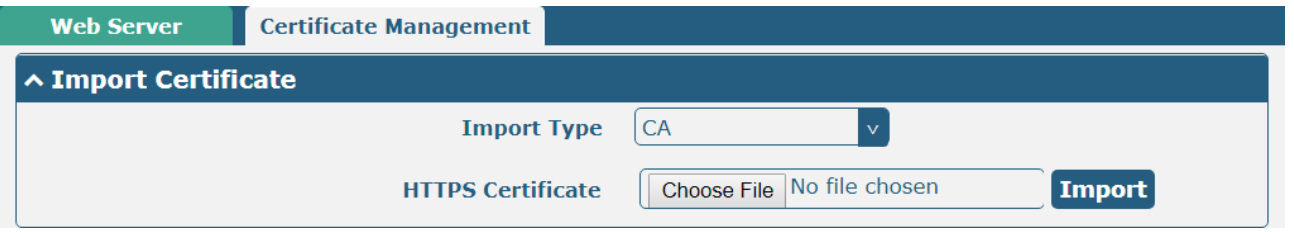

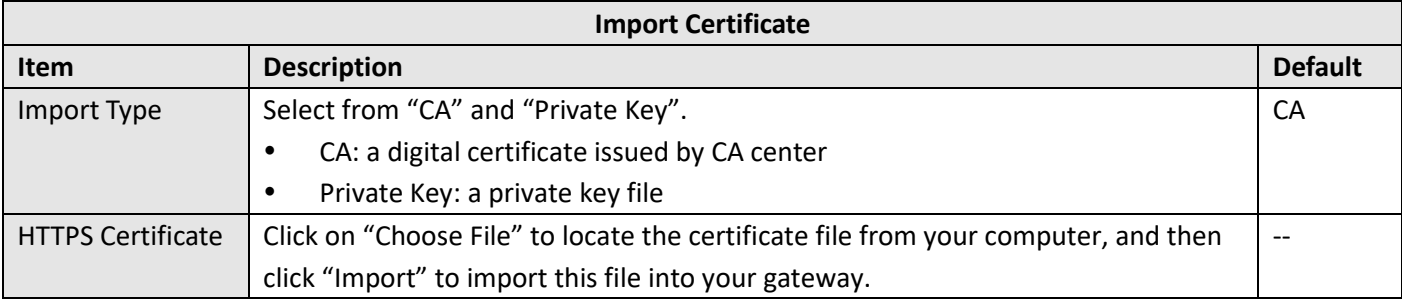

### **4.5.9 Advanced**

This section allows you to set the reboot.

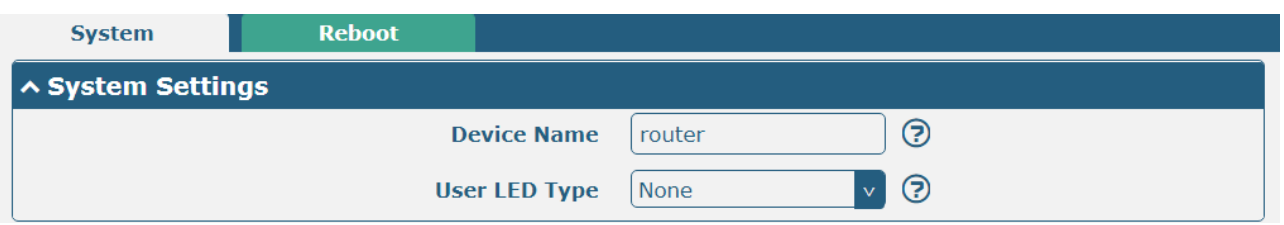

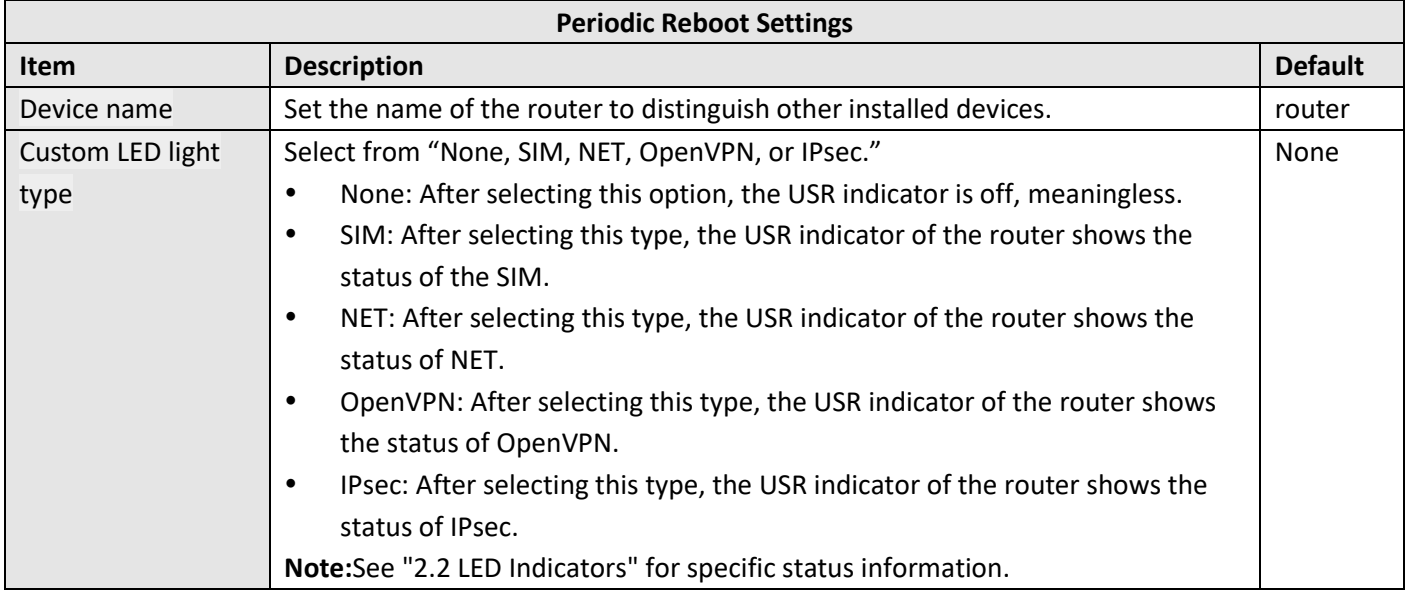

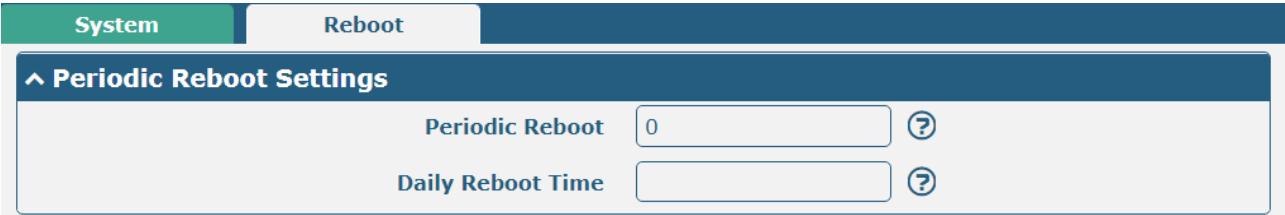

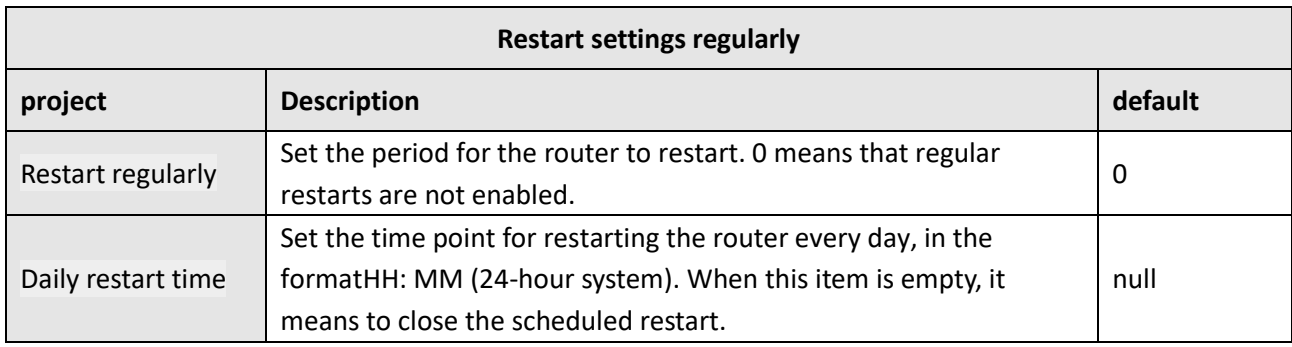

# **4.6 System**

# **4.6.1 Debug**

This section allows you to check and download the syslog details. Click Service > System Log > System Log Settings to open the system log.

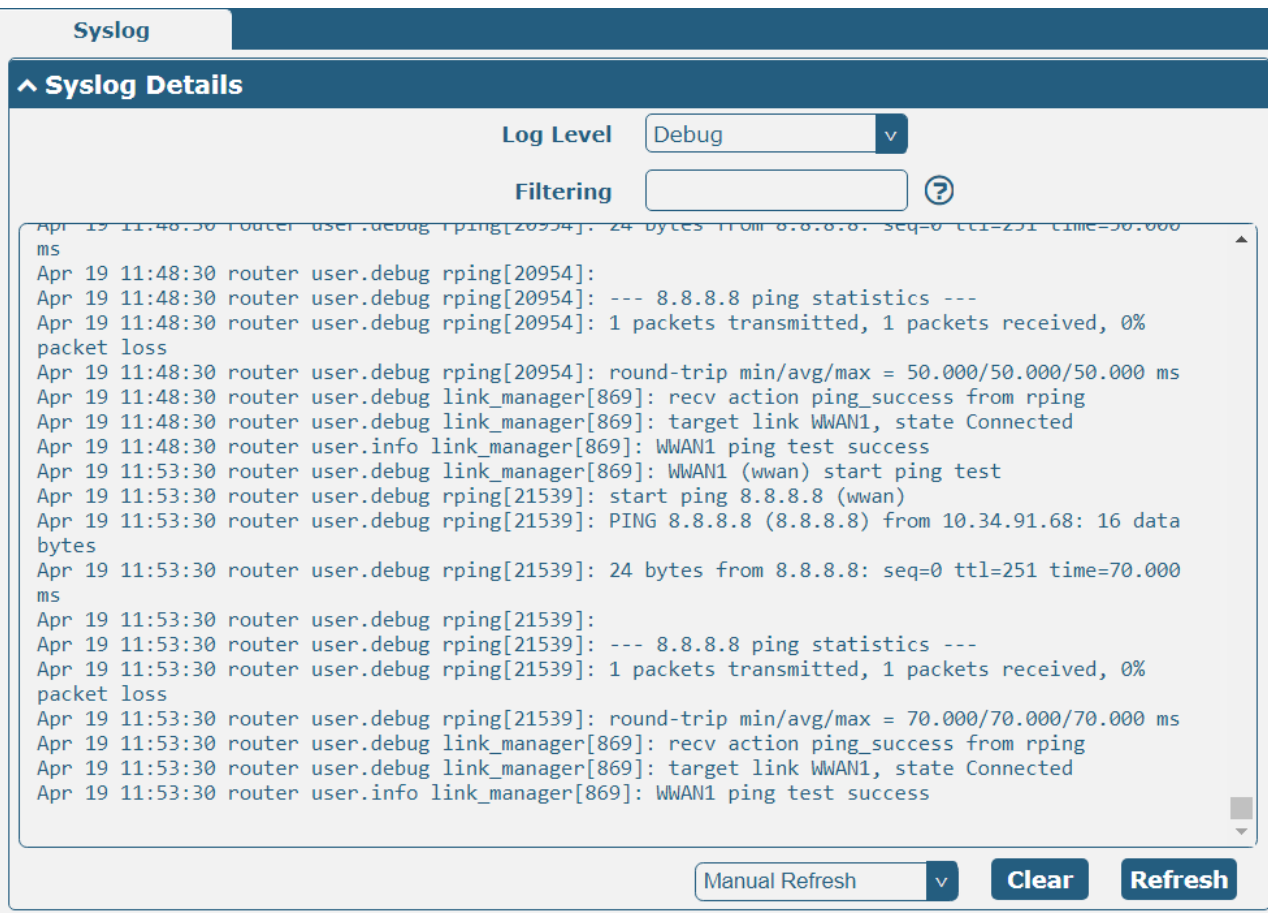

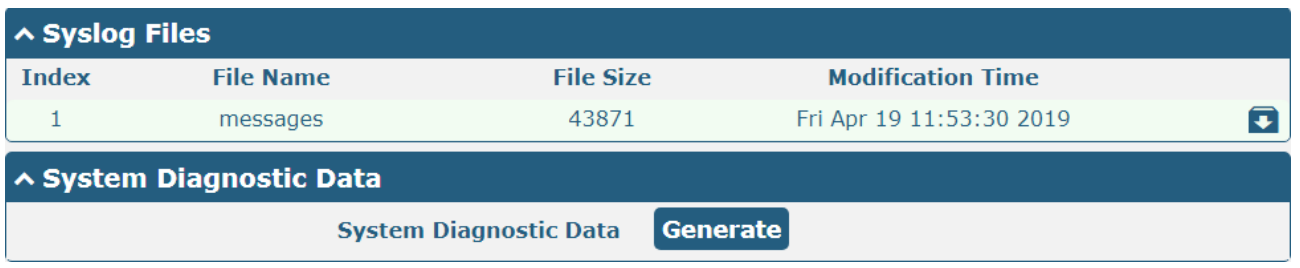

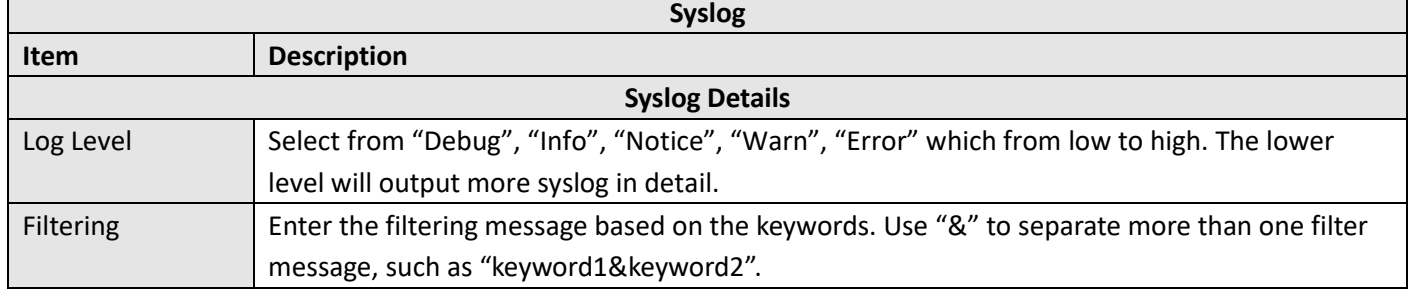

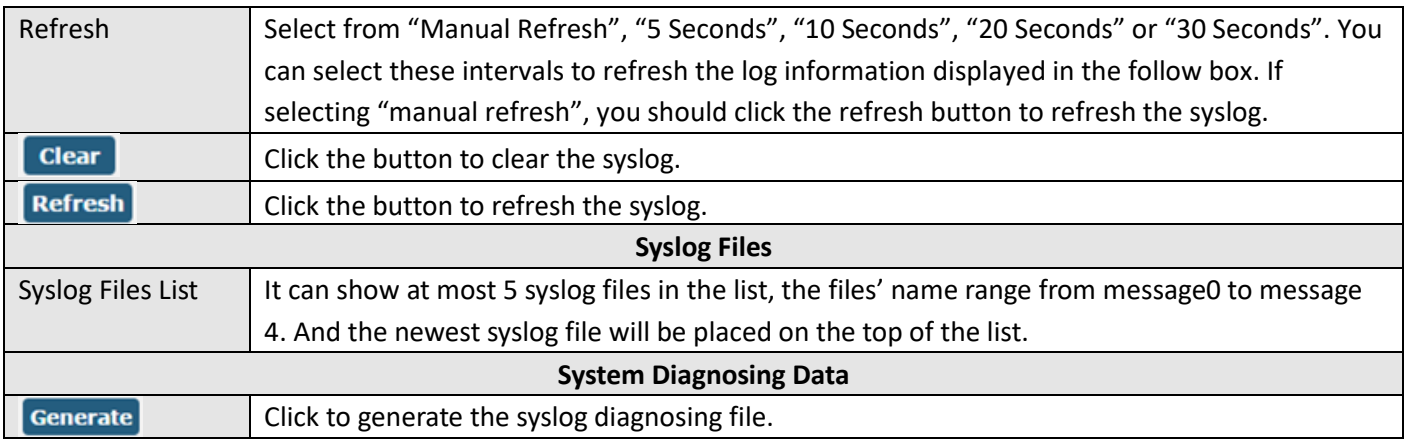

#### **4.6.2 Update**

This section allows you to upgrade the firmware of your gateway. Click **System > Update > System Update**, and click on "Choose File" to locate the firmware file to be used for the upgrade. Once the latest firmware has been chosen, click "Update" to start the upgrade process. The upgrade process may take several minutes. Do not turn off your gateway during the firmware upgrade process.

**Note**: To access the latest firmware file, please contact your technical support engineer.

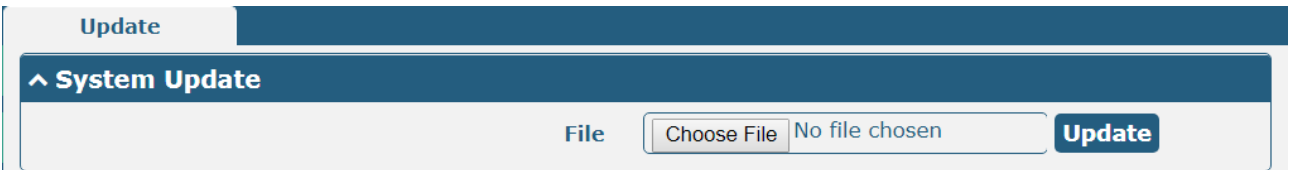

#### **4.6.3 App Center**

This section allows you to add some required or customized applications to the gateway. Import and install your applications to the App Center, and reboot the device according to the system prompts. Each installed application will be displayed under the "Services" menu.

**Note:** After importing the applications to the gateway, the page display may have a slight delay due to the browser cache. It is recommended that you clear the browser cache first and log in the gateway again.

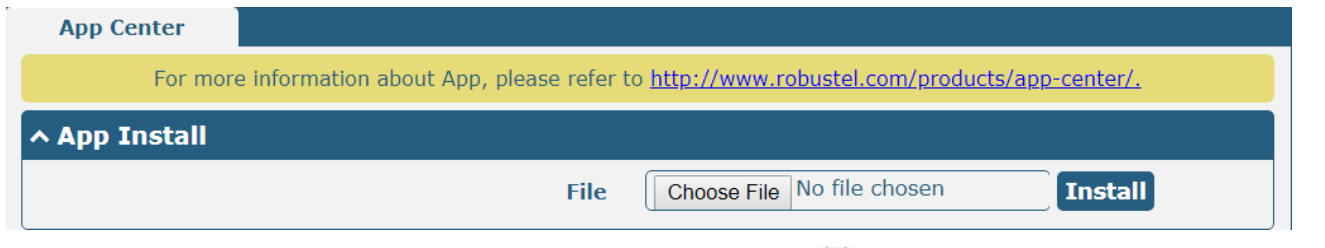

Successfully installed apps will be displayed in the following list, click  $\times$  to uninstall the app.

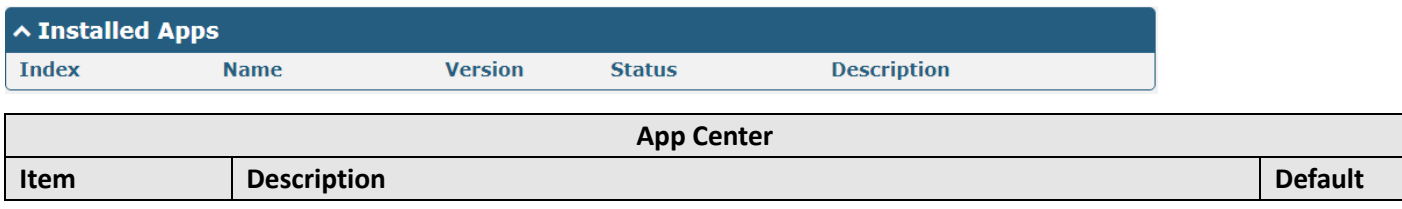

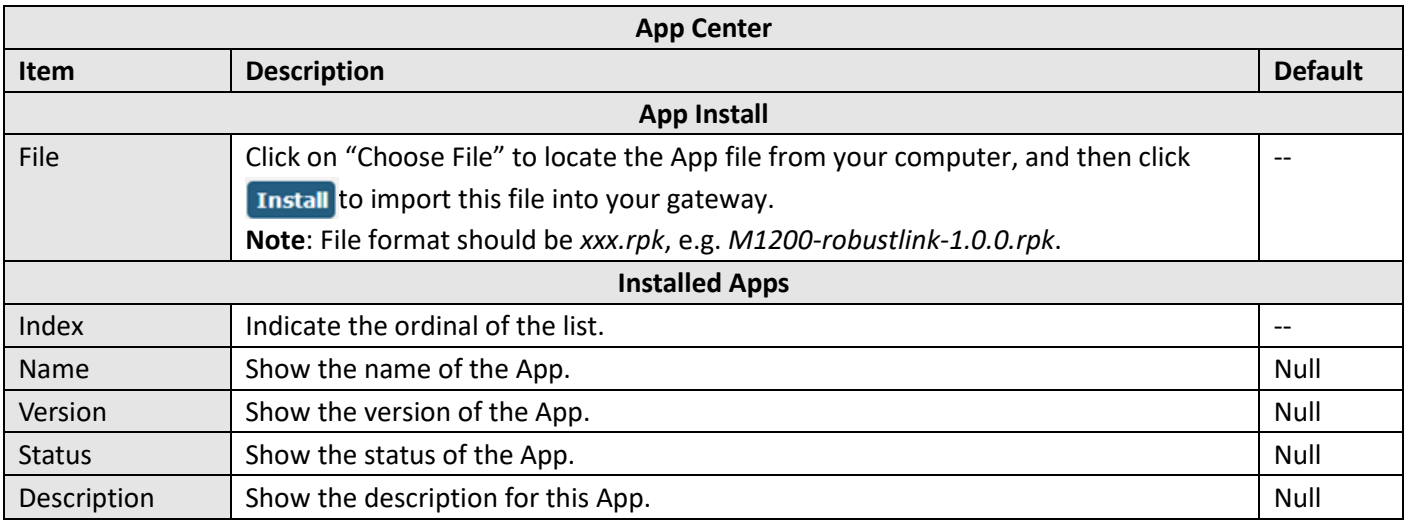

#### **4.6.4 Tools**

This section provides users three tools: Ping, Traceroute and Sniffer. The Ping tool is used to detect the network connectivity of the router.

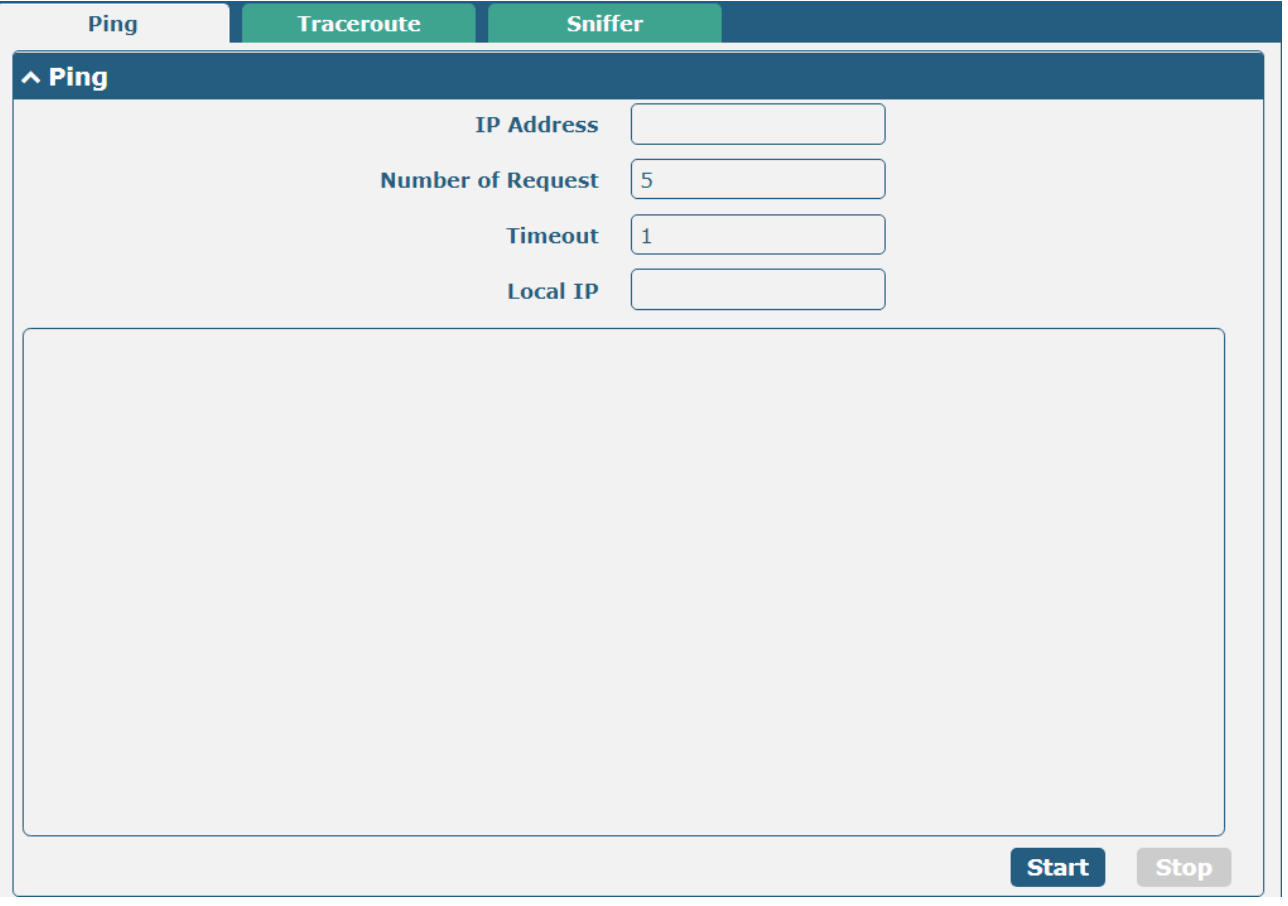

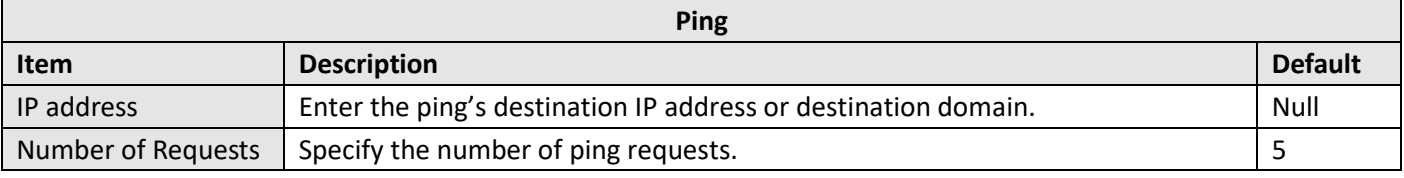

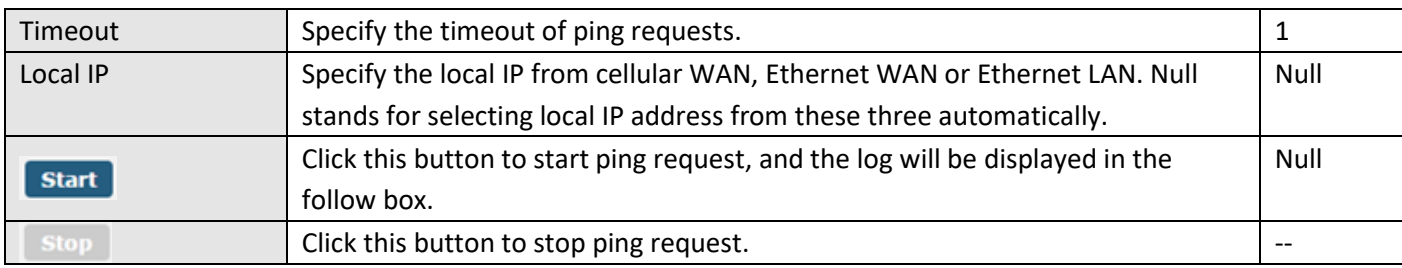

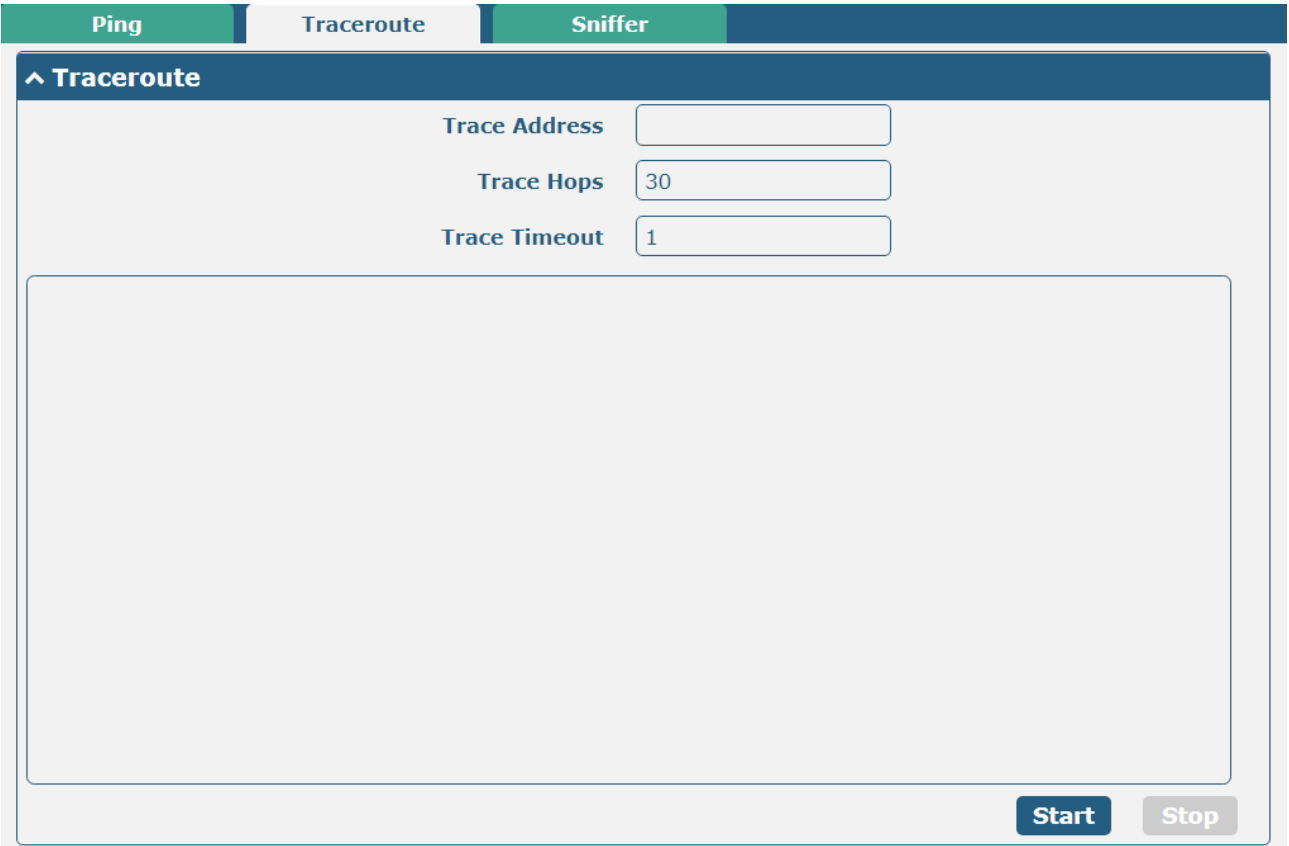

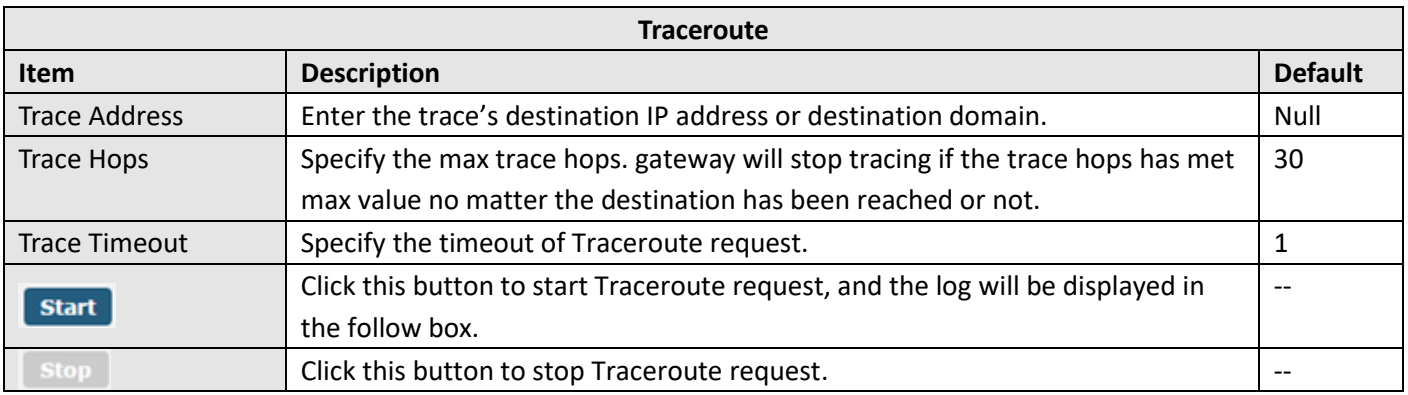

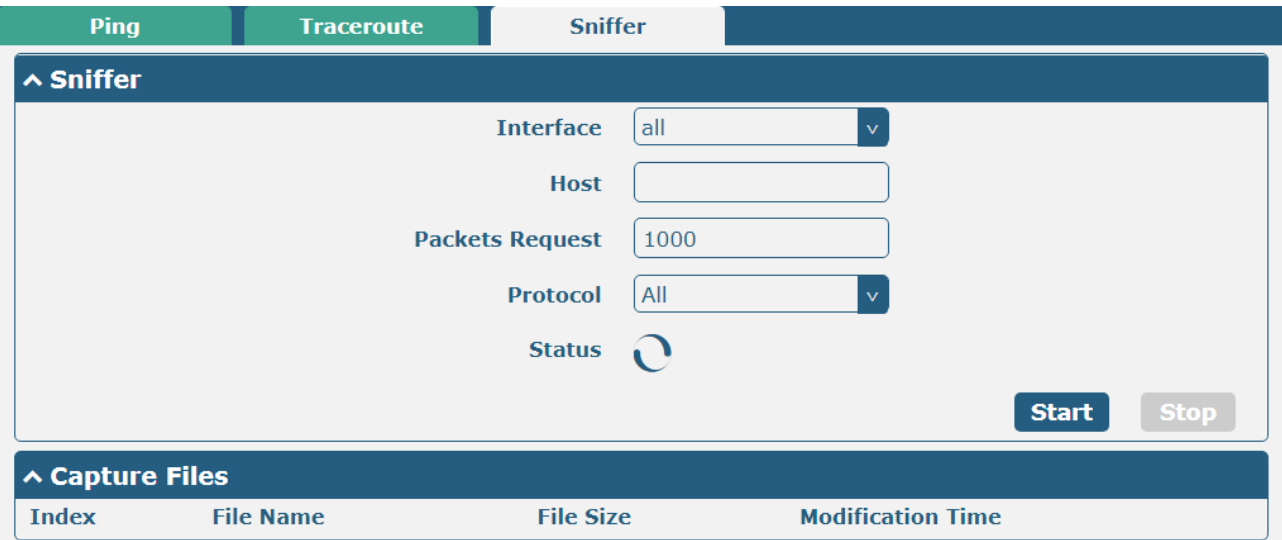

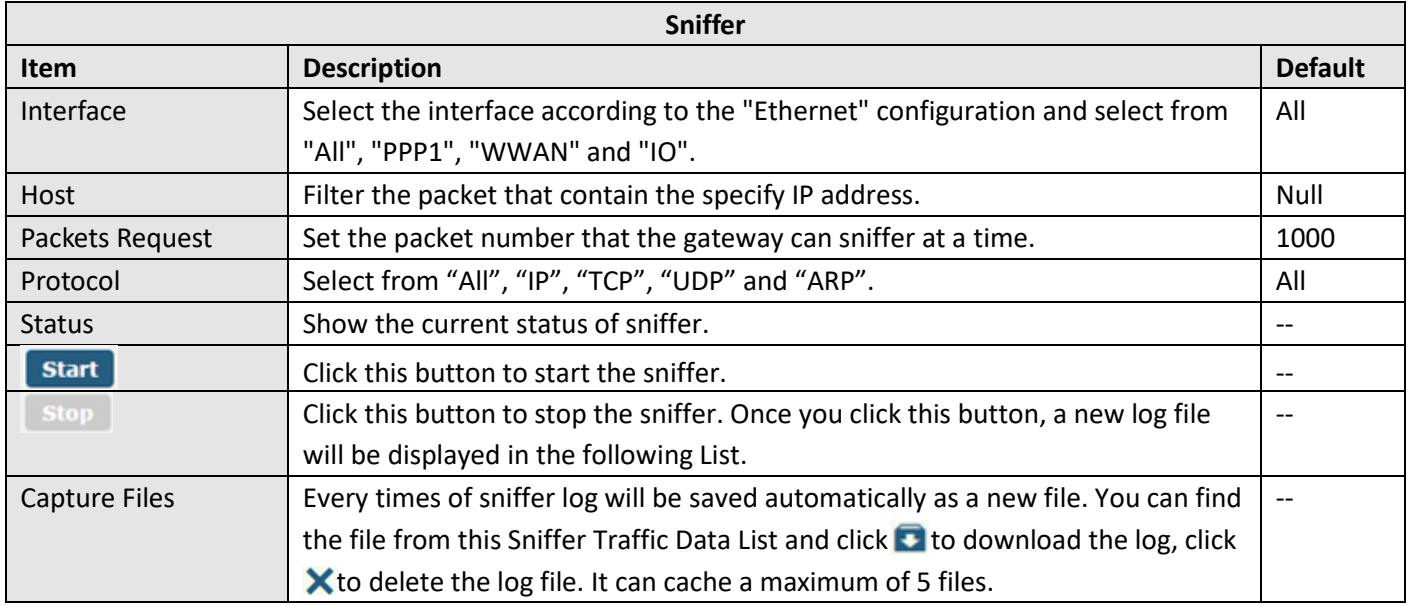

# **4.6.5 Profile**

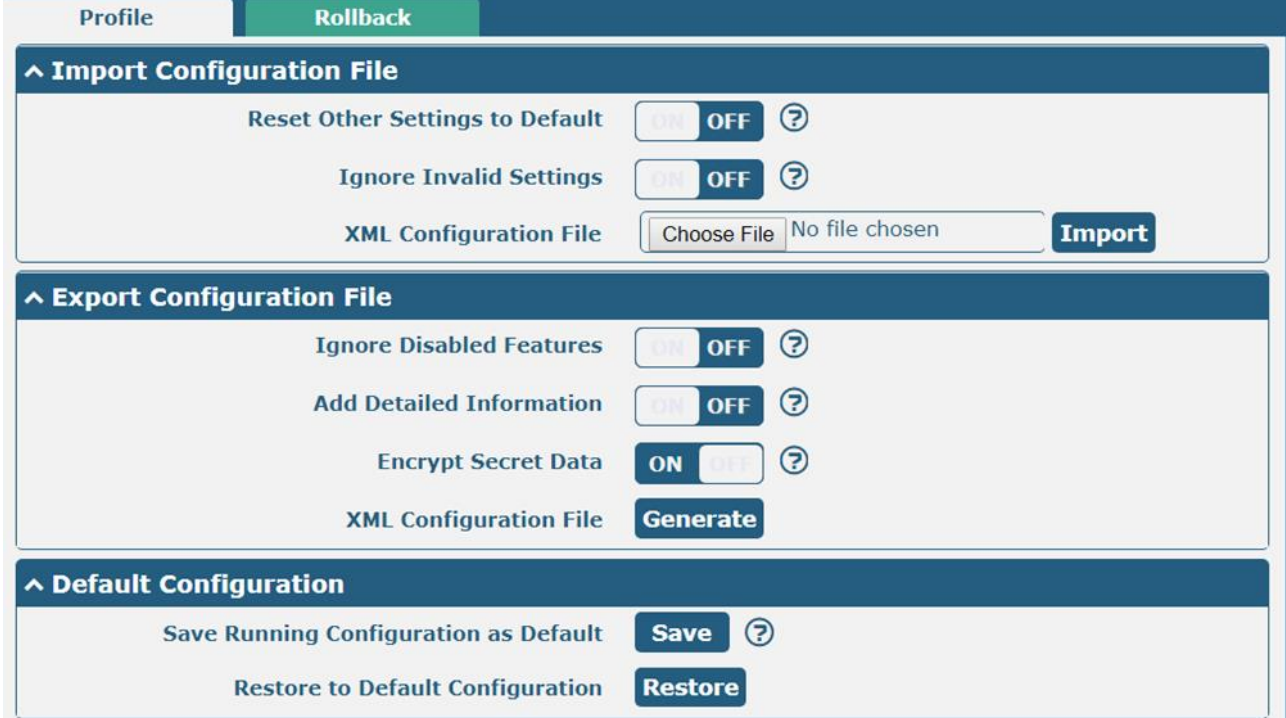

This section allows you to import or export the configuration file, and restore the gateway to factory default setting.

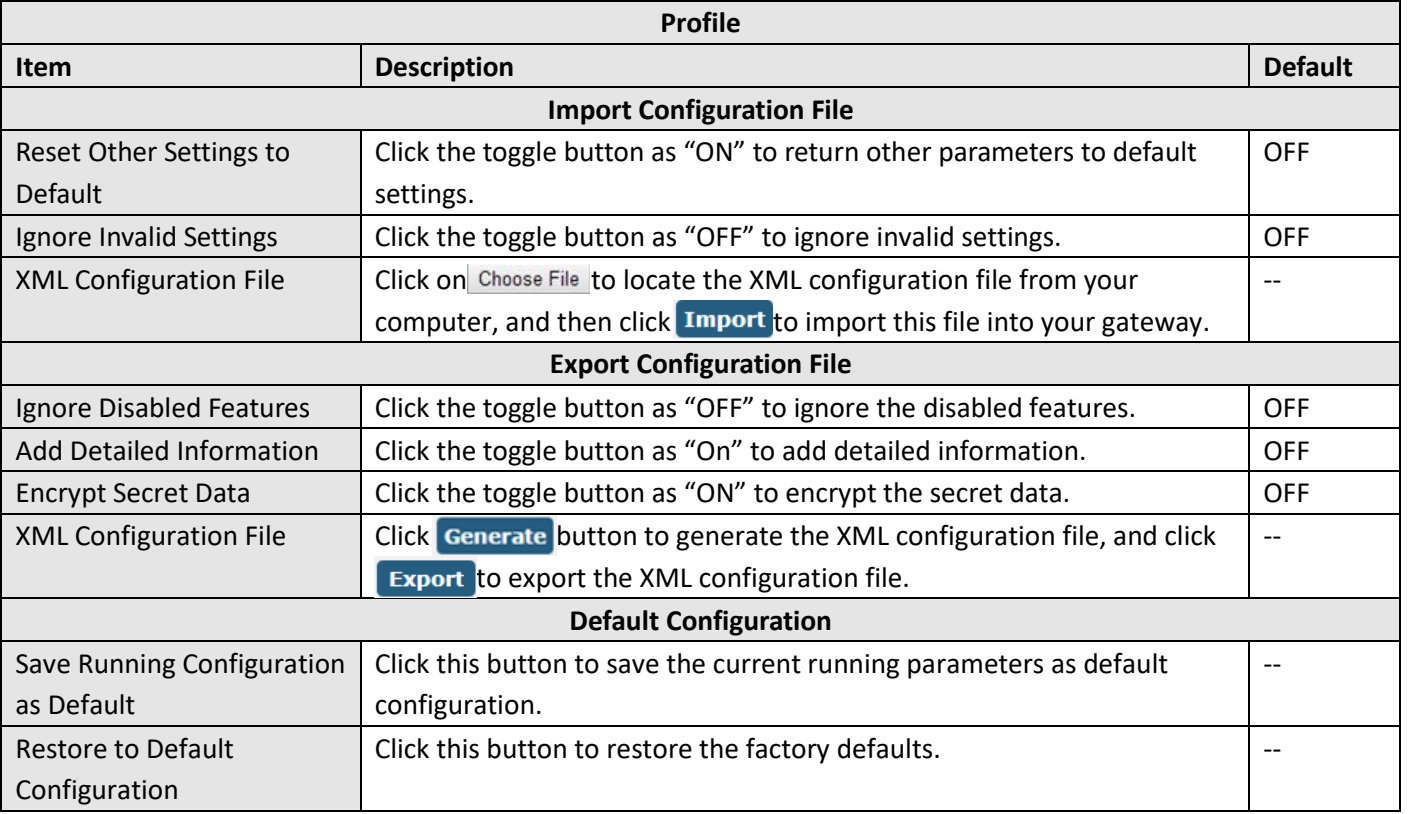

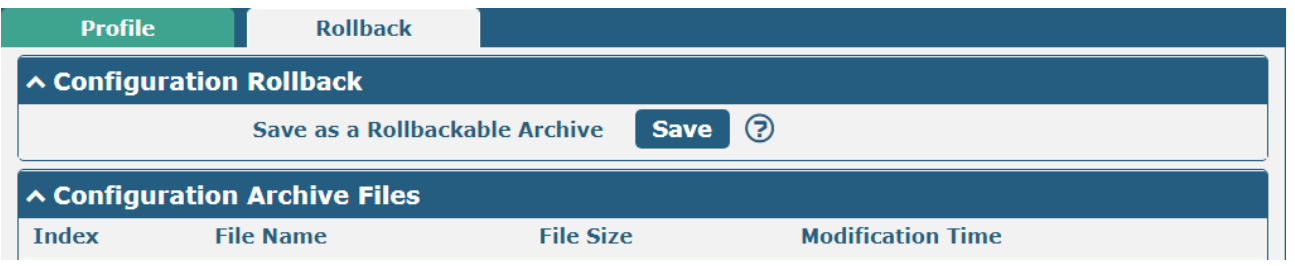

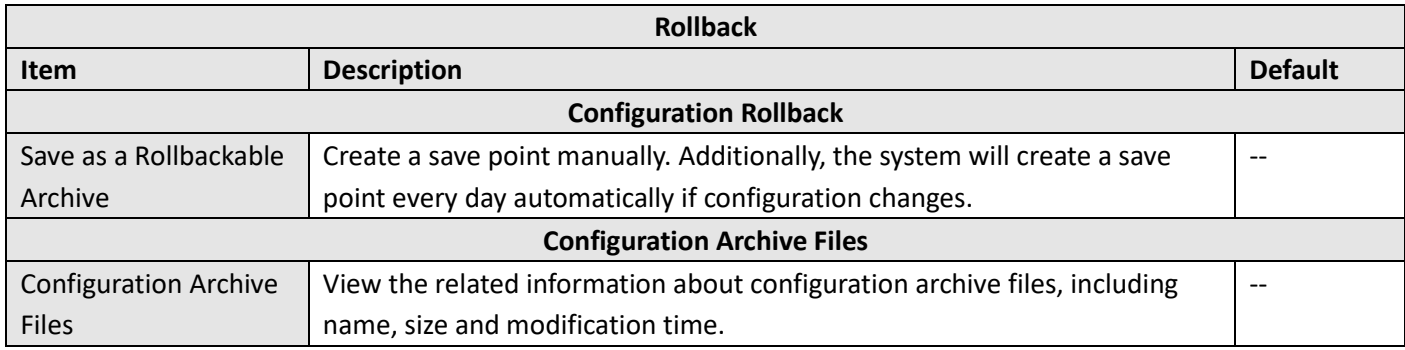

# **4.6.6 User Management**

This section allows you to change your username and password, and create or manage user accounts. One gateway has only one super user who has the highest authority to modify, add and manage other common users. **Note:** Your new password must be more than 5 character and less than 32 characters and may contain numbers, upper and lowercase letters, and standard symbols.

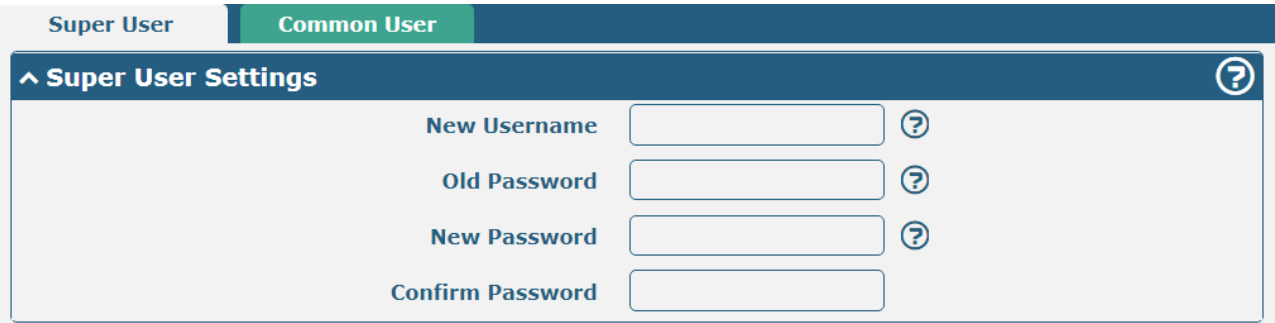

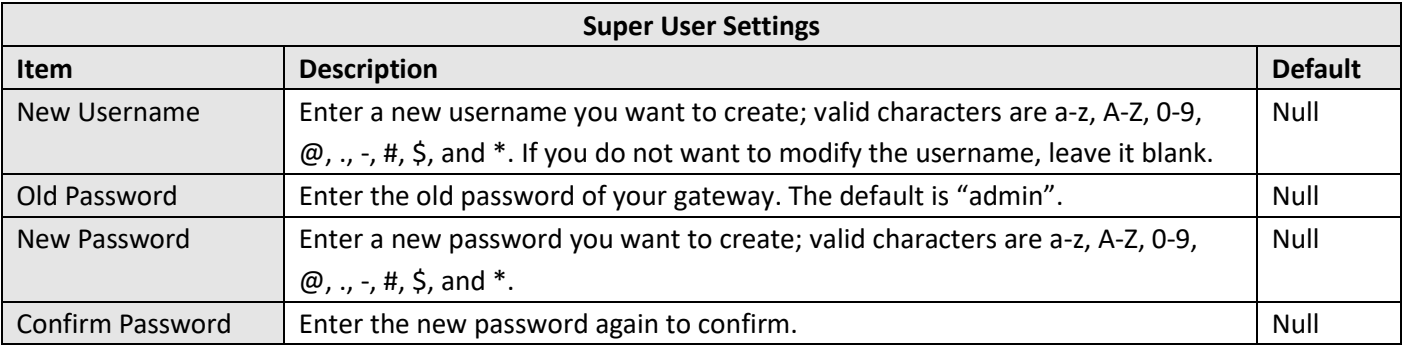

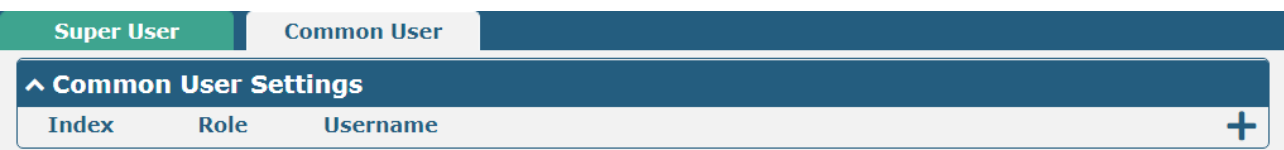

# Click  $\bigstar$  button to add a new common user. The maximum rule count is 5.

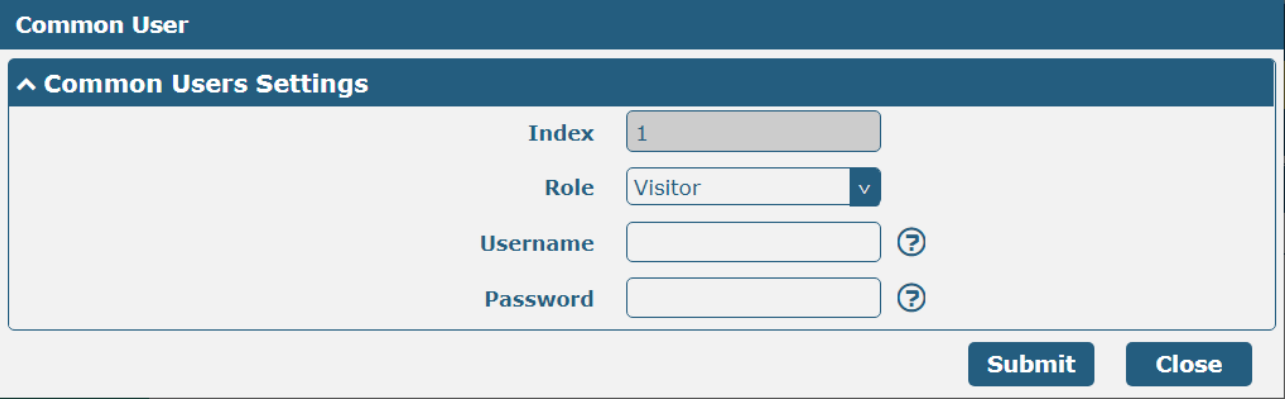

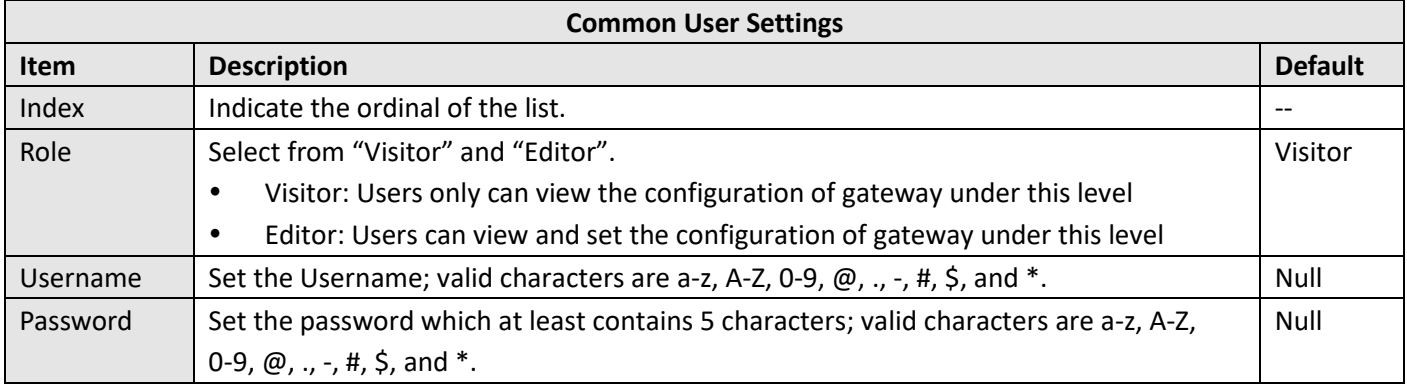

# **Glossary**

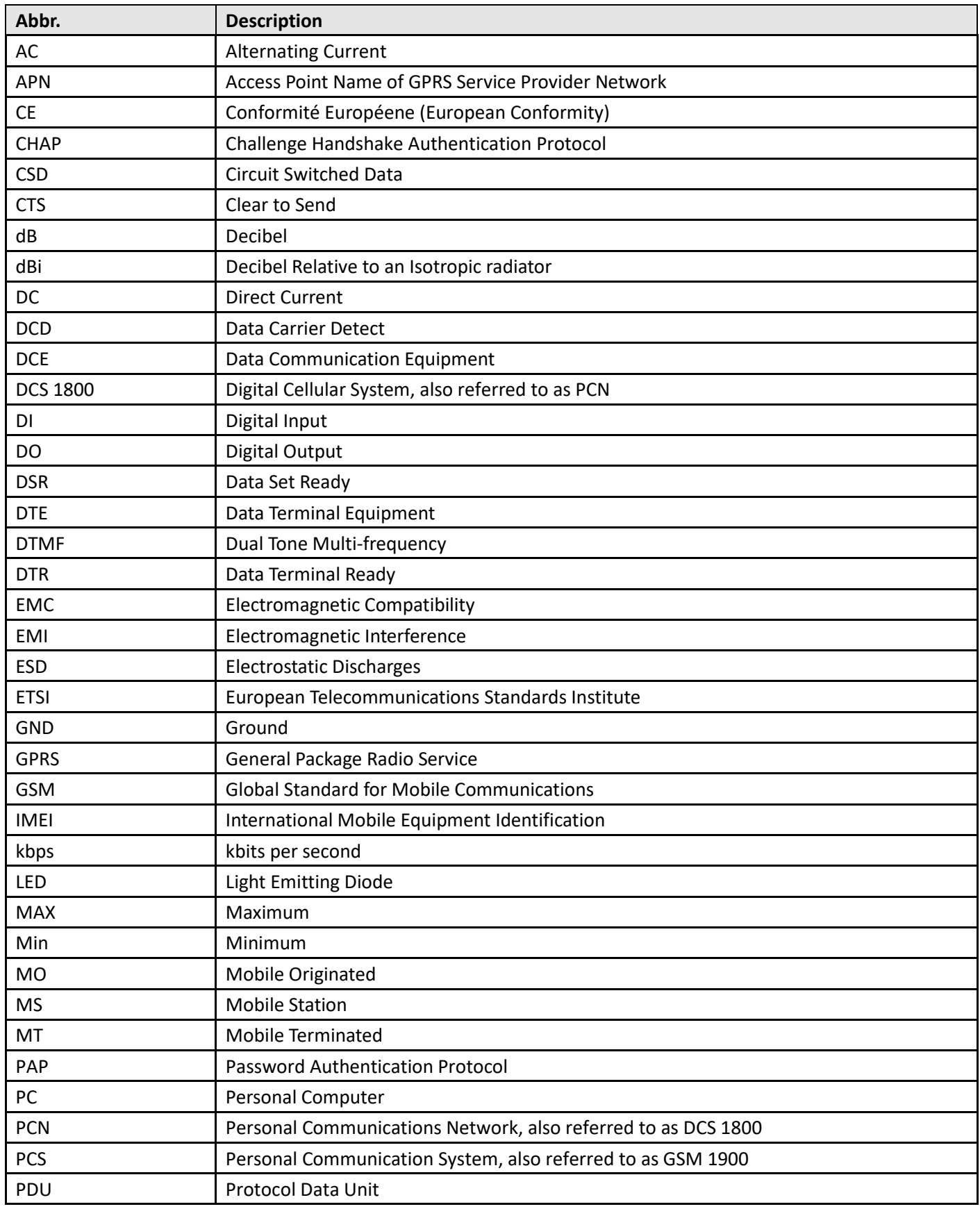

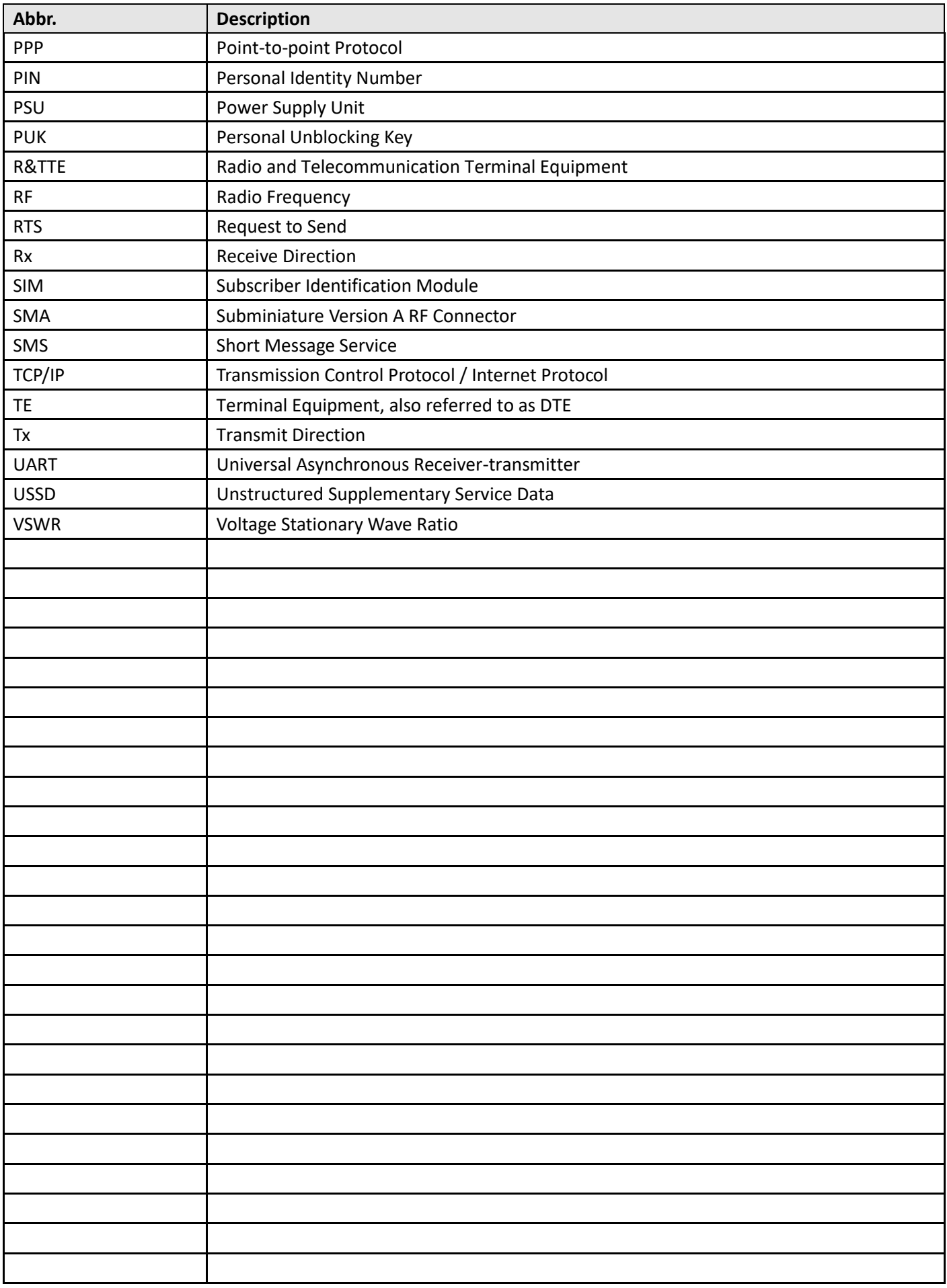

# **Guangzhou Robustel LTD** Add: 3rd Floor, Building F, Kehui Park, No.95 Daguan Road, Guangzhou, China 510660 Tel: 86-20-82321505 Email: info@robustel.com Web: www.robustel.com